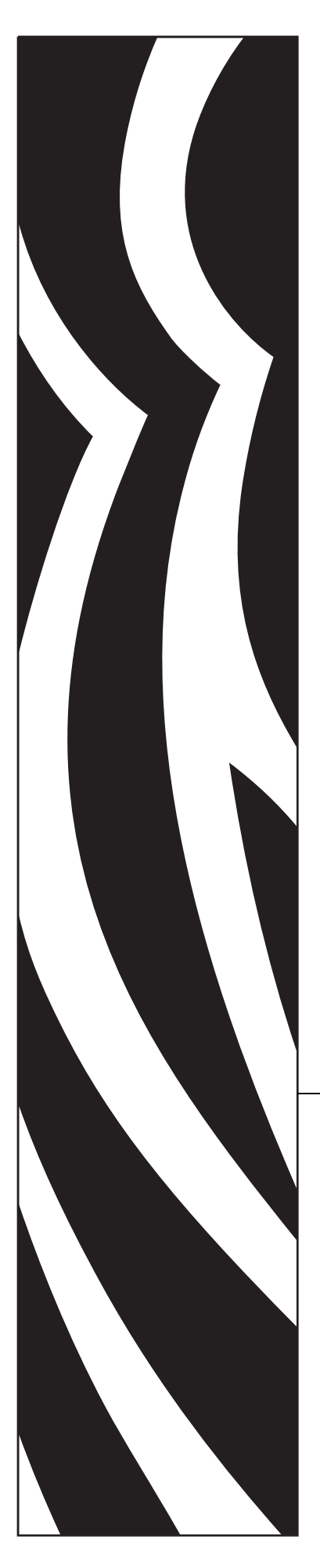

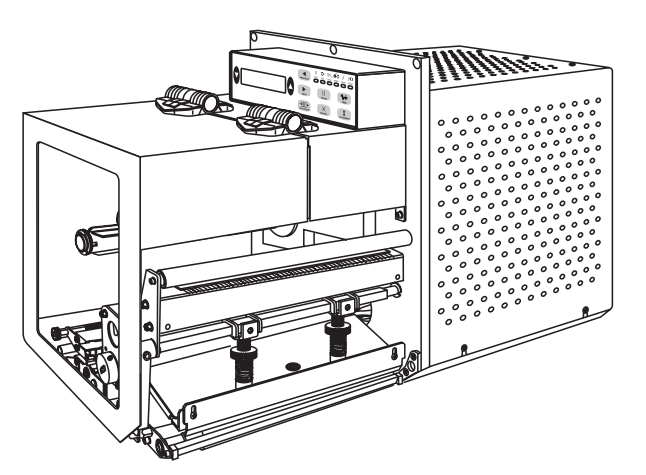

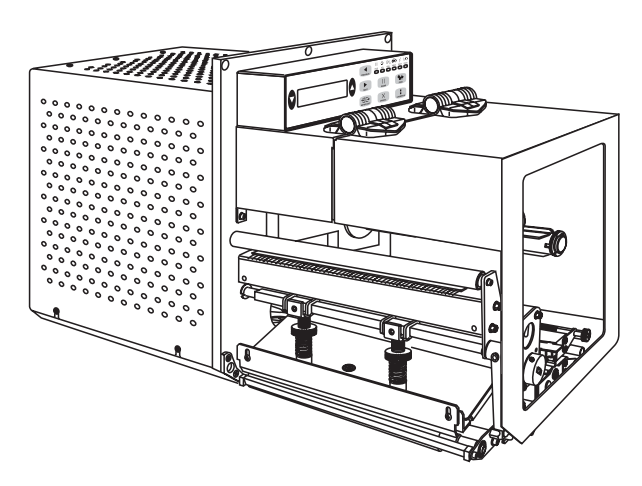

Zebra® 170*PAX*4™ Print Engine

# User Guide

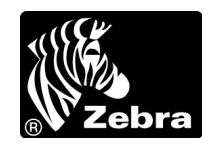

© 2004 ZIH Corp.

The copyrights in this manual and the label print engine described therein are owned by Zebra Technologies Corporation. Unauthorized reproduction of this manual or the software in the label print engine may result in imprisonment of up to one year and fines of up to \$10,000 (17 U.S.C.506). Copyright violators may be subject to civil liability.

This product may contain ZPL*®*, ZPL II*®*, and ZebraLink™ programs; Element Energy Equalizer*®* Circuit; E3*®*; and AGFA fonts.

Software © ZIH Corp. All rights reserved worldwide.

ZebraLink and all product names and numbers are trademarks, and Zebra, the Zebra logo, ZPL, ZPL II, Element Energy Equalizer Circuit, and E3 Circuit are registered trademarks of ZIH Corp. All rights reserved worldwide.

CG Triumvirate is a trademark of AGFA Monotype Corporation. All rights reserved worldwide. CG Triumvirate(tm) font © AGFA Monotype Corporation. Intellifont*®* portion © AGFA Monotype Corporation. All rights reserved worldwide. UFST is a registered rademark of AGFA Monotype Corporation. All rights reserved worldwide.

All other brand names, product names, or trademarks belong to their respective holders.

**Customer Order # 57516L-001**

**Manufacturer Part # 57516L-001 Rev. 1**

# Contents

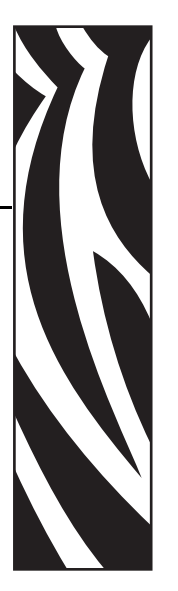

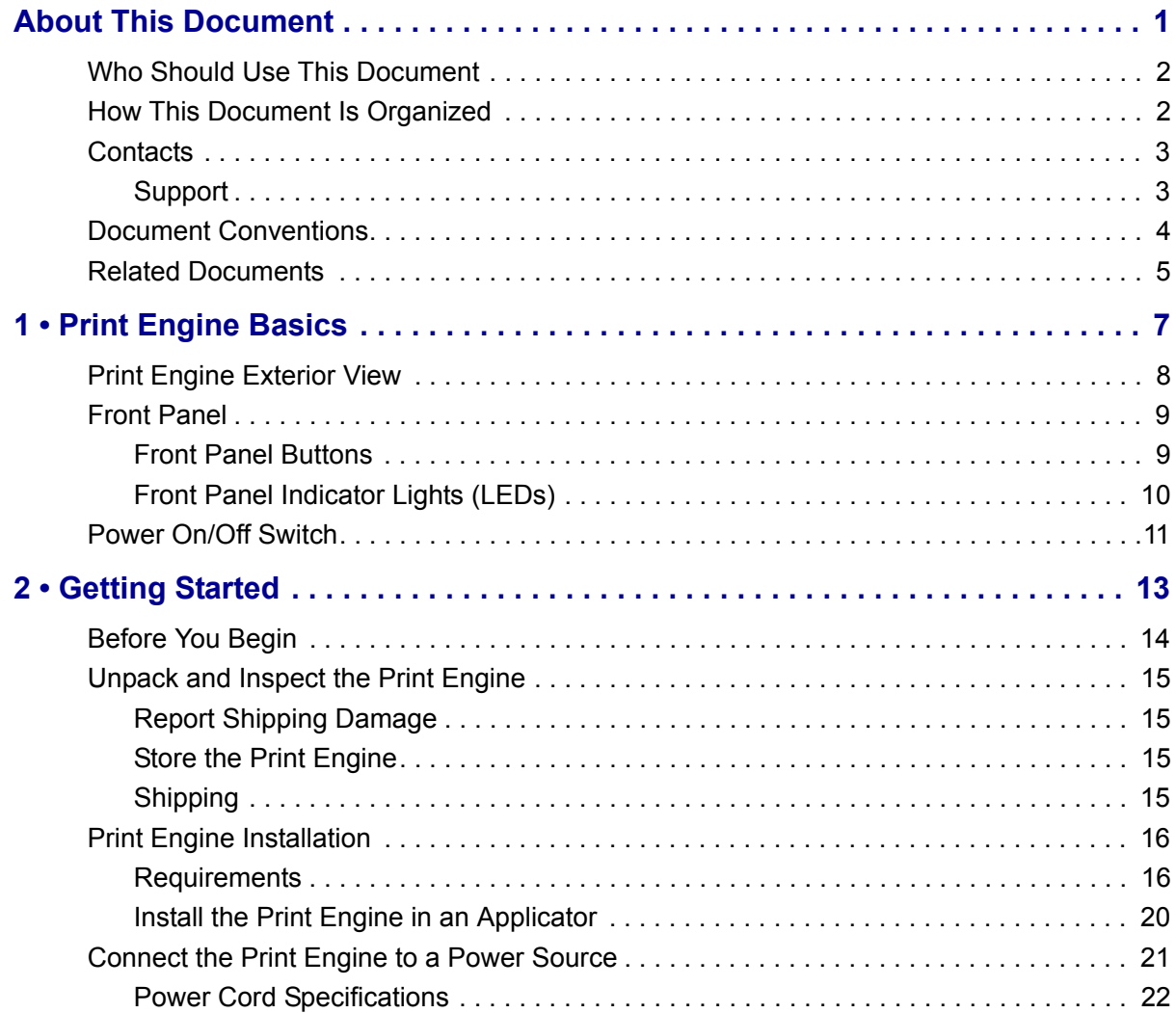

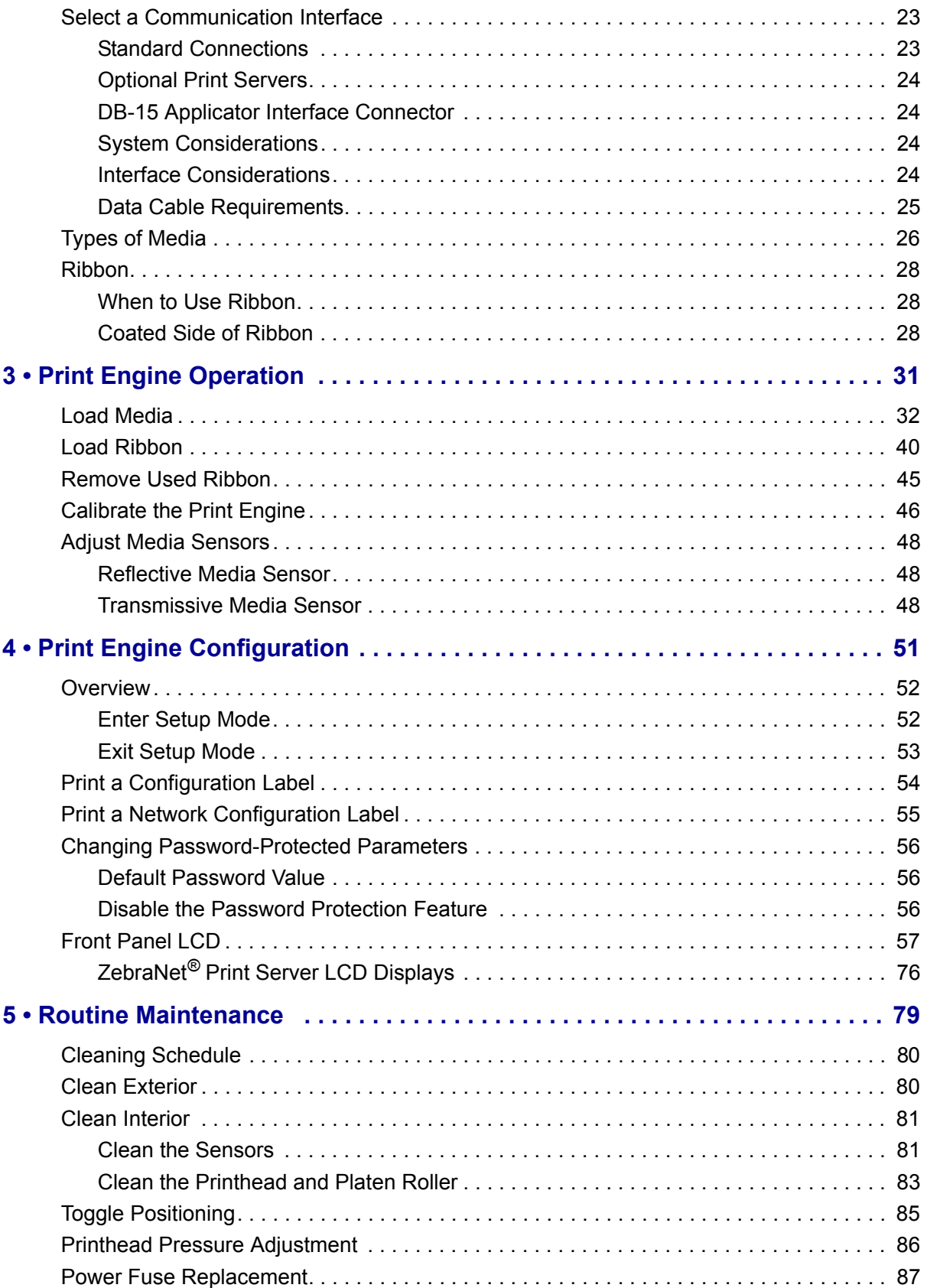

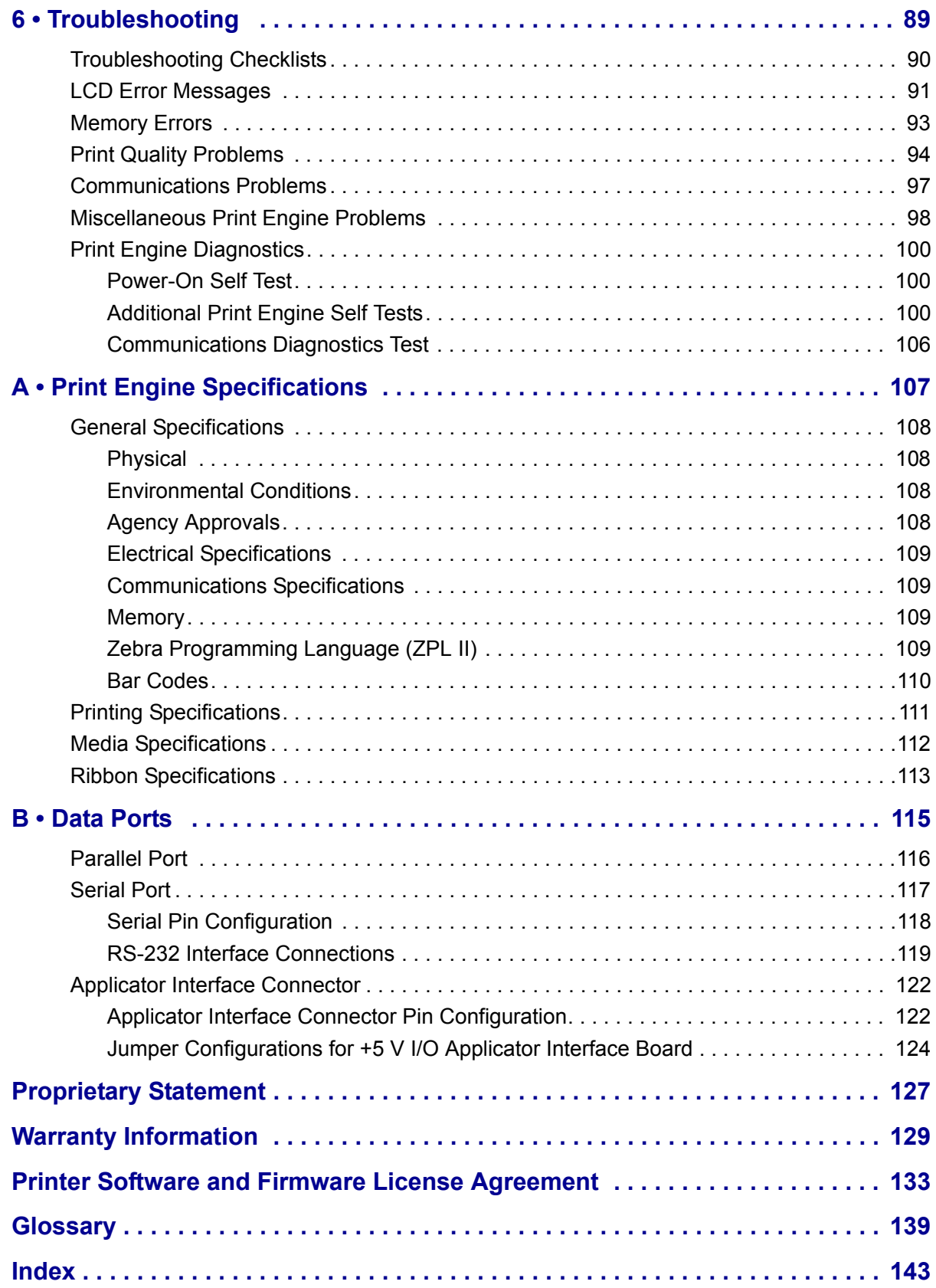

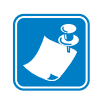

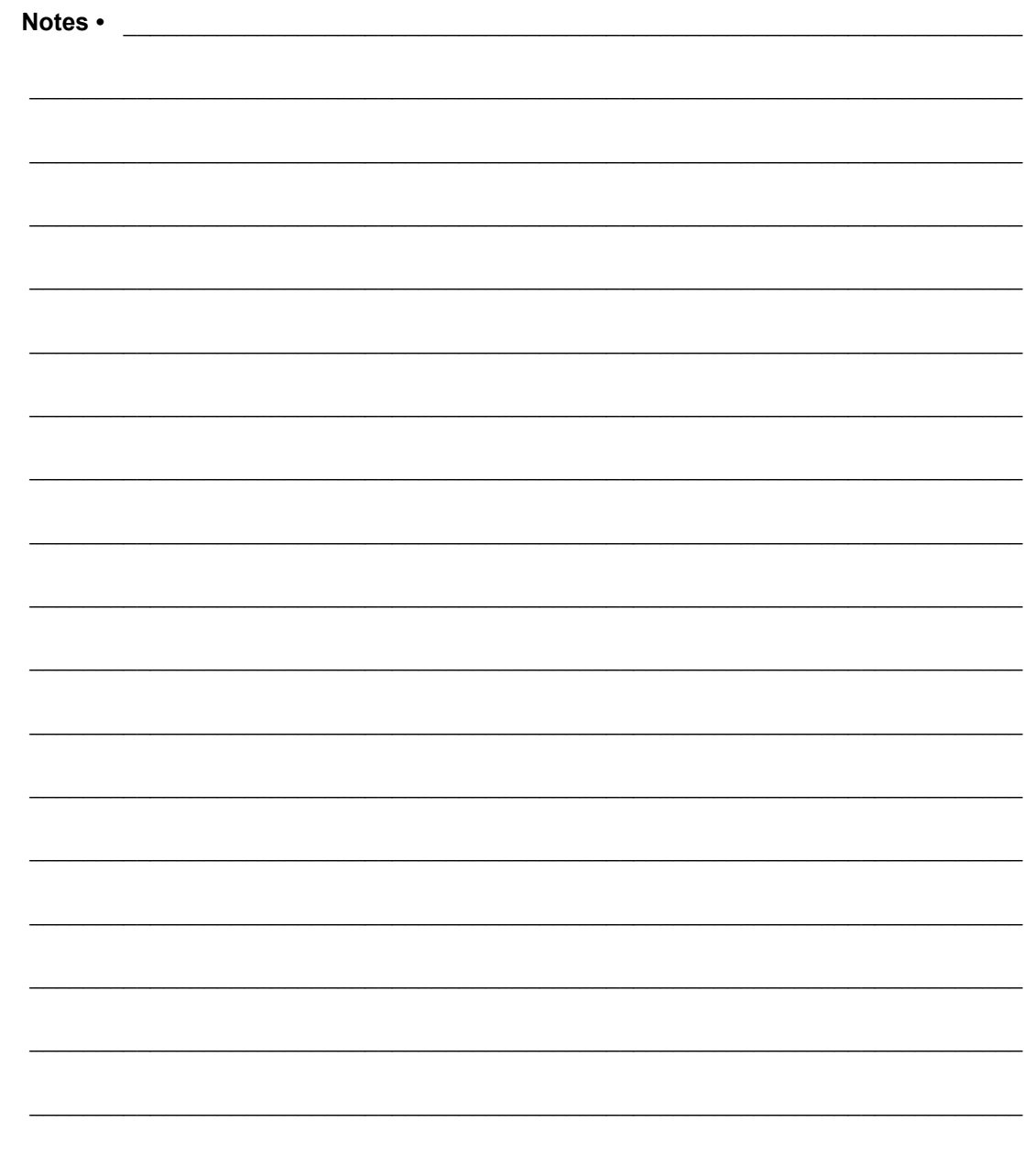

To provide feedback on this document, please send your comments to techpubs@zebra.com, or write your comments on this page and fax to the following: Fax: 1.847.821.1795 Attention: TechPubs — CTC

# <span id="page-6-0"></span>About This Document

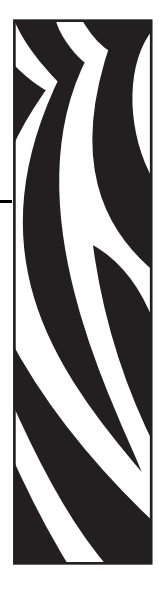

This section provides you with contact information, document structure and organization, and additional reference documents.

#### **Contents**

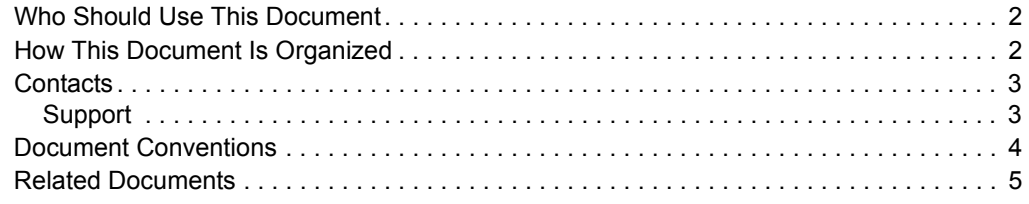

# <span id="page-7-0"></span>**Who Should Use This Document**

This User Guide is intended for use by any person who needs to operate or troubleshoot problems with the print engine.

# <span id="page-7-1"></span>**How This Document Is Organized**

The User Guide is set up as follows:

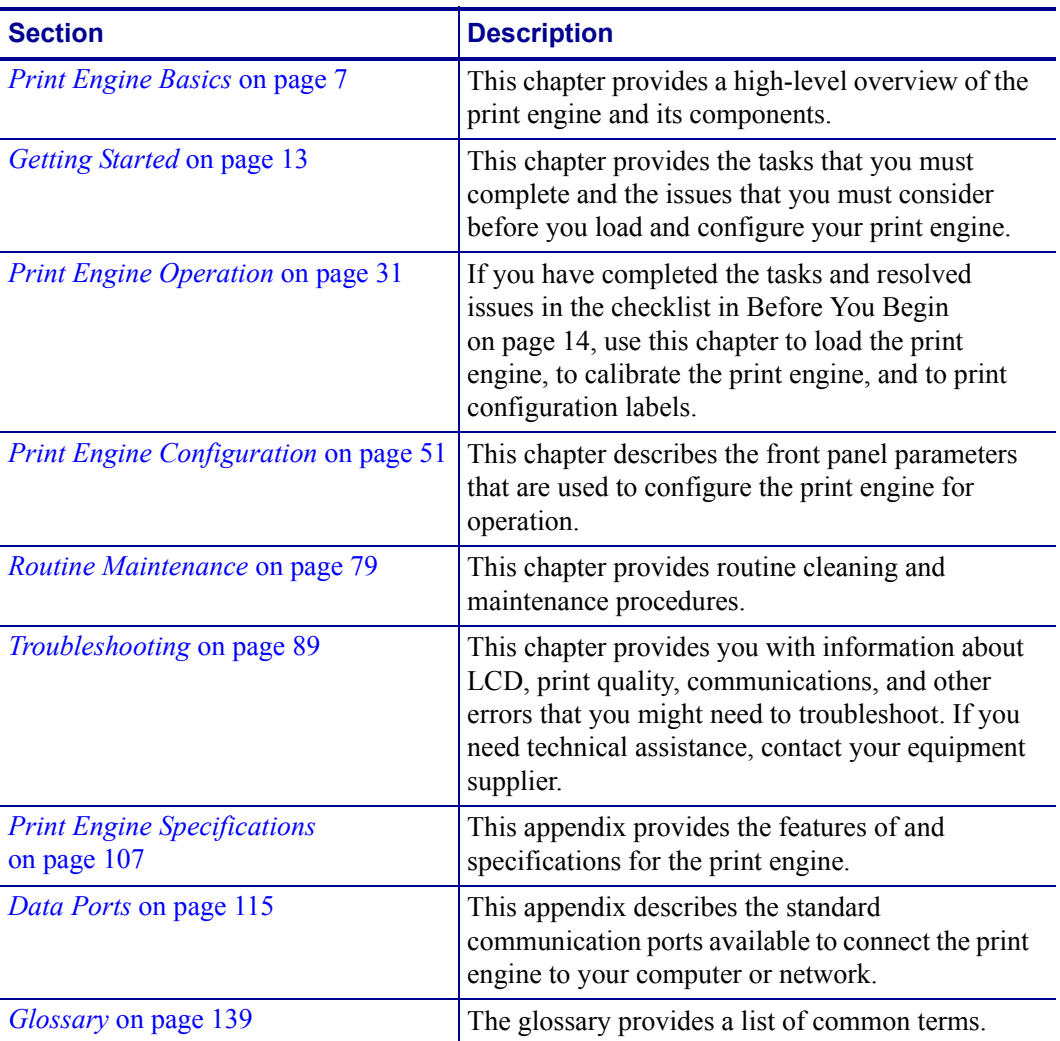

## <span id="page-8-0"></span>**Contacts**

You can contact Zebra Technologies at any of the following:

**Visit us at:** <http://www.zebra.com>

#### **Our Mailing Addresses:**

**Zebra Technologies Corporation** 333 Corporate Woods Parkway Vernon Hills, Illinois 60061.3109 U.S.A Telephone: +1 847.634.6700 Fax: +1 847.913.8766

#### **Zebra Technologies Europe Limited**

Zebra House The Valley Centre, Gordon Road High Wycombe Buckinghamshire HP13 6EQ, UK Telephone: +44 (0)1494 472872 Fax: +44 (0)1494 450103

## <span id="page-8-1"></span>**Support**

You can contact Zebra support at:

**Web Address:** [www.zebra.com/SS/service\\_support.htm](www.zebra.com/SS/service_support.htm)

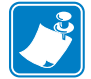

**Note •** The web address is case-sensitive.

**US Phone Number** +1 847.913.2259

**UK/International Phone Number** +44 (0) 1494 768289

# <span id="page-9-0"></span>**Document Conventions**

The following conventions are used throughout this document to convey certain information:

**Alternate Color** (online only) Cross-references contain hot links to other sections in this guide. If you are viewing this guide online in .pdf format, you can click the cross-reference (blue text) to jump directly to its location.

**Command Line Examples** All command line examples appear in Courier New font. For example, type the following to get to the Post-Install scripts in the bin directory:

Ztools

**Files and Directories** All file names and directories appear in Courier New font. For example, the Zebra<version number>.tar file and the /root directory.

**Cautions, Important, Note, and Example** 

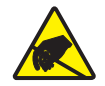

**Electrostatic Discharge Caution •** Warns you of the potential for electrostatic discharge.

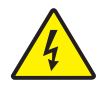

**Electric Shock Caution •** Warns you of a potential electric shock situation.

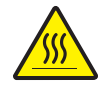

**Caution •** Warns you of a situation where excessive heat could cause a burn.

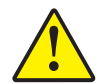

**Caution •** Advises you that failure to take or avoid a specific action could result in physical harm to you.

**Caution •** Advises you that failure to take or avoid a specific action could result in physical harm to the hardware.

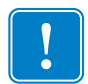

**Important •** Advises you of information that is essential to complete a task.

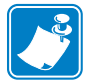

**Note** • Indicates neutral or positive information that emphasizes or supplements important points of the main text.

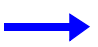

**Example •** Provides an example, often a scenario, to better clarify a section of text.

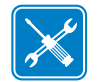

**Tools •** Tells you what tools you need to complete a given task.

<span id="page-10-1"></span>**Illustration Callouts** Callouts are used when an illustration contains information that needs to be labeled and described. A table that contains the labels and descriptions follows the graphic. [Figure 1](#page-10-1) provides an example.

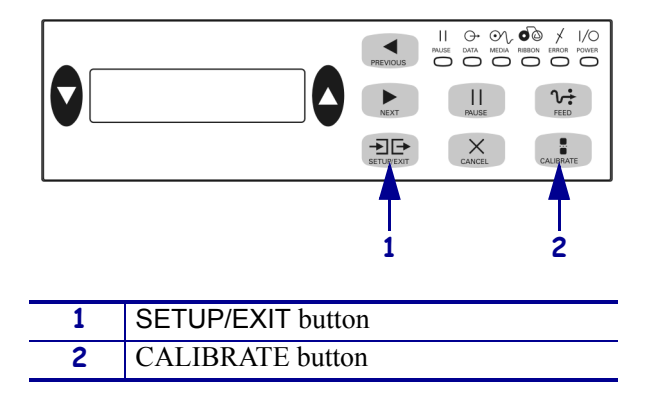

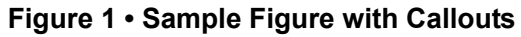

# <span id="page-10-0"></span>**Related Documents**

The following documents might be helpful references:

- *ZPL II*® *Programming Guide Volume I* (part number 45541L) and *Volume II* (part number 45542L).
- *ZebraNet® Wireless Print Server User Guide* (part number 13422L)
- *ZebraNet 10/100 Print Server User and Reference Guide* (part number 47619L-001)
- *Maintenance Manual* (part number 57518L-001)

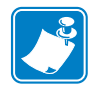

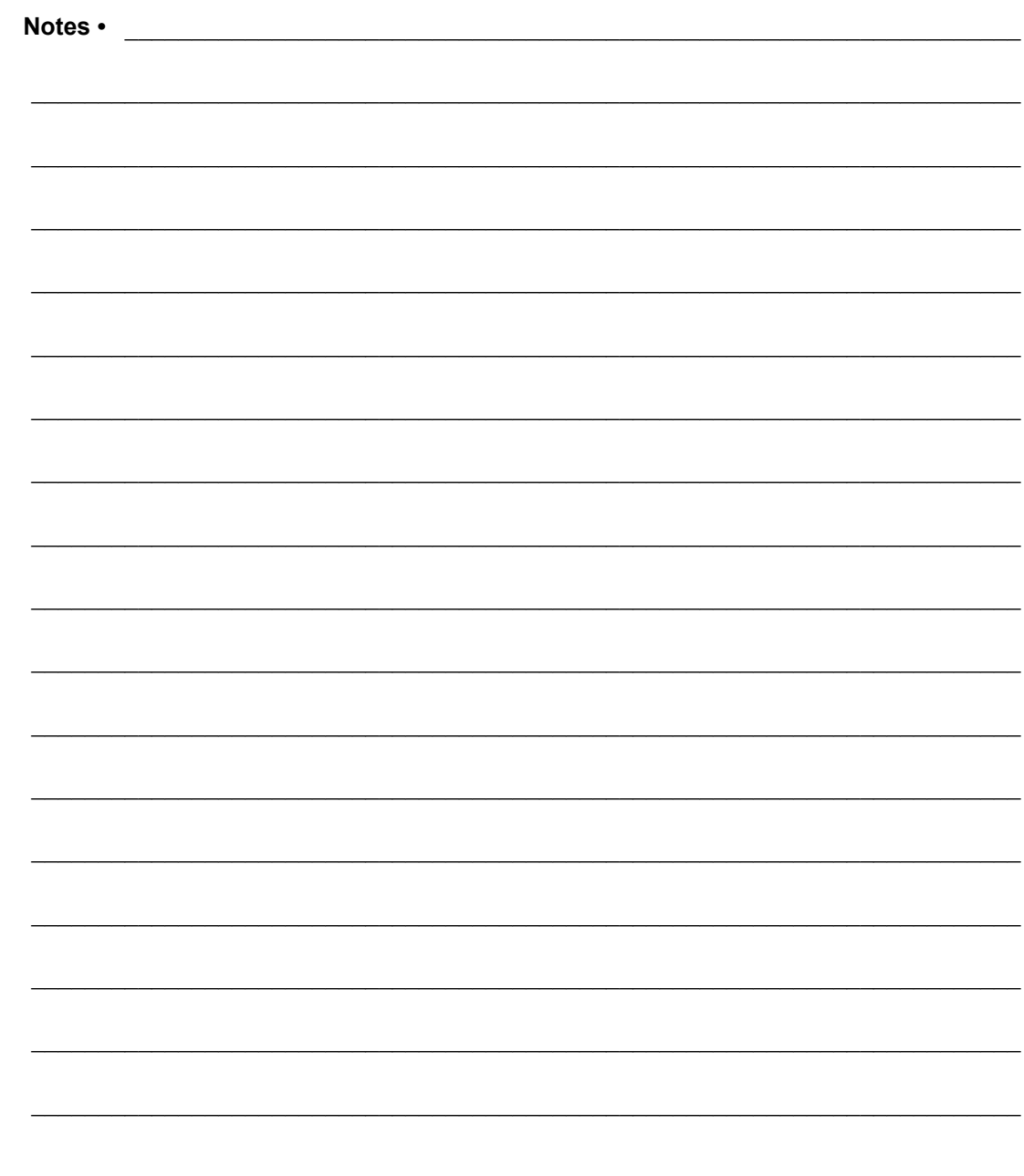

To provide feedback on this document, please send your comments to techpubs@zebra.com, or write your comments on this page and fax to the following: Fax: 1.847.821.1795 Attention: TechPubs - CTC

# <span id="page-12-2"></span><span id="page-12-0"></span>Print Engine Basics

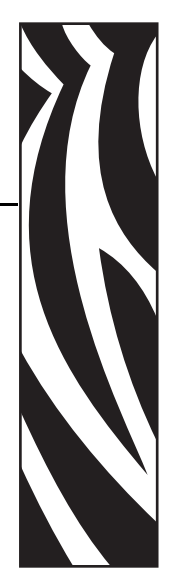

1

<span id="page-12-1"></span>This chapter provides a high-level overview of the print engine and its components.

#### **Contents**

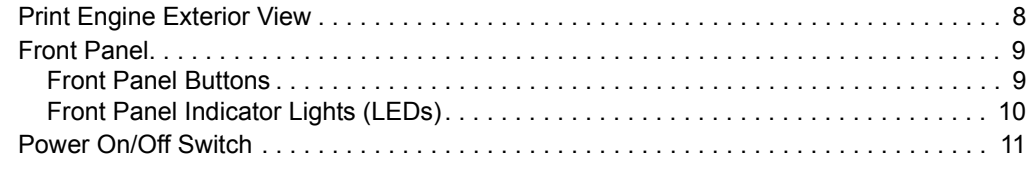

# <span id="page-13-0"></span>**Print Engine Exterior View**

<span id="page-13-1"></span>Print engines are available in a right-hand configuration (media moves from left to right, [Figure 2](#page-13-1)) and a left-hand configuration (media moves from right to left, [Figure 3\)](#page-13-2).

<span id="page-13-2"></span>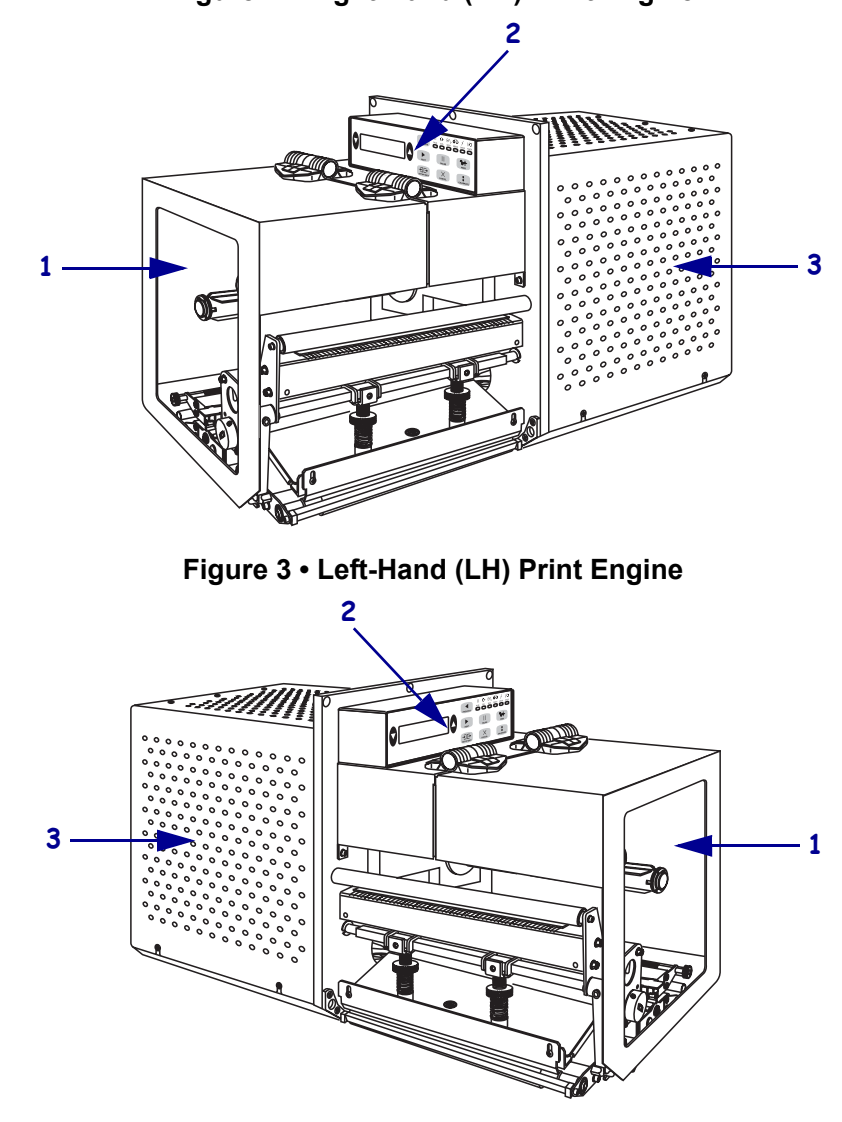

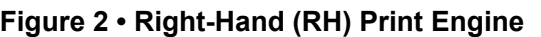

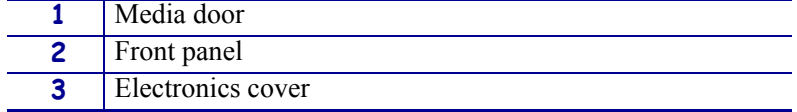

## <span id="page-14-0"></span>**Front Panel**

All controls and indicators for the print engine are located on the front panel ([Figure 4\)](#page-14-2). The Liquid Crystal Display (LCD) shows print engine operating status and printing parameters. The buttons are used to control the print engine operations and change printing parameters. The lights (LEDs) indicate the print engine's status.

<span id="page-14-2"></span>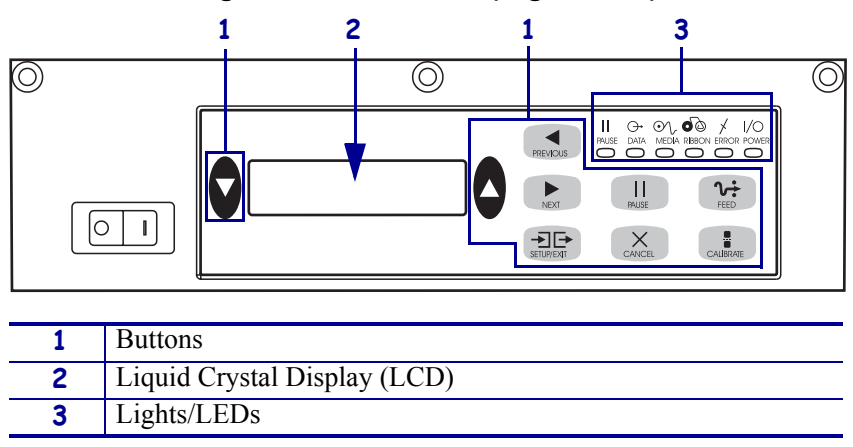

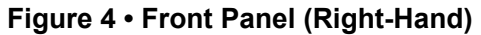

## <span id="page-14-1"></span>**Front Panel Buttons**

The front panel buttons are described in [Table 1](#page-14-3).

#### **Table 1 • Front Panel Buttons**

<span id="page-14-3"></span>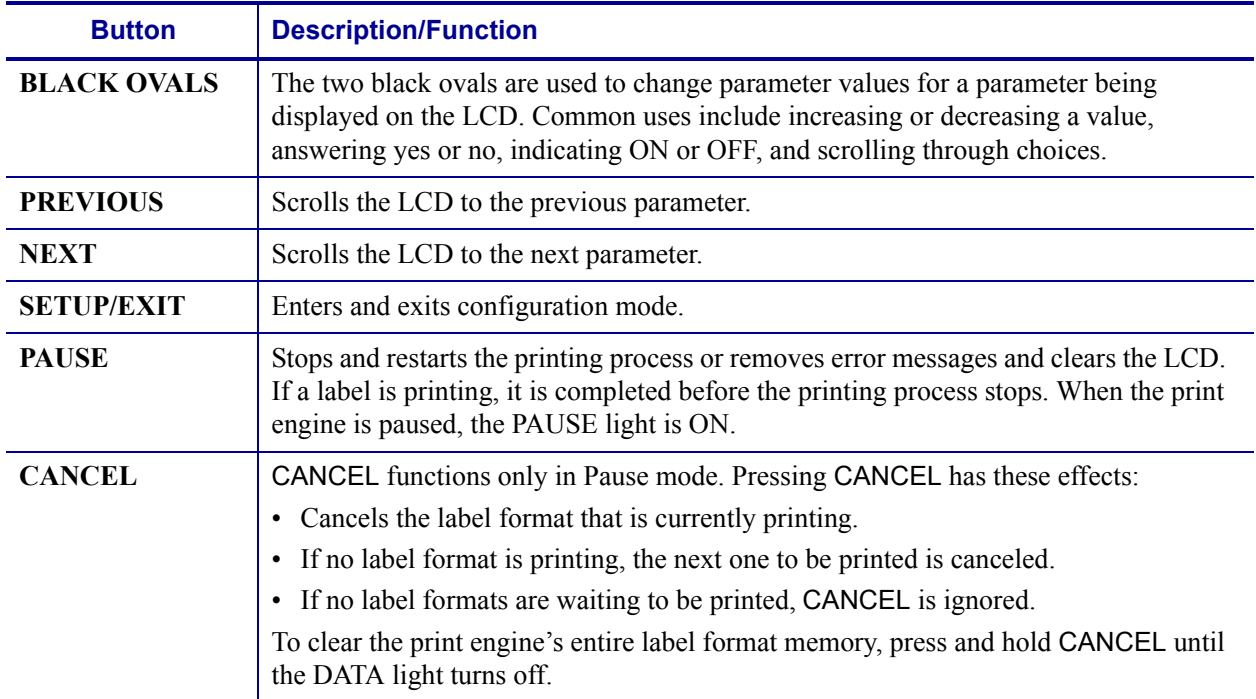

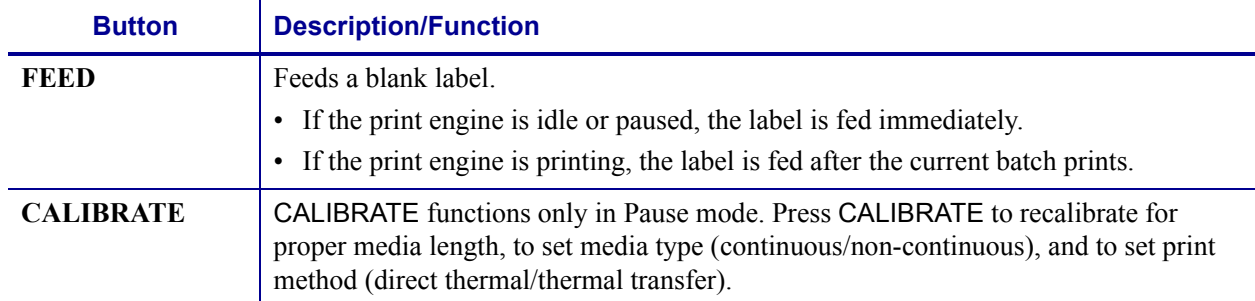

#### **Table 1 • Front Panel Buttons (Continued)**

# <span id="page-15-0"></span>**Front Panel Indicator Lights (LEDs)**

The front panel lights are described in [Table 2](#page-15-1).

<span id="page-15-1"></span>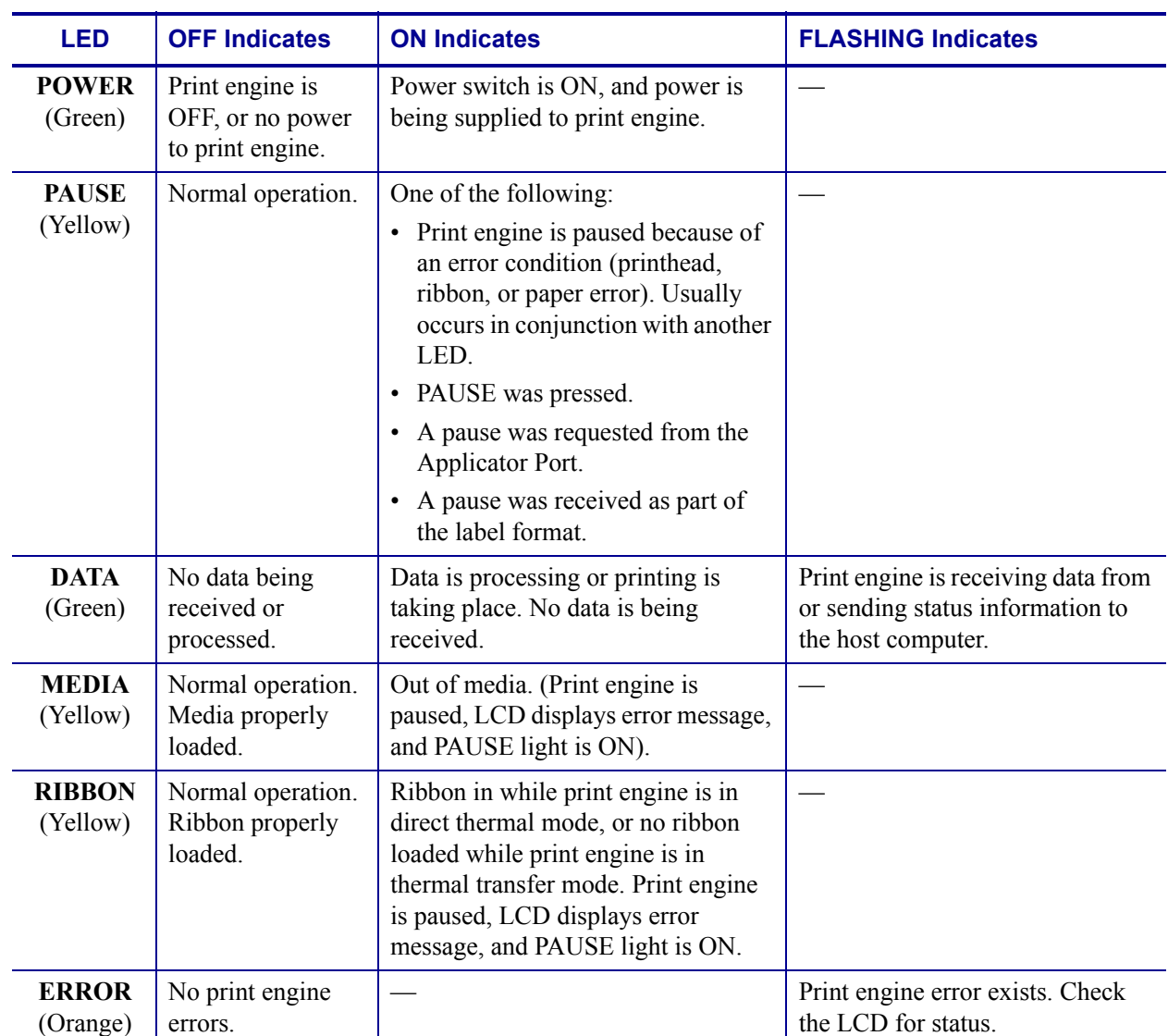

### **Table 2 • Front Panel Lights**

## <span id="page-16-0"></span>**Power On/Off Switch**

The print engine power switch is located to the side of the front panel, as shown in [Figure 5.](#page-16-1) When this switch is placed in the ON (**I**) position, the POWER light turns on, and the print engine automatically performs a Power-On Self Test (POST). For more information, see *[Power-On Self Test](#page-105-3)* on page 100.

<span id="page-16-1"></span>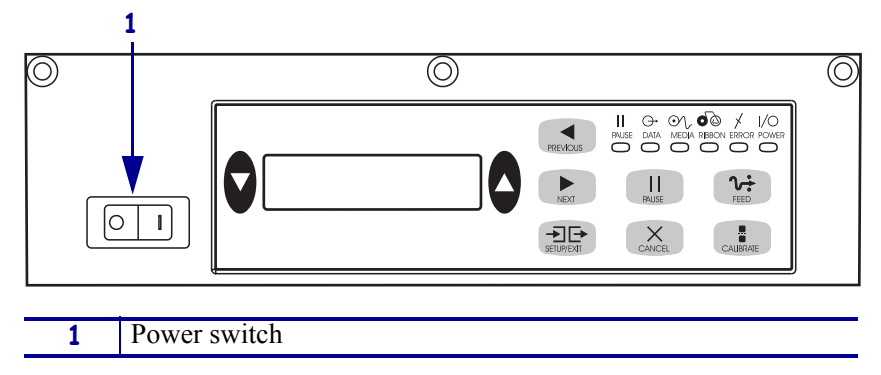

**Figure 5 • Power Switch Location (Right-Hand)**

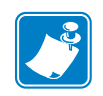

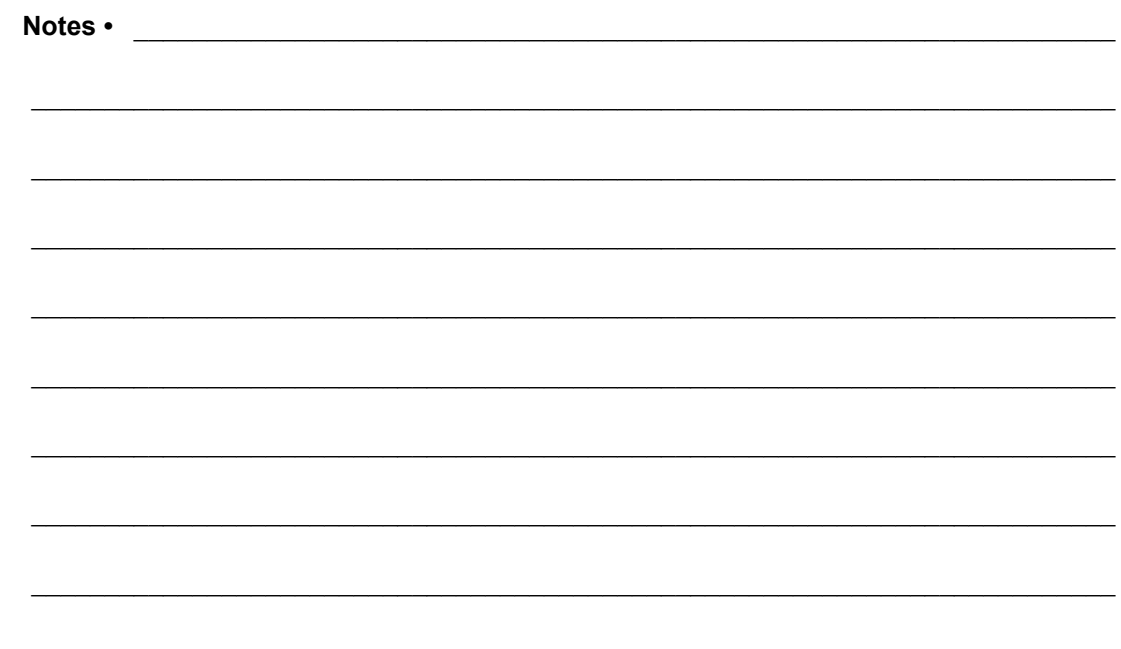

# <span id="page-18-2"></span><span id="page-18-0"></span>Getting Started

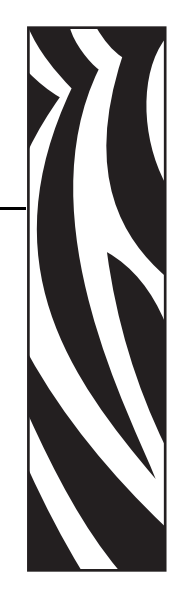

2

<span id="page-18-1"></span>This chapter provides the tasks that you must complete and the issues that you must consider before you load and configure your print engine.

#### **Contents**

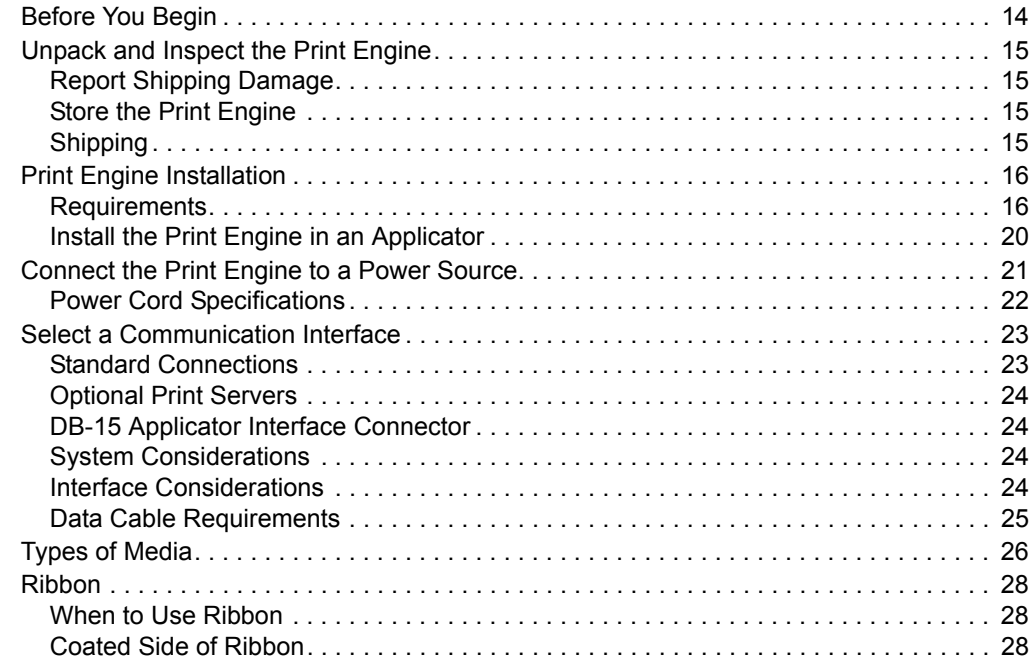

## <span id="page-19-0"></span>**Before You Begin**

Review this checklist, and resolve any issues before you begin setting up your print engine. When you are ready, continue with *[Print Engine Operation](#page-36-2)* on page 31.

- **Unpack and Inspect the Print Engine** Have you unpacked the print engine and inspected it for damage? If you have not, see *[Unpack and Inspect the Print Engine](#page-20-0)* [on page 15](#page-20-0).
- **Install the Print Engine** Have you considered what factors will affect how the print engine is installed into an applicator? Is the print engine mounted in an applicator? For information, see *[Print Engine Installation](#page-21-0)* on page 16.
- **Attach a Power Cord** Do you have the correct power cord for your print engine? If you are unsure, see *[Power Cord Specifications](#page-27-0)* on page 22. To attach the power cord and connect the print engine to a power source, see *[Connect the Print Engine to a Power](#page-26-0)  Source* [on page 21](#page-26-0).
- **Connect to a Data Source** Have you determined how the print engine will connect to a data source (usually a computer)? For more information, see *[Select a Communication](#page-28-0)  Interface* [on page 23.](#page-28-0)
- $\Box$  **Select Media** Do you have the correct media for your application? If you are unsure, see *[Types of Media](#page-31-0)* on page 26.
- **Select Ribbon** Do you need to use ribbon, and is the appropriate ribbon available, if needed? If you are unsure, see *Ribbon* [on page 28.](#page-33-0)

# <span id="page-20-0"></span>**Unpack and Inspect the Print Engine**

When you unpack the print engine, save all packing materials. Inspect the print engine for possible damage incurred during shipment. Check all exterior surfaces for damage. Raise the media door, and inspect the media compartment for damage to components.

## <span id="page-20-1"></span>**Report Shipping Damage**

If you discover shipping damage upon inspection:

- Immediately notify the shipping company of the damage, and file a damage report with them. Zebra is not responsible for any damage incurred during shipment of the equipment and does not repair this damage under warranty.
- Keep all packaging material for shipping company inspection.
- Notify your authorized Zebra reseller.

## <span id="page-20-2"></span>**Store the Print Engine**

If you are not placing the print engine into immediate operation, repackage it using the original packing materials. You may store the print engine under the following conditions:

- Temperature:  $-40^{\circ}$  to  $160^{\circ}$  F  $(-40^{\circ}$  to  $71^{\circ}$ C)
- Relative humidity: 5% to 95% non-condensing

## <span id="page-20-3"></span>**Shipping**

If you must ship the print engine, remove any ribbon from the spindles to avoid damaging the print engine. Carefully pack the print engine into the original container or a suitable alternate container to avoid damage during transit. A shipping container can be purchased from Zebra if the original packaging has been lost or destroyed.

# <span id="page-21-0"></span>**Print Engine Installation**

This section provides basic information for mounting the print engine into an applicator. The illustrations in this section show the print engine from different angles and include measurements and clearance needs.

## <span id="page-21-1"></span>**Requirements**

**Stability** When the print engine is mounted, the complete assembly must be physically stable. When the print engine is loaded with ribbon and media, the equipment must not become physically unstable.

**Ventilation and Temperature** Provide ventilation for the print engine mounting enclosure to remove heat and ensure uninterrupted, trouble-free operation of the print engine. Ambient air temperature surrounding the print engine must not exceed the following:

- Temperature:  $32^{\circ}$  to  $104^{\circ}$ F (0° to  $40^{\circ}$ C)
- Relative humidity: 20% to 95% non-condensing

**Power Requirements** Consider the current rating of the print engine during installation. When power is applied to the print engine and the enclosing equipment, an overload condition must not be created.

**Grounding Requirements** Maintain reliable grounding of the print engine. Pay particular attention to the AC power supply connections so that earth ground is maintained through the AC power input connector.

**Clearance for Cables and Connectors** Allow ample space at the rear of the print engine for electronic connectors and dressing of the following cables: IEC power cord, serial and/or parallel host communication cable, optional host communication cable (Ethernet), and the discrete signal (applicator) interface cable.

**Power Cord Requirements** The IEC power cord does not have a strain relief on the print engine. If the operating characteristics of the applicator include vibration or strain on the power cord, provide an appropriate clamping mechanism to avoid unintentional disconnection of the power cord from the print engine.

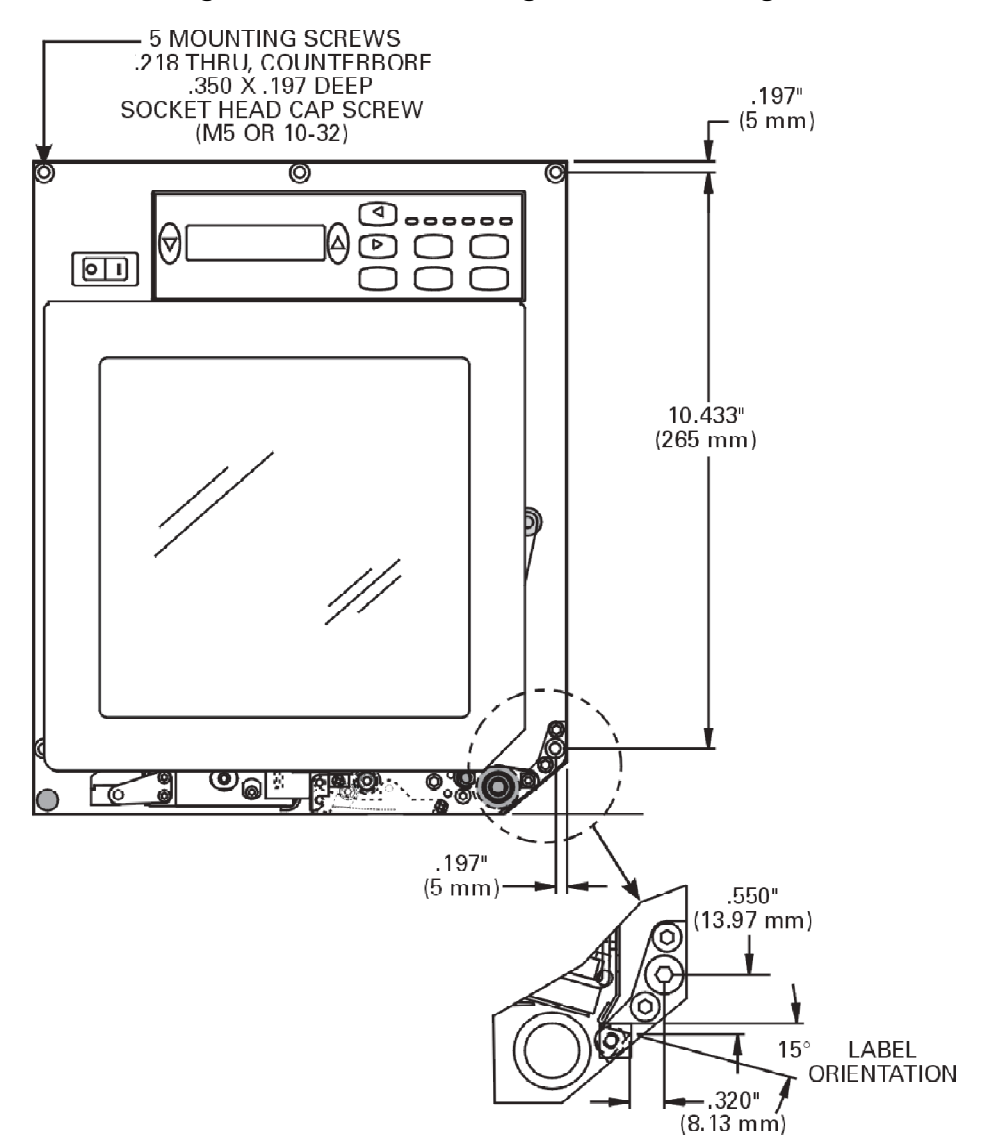

**Figure 6 • Front View of Right-Hand Print Engine**

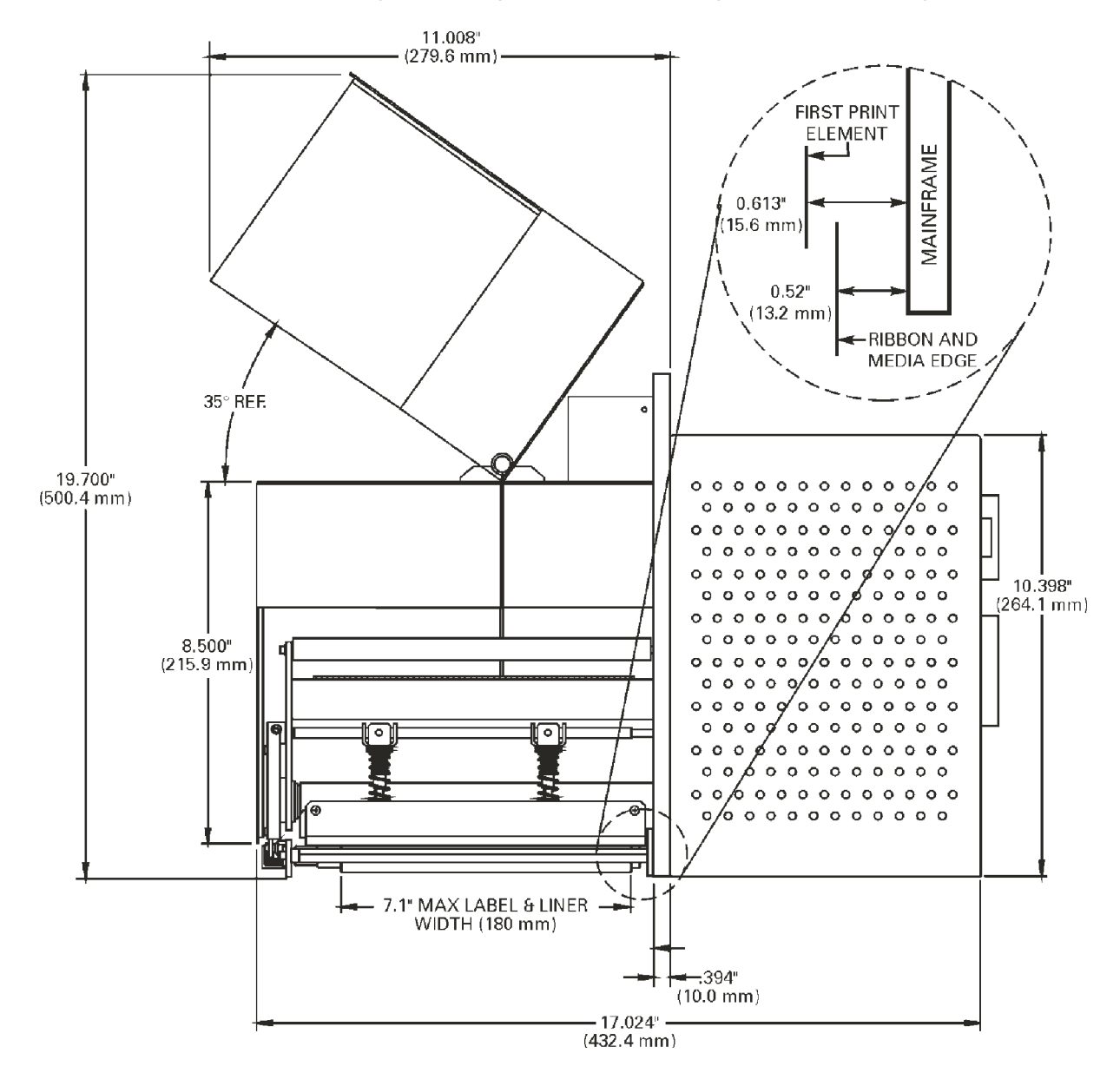

**Figure 7 • Right Side View of Right-Hand Print Engine**

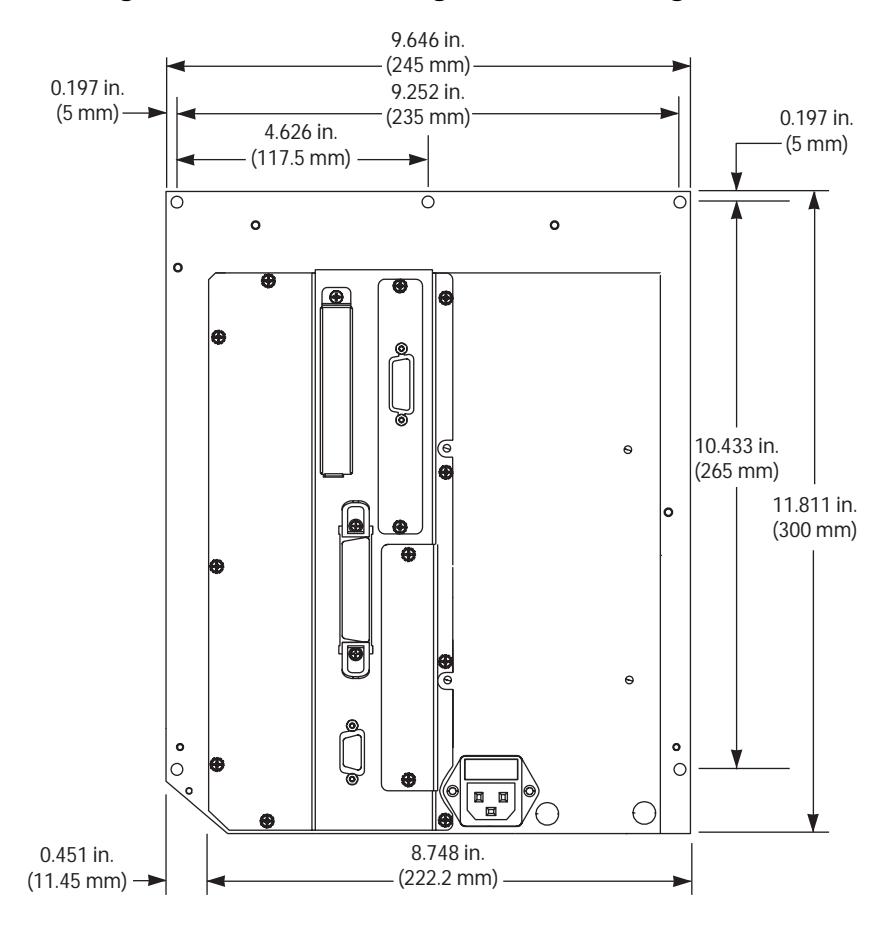

**Figure 8 • Rear View of Right-Hand Print Engine**

## <span id="page-25-0"></span>**Install the Print Engine in an Applicator**

This section provides the basic instructions for installing the print engine into an applicator.

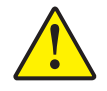

**Caution •** If the print engine is installed improperly, it could fall out of the applicator and cause injury. The center mounting bolt and four mounting screws must be installed and secured. See [Figure 9](#page-25-1) for the location of the bolt and screws.

#### **To install the print engine into an applicator, complete these steps:**

- **1.** See [Figure 9](#page-25-1). Install the center mounting bolt into the center hole on the applicator.
- **2.** Carefully place the keyhole on the center mounting bolt.

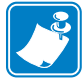

**Note** • The keyhole and the center mounting bolt are designed to support the print engine and assist in installing and removing the four mounting screws.

<span id="page-25-1"></span>**3.** Install the four corner mounting screws to secure the print engine to the applicator.

**Figure 9 • Front View of 170***PAX***4 Print Engine in Applicator**

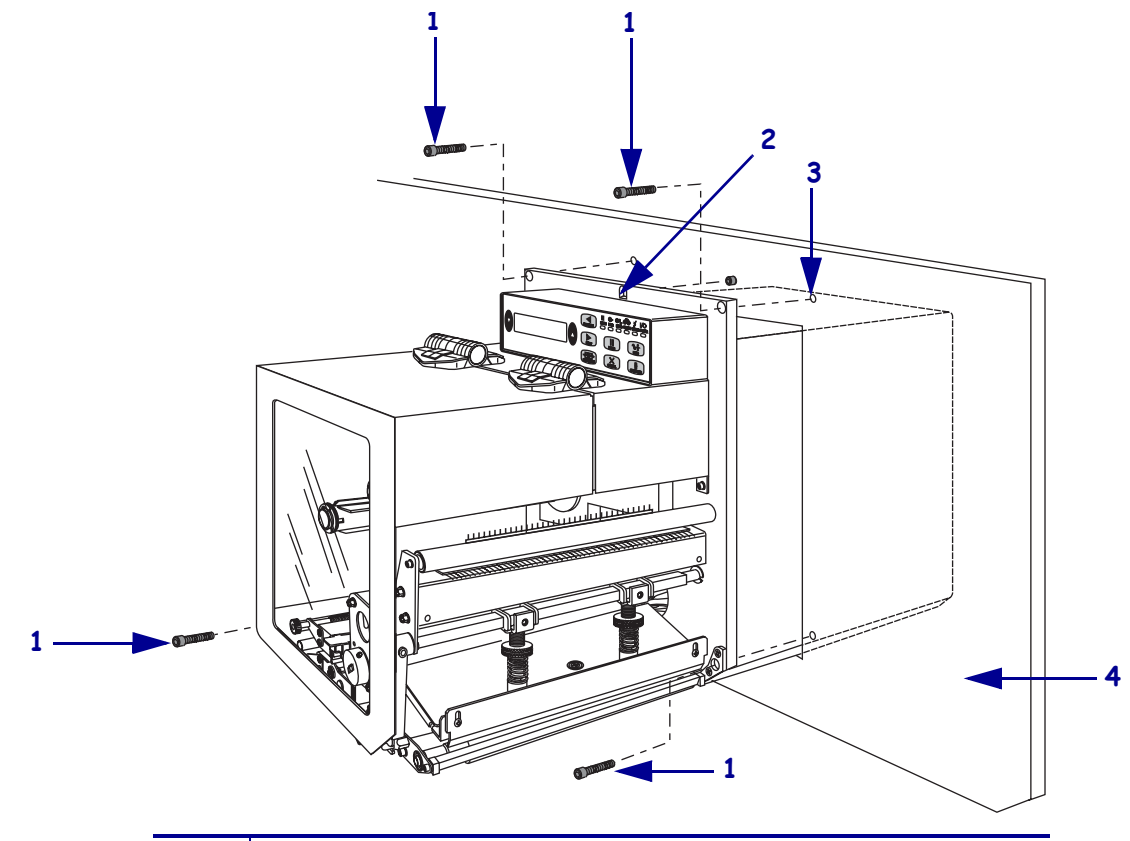

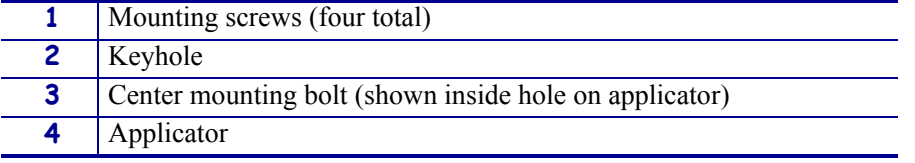

## <span id="page-26-0"></span>**Connect the Print Engine to a Power Source**

The power supply in the print engine automatically detects the applied line voltage and works in the 90 to 264 VAC, 48 to 62 Hz range.

Refer to [Figure 10](#page-26-1). The AC power cord must have a three-prong female connector on one end that plugs into the mating AC power connector at the rear of the print engine. If a power cable was not included with your print engine, refer to *[Power Cord Specifications](#page-27-0)* on page 22.

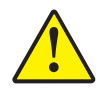

**Caution •** For personnel and equipment safety, always use an approved three-conductor power cord specific to the region or country intended for installation. This cord must use an IEC 320 female connector and the appropriate region-specific three-conductor grounded plug configuration.

#### **To connect the print engine to a power source, complete these steps:**

- **1.** Turn Off (**O**) the print engine power switch (located on the top of the print engine housing).
- <span id="page-26-1"></span>**2.** Plug the power cord into the AC power connector on the rear of the print engine.

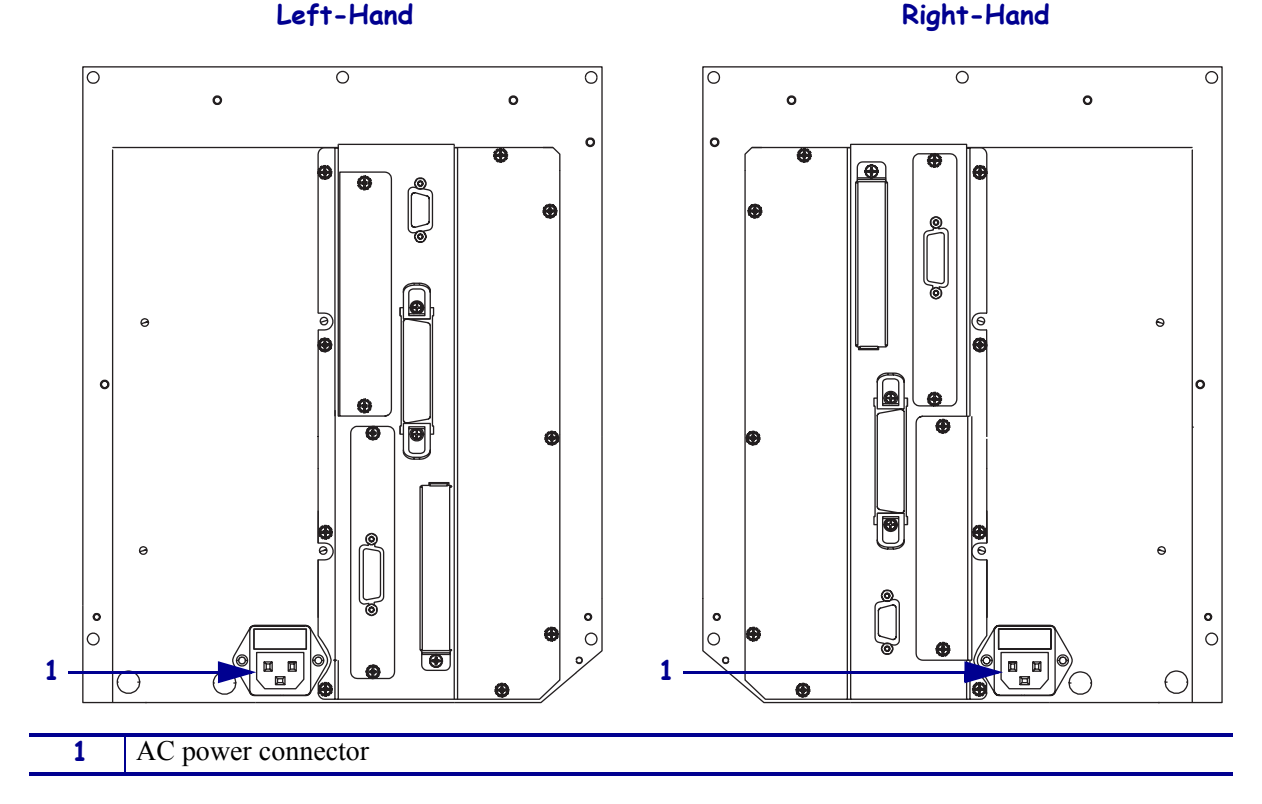

#### **Figure 10 • Power Connection**

**3.** Plug the other end of the power cord into the power source.

## <span id="page-27-0"></span>**Power Cord Specifications**

Depending on how your print engine was ordered, a power cord may or may not be included. If one is not included or if the one included is not suitable for your requirements, refer to the following guidelines:

- The overall cord length must be less than 9.8 ft (3.0 m).
- The cord must be rated for at least 5 A, 250 V.
- The chassis ground (earth) **must** be connected to ensure safety and reduce electromagnetic interference. The third wire in the power cord grounds the connection ([Figure 11\)](#page-27-1).

<span id="page-27-1"></span>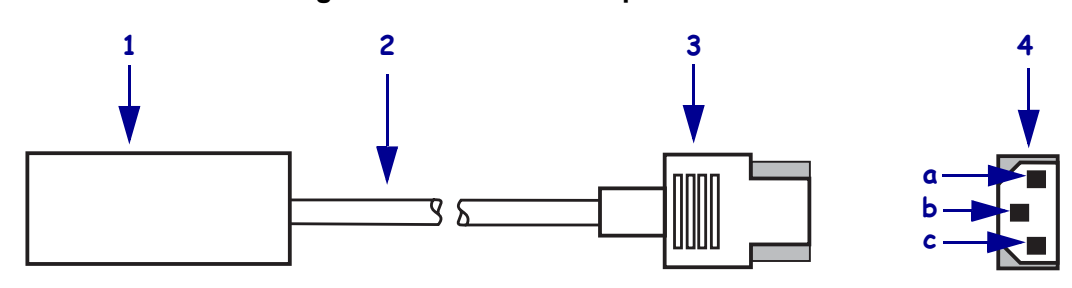

#### **Figure 11 • Power Cord Specifications**

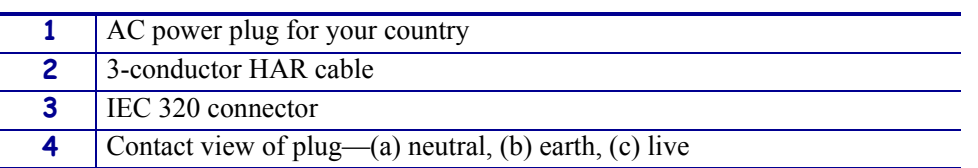

<span id="page-27-2"></span>• The AC power plug and the IEC 320 connector must bear the certification mark of at least one of the known international safety organizations shown in [Figure 12.](#page-27-2)

#### **Figure 12 • International Safety Organization Marks**

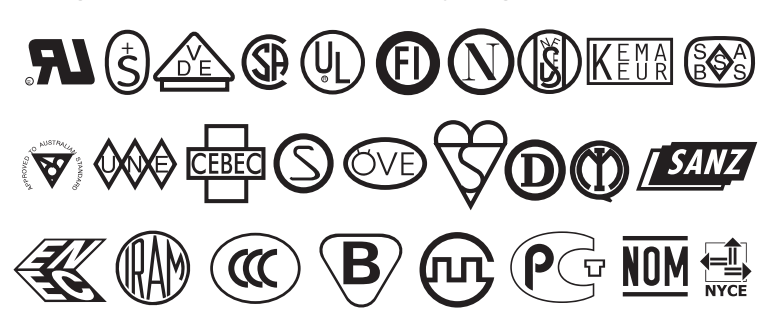

# <span id="page-28-0"></span>**Select a Communication Interface**

The way that you connect your print engine to a data source depends on the communication options installed in the print engine. See *Data Ports* [on page 115](#page-120-1) for control signal descriptions and other additional information.

**Caution •** Connecting a data communications cable while the power is ON may damage the print engine.

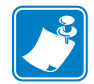

**Note •** You must supply all interface cables for your application. Refer to *[Data Cable](#page-30-0)  [Requirements](#page-30-0)* on page 25 for specific cable requirements.

## <span id="page-28-1"></span>**Standard Connections**

Refer to [Figure 13](#page-28-2). The print engine comes standard with both an Electronics Industries Association (EIA) RS-232 serial interface (DB-9 connector) and an IEEE 1284 bi-directional parallel interface. You may use either of these interface methods to send commands and label formats from a host to the print engine.

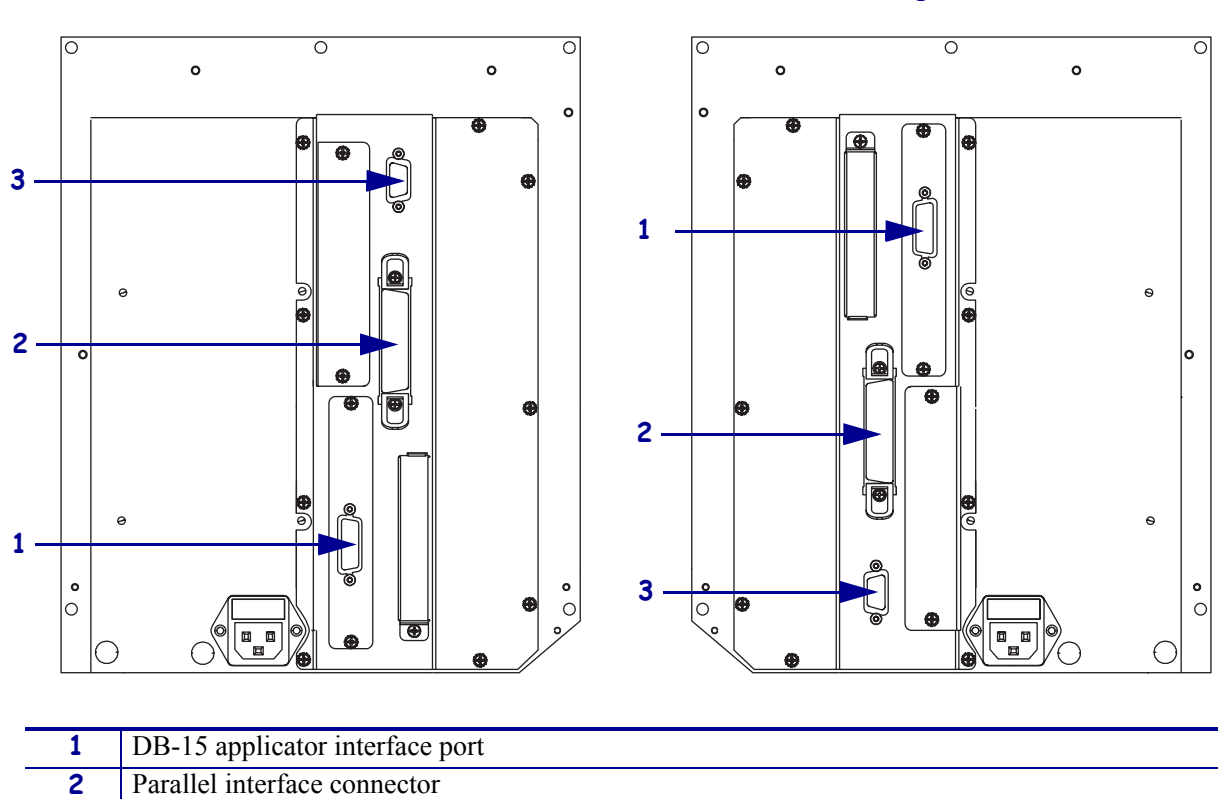

#### **Figure 13 • Cable Connections**

<span id="page-28-2"></span>Left-Hand Right-Hand

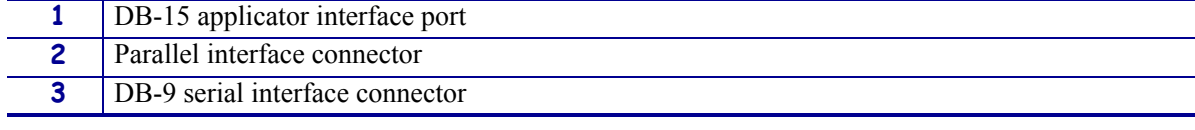

## <span id="page-29-0"></span>**Optional Print Servers**

- ZebraNet Wireless Print Server. For more information on this option, see the *ZebraNet Wireless Print Server User Guide* (part number 13422L-001).
- ZebraNet 10/100 Print Server (10/100 PS). For more information on 10/100 PS, see the *ZebraNet 10/100 Print Server User and Reference Guide* (part number 47619L-001).

## <span id="page-29-1"></span>**DB-15 Applicator Interface Connector**

A DB-15 Applicator Interface Connector provides communication between the print engine and the associated applicator hardware. In some applications, control signal timing may be a critical element in the performance of the print engine.

## <span id="page-29-2"></span>**System Considerations**

**Communications Code** The print engine sends and receives American Standard Code for Information Interchange (ASCII). This code consists of 128 characters (256 for Code Page 850) including uppercase and lowercase letters, numbers, punctuation marks, and various control codes.

**Interfaces** The method of interfacing the print engine to a data source depends on the communication options installed in the print engine and the host. The standard interfaces are an RS-232 serial data port and an IEEE 1284 bi-directional parallel port.

**Communication Specifications** When communicating via an asynchronous serial data port (RS-232), the baud rate, number of data and stop bits, the parity, and the XON/XOFF or DTR control are user-selectable and should be set to match those of the host computer. When communicating via the IEEE 1284 bi-directional parallel port, the previously mentioned parameters do not apply. Refer to *[Print Engine Configuration](#page-56-1)* on page 51 to configure the communication parameters for the print engine.

## <span id="page-29-3"></span>**Interface Considerations**

**RS-232** A serial communication method consisting of data and control signals; available as a standard feature on most PCs and other hosts.

- *Advantages:* Cables and connectors are readily available from computer equipment stores and suppliers; easy to connect; two-way communication between the host and the print engine.
- *Disadvantages:* Slower than the parallel connection; limited to 50 feet (15.24 m) of cable.

**IEEE 1284 Bi-directional Parallel** A common communication method available on most PCs and other hosts.

- *Advantages:* Fastest of the four communication interfaces; cables and connectors are readily available from computer equipment stores and suppliers; two-way communication between the host and the print engine; easy to connect.
- *Disadvantages:* Shorter recommended cable length of 6 feet (1.83 m); many computers are equipped with only one parallel port, allowing only one IEEE 1284 bi-directional device to be connected at a time.

## <span id="page-30-0"></span>**Data Cable Requirements**

Data cables must be fully shielded and fitted with metal or metallized connector shells. Shielded cables and connectors are required to prevent radiation and reception of electrical noise.

To minimize electrical noise pickup in the cable:

- Keep data cables as short as possible.
- Do not bundle the data cables tightly with the power cords.
- Do not tie the data cables to power wire conduits.

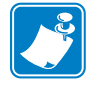

**Note •** Print engines comply with FCC Rules and Regulations, Part 15, Subpart J, for Class A equipment, using fully-shielded 6-foot (2-meter) data cables. Use of longer cables or unshielded cables may increase radiated emissions above the Class A limits.

# <span id="page-31-0"></span>**Types of Media**

The print engine can use various types of media [\(Table 3\). W](#page-31-1)e strongly recommend the use of Zebra-brand supplies for continuous high-quality printing. A wide range of paper, polypropylene, polyester, and vinyl stock has been specifically engineered to enhance the printing capabilities of the printer and to ensure against premature printhead wear.

<span id="page-31-1"></span>

| <b>Media Type</b>                          | <b>How It Looks</b> | <b>Description</b>                                                                                                    |
|--------------------------------------------|---------------------|----------------------------------------------------------------------------------------------------|
| <b>Non-Continuous</b><br><b>Roll Media</b> |                     | The media is wound on a core. Individual labels<br>are separated by a gap, notch, or hole, which<br>enables you to see where one label ends and the<br>next one begins. When using media that has<br>holes or notches, position the media sensor<br>directly over a hole or notch. Figure 14 and<br>Figure 15 show different types of<br>non-continuous media. |
|                                            |                     | Figure 14 . Non-Continuous Web Media                                                                                                    |
|                                            |                     | 0                                                                                                    |
|                                            |                     |                                                                                                    |
|                                            |                     | Figure 15 . Non-Continuous<br><b>Black Mark Media</b>                                                                                                    |
|                                            |                     |                                                                                                    |
| <b>Continuous</b><br><b>Roll Media</b>     |                     | The media is wound on a core and is without<br>gaps, holes, notches, or black marks. This<br>allows the image to be printed anywhere on the<br>label.                                                                                                    |
|                                            |                     |                                                                                                    |

<span id="page-31-3"></span><span id="page-31-2"></span>**Table 3 • Types of Media**

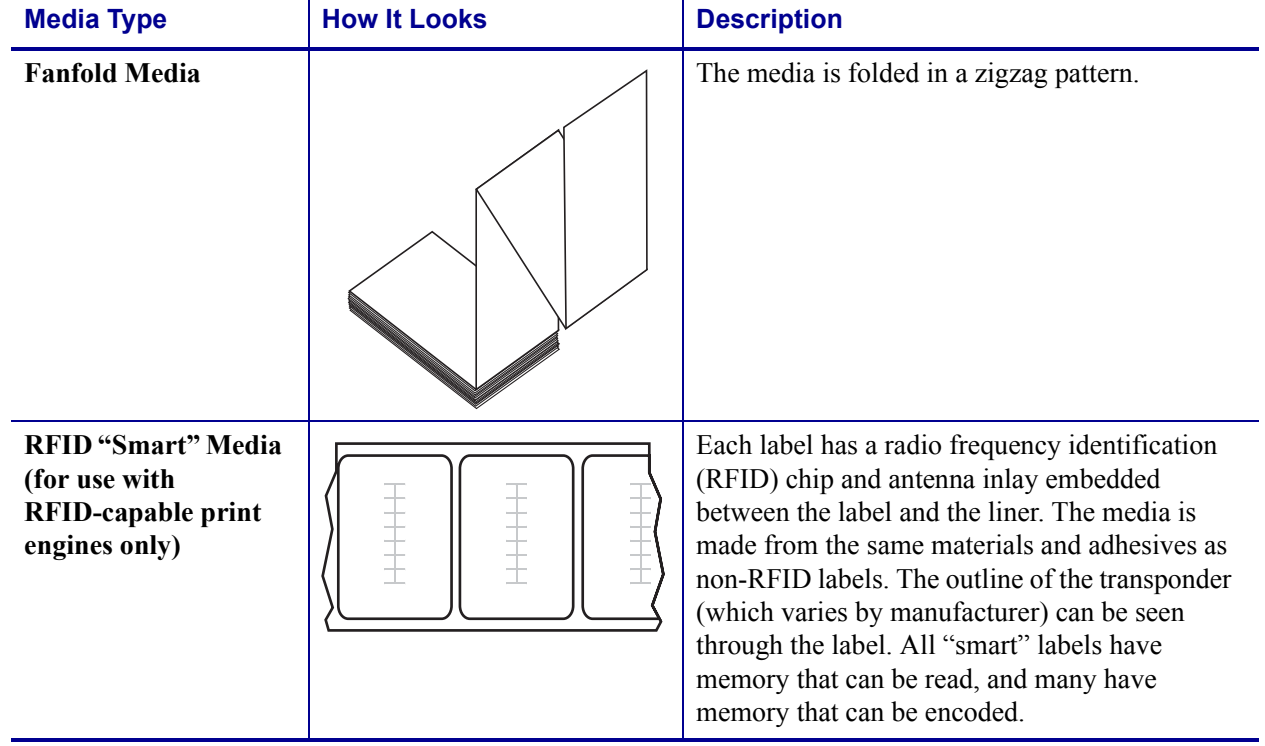

### **Table 3 • Types of Media (Continued)**

## <span id="page-33-0"></span>**Ribbon**

Ribbon is a thin film that is coated on one side with wax or wax resin, which is transferred to the media during the thermal transfer process. The media determines whether you need to use ribbon and how wide the ribbon must be.

When ribbon is used, it must be as wide as or wider than the media being used. If the ribbon is narrower than the media, areas of the printhead are unprotected and subject to premature wear.

## <span id="page-33-1"></span>**When to Use Ribbon**

Thermal transfer media requires ribbon for printing while direct thermal media does not. To determine if ribbon must be used with a particular media, perform a media scratch test.

#### **To perform a label scratch test, complete these steps:**

- **1.** Scratch the print surface of the media with your fingernail.
- **2.** Did a black mark appear on the media?

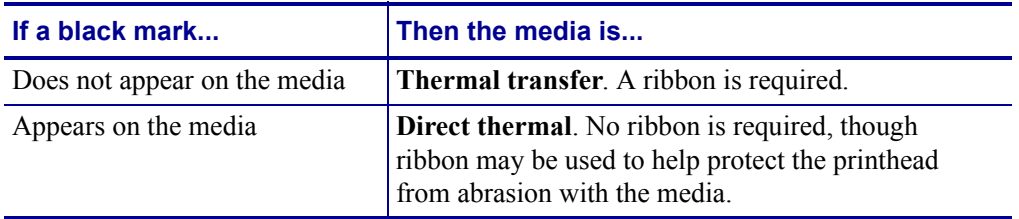

## <span id="page-33-2"></span>**Coated Side of Ribbon**

Ribbon can be wound with the coated side on the inside or outsid[e \(Figure 16\).](#page-33-3) This print engine can only use ribbon that is coated on the outside. If you are unsure which side of a particular roll of ribbon is coated, perform an adhesive test or a ribbon scratch test to determine which side is coated.

<span id="page-33-3"></span>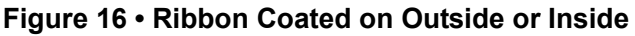

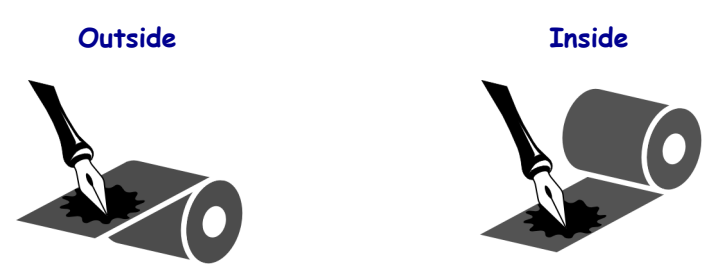

### **Adhesive Test**

If you have labels available, perform the adhesive test to determine which side of a ribbon is coated. This method works well for ribbon that is already installed.

#### **To perform an adhesive test, complete these steps:**

- **1.** Peel a label from its liner.
- **2.** Press a corner of the sticky side of the label to the outer surface of the roll of ribbon.
- **3.** Peel the label off of the ribbon.
- **4.** Observe the results. Did flakes or particles of ink from the ribbon adhere to the label?

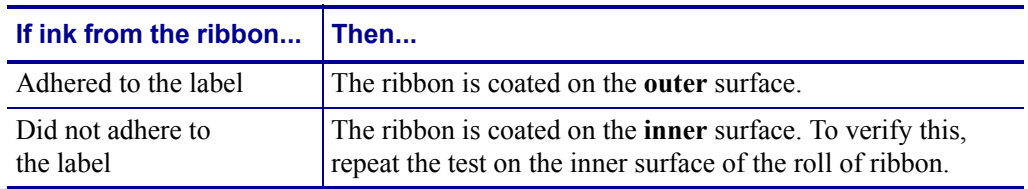

### **Ribbon Scratch Test**

If you do not have labels available, perform the ribbon scratch test. This method works best for ribbon that is not installed.

#### **To perform a ribbon scratch test, complete these steps:**

- **1.** Unroll a short length of ribbon.
- **2.** Place the unrolled section of ribbon on a piece of paper with the outer surface of the ribbon in contact with the paper.
- **3.** Scratch the inner surface of the unrolled ribbon with your fingernail.
- **4.** Lift the ribbon from the paper.
- **5.** Observe the results. Did the ribbon leave a mark on the paper?

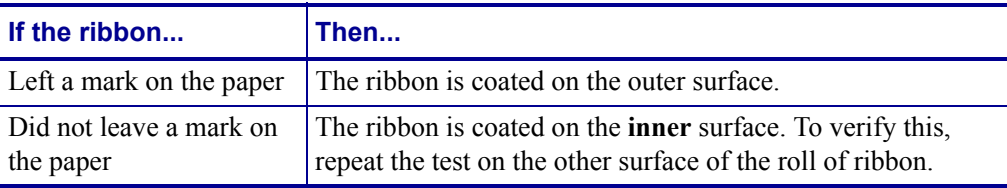

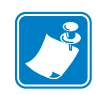

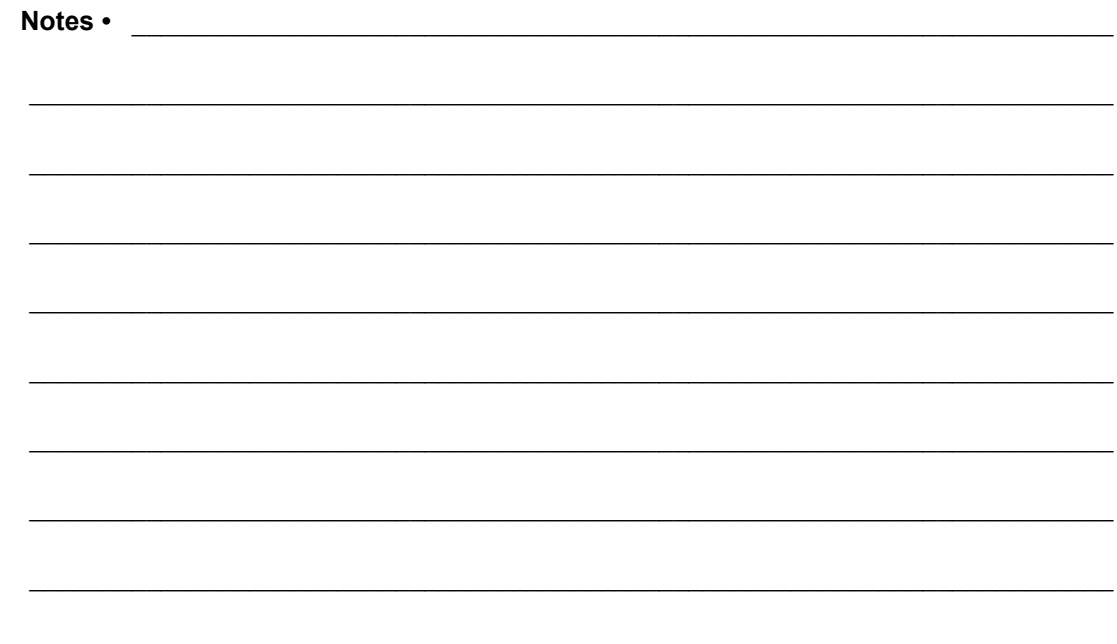
# Print Engine Operation

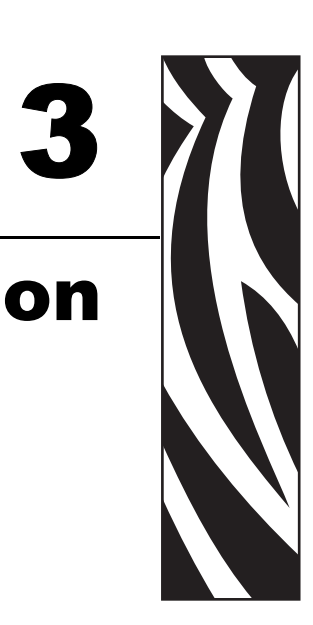

If you have completed the tasks and resolved issues in the checklist in *[Before You Begin](#page-19-0)* [on page 14](#page-19-0), use this chapter to load the print engine, to calibrate the print engine, and to print configuration labels.

#### **Contents**

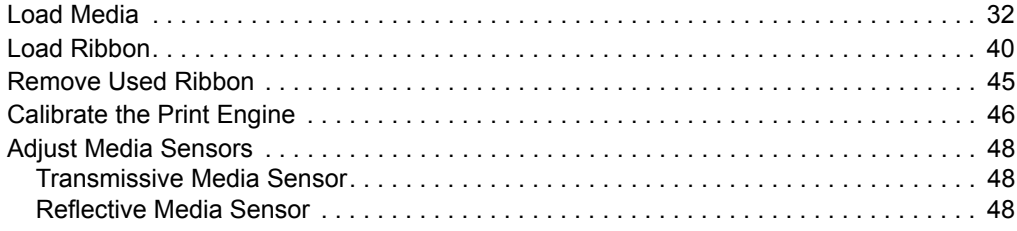

# <span id="page-37-0"></span>**Load Media**

[Figure 17](#page-37-1) identifies the media-handling components of a right-hand print engine. A left-hand unit contains a mirror image of these components. [Figure 18 on page 33](#page-38-0) shows the print engine with media loaded.

<span id="page-37-1"></span>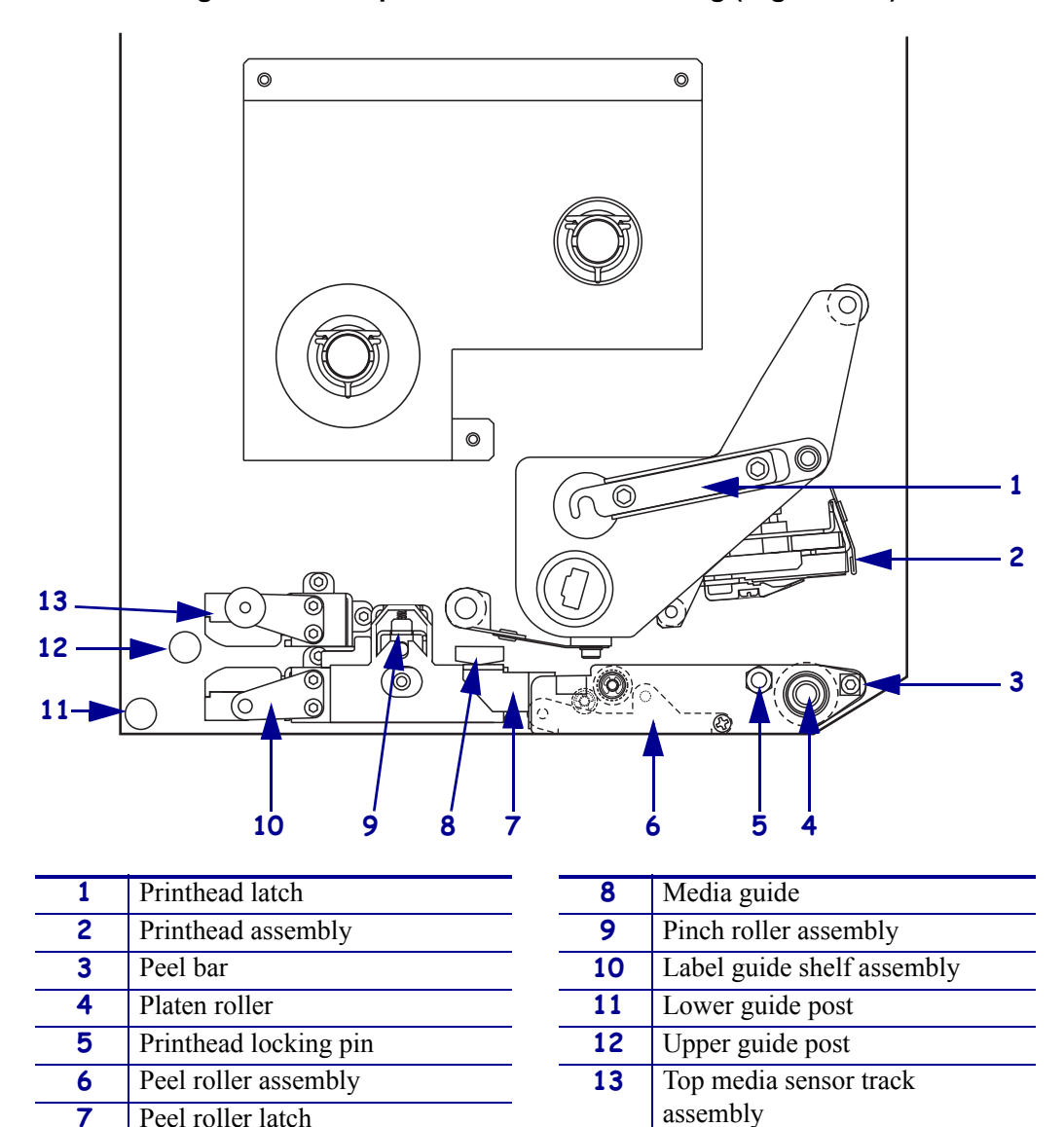

**Figure 17 • Components for Media Loading (Right-Hand)**

## **Figure 18 • Loaded Media**

# **Left-Hand**

<span id="page-38-0"></span>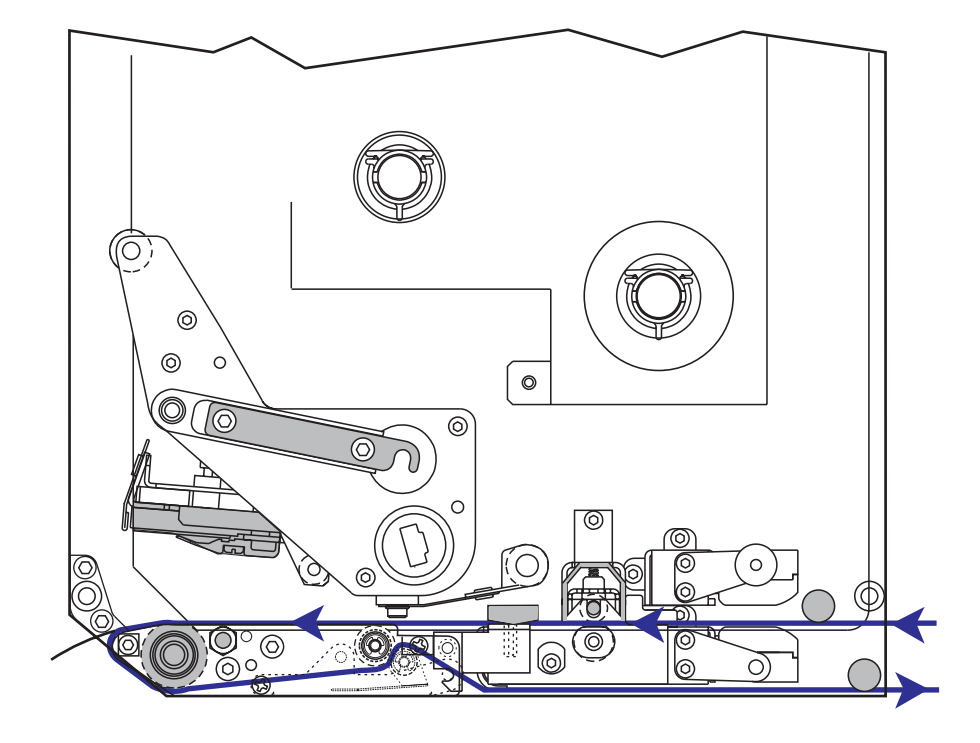

**Right-Hand**

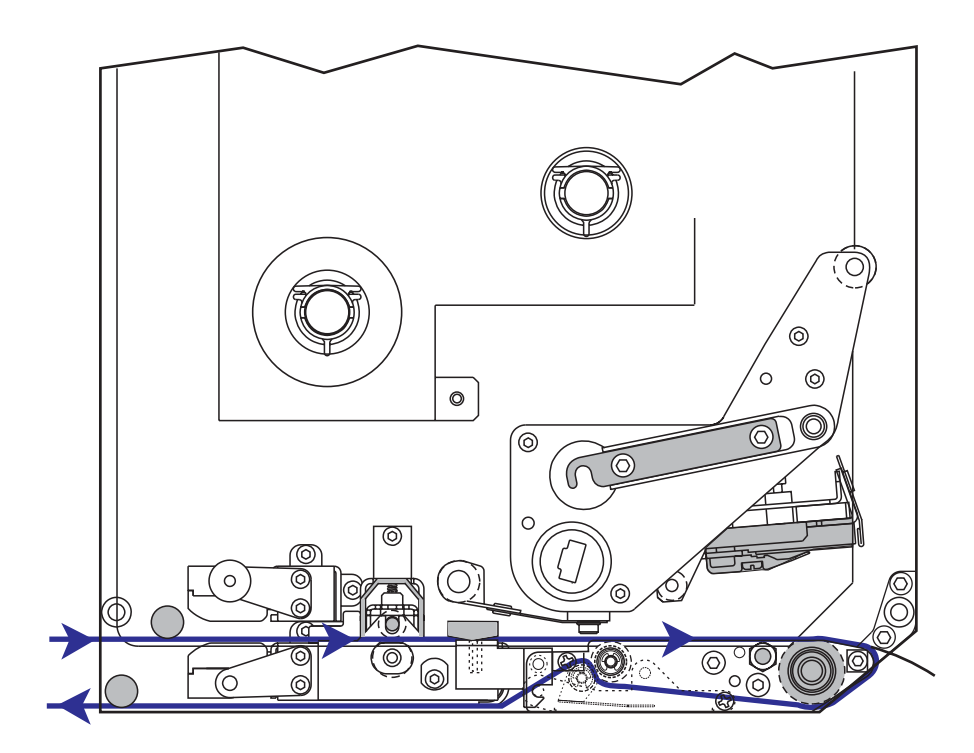

## **To load media, complete these steps:**

- **1.** Load media on the media supply reel of the applicator (refer to the applicator's user guide).
- **2.** Open the media door.
- <span id="page-39-0"></span>**3.** See [Figure 19](#page-39-0). Press down on the pinch roller release latch. The pinch roller assembly springs up ([Figure 20](#page-39-1)).

**Figure 19 • Pressing the Pinch Roller Release Latch**

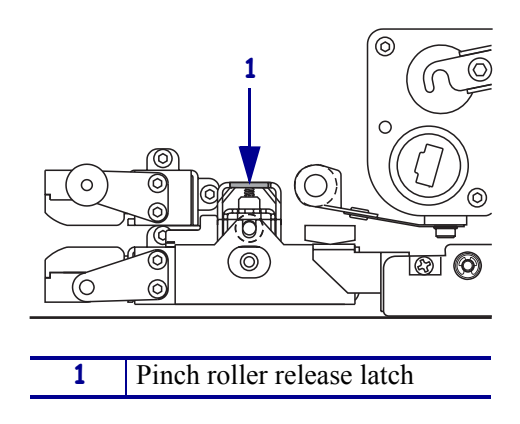

#### <span id="page-39-1"></span>**Figure 20 • Opened Pinch Roller Assembly**

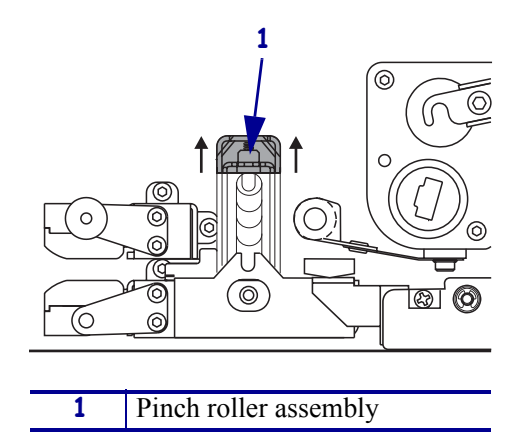

<span id="page-40-0"></span>**4.** See [Figure 21](#page-40-0). Under the print engine, grasp the brass thumb nut of the outer media guide, and slide the outer media guide all the way out.

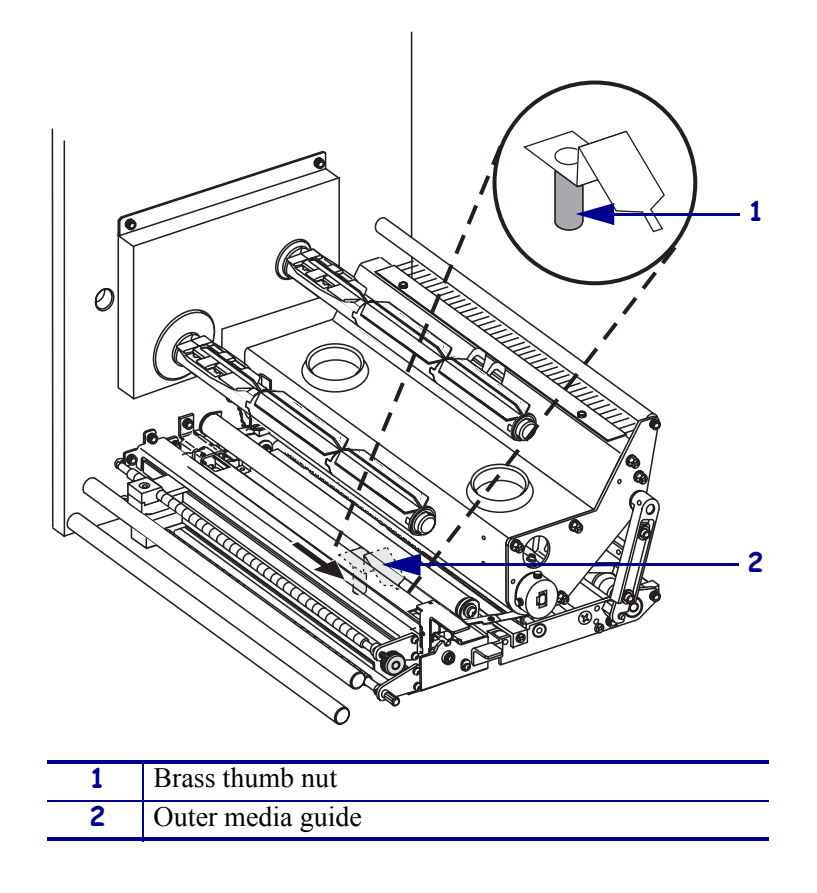

**Figure 21 • Sliding the Outer Media Guide**

**5.** See [Figure 22](#page-41-0). Open the printhead assembly by unlatching the printhead latch from the locking pin.

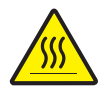

<span id="page-41-0"></span>**Caution •** The printhead may be hot and could cause severe burns. Allow the printhead to cool.

#### **Figure 22 • Opening the Printhead Assembly**

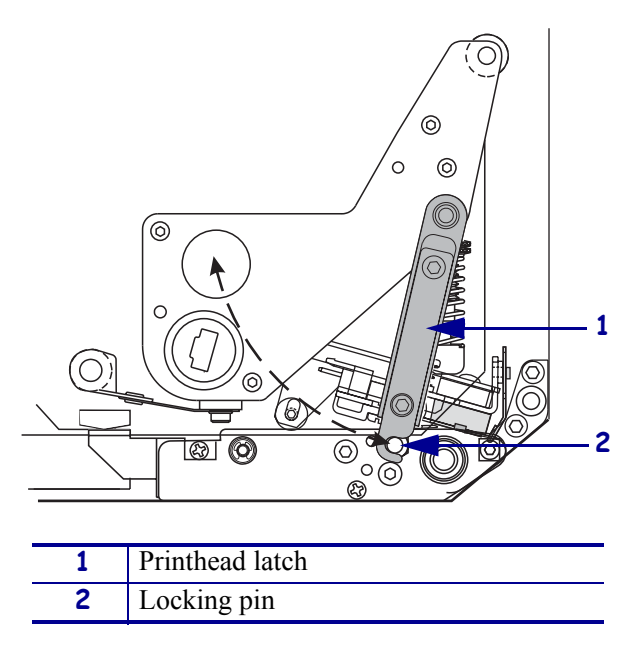

- **6.** See [Figure 23](#page-42-0). Thread the media through the upper media path as follows:
	- **a.** Under the upper guide post
	- **b.** Between the top media sensor track assembly and the label guide shelf assembly
	- **c.** Below the pinch roller assembly
	- **d.** Under the printhead assembly
- **7.** See [Figure 23](#page-42-0). Extend approximately 30 in. (75 cm) of media past the peel bar. Remove and discard the labels from this exposed media.

<span id="page-42-0"></span>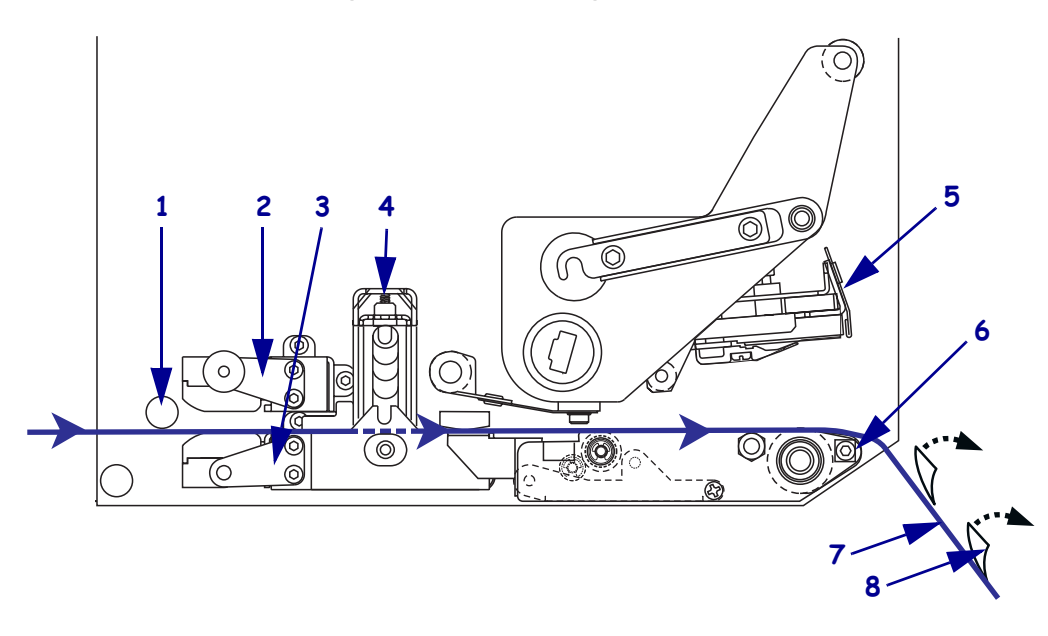

## **Figure 23 • Threading the Media**

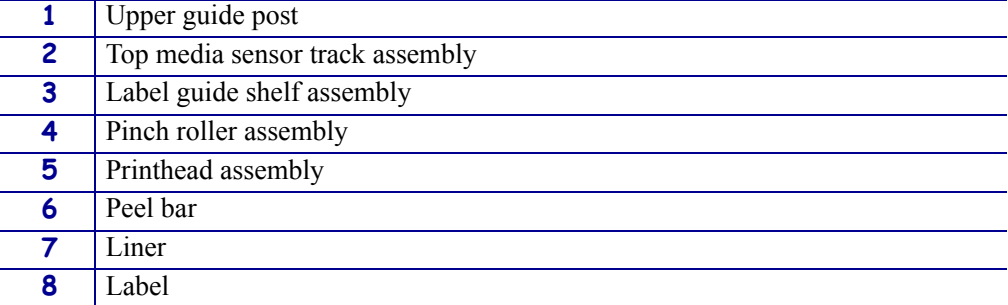

#### **Print Engine Operation** Load Media

- **8.** See [Figure 24](#page-43-0). Position the media so that it is aligned with and just touching the inner media guide.
- **9.** See [Figure 24](#page-43-0). Under the print engine, grasp the brass thumb nut of the outer media guide, and position the outer media guide so that it just touches the outer edge of the media.

<span id="page-43-0"></span>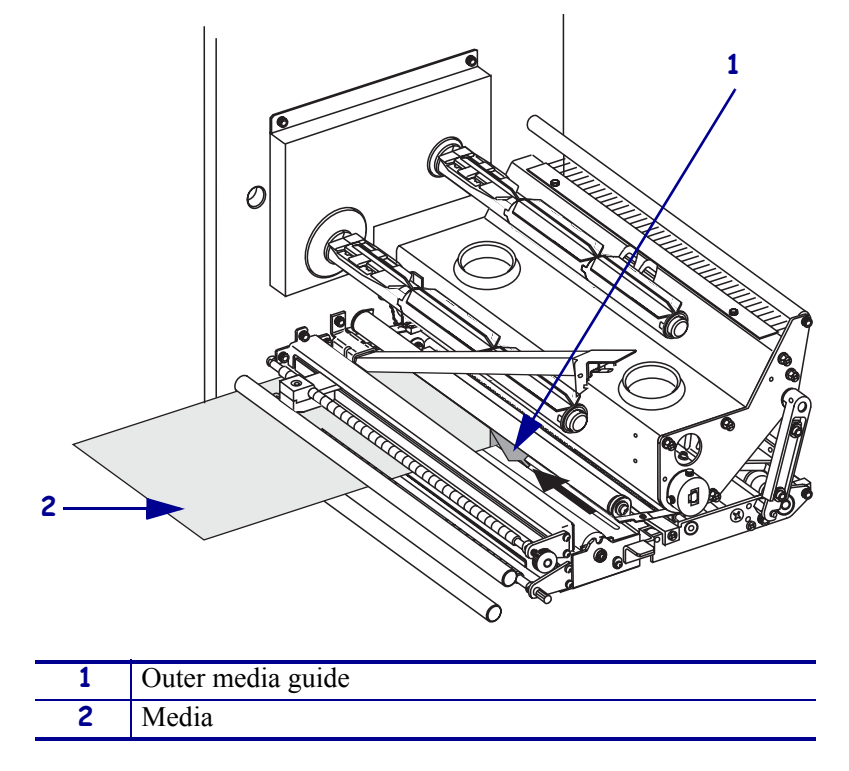

**Figure 24 • Adjusting the Outer Media Guide**

- **10.** See [Figure 19 on page 34.](#page-39-0) Press down on the pinch roller assembly until it locks closed.
- **11.** See [Figure 22 on page 36.](#page-41-0) Close the printhead assembly by rotating the printhead latch until it latches onto the locking pin.
- <span id="page-43-1"></span>**12.** See [Figure 25](#page-43-1). Raise the peel roller latch so that the peel roller assembly pivots downward.

#### **Figure 25 • Releasing the Peel Roller Assembly**

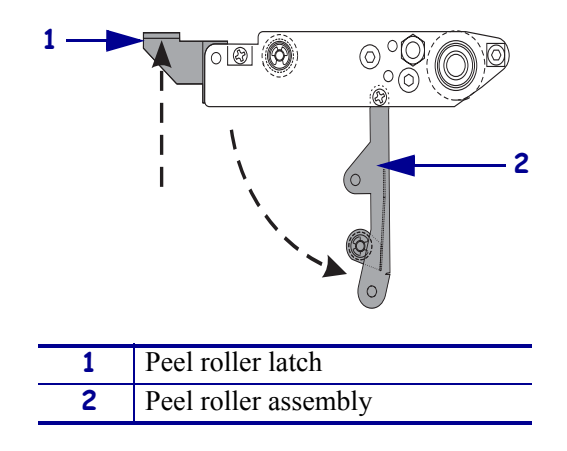

**13.** See [Figure 26](#page-44-0). Thread the media liner around the peel bar, under the platen roller, and through the peel roller assembly.

**Note •** If the applicator has an air tube, route the media liner between the air tube and the peel bar. Do not thread the media liner over the air tube.

<span id="page-44-0"></span>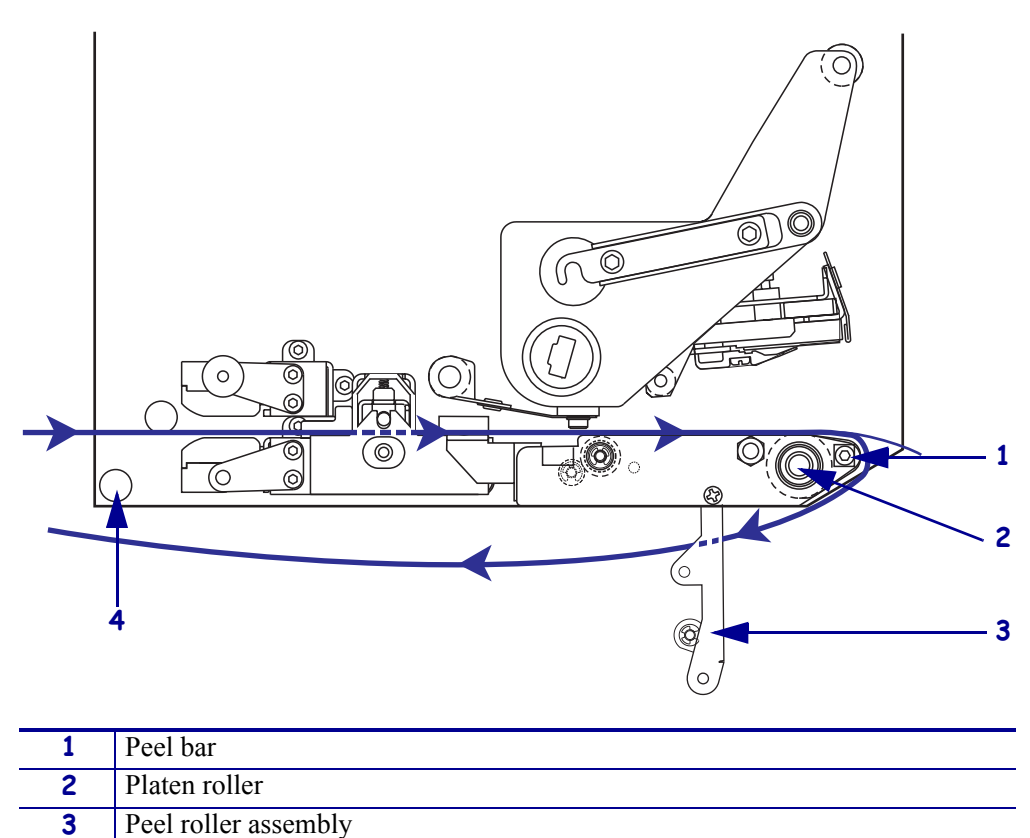

**Figure 26 • Threading the Liner**

<span id="page-44-1"></span>**14.** See [Figure 27](#page-44-1). Rotate the peel roller assembly up until it locks into the closed position.

#### **Figure 27 • Closed Peel Roller Assembly**

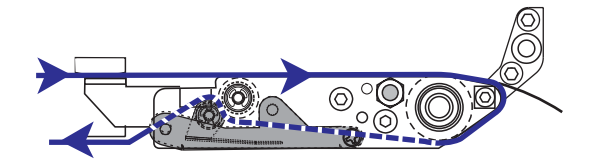

- **15.** See [Figure 26](#page-44-0). Thread the media liner under the lower guide post and around the take-up spindle of the applicator (refer to the applicator's user guide).
- **16.** Close the media door.

**4** Lower guide post

# <span id="page-45-0"></span>**Load Ribbon**

Use ribbon with thermal transfer media. The ribbon must be coated on the outside and wider than the media. If the ribbon is narrower than the media, areas of the printhead are unprotected and subject to premature wear.

[Figure 28](#page-45-1) identifies the ribbon system components inside the media compartment of a right-hand print engine. A left-hand unit contains a mirror image of these components. [Figure 29 on page 41](#page-46-0) shows the print engine with ribbon loaded.

<span id="page-45-1"></span>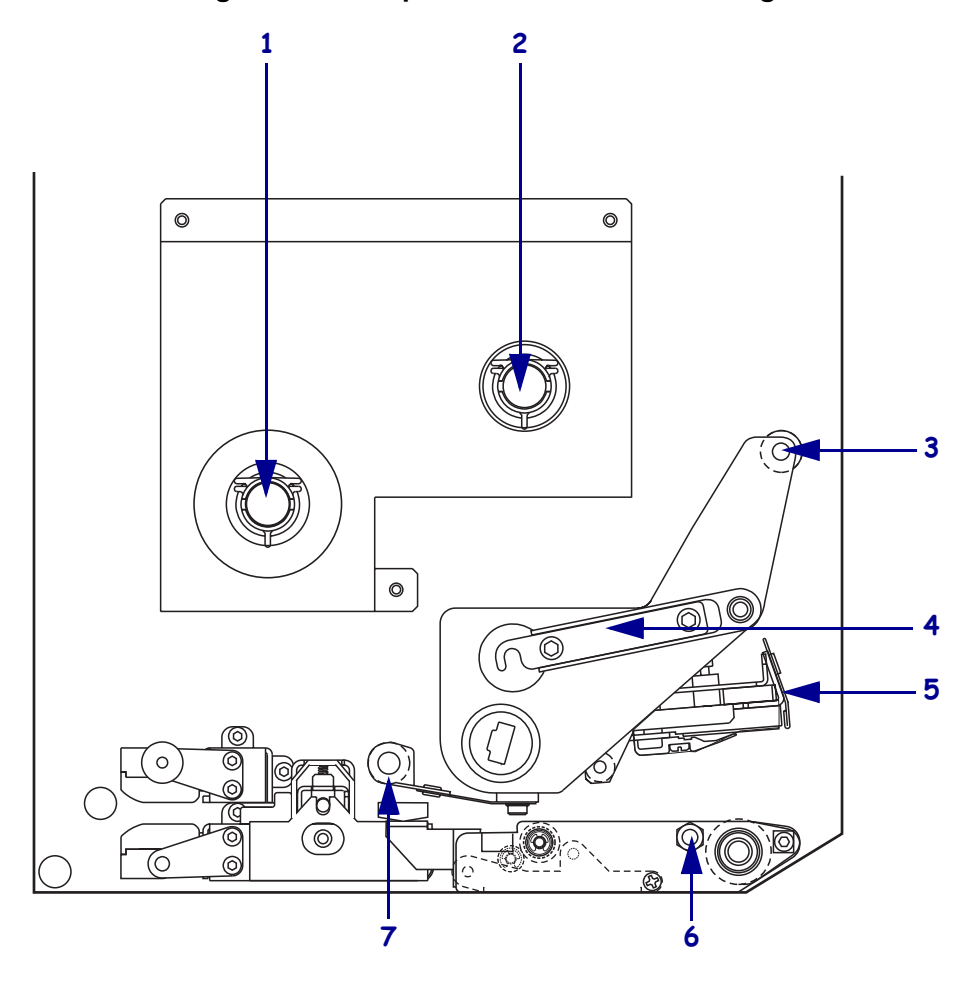

**Figure 28 • Components for Ribbon Loading**

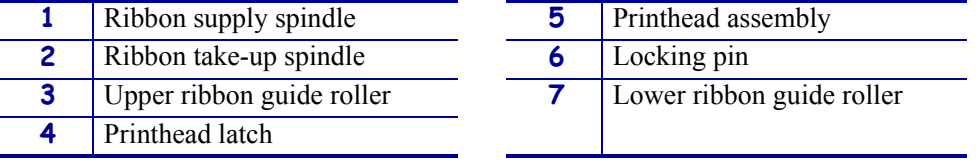

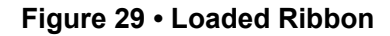

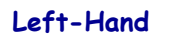

<span id="page-46-0"></span>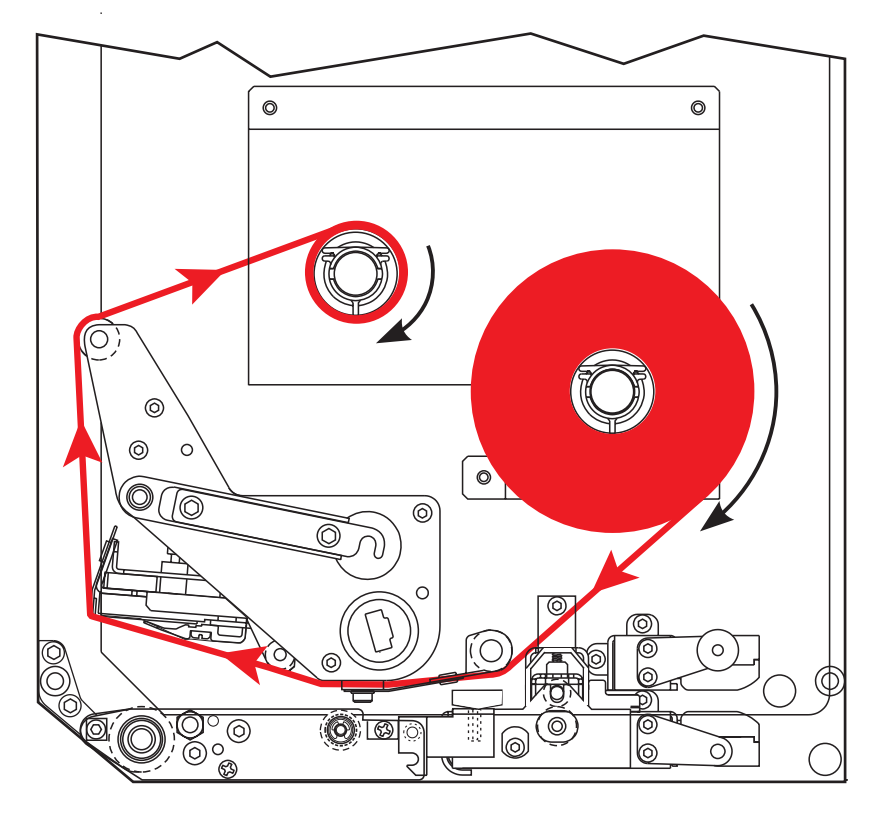

**Right-Hand**

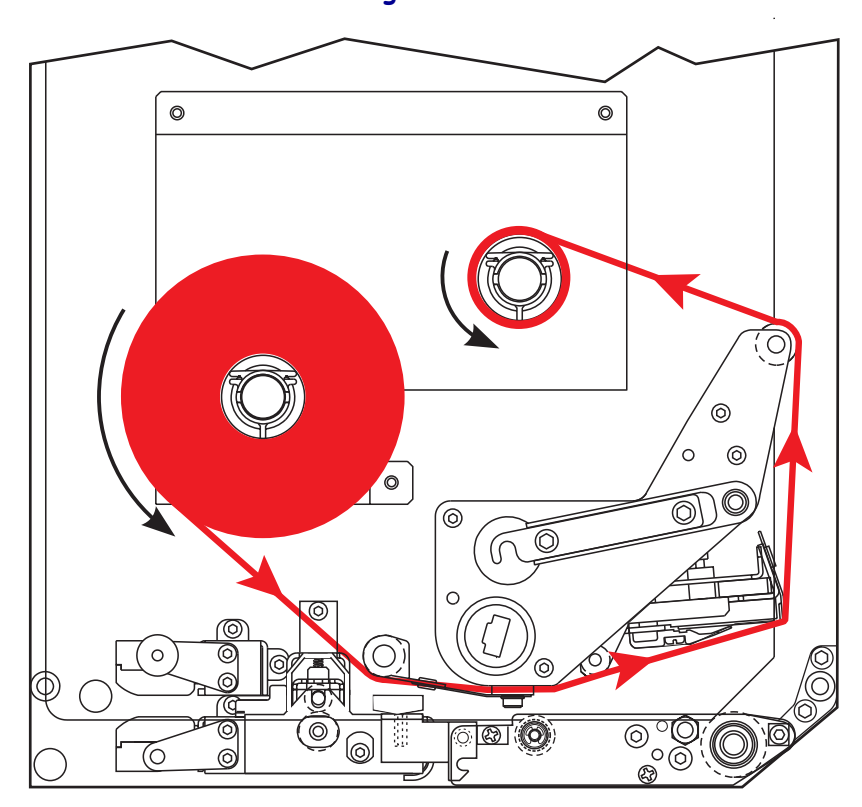

## **To load ribbon, complete these steps:**

**1.** See [Figure 30](#page-47-0). Place a full ribbon roll onto the ribbon supply spindle so the ribbon rotates as shown, and then push the roll toward the print engine frame until it is fully seated.

<span id="page-47-0"></span>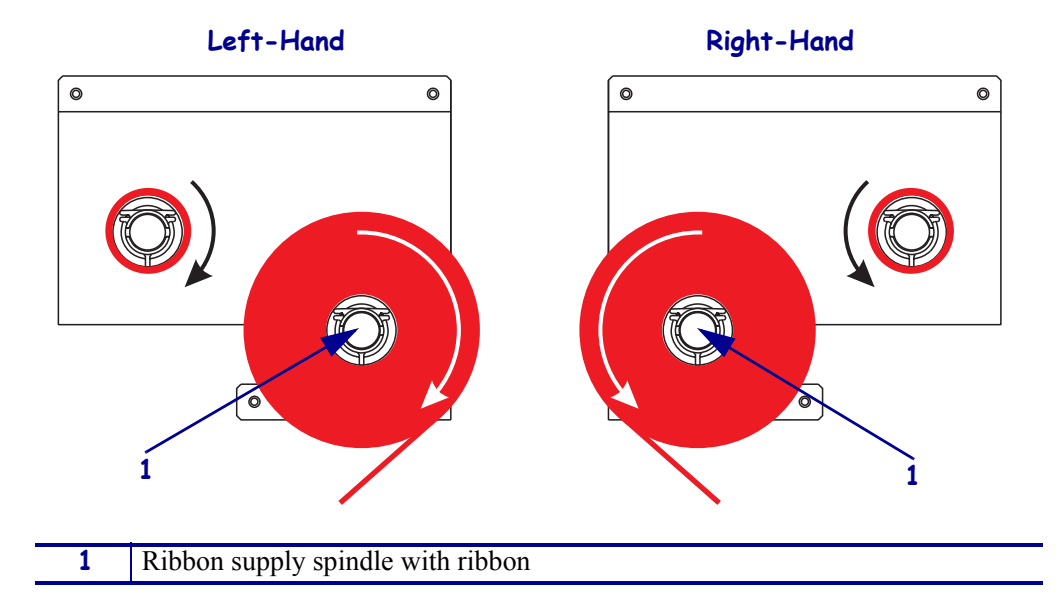

#### **Figure 30 • Placing Ribbon on the Ribbon Supply Spindle**

<span id="page-47-1"></span>**2.** See [Figure 31](#page-47-1). Open the printhead assembly by unlatching the printhead latch from the locking pin.

**Figure 31 • Opening the Printhead Assembly**

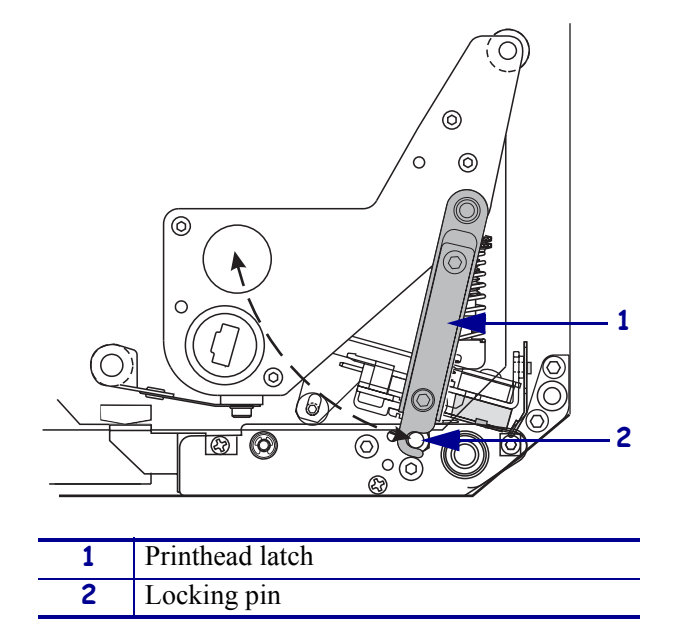

- **3.** See [Figure 32](#page-48-0). Thread the ribbon under the lower ribbon guide roller.
- <span id="page-48-0"></span>**4.** See [Figure 32](#page-48-0). Make sure that the ribbon passes directly below the ribbon sensor, which is located near the back wall of the print engine.

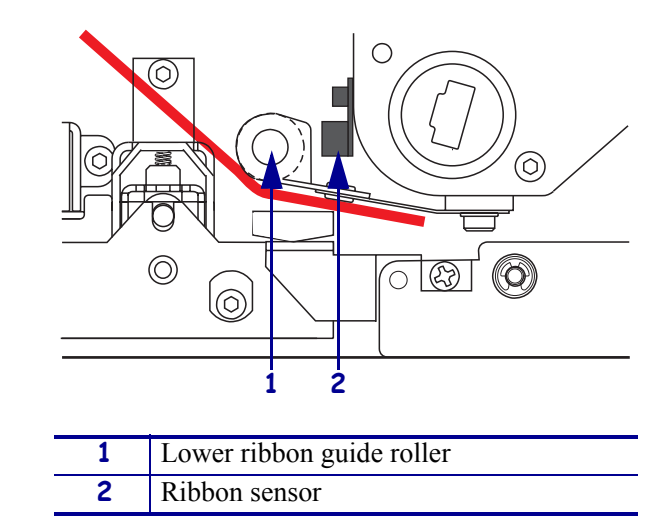

**Figure 32 • Threading Ribbon under the Ribbon Sensor**

**5.** See [Figure 33](#page-48-1). Thread the ribbon under the printhead assembly and then around the upper ribbon guide roller.

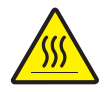

**Caution •** The printhead may be hot and could cause severe burns. Allow the printhead to cool.

<span id="page-48-1"></span>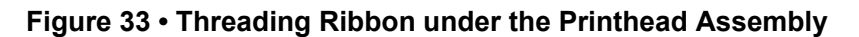

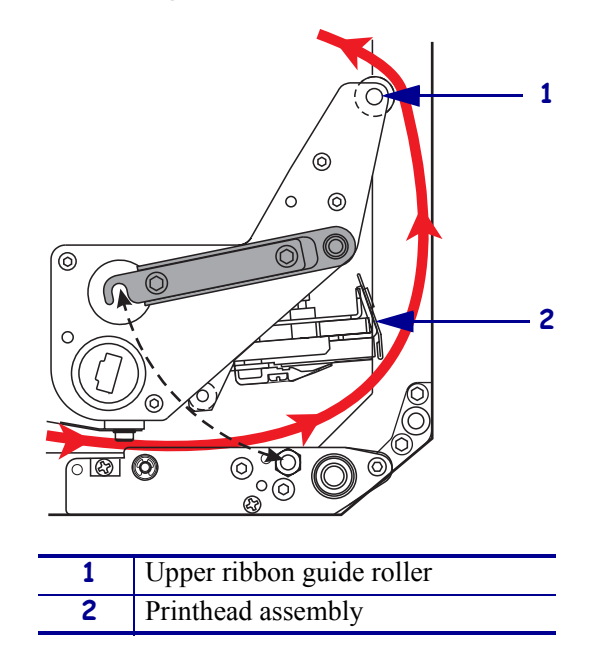

#### **Print Engine Operation** Load Ribbon

- **6.** See [Figure 34](#page-49-0). Place an empty ribbon core onto the ribbon take-up spindle, and then push the core toward the print engine frame until it is fully seated.
- **7.** See [Figure 34](#page-49-0). Attach the end of the ribbon to the empty ribbon core with adhesive tape or a label, and wind for several turns in the direction shown. Ensure that the ribbon winds evenly on the spindle.

<span id="page-49-0"></span>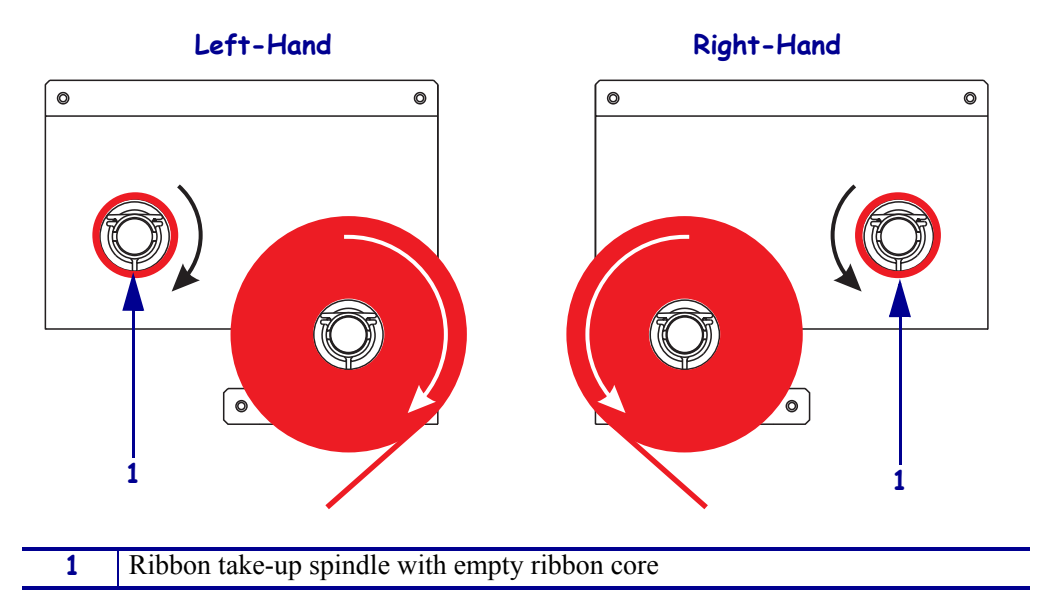

**Figure 34 • Loading Ribbon on the Ribbon Take-Up Spindle**

- **8.** See [Figure 31 on page 42.](#page-47-1) Close the printhead assembly by pivoting the printhead latch onto the locking pin.
- **9.** Close the media door.

# <span id="page-50-0"></span>**Remove Used Ribbon**

# **To remove used ribbon, complete these steps:**

- **1.** Open the media door.
- **2.** Examine the ribbon. Did the ribbon run out?

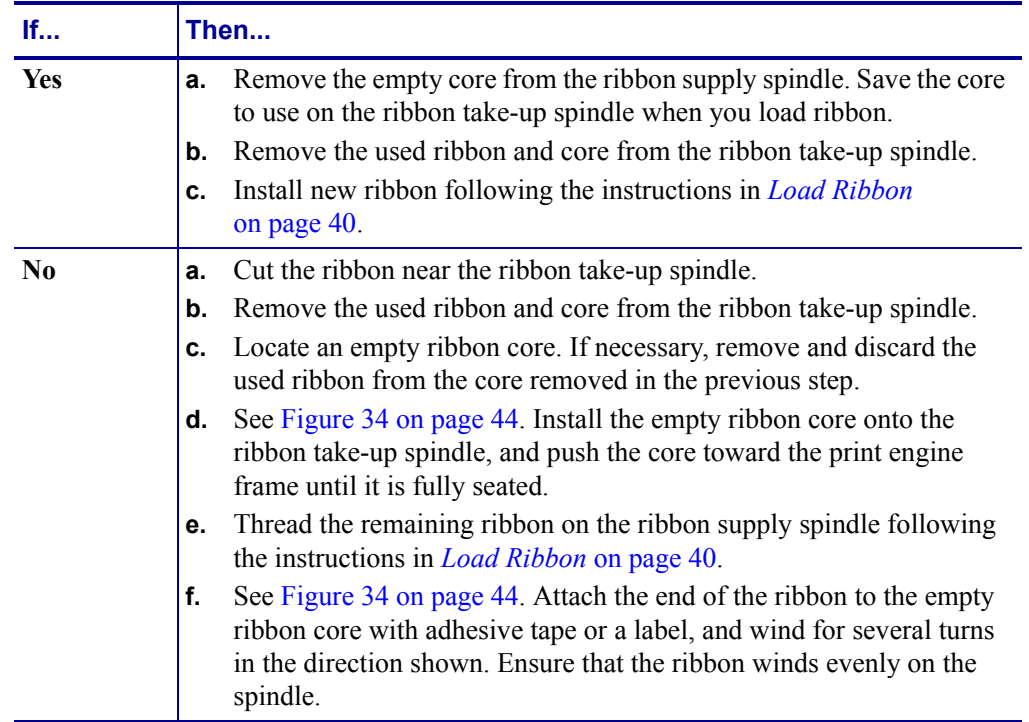

# <span id="page-51-0"></span>**Calibrate the Print Engine**

Calibrate the print engine when it is first put into service. Calibration allows the print engine to establish the proper settings for the specific media and ribbon used in your application. You may calibrate the print engine at other times as needed. [Table 4](#page-51-1) shows the different methods for calibration.

<span id="page-51-1"></span>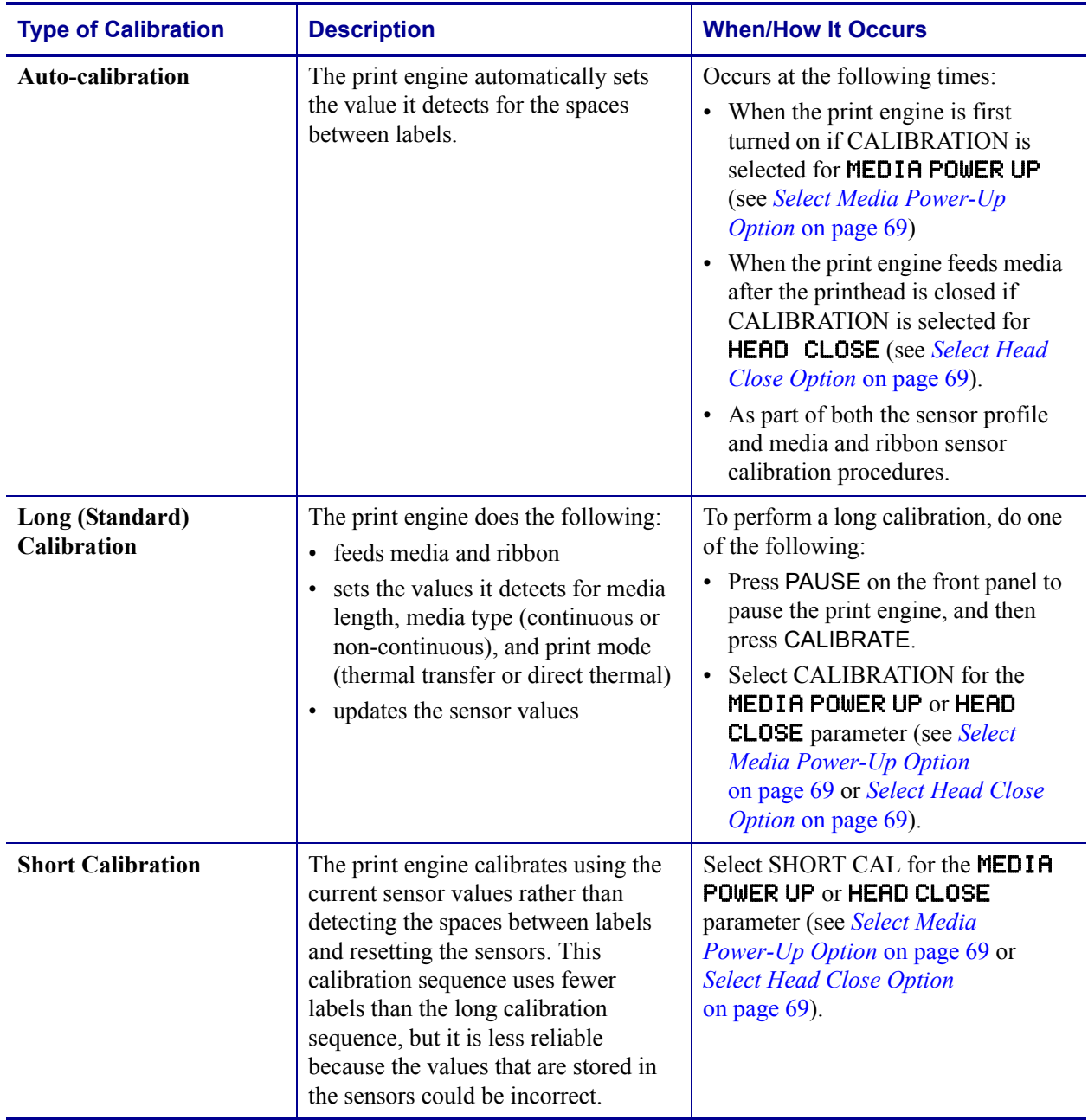

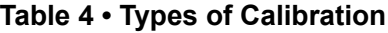

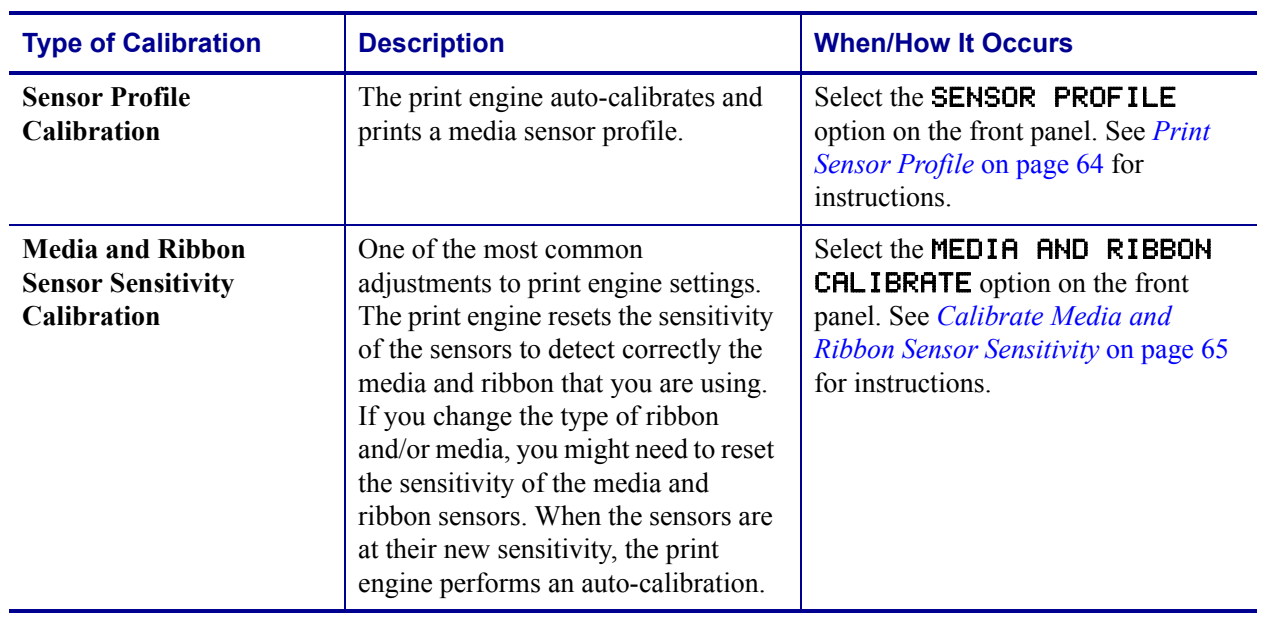

# **Table 4 • Types of Calibration (Continued)**

# <span id="page-53-1"></span>**Adjust Media Sensors**

This section describes how to adjust the media sensors.

# <span id="page-53-2"></span>**Reflective Media Sensor**

Some types of media have black marks printed on the underside of the media liner, which act as "start of label" indicators. The reflective media sensor senses these black marks. The position of this sensor is not adjustable. If you use this type of media, refer to *[Media](#page-117-0)  [Specifications](#page-117-0)* on page 112 for information about black mark requirements.

# <span id="page-53-0"></span>**Transmissive Media Sensor**

The transmissive media sensor finds "start of label" indicators, such as notches or holes in the media or interlabel gaps. This sensor consists of a light source (positioned below the media) and a light sensor (positioned above the media).

#### **To position the sensor, complete these steps:**

- **1.** Refer to [Figure 35](#page-54-0). Turn the adjustment knob on the media guide shelf assembly to move the media sensor.
	- **If the media... Then... Has notches or holes between labels** Align the sensor with the notch or hole in the media. Uses interlabel gaps **Position** the sensor approximately at the center of the media width.
- **2.** How does the current media indicate the start of labels?

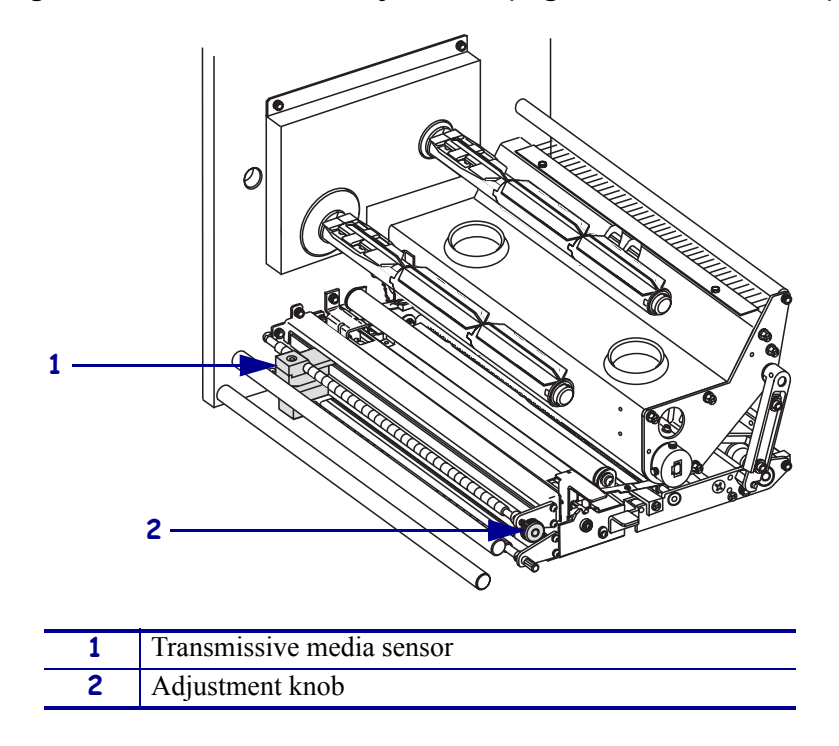

<span id="page-54-0"></span>**Figure 35 • Media Sensor Adjustment (Right-Hand Unit Shown)**

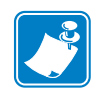

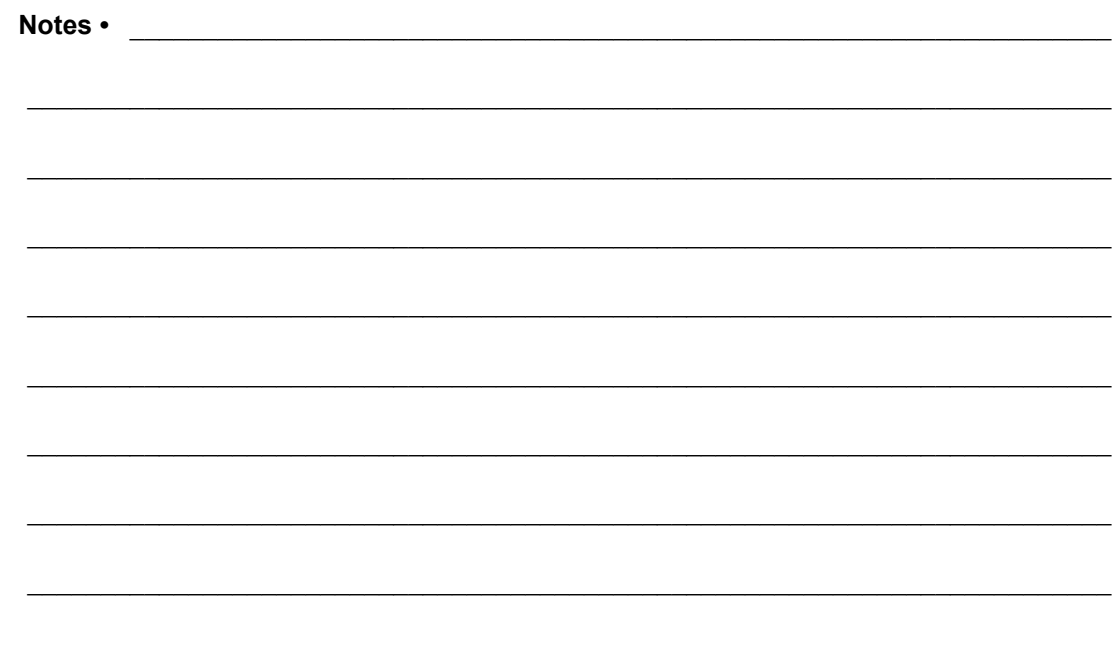

# Print Engine Configuration

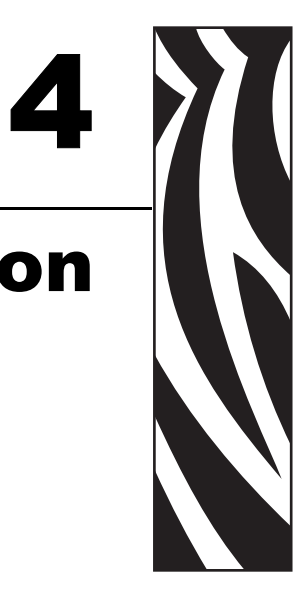

This chapter describes the front panel parameters that are used to configure the print engine for operation.

## **Contents**

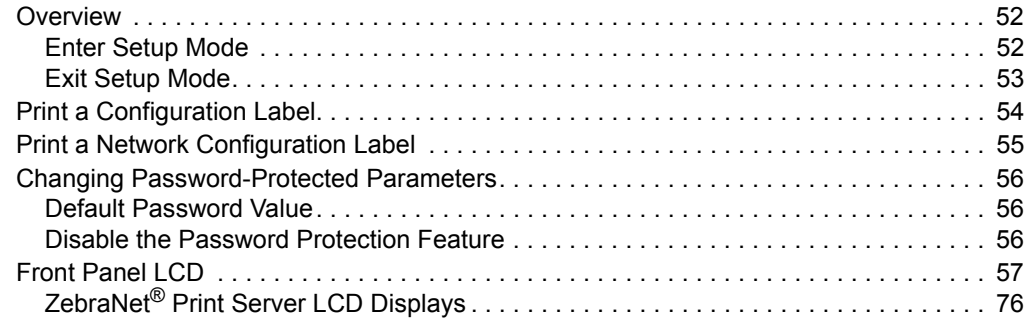

# <span id="page-57-0"></span>**Overview**

After you have installed the media and ribbon and the Power-On Self Test (POST) is complete, the front panel displays PRINTER READY. You may now set print engine parameters for your application using the front panel display and the buttons directly below it. If it becomes necessary to restore the initial print engine defaults, see *[PAUSE Self Test](#page-107-0)* on page 102 and *[FEED Self Test](#page-108-0)* on page 103.

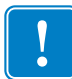

**Important •** Certain printing conditions may require that you adjust printing parameters, such as print speed, darkness, or print mode. These conditions include (but are not limited to):

- printing at high speeds
- peeling the media
- the use of extremely thin, small, synthetic, or coated labels

Because these and other factors affect print quality, run tests to determine the best combination of print engine settings and media for your application. A poor match may limit print quality or print rate, or the print engine may not function properly in the desired print mode.

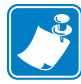

Note • If the print engine is operating on an IP network, you can change the print engine's parameters in these additional ways:

- with ZebraLink™ WebView (ZebraNet*®* 10/100 PrintServer or ZebraNet Wireless Print Server required). For information, see the appropriate print server user guide.
- with the SetWLAN configuration utility (ZebraNet Wireless Print Server required). For information, see the *ZebraNet Wireless Print Server User Guide*.

# <span id="page-57-1"></span>**Enter Setup Mode**

#### **To enter Setup Mode, complete these steps:**

- **1.** Press SETUP/EXIT to enter Setup mode.
- **2.** Press either NEXT or PREVIOUS to scroll through the parameters.

# <span id="page-58-0"></span>**Exit Setup Mode**

#### **To leave Setup mode, complete these steps:**

- **1.** Press SETUP/EXIT.
	- The LCD displays SAVE CHANGES.
- <span id="page-58-1"></span>**2.** Press the left or right oval to display the save options ([Table 5\)](#page-58-1).

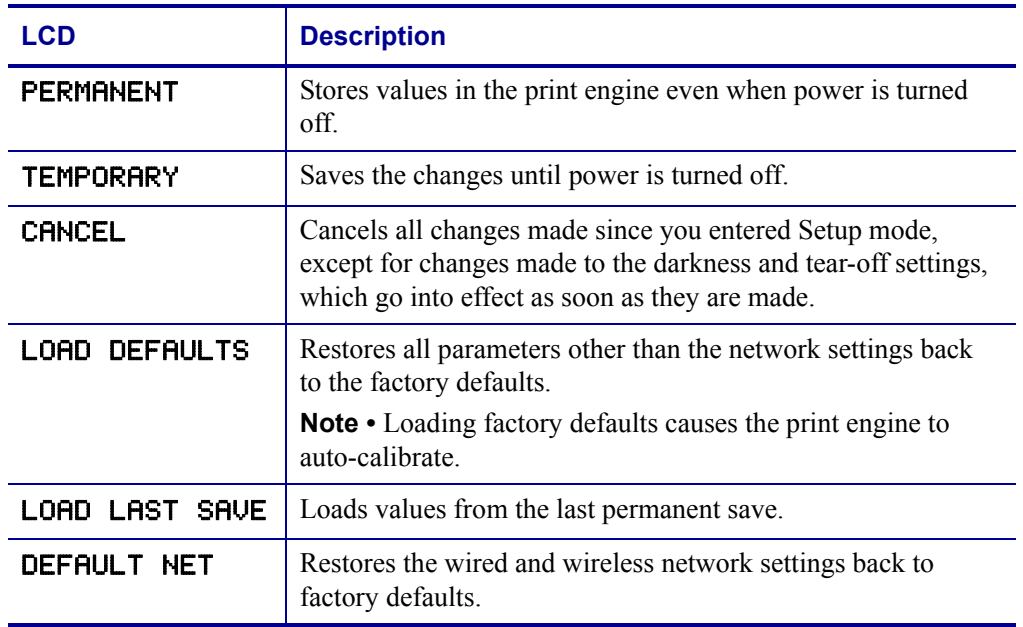

#### **Table 5 • Save Options When Leaving Setup Mode**

**3.** Press NEXT to select the displayed choice.

When the configuration and calibration sequence is done, **PRINTER READY** displays.

# <span id="page-59-0"></span>**Print a Configuration Label**

A configuration label lists the print engine settings that are stored in configuration memory. After you load the media and ribbon (if necessary), print a configuration label as a record of your print engine's current settings. Keep the label to use when troubleshooting printing problems.

#### **To print a configuration label, complete these steps:**

- **1.** On the front panel, press SETUP/EXIT.
- **2.** Press NEXT or PREVIOUS to scroll through the parameters until you reach LIST SETUP.
- **3.** Press the right oval to confirm printing.

<span id="page-59-1"></span>A configuration label prints [\(Figure 36\)](#page-59-1).

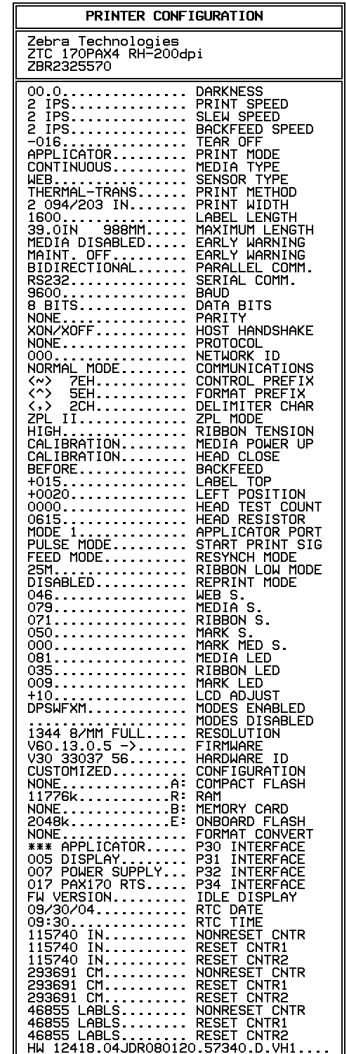

#### **Figure 36 • Configuration Label**

FIRMWARE IN THIS PRINTER IS COPYRIGHTED

# <span id="page-60-0"></span>**Print a Network Configuration Label**

If you are using a print server, you can print a network configuration label after the print engine is connected to the network.

#### **To print a network configuration label, complete these steps:**

- **1.** On the front panel, press SETUP/EXIT.
- **2.** Press NEXT or PREVIOUS to scroll through the parameters until you reach LIST NETWORK.
- **3.** Press the right oval to confirm printing.

A network configuration label prints [\(Figure 37](#page-60-1)). An asterisk designates whether the wired or wireless print server is active. If no wireless print server is installed, the wireless portion of the label does not print.

## <span id="page-60-1"></span>**Figure 37 • Network Configuration Label (With a Wireless Print Server Installed)**

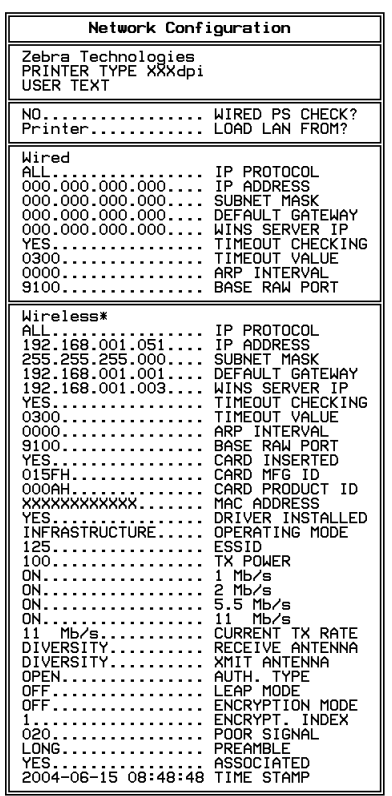

FIRMWARE IN THIS PRINTER IS COPYRIGHTED

# <span id="page-61-0"></span>**Changing Password-Protected Parameters**

Certain parameters, including the communication parameters, are password-protected by factory default.

**Caution •** Do not change password-protected parameters unless you have a complete understanding of the parameters' functions. If the parameters are set incorrectly, the print engine may function unpredictably.

The first time that you attempt to change a password-protected parameter, the print engine displays **ENTER PASSWORD**. Before you can change the parameter, you must enter the four-digit numeric password. After you have entered the password correctly, you do not have to enter it again unless you leave Setup mode by pressing SETUP/EXIT or by turning Off (**O**) the print engine.

## **To enter a password for a password-protected parameter, complete these steps:**

- **1.** At the password prompt, use the left oval to change the selected digit position.
- **2.** When you have selected the digit that you wish to change, use the right oval to increase the selected digit value. Repeat these two steps for each digit of the password.
- **3.** After entering the password, press NEXT.

The parameter you selected to change is displayed. If the password was entered correctly, you can change the value.

# <span id="page-61-1"></span>**Default Password Value**

The default password value is **1234**. The password can be changed using the  $^{\wedge}$ KP (Define Password) ZPL II instruction or through ZebraLink™ WebView (ZebraNet<sup>®</sup> PrintServer II, 10/100 Print Server, or Wireless Print Server required).

# <span id="page-61-2"></span>**Disable the Password Protection Feature**

You can disable the password protection feature so that it no longer prompts you for a password by setting the password to **0000** via the ^KP ZPL/ZPL II command. To re-enable the password-protection feature, send the ZPL/ZPL II command  $^{\wedge}$ KPx, where x can be any number from 1 to 9999.

# <span id="page-62-0"></span>**Front Panel LCD**

Use the LCD display on the front panel to adjust print engine settings. [Table 6](#page-62-1) shows parameters in the order in which they are displayed when you press NEXT after entering Setup mode. Throughout this process, press NEXT to continue to the next parameter, or press PREVIOUS to return to the previous parameter in the cycle. When a parameter is changed, an asterisk (\*) is shown in the upper left corner of the display to indicate that the value is different from the one currently active in the print engine. [Table 7 on page 76](#page-81-1) shows the additional parameters that appear when a wired or wireless print server is installed in the print engine.

<span id="page-62-1"></span>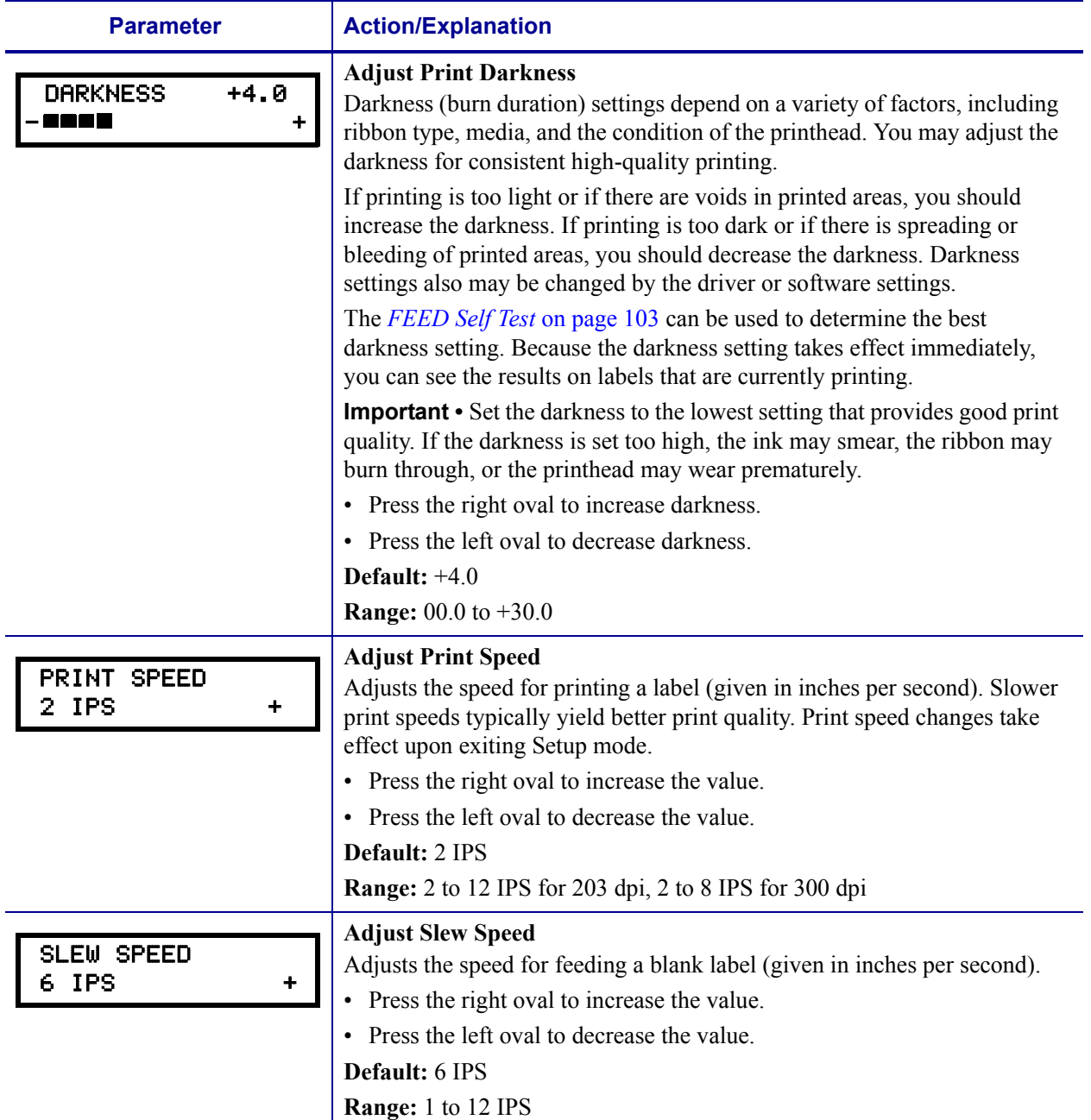

## **Table 6 • Print Engine Parameters (Sheet 1 of 19)**

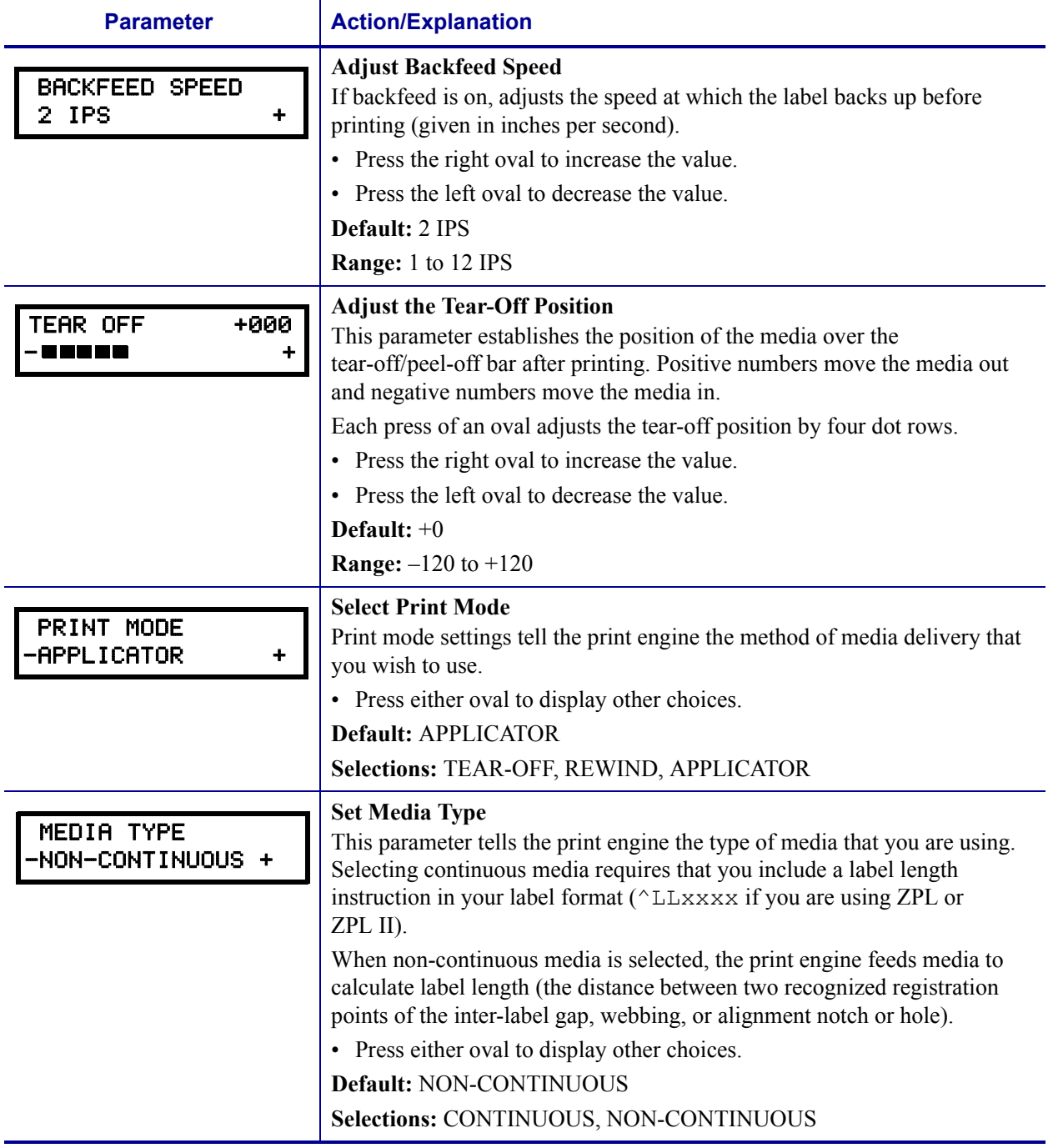

## **Table 6 • Print Engine Parameters (Sheet 2 of 19)**

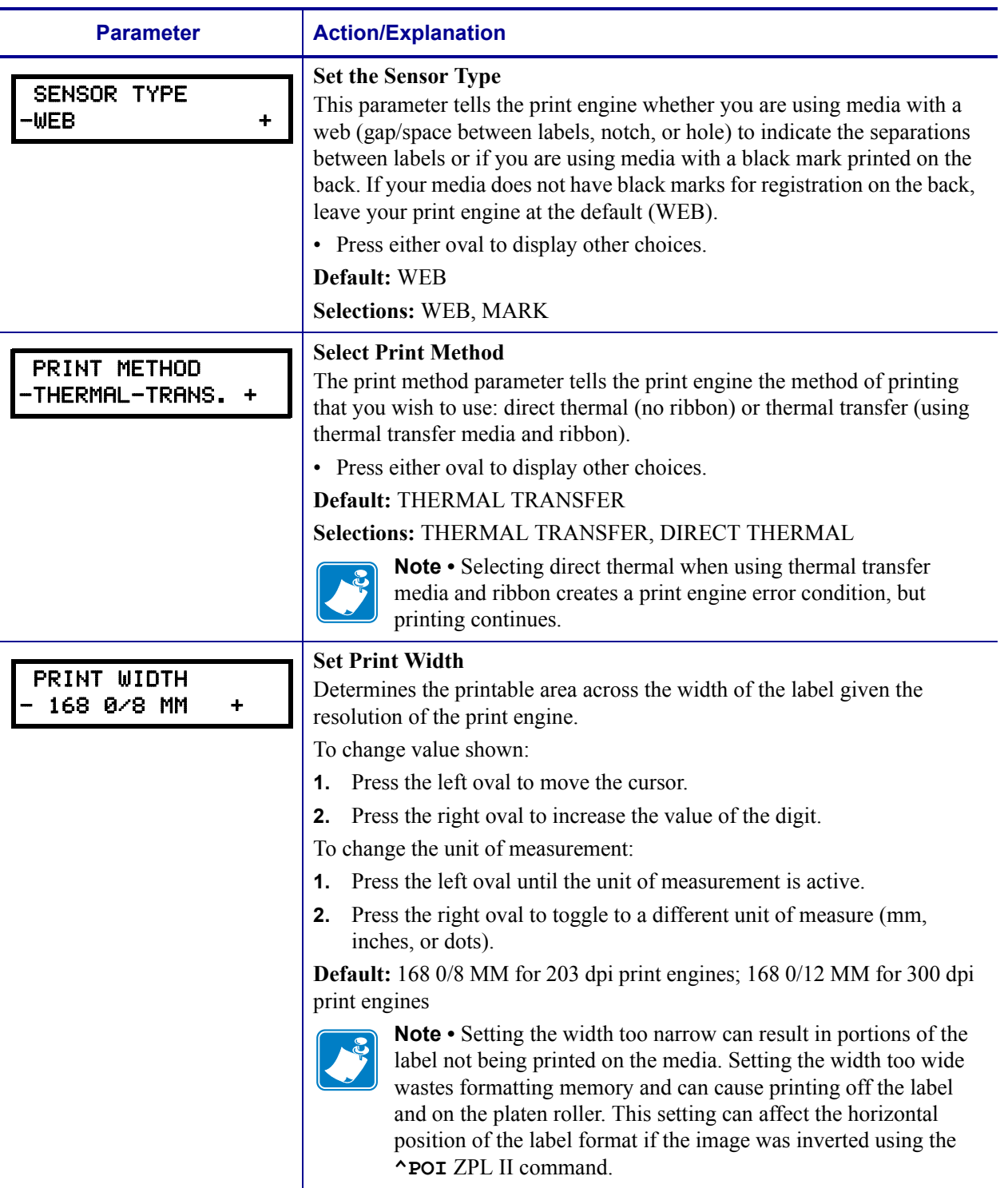

## **Table 6 • Print Engine Parameters (Sheet 3 of 19)**

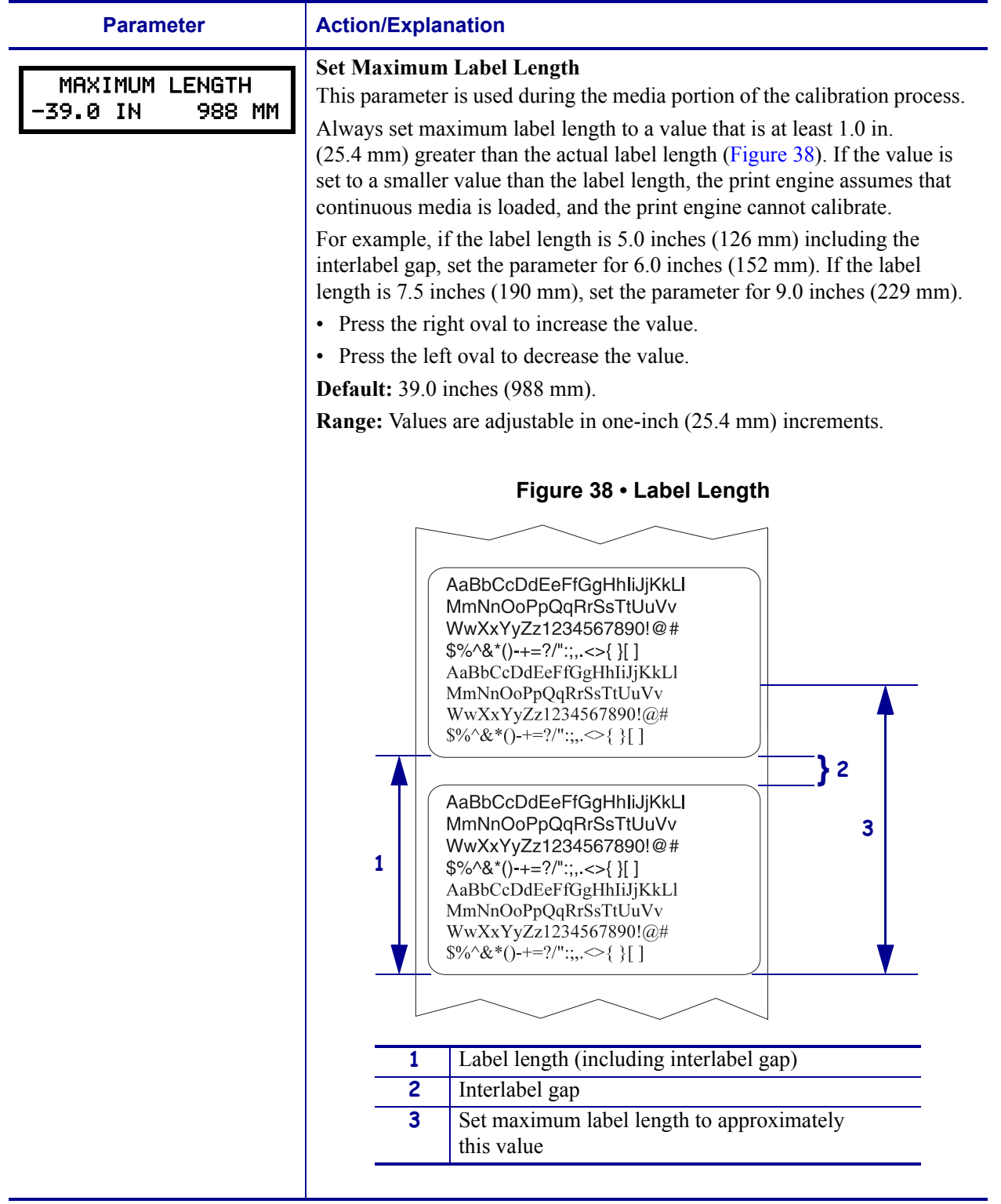

# <span id="page-65-0"></span>**Table 6 • Print Engine Parameters (Sheet 4 of 19)**

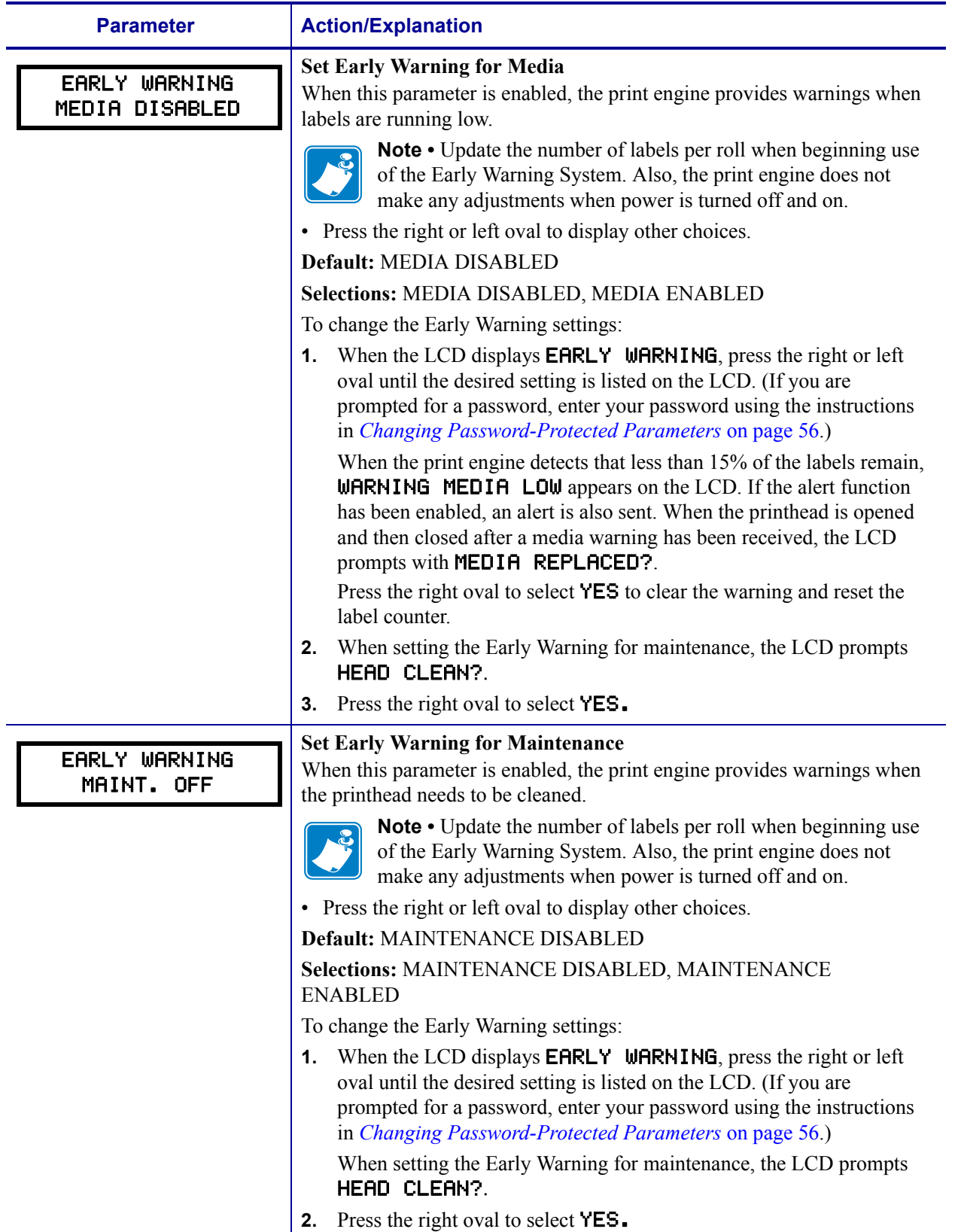

## **Table 6 • Print Engine Parameters (Sheet 5 of 19)**

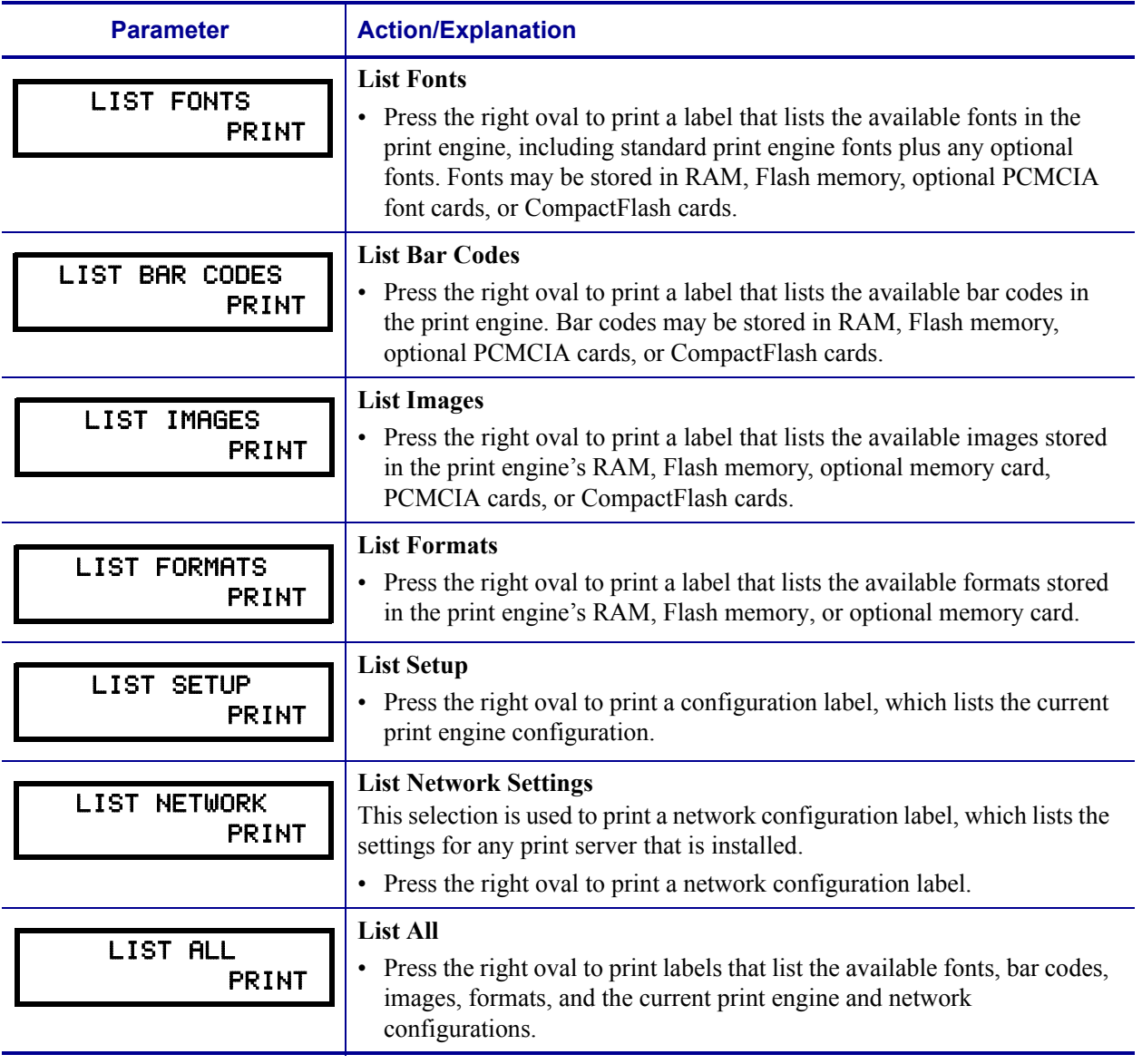

## **Table 6 • Print Engine Parameters (Sheet 6 of 19)**

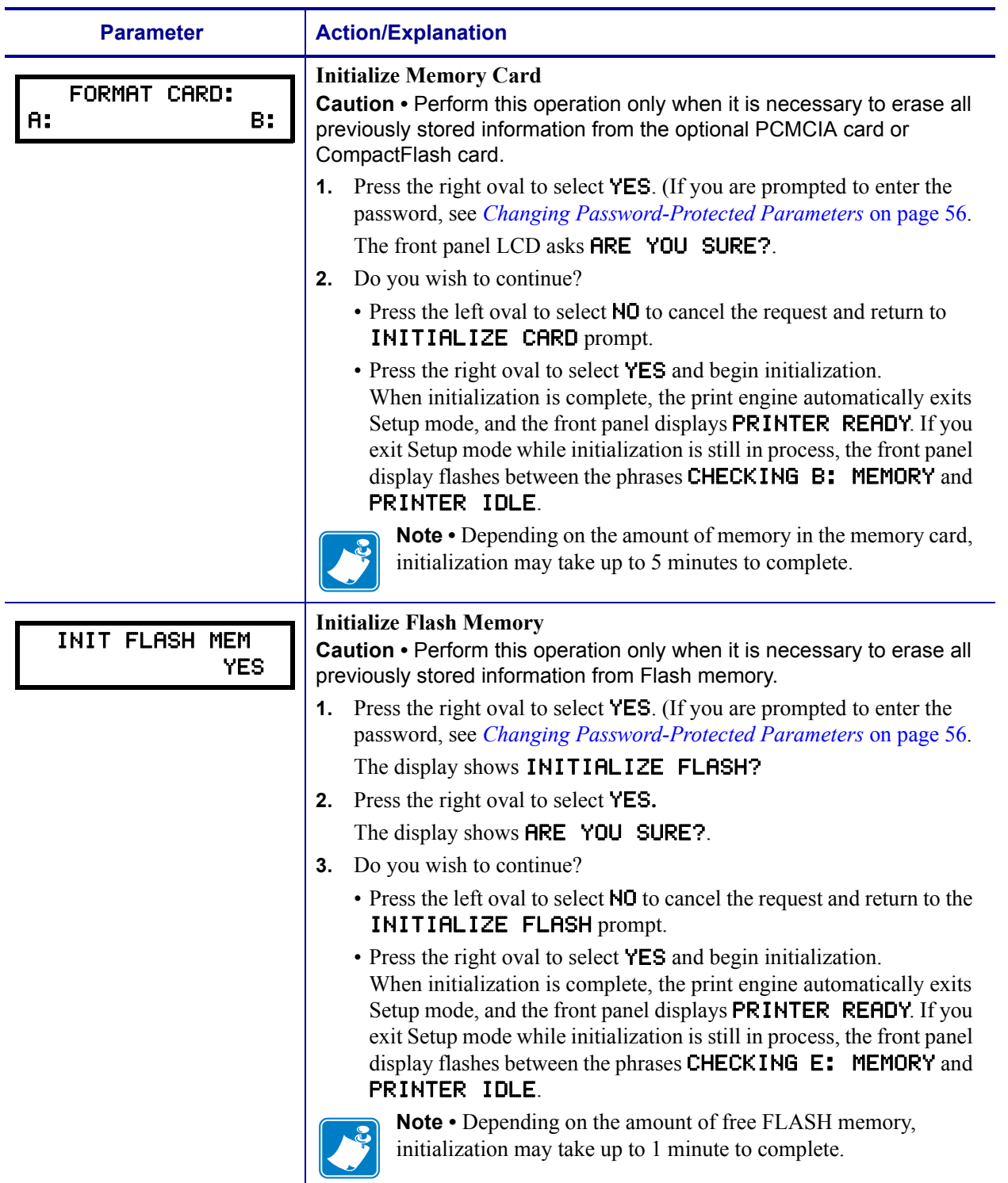

## **Table 6 • Print Engine Parameters (Sheet 7 of 19)**

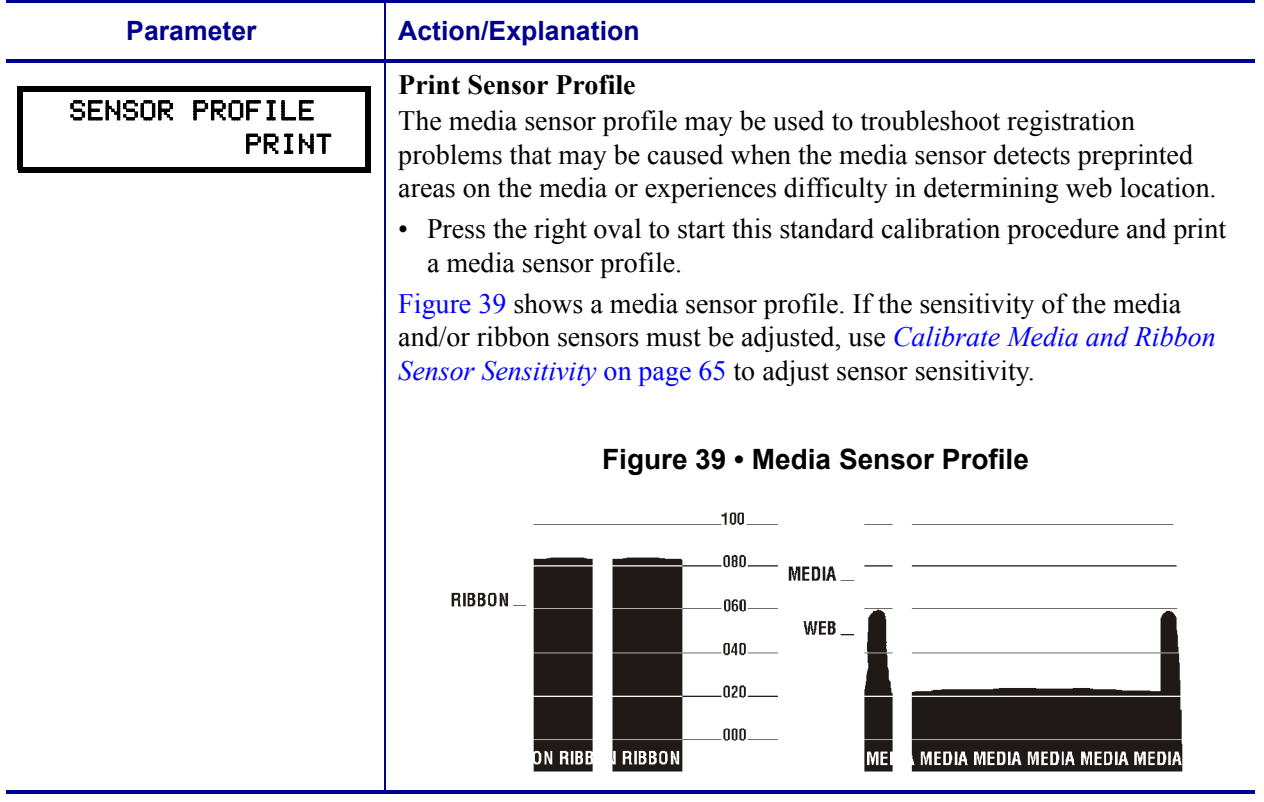

## <span id="page-69-1"></span><span id="page-69-0"></span>**Table 6 • Print Engine Parameters (Sheet 8 of 19)**

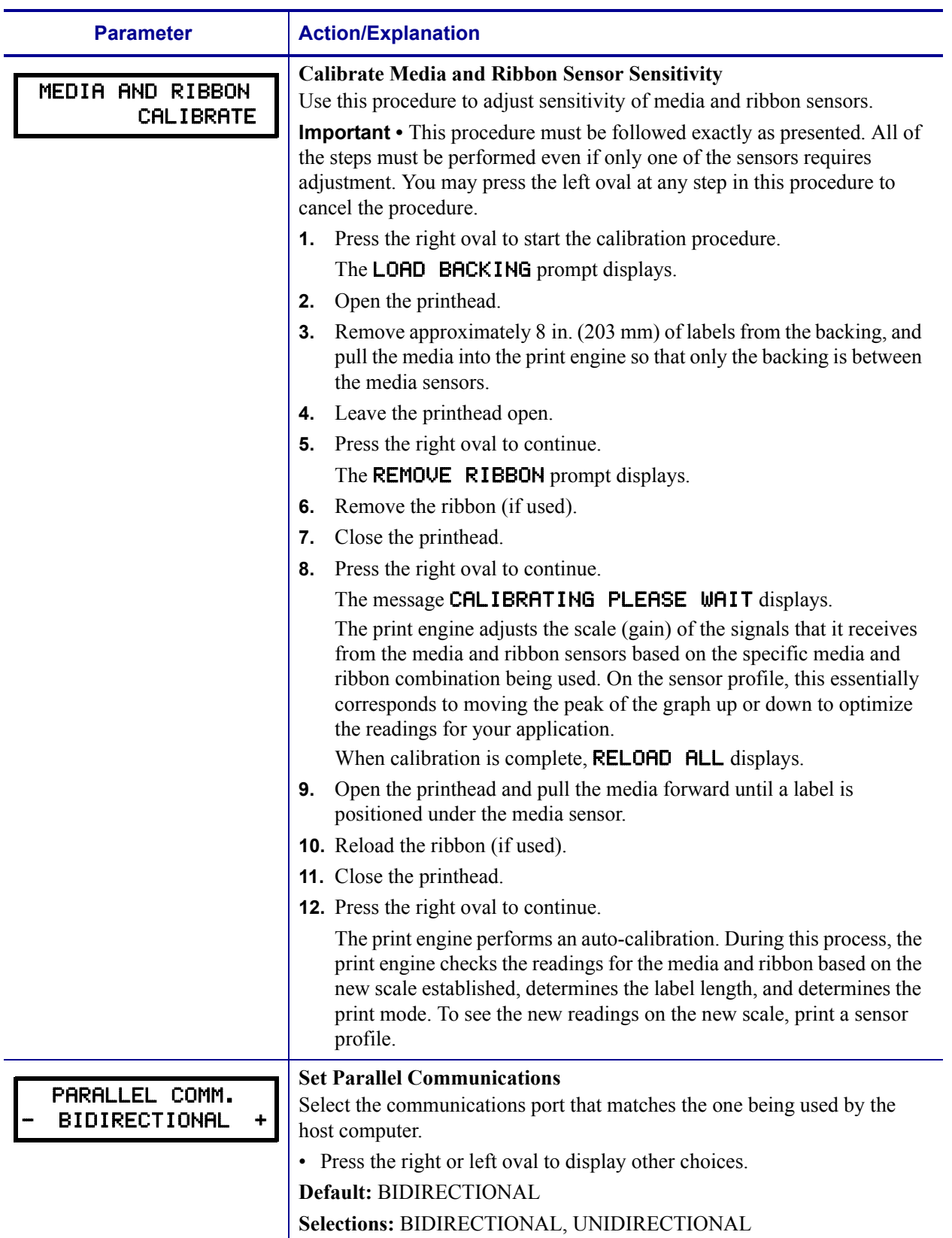

## <span id="page-70-1"></span><span id="page-70-0"></span>**Table 6 • Print Engine Parameters (Sheet 9 of 19)**

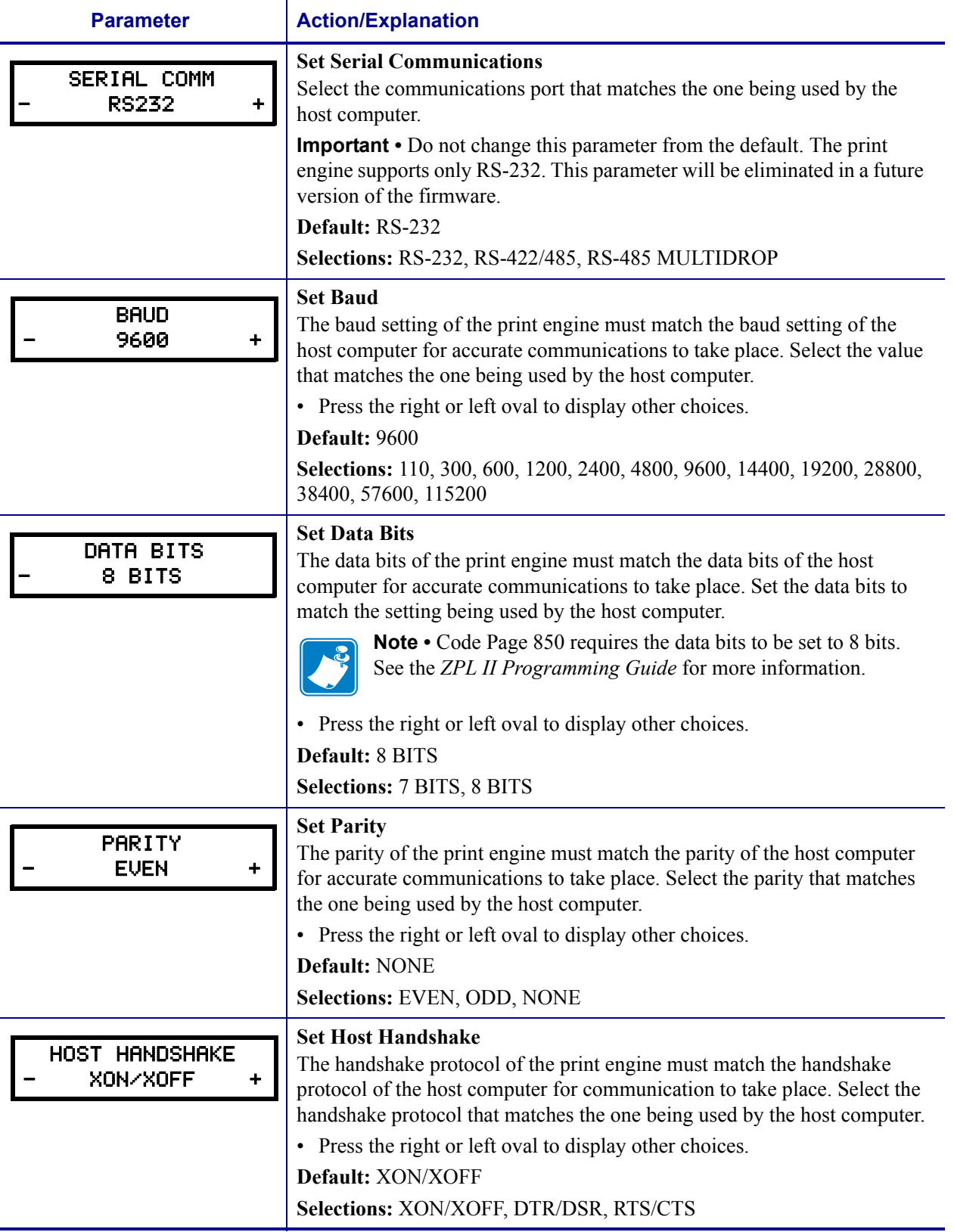

## **Table 6 • Print Engine Parameters (Sheet 10 of 19)**
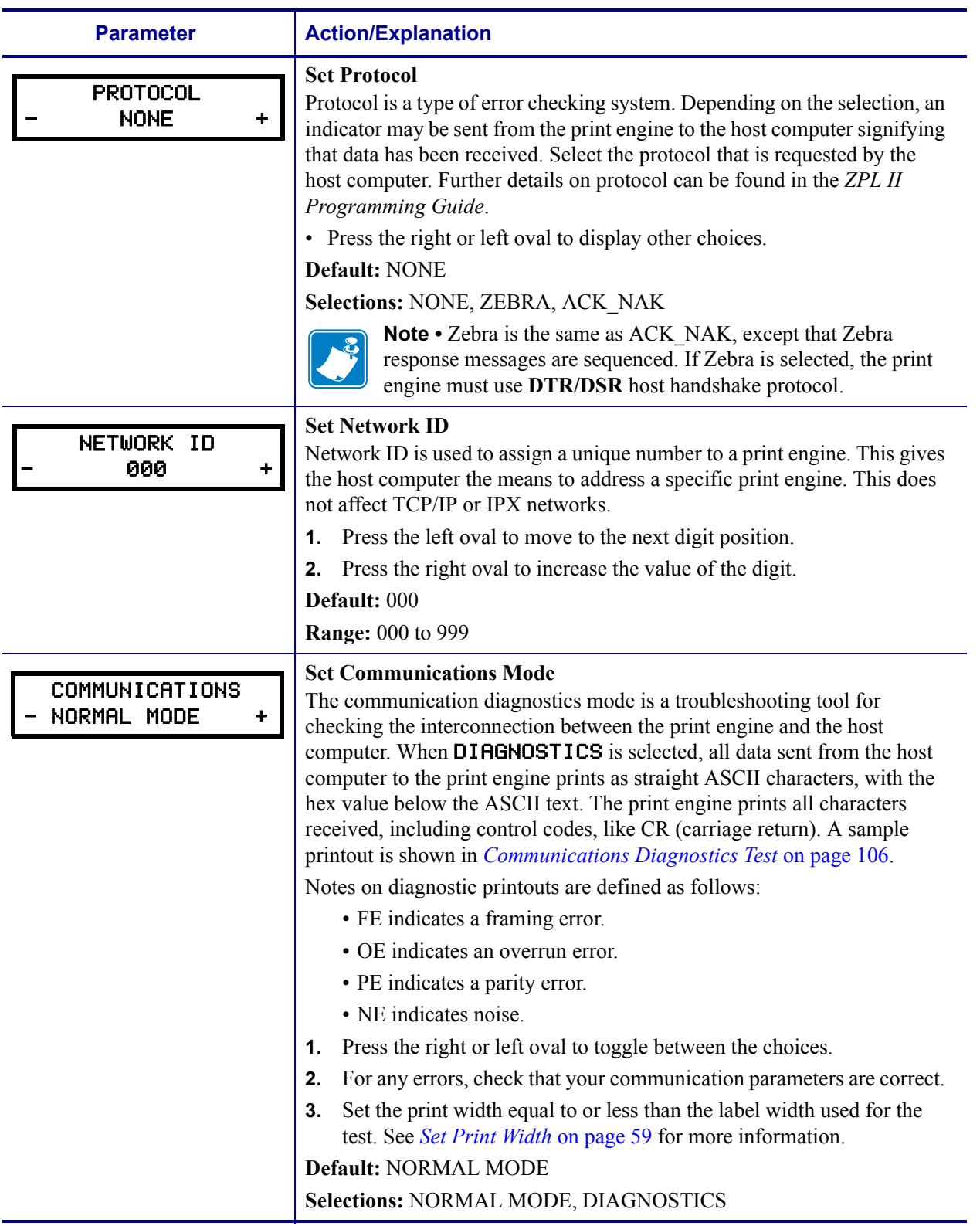

#### <span id="page-72-0"></span>**Table 6 • Print Engine Parameters (Sheet 11 of 19)**

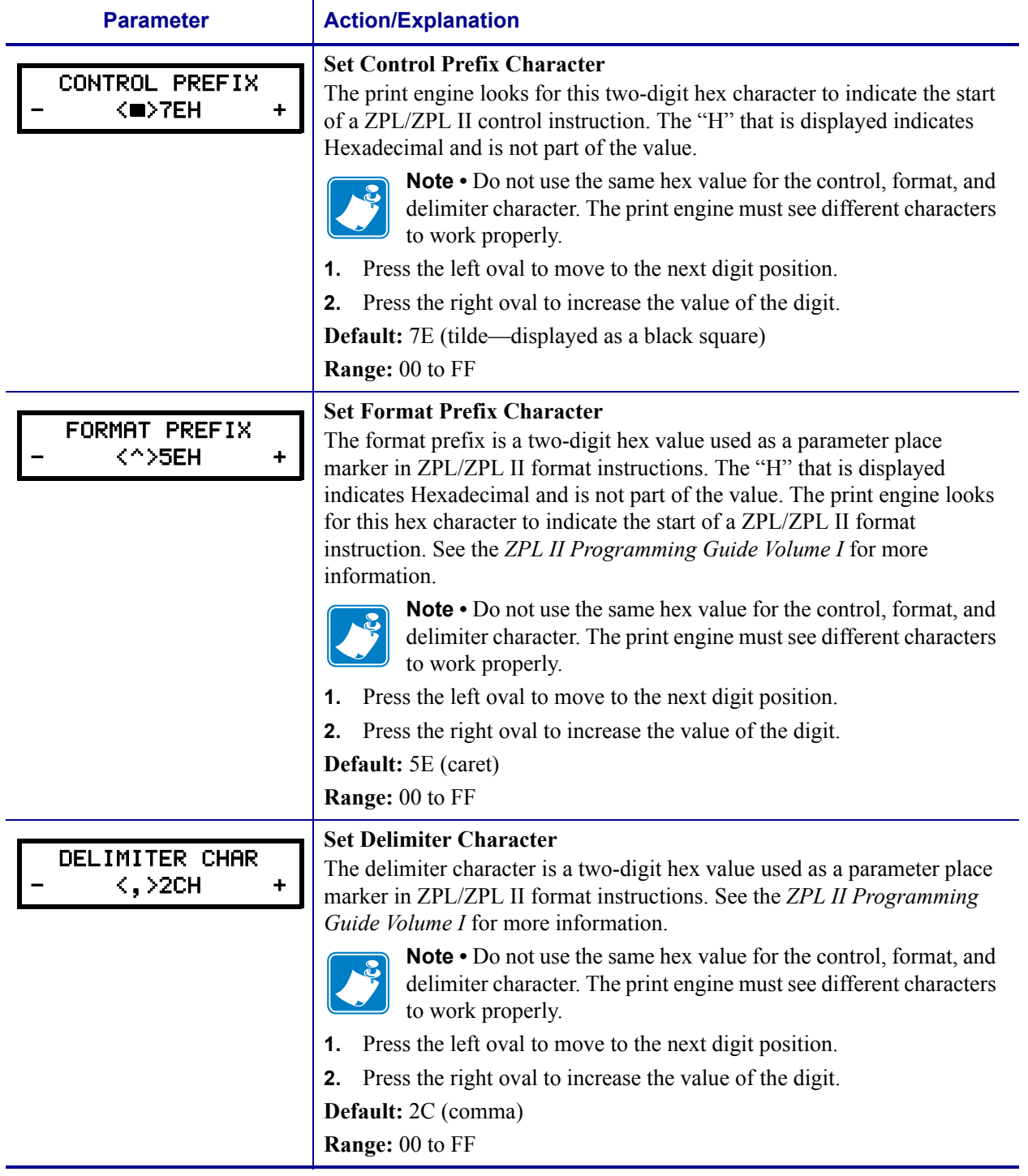

#### <span id="page-73-1"></span><span id="page-73-0"></span>**Table 6 • Print Engine Parameters (Sheet 12 of 19)**

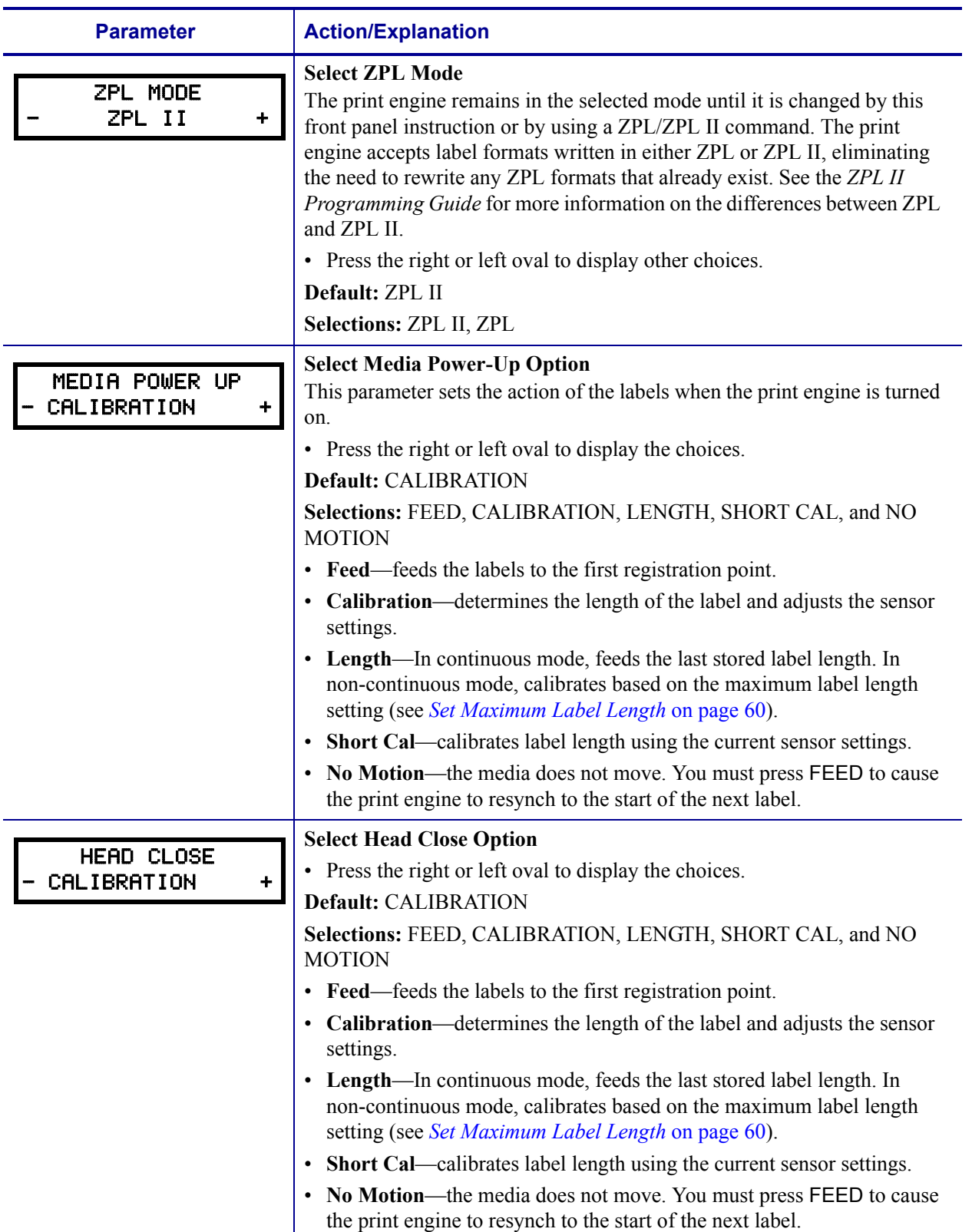

#### <span id="page-74-0"></span>**Table 6 • Print Engine Parameters (Sheet 13 of 19)**

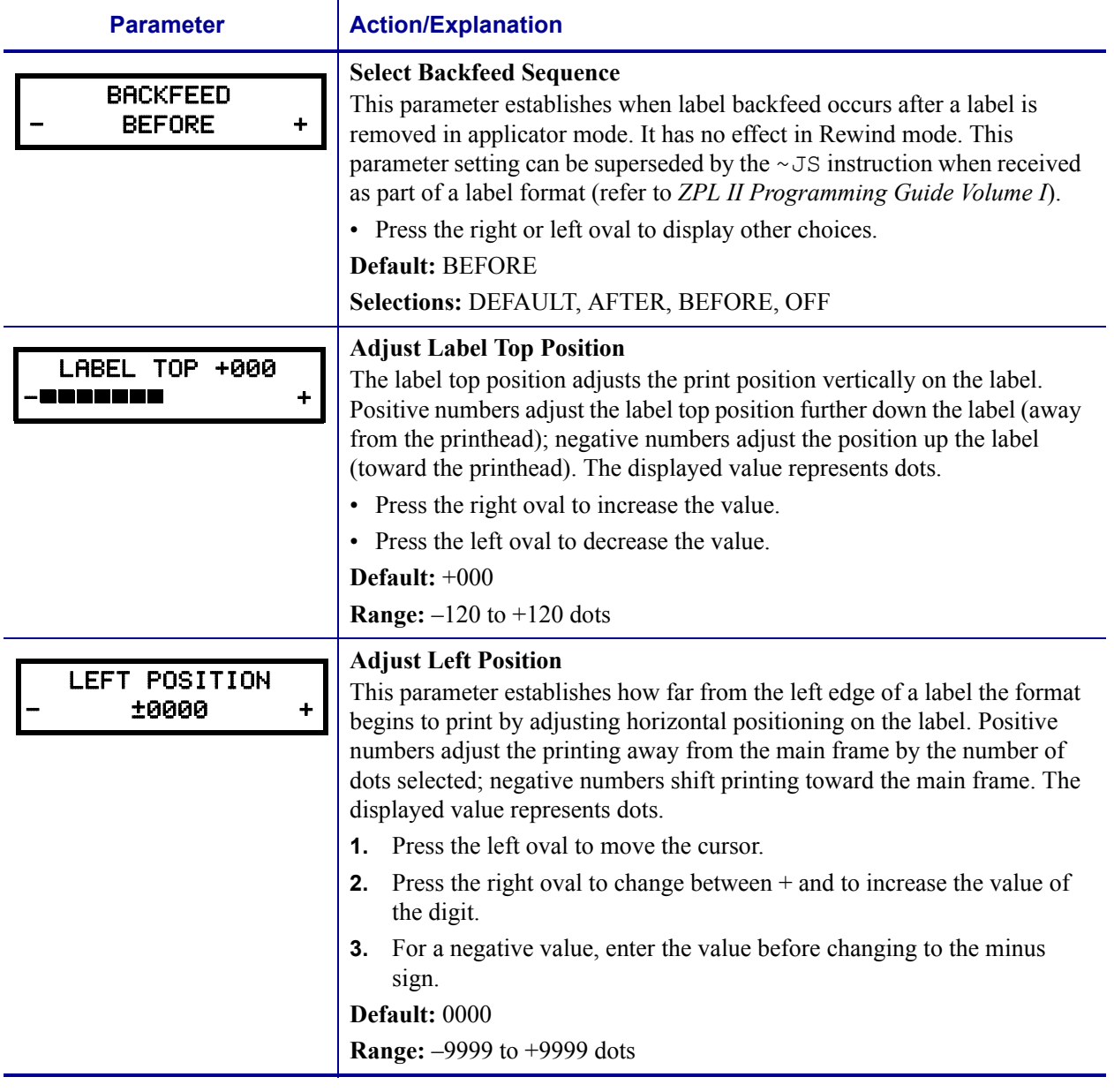

#### <span id="page-75-0"></span>**Table 6 • Print Engine Parameters (Sheet 14 of 19)**

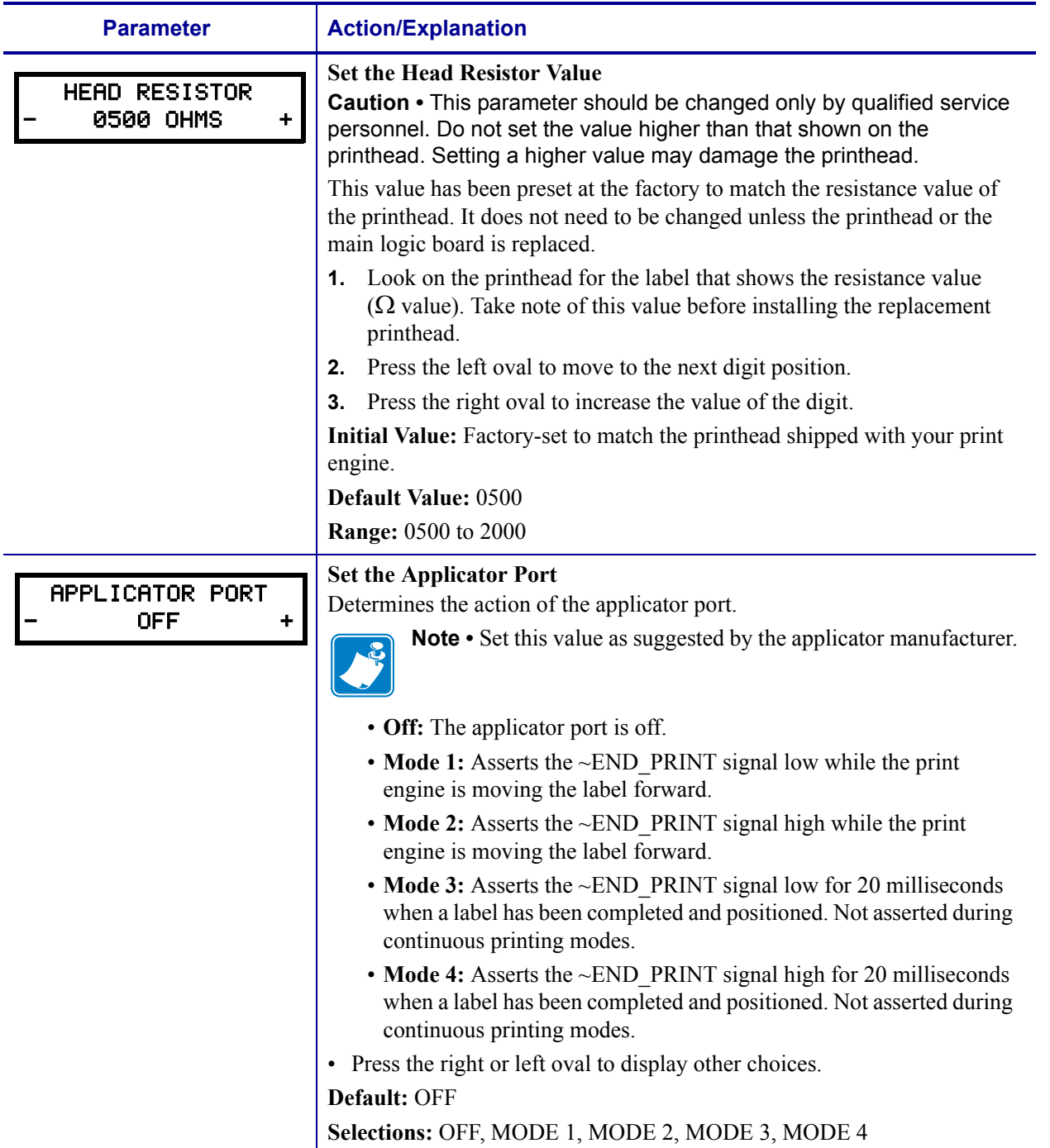

#### **Table 6 • Print Engine Parameters (Sheet 15 of 19)**

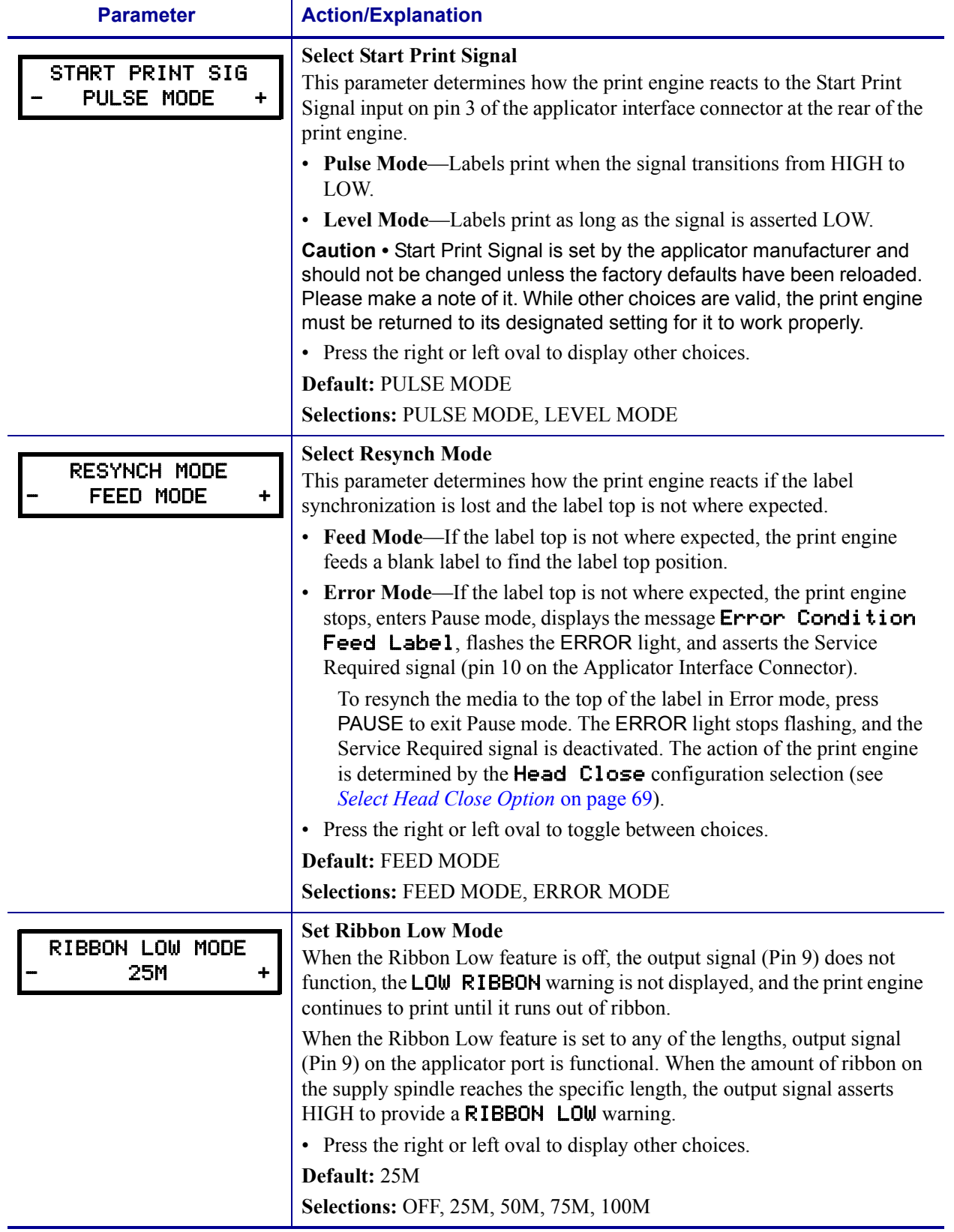

#### **Table 6 • Print Engine Parameters (Sheet 16 of 19)**

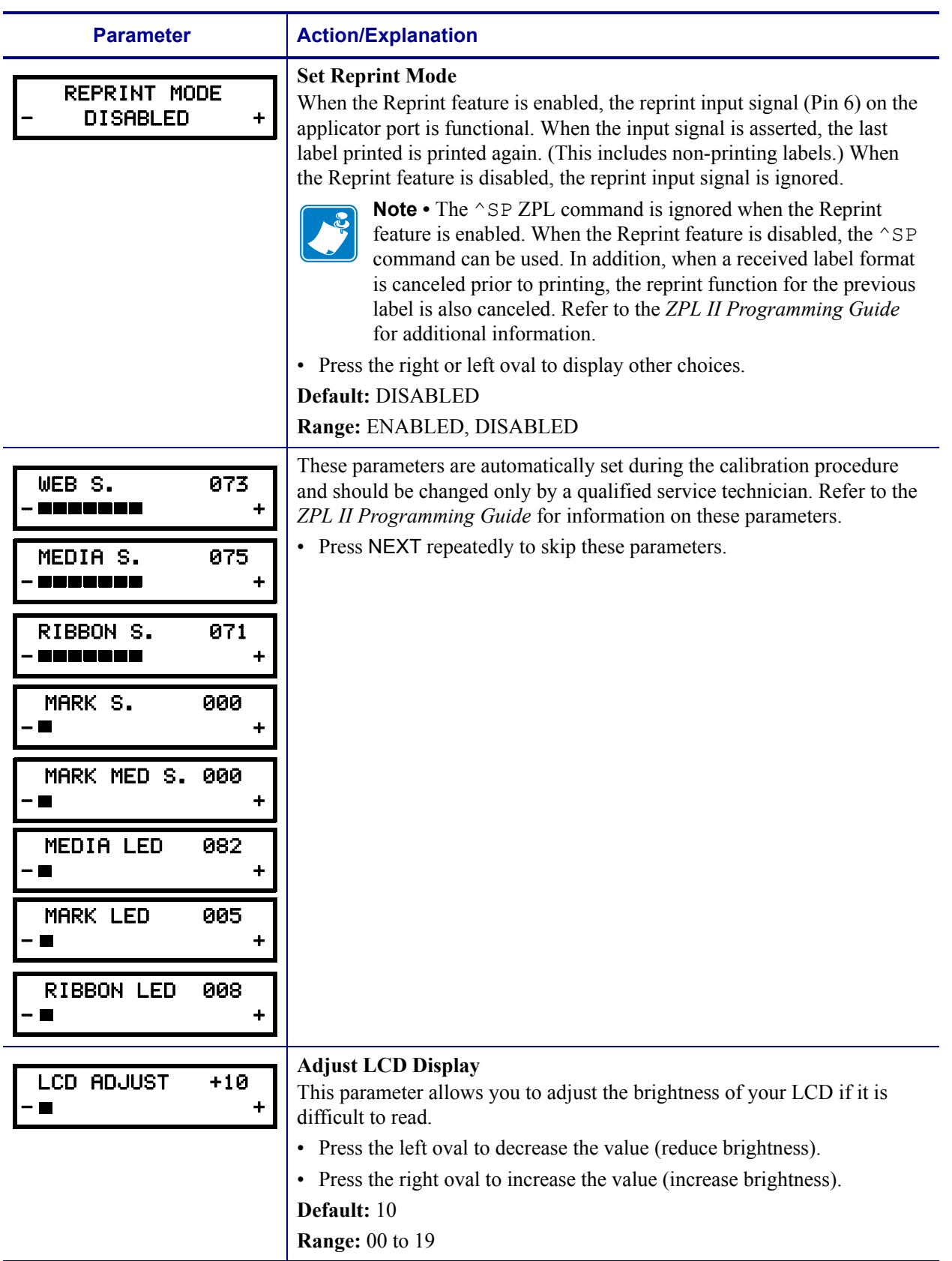

#### **Table 6 • Print Engine Parameters (Sheet 17 of 19)**

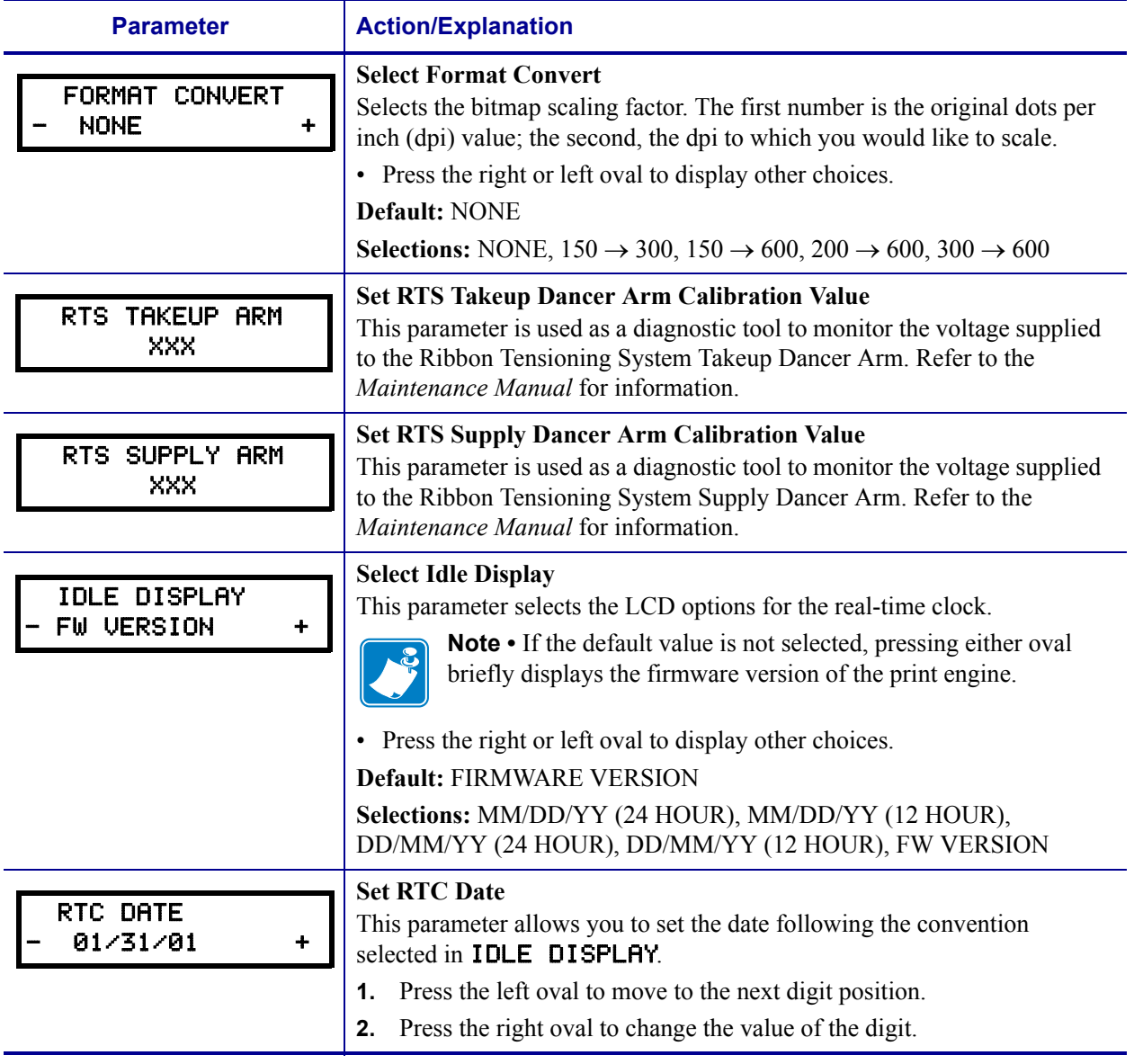

#### **Table 6 • Print Engine Parameters (Sheet 18 of 19)**

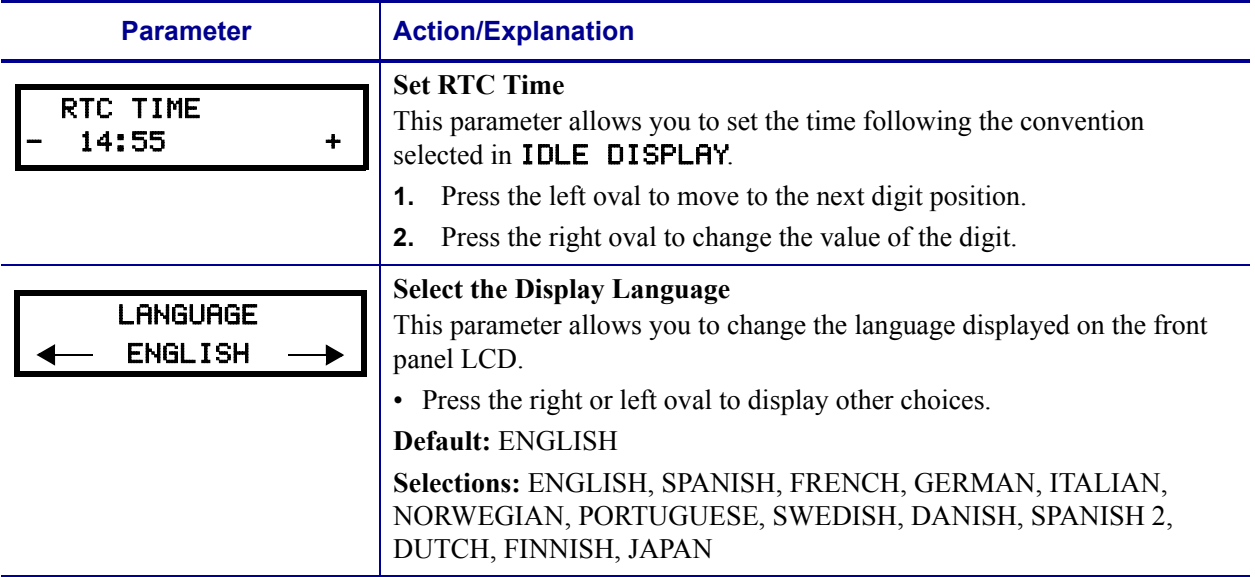

#### **Table 6 • Print Engine Parameters (Sheet 19 of 19)**

## **ZebraNet***®* **Print Server LCD Displays**

The menu options shown in [Table 7](#page-81-0) display only if you have the ZebraNet 10/100 PrintServer or Wireless Print Server installed.

<span id="page-81-0"></span>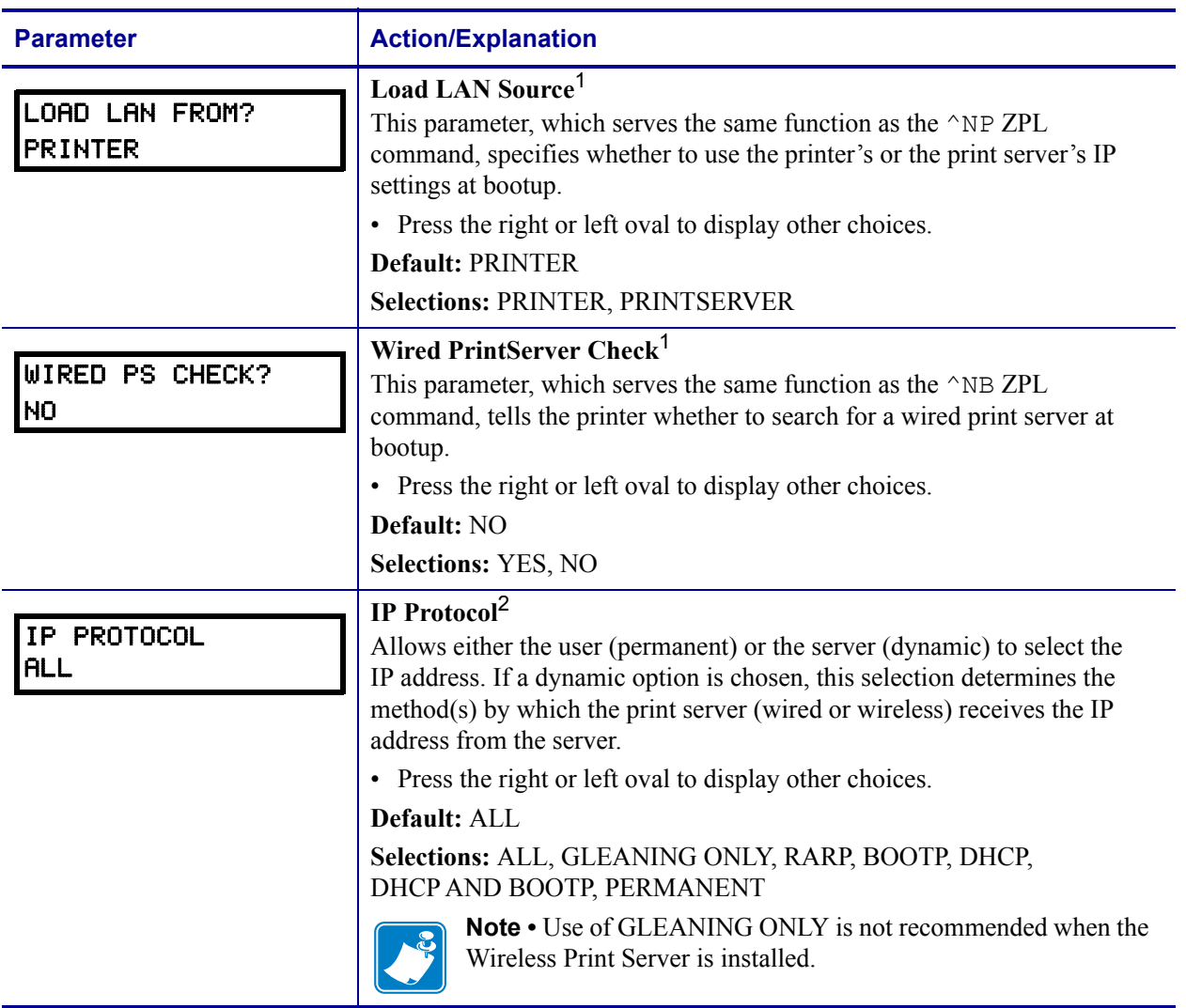

#### **Table 7 • Print Server LCD Displays**

- 1 Appears only when the ZebraNet Wireless Print Server is installed.
- 2 These parameters appear after the system recognizes the existence of a ZebraNet print server (wired or wireless). After the print server is recognized, all zeroes (000.000.000.000) will display until the print engine obtains an IP address or defaults to address 192.168.254.254.
- 3 If a wireless password is set, you must enter the wireless password (not the printer password) to access this parameter.
- 4 This parameter appears 1) when no wireless card is inserted or 2) when the wireless card is associated to the WLAN and the card supports LEAP.

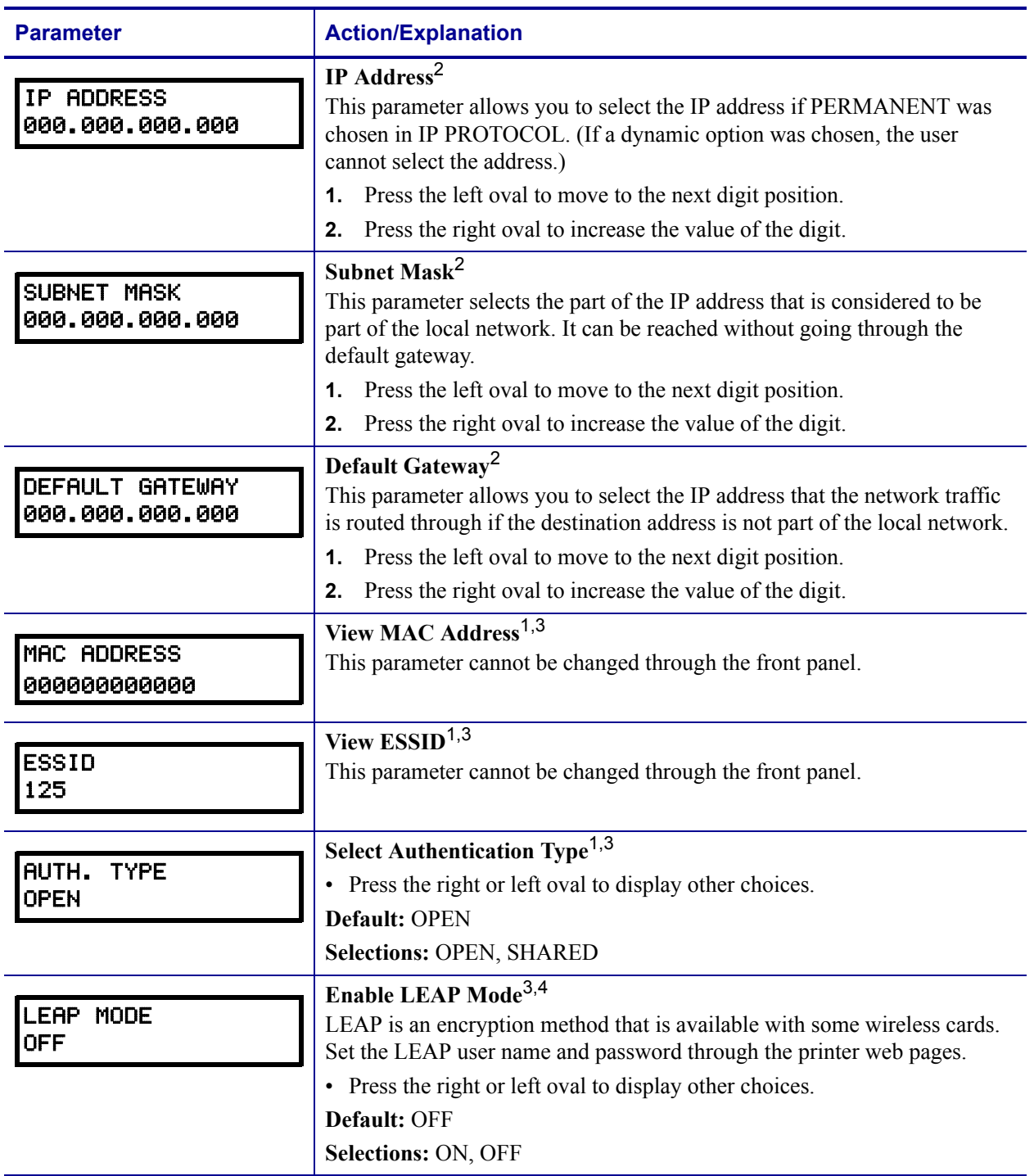

#### **Table 7 • Print Server LCD Displays (Continued)**

1 Appears only when the ZebraNet Wireless Print Server is installed.

2 These parameters appear after the system recognizes the existence of a ZebraNet print server (wired or wireless). After the print server is recognized, all zeroes (000.000.000.000) will display until the print engine obtains an IP address or defaults to address 192.168.254.254.

3 If a wireless password is set, you must enter the wireless password (not the printer password) to access this parameter.

4 This parameter appears 1) when no wireless card is inserted or 2) when the wireless card is associated to the WLAN and the card supports LEAP.

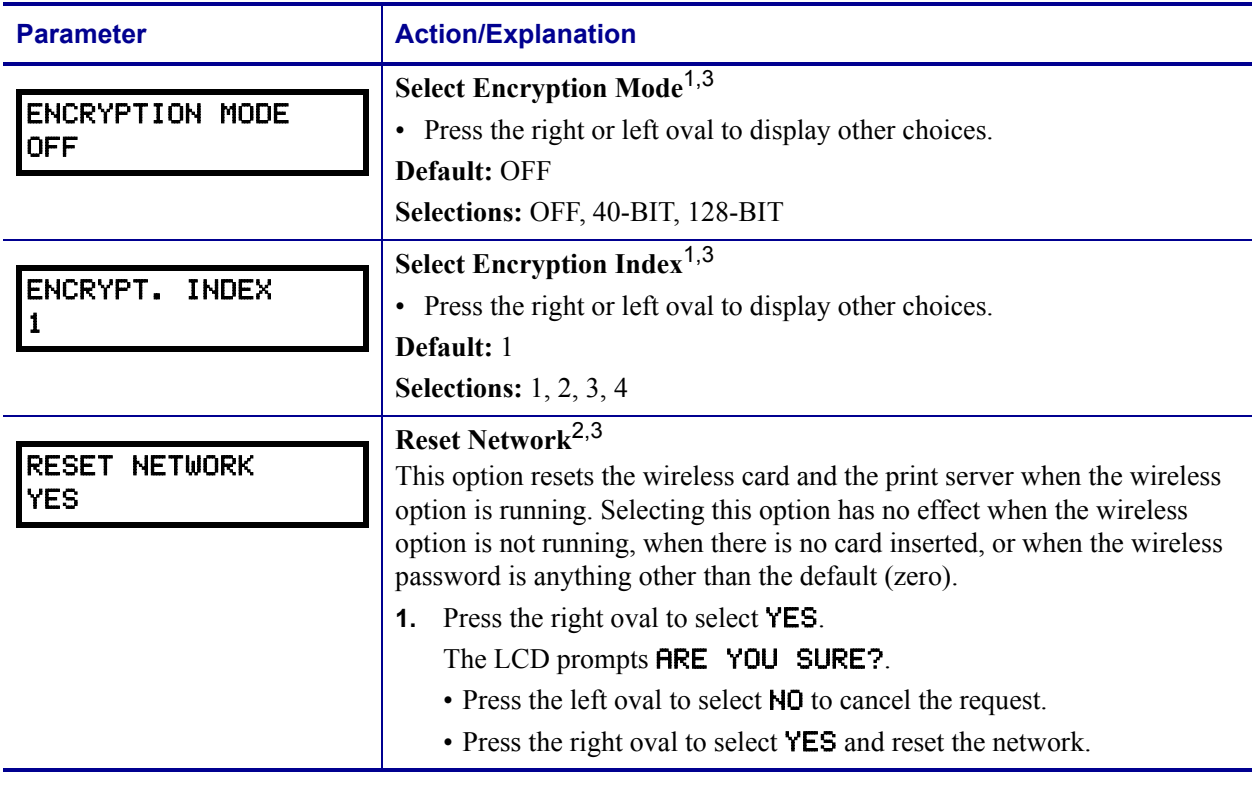

#### **Table 7 • Print Server LCD Displays (Continued)**

1 Appears only when the ZebraNet Wireless Print Server is installed.

2 These parameters appear after the system recognizes the existence of a ZebraNet print server (wired or wireless). After the print server is recognized, all zeroes (000.000.000.000) will display until the print engine obtains an IP address or defaults to address 192.168.254.254.

3 If a wireless password is set, you must enter the wireless password (not the printer password) to access this parameter.

4 This parameter appears 1) when no wireless card is inserted or 2) when the wireless card is associated to the WLAN and the card supports LEAP.

# Routine Maintenance

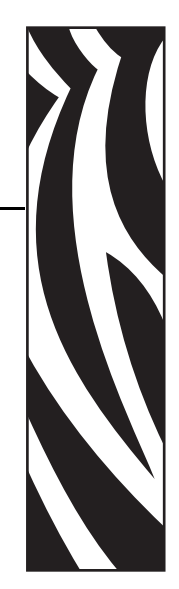

5

This chapter provides routine cleaning and maintenance procedures.

#### **Contents**

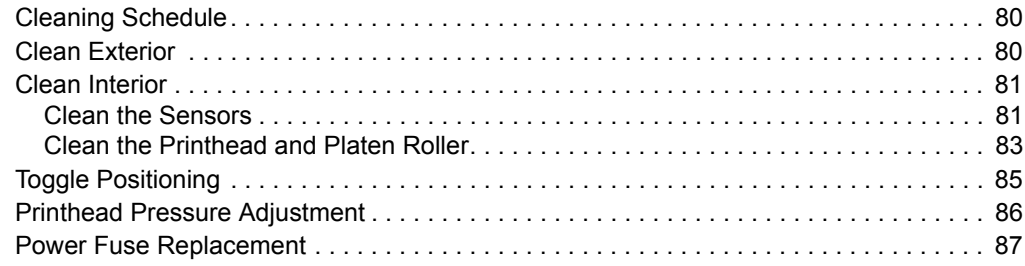

# <span id="page-85-0"></span>**Cleaning Schedule**

Cleaning your print engine regularly maintains print quality and may extend the life of the print engine. The recommended cleaning schedule is shown in [Table 8.](#page-85-2) See the following pages for specific procedures.

**Caution •** Use only the cleaning agents indicated. Zebra is not responsible for damage caused by any other fluids being used on this print engine.

<span id="page-85-2"></span>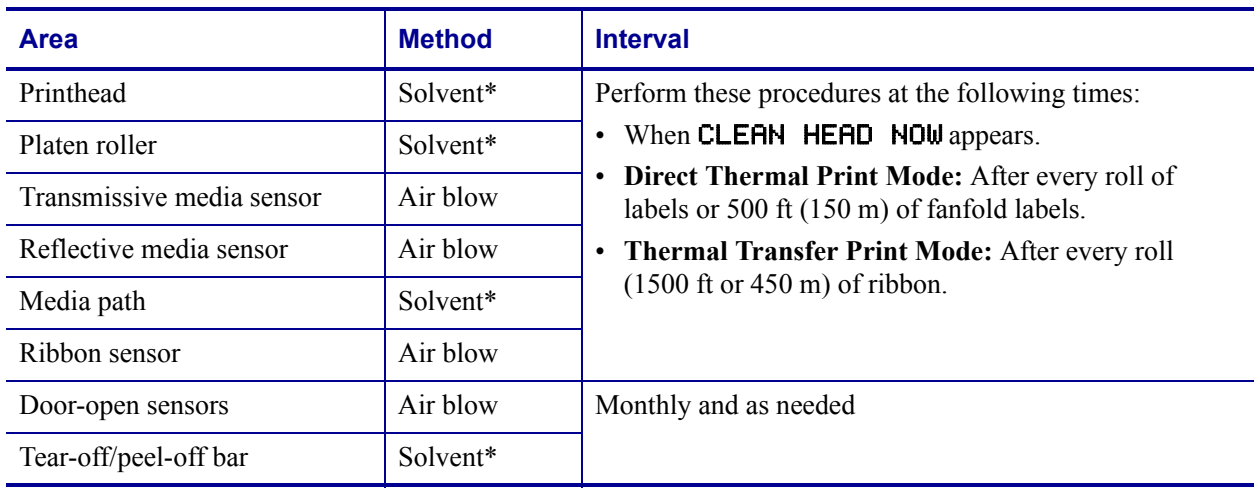

#### **Table 8 • Recommended Print Engine Cleaning Schedule**

\* Use Preventative Maintenance kit, part number 47362, or a solution of 90% isopropyl alcohol and 10% deionized water.

# <span id="page-85-1"></span>**Clean Exterior**

Clean the outside surfaces of the print engine with a lint-free cloth. Use a mild detergent solution or desktop cleaner sparingly, as needed.

**Caution •** Do not use harsh or abrasive cleaning agents or solvents.

## <span id="page-86-0"></span>**Clean Interior**

Remove any accumulated dirt and lint from the interior of the print engine using a soft bristle brush and/or vacuum cleaner. This area should be inspected every time a new ribbon is loaded.

### <span id="page-86-1"></span>**Clean the Sensors**

To ensure proper operation of the print engine, all sensors should be cleaned on a regular basis. The sensors are shown in the following:

- See [Figure 40](#page-86-2) for the media sensors.
- See [Figure 41 on page 82](#page-87-1) for the door-open sensor.
- See [Figure 42 on page 82](#page-87-0) for the ribbon sensor and ribbon sensor reflector.

<span id="page-86-2"></span>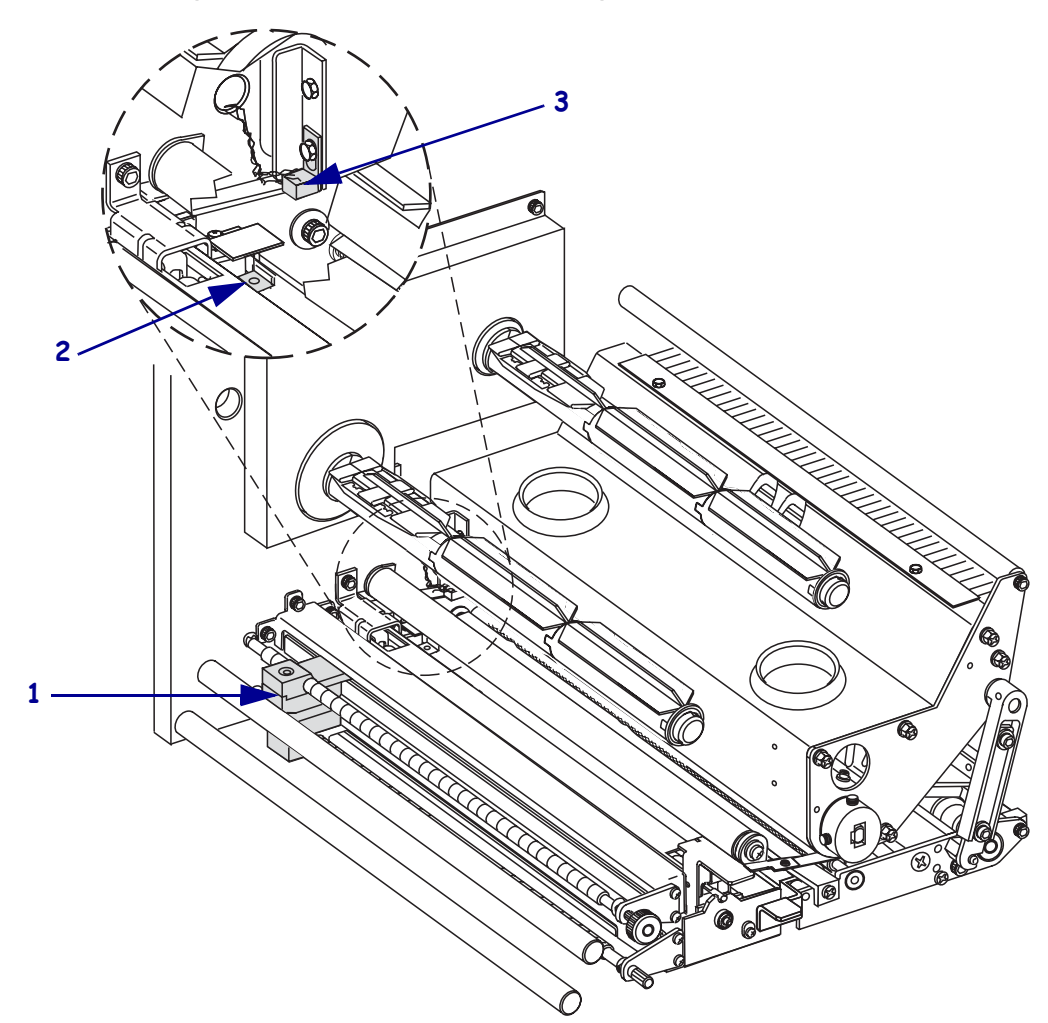

**Figure 40 • Sensor Locations (Right-Hand Unit Shown)**

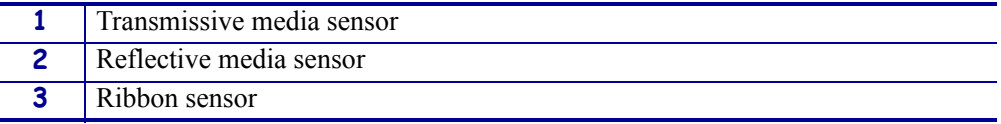

<span id="page-87-1"></span>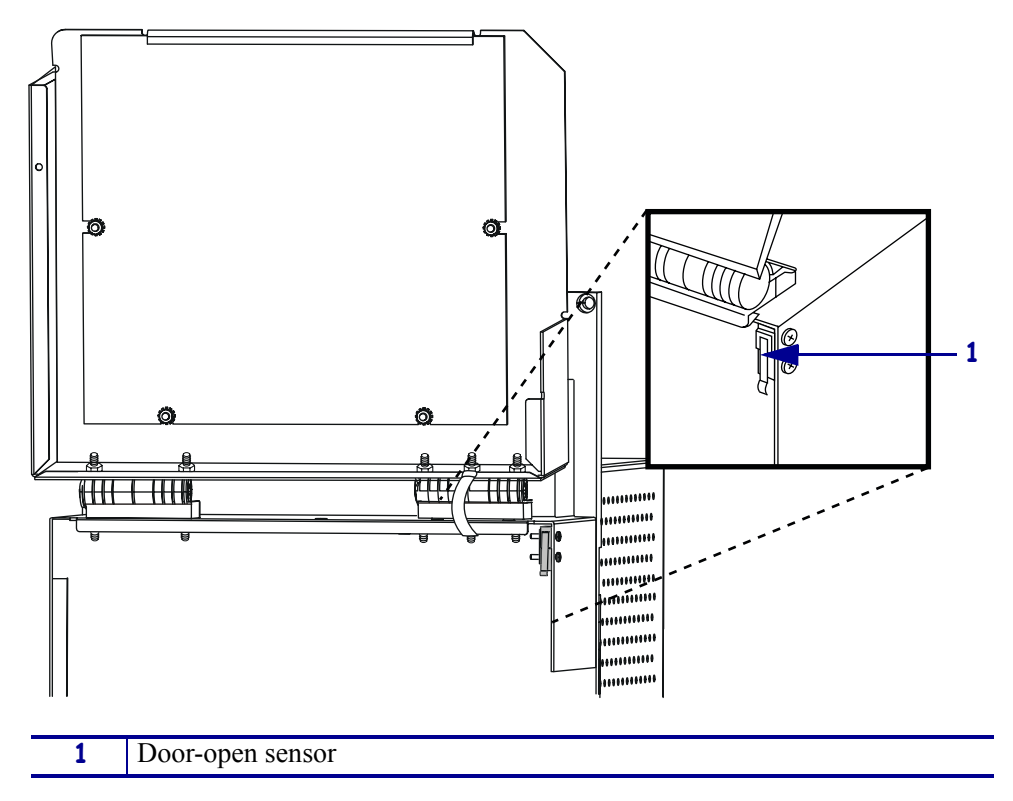

**Figure 41 • Door-Open Sensor Location (Right-Hand Unit Shown)**

<span id="page-87-0"></span>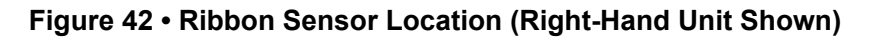

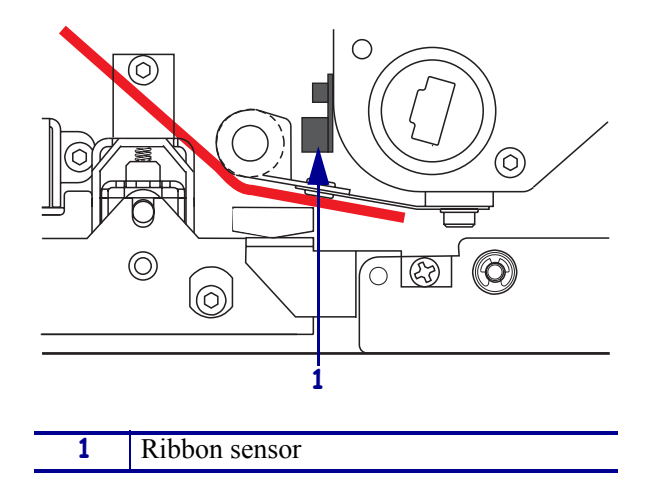

## <span id="page-88-2"></span><span id="page-88-0"></span>**Clean the Printhead and Platen Roller**

Clean the printhead and platen roller according to the schedule in [Table 8 on page 80](#page-85-2). Clean the printhead more often if you see inconsistent print quality, such as voids or light print. Clean the platen roller if you see media movement problems.

#### **To clean the printhead and platen roller, complete these steps:**

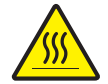

**Caution •** The printhead may be hot and could cause severe burns. Allow the printhead to cool.

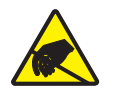

**Electrostatic Discharge Caution •** Observe proper electrostatic safety precautions when handling any static-sensitive components such as circuit boards and printheads.

- **1.** Turn Off (**O**) the print engine.
- <span id="page-88-1"></span>**2.** See [Figure 43](#page-88-1). Open the printhead assembly by unlatching the printhead latch from the locking pin.

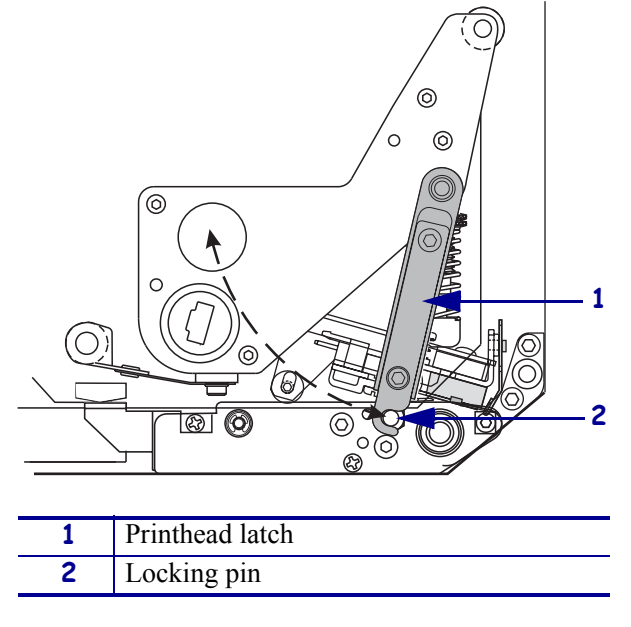

#### **Figure 43 • Opening the Printhead Assembly**

**3.** Remove the media and ribbon from the print engine.

#### **Routine Maintenance** Clean Interior

**4.** See [Figure 44](#page-89-0). Using Zebra's Preventative Maintenance kit (part number 47362) or a solution of 90% isopropyl alcohol and 10% deionized water on a cotton swab, wipe the print elements from end to end. Allow the solvent to evaporate.

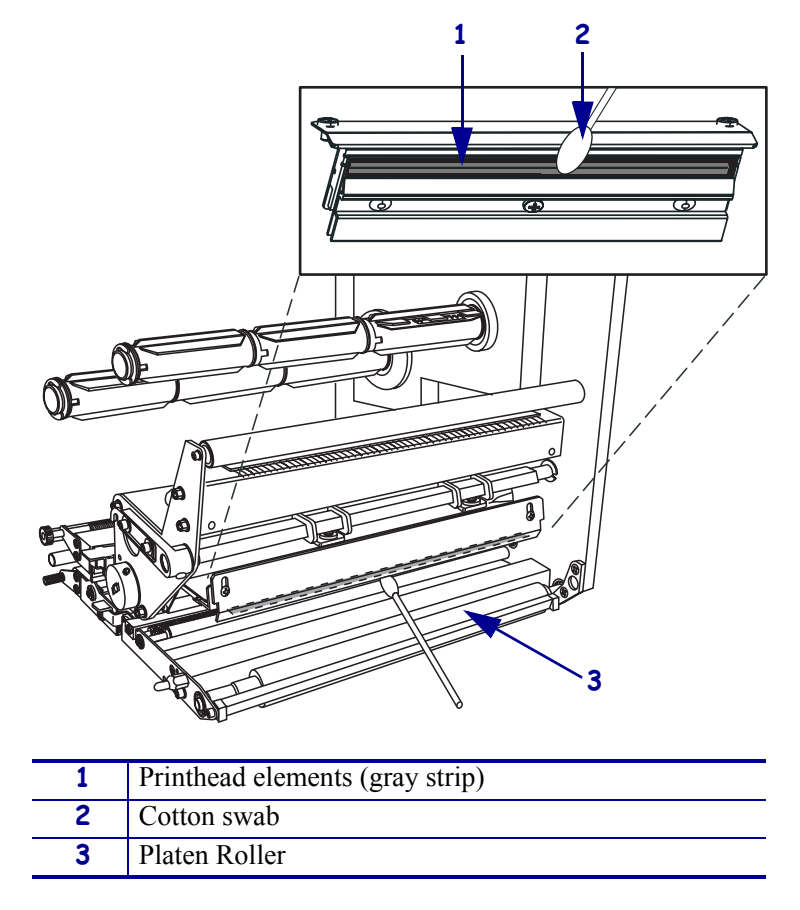

#### <span id="page-89-0"></span>**Figure 44 • Printhead and Platen Roller Cleaning (Right-Hand Unit Shown)**

- **5.** Use a lint-free cloth moistened with alcohol to clean the platen roller and other rollers. Rotate the rollers while cleaning.
- **6.** Reload the ribbon and media (if used).
- **7.** Turn On (**I**) the print engine.

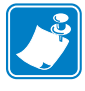

**Note •** If print quality does not improve after you perform this procedure, clean the printhead with *Save-a-Printhead* cleaning film. Call your authorized Zebra distributor for more information.

# <span id="page-90-2"></span><span id="page-90-0"></span>**Toggle Positioning**

Proper toggle positioning is important for proper print quality. The toggles should be positioned approximately 1/4 of the way in from each media edge.

#### **To adjust the toggle, complete these steps:**

- **1.** See [Figure 45](#page-90-1). Loosen the position locking nut by rotating it to the left.
- **2.** Slide the toggle to the desired position on the toggle shaft.
- <span id="page-90-1"></span>**3.** Finger tighten the position locking nut by rotating it to the right.

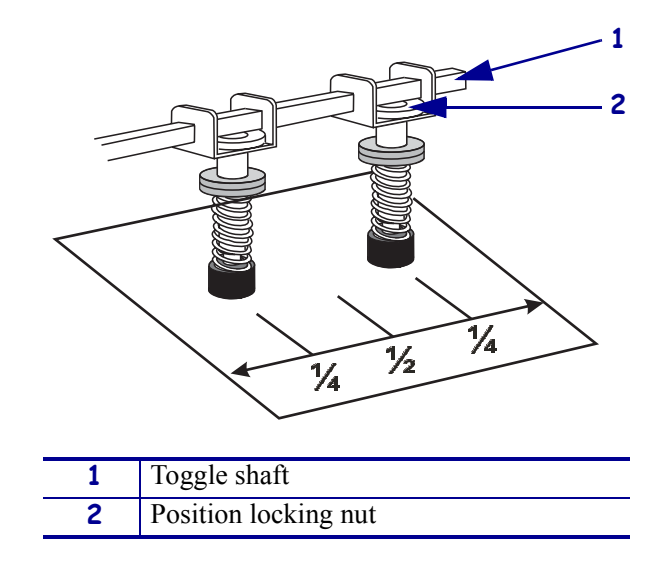

#### **Figure 45 • Toggle Positioning (Right-Hand Unit Shown)**

## <span id="page-91-2"></span><span id="page-91-0"></span>**Printhead Pressure Adjustment**

Before adjusting the printhead pressure, check that the toggles are positioned correctly. See *[Toggle Positioning](#page-90-0)* on page 85.

You may need to adjust the printhead pressure in the following instances:

- if there is noticeable bleed or swelling in the printed image (too much pressure)
- if there are voids (too little pressure)
- if the darkness setting (burn duration) is set properly, but printing is too light (too little pressure)

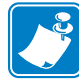

**Note •** Printhead and drive system (belts and bearings) life can be maximized by using the lowest pressure that produces the desired print quality.

#### **To adjust printhead pressure, complete these steps:**

- **1.** See [Figure 46](#page-91-1). As a starting point for adjustment, set the position of the adjusting nuts so that when the locking nut is tightened, it is approximately 7/16 in. (11 mm) from the yoke.
- **2.** Refer to *[Adjust Print Darkness](#page-62-0)* on page 57 to set the darkness value (burn duration) appropriately for your media and ribbon.
- **3.** Refer to *[PAUSE Self Test](#page-107-0)* on page 102 to print test labels.
- **4.** Adjust the position of the adjusting nuts on both toggles until the print quality is acceptable (turning it clockwise increases the spring pressure, and counterclockwise decreases the pressure). Use the lowest pressure that provides the desired print quality.
- <span id="page-91-1"></span>**5.** Hold the adjusting nut in position, and tighten the locking nut against it.

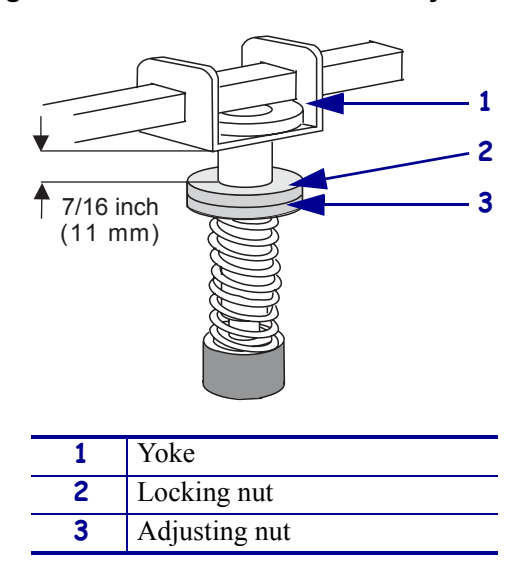

#### **Figure 46 • Printhead Pressure Adjustment**

## <span id="page-92-0"></span>**Power Fuse Replacement**

The print engine uses a metric-style fuse  $(5 \times 20 \text{ mm} \text{ IEC})$  rated for 5 Amps at 250 Volts that bears the certification mark of a known international safety organization (see [Figure 12](#page-27-0)  [on page 22](#page-27-0)). The power entry module comes with two approved fuses in the fuse holder: one is in-circuit and the other is a spare.

#### **To replace a fuse, complete these steps:**

- **1.** See [Figure 47](#page-92-1). Turn off the print engine and unplug the power cord from the back of the print engine.
- **2.** Using a small-blade screwdriver, remove the fuse holder from the power entry module at the rear of the print engine.
- **3.** Carefully remove the fuse from the in-circuit location.
- **4.** To remove the spare fuse, gently push the point of a pencil or the end of a paperclip through one of the two holes in the fuse holder. Repeat through the other hole.
- **5.** Insert the spare fuse in the in-circuit location.
- **6.** Place a new fuse in the spare fuse location.
- **7.** Reinstall the fuse holder into the power entry module at the rear of the print engine.
- **8.** Reconnect the power cord and turn the print engine on.

<span id="page-92-1"></span>The print engine should be ready for operation and the POWER light should be on. If power is not restored, an internal component failure may have occurred, and the print engine may require servicing. See *[Troubleshooting](#page-94-0)* on page 89.

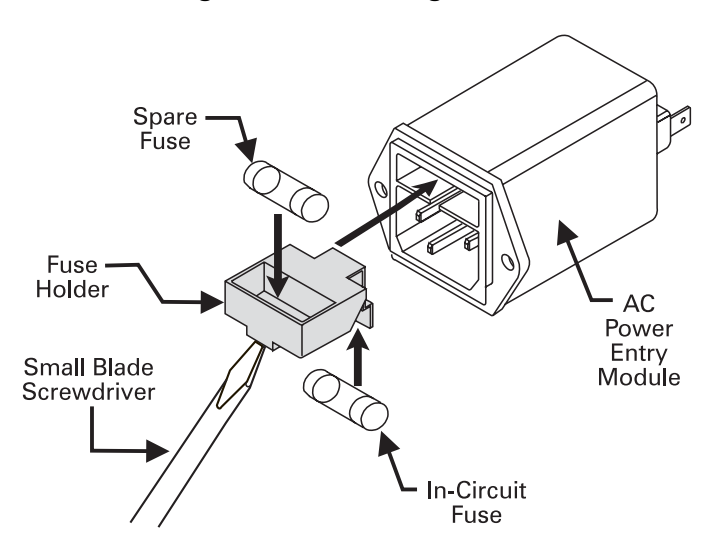

#### **Figure 47 • Installing a Fuse**

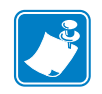

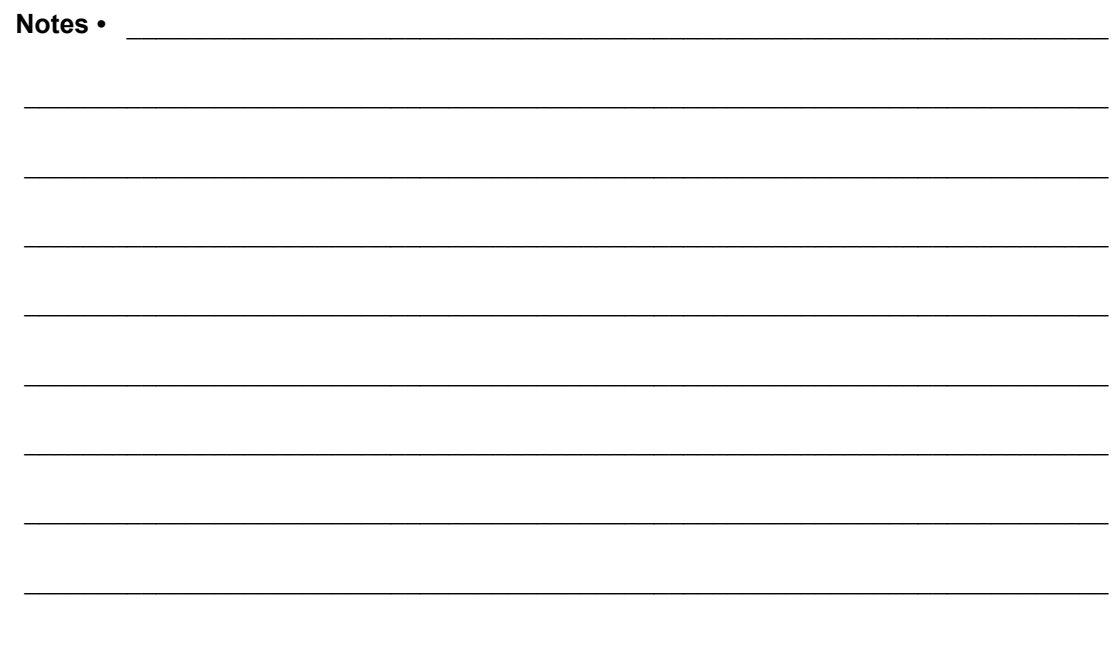

# <span id="page-94-0"></span>Troubleshooting

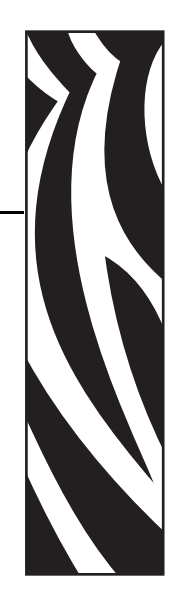

6

This chapter provides you with information about LCD, print quality, communications, and other errors that you might need to troubleshoot. If you need technical assistance, contact your equipment supplier.

#### **Contents**

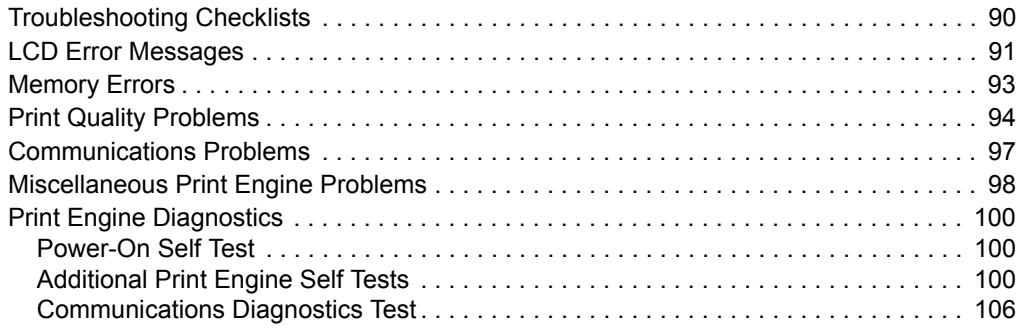

## <span id="page-95-0"></span>**Troubleshooting Checklists**

#### **If an error condition exists with the print engine, review this checklist:**

- Is there an error message on the LCD? If yes, see *[LCD Error Messages](#page-96-0)* on page 91 for more information.
- $\Box$  Is the CHECK RIBBON light on when ribbon is loaded properly, or are non-continuous labels being treated as continuous labels? If yes, see *[Calibrate Media and Ribbon Sensor](#page-70-0)  Sensitivity* [on page 65.](#page-70-0)
- Are you experiencing problems with print quality? If yes, see *[Print Quality Problems](#page-99-0)* [on page 94](#page-99-0).
- Are you experiencing communications problems? If yes, see *[Communications Problems](#page-102-0)* [on page 97](#page-102-0).

#### **If the labels are not printing or advancing correctly, review this checklist:**

- Are you using the correct type of labels? Review the types of label in *[Types of Media](#page-31-0)* [on page 26](#page-31-0).
- Review the label- and ribbon-loading illustrations in *[Load Media](#page-37-0)* on page 32 and *[Load](#page-45-0)  Ribbon* [on page 40](#page-45-0).
- Check the position of the media sensor and move if necessary, as shown in *[Adjust Media](#page-53-0)  Sensors* [on page 48](#page-53-0).
- Does the printhead need to be adjusted? See *[Printhead Pressure Adjustment](#page-91-2)* on page 86 for more information.
- Do the sensors need to be calibrated? See *[Calibrate Media and Ribbon Sensor Sensitivity](#page-70-0)* [on page 65](#page-70-0) for more information.

#### **If none of the above suggestions correct the problem, review this checklist:**

- Perform one or more of the self-tests given in *[Print Engine Diagnostics](#page-105-0)* on page 100. Use the results to help identify the problem.
- If you are still having problems, see *Support* [on page 3](#page-8-0) for customer support information.

# <span id="page-96-0"></span>**LCD Error Messages**

The LCD displays messages when there is an error. See [Table 9](#page-96-1) for LCD errors, the possible causes, and the recommended solutions.

<span id="page-96-1"></span>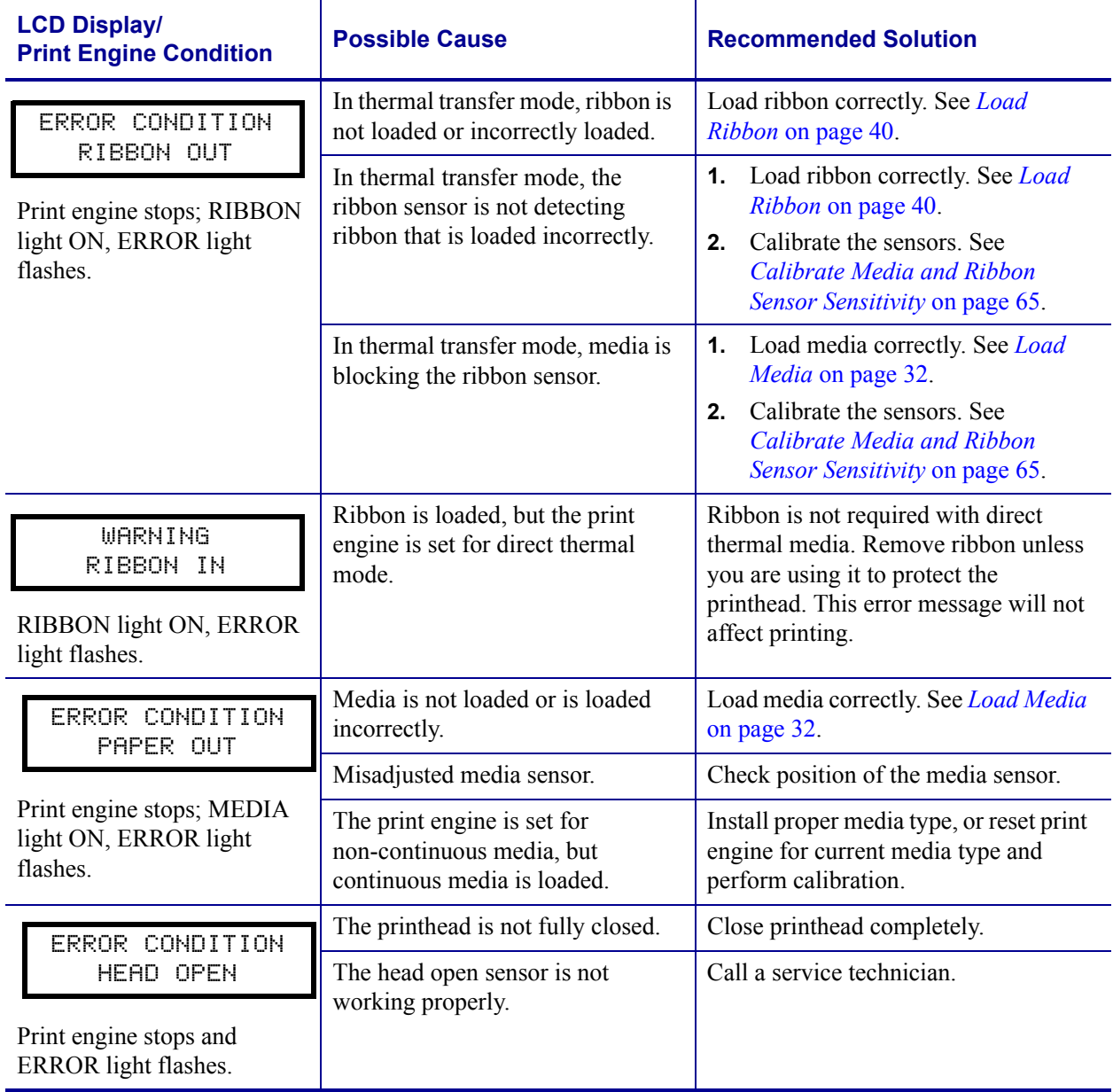

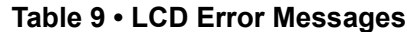

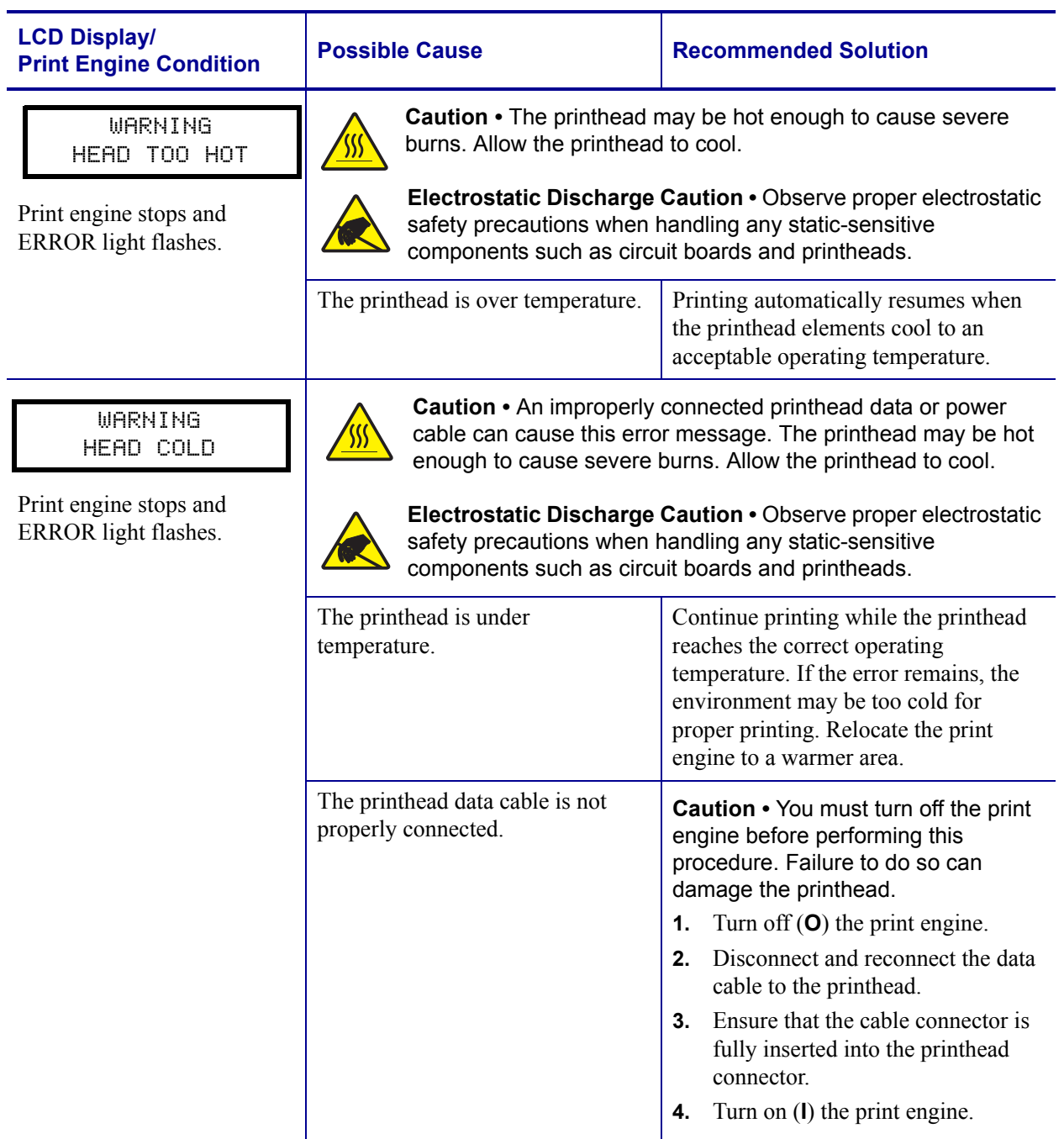

#### **Table 9 • LCD Error Messages (Continued)**

# <span id="page-98-0"></span>**Memory Errors**

The memory errors in [Table 10](#page-98-1) indicate that the print engine does not have enough memory to perform the function shown on the second line of the LCD.

<span id="page-98-1"></span>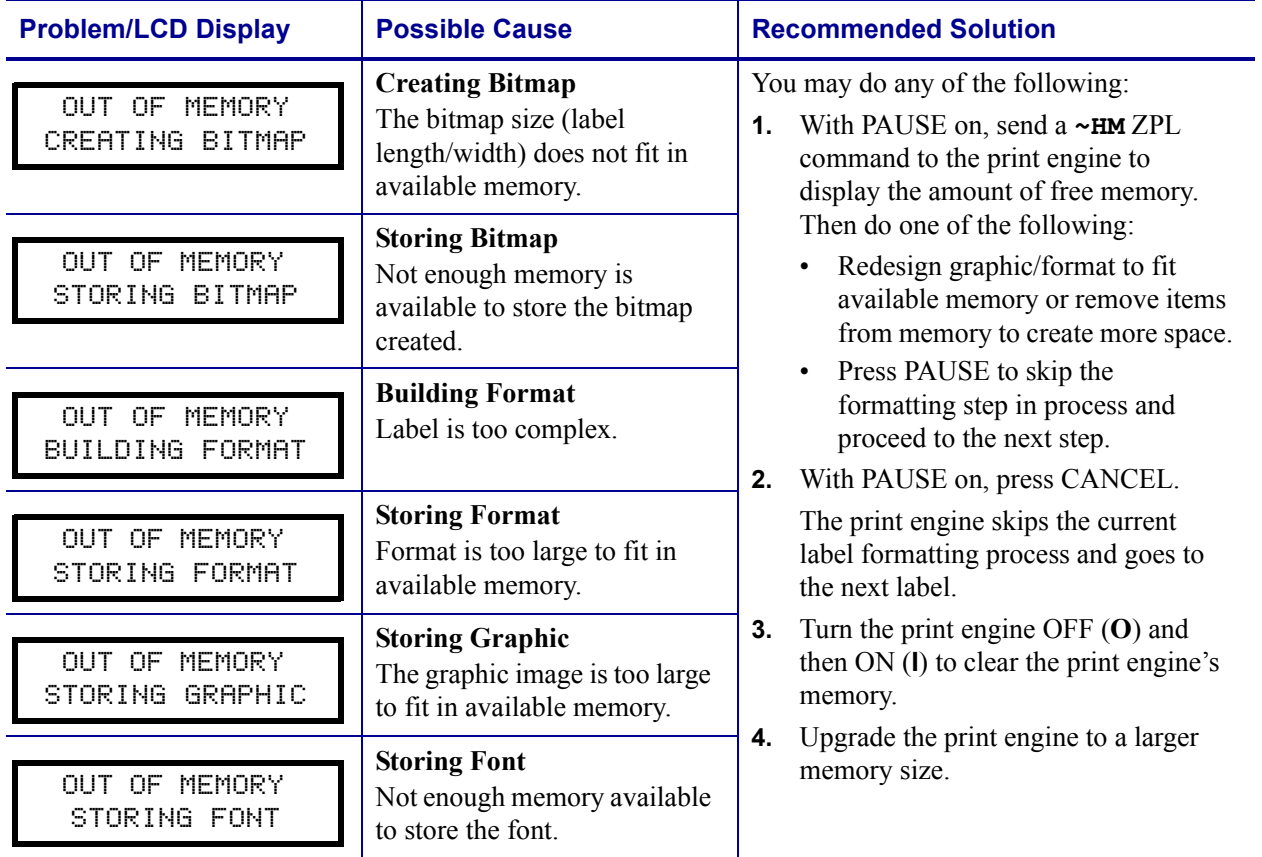

#### **Table 10 • Memory Errors**

# <span id="page-99-0"></span>**Print Quality Problems**

[Table 11](#page-99-1) identifies problems with print quality, the possible causes, and the recommended solutions.

<span id="page-99-1"></span>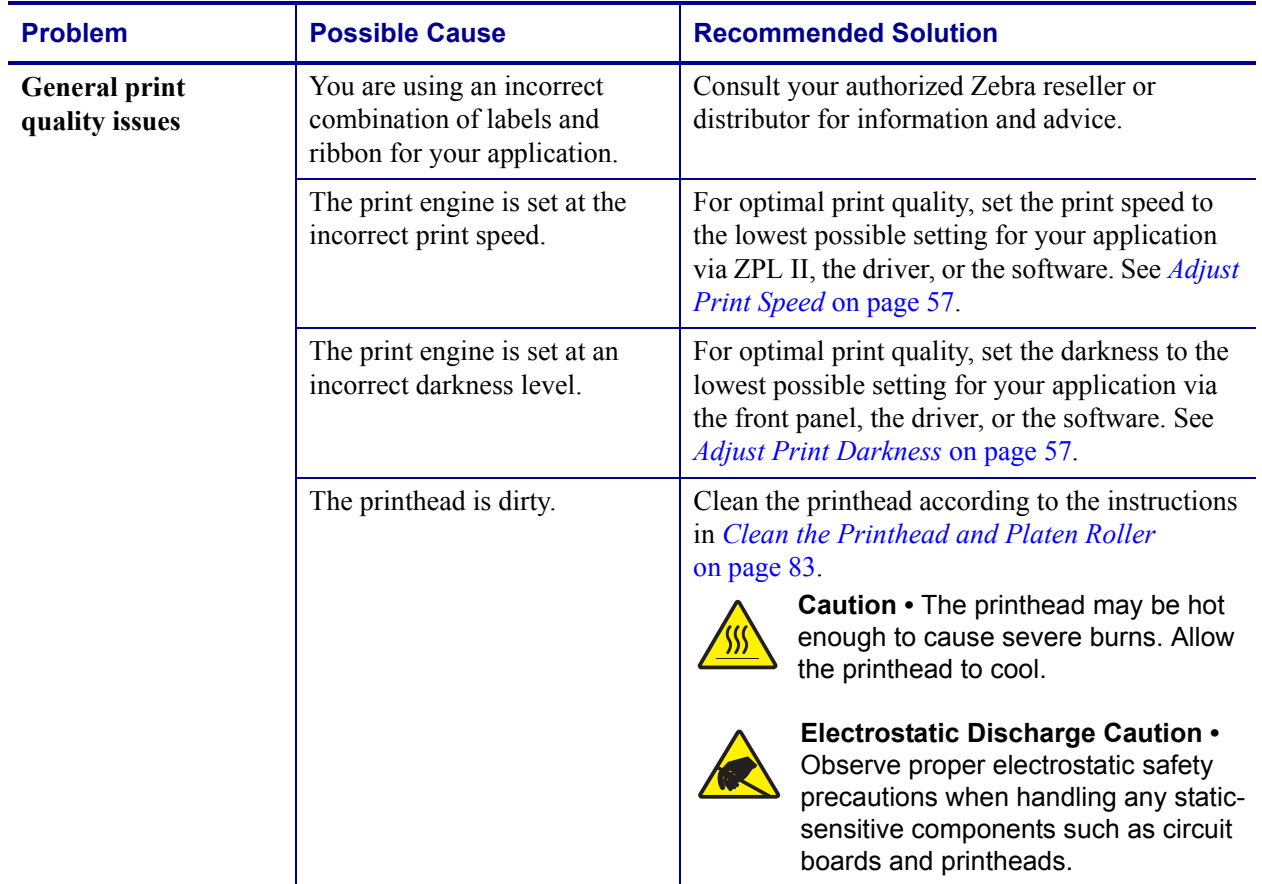

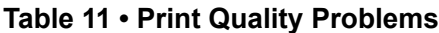

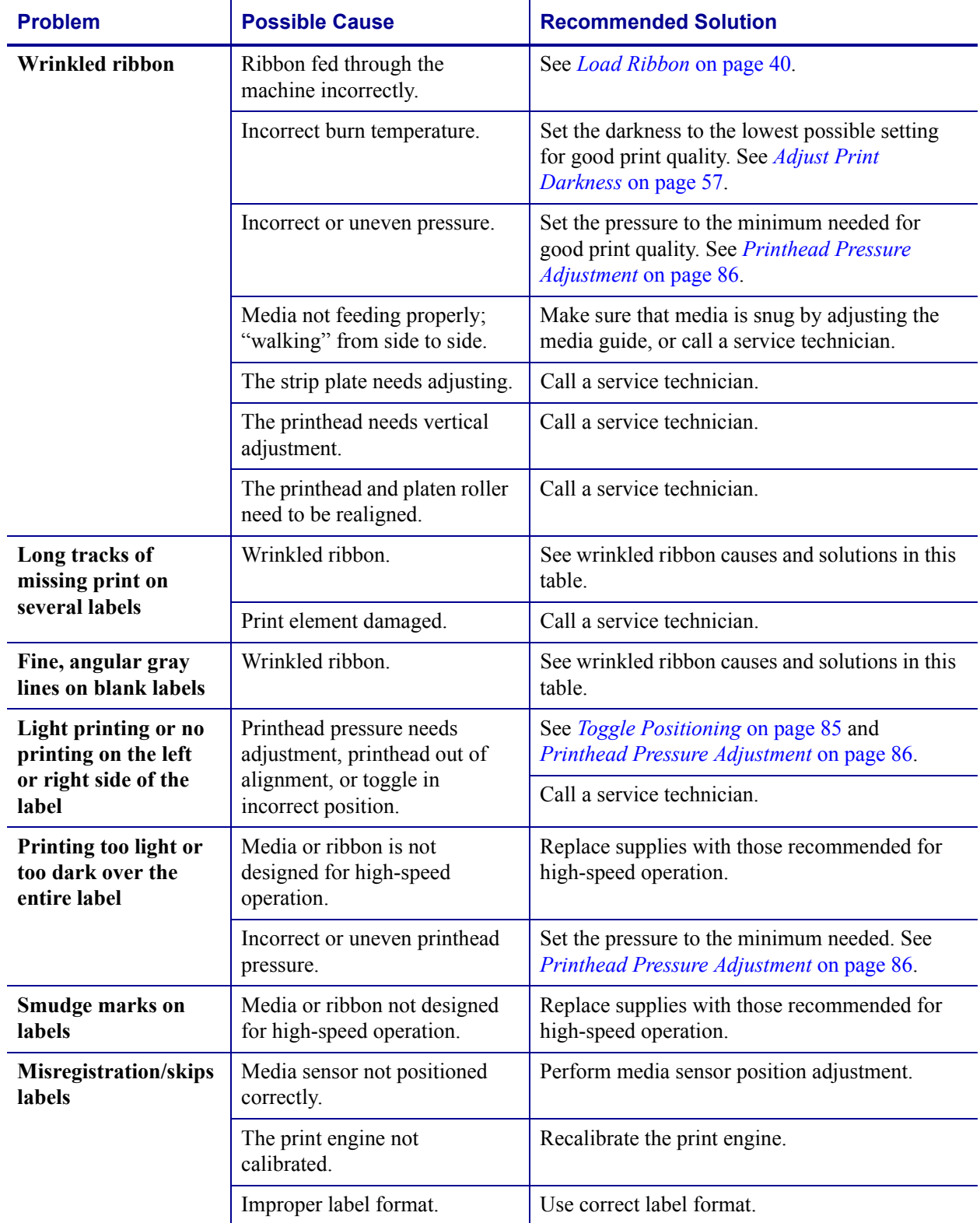

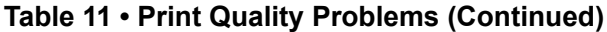

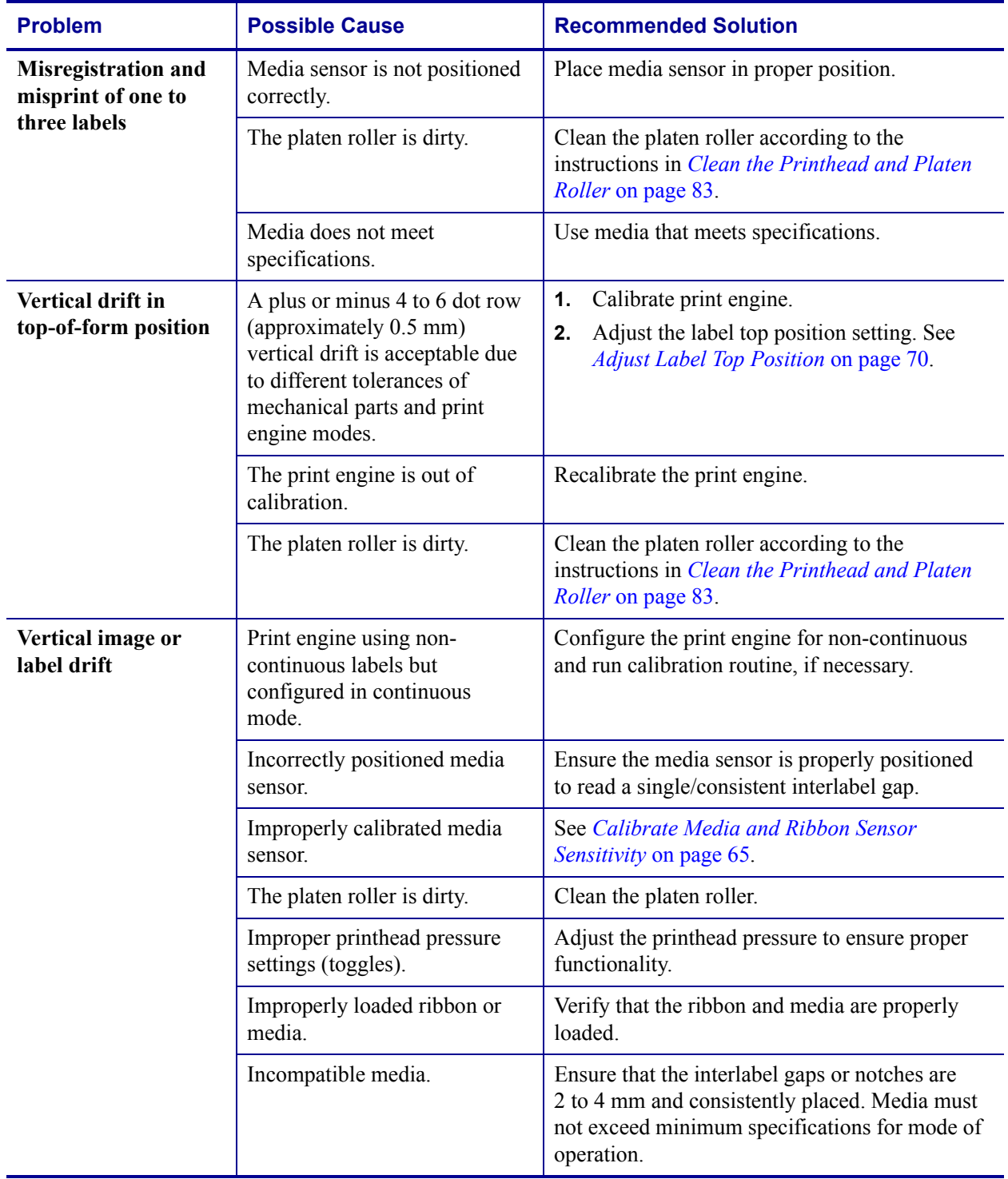

#### **Table 11 • Print Quality Problems (Continued)**

## <span id="page-102-0"></span>**Communications Problems**

[Table 12](#page-102-1) identifies problems with communications, the possible causes, and the recommended solutions.

<span id="page-102-1"></span>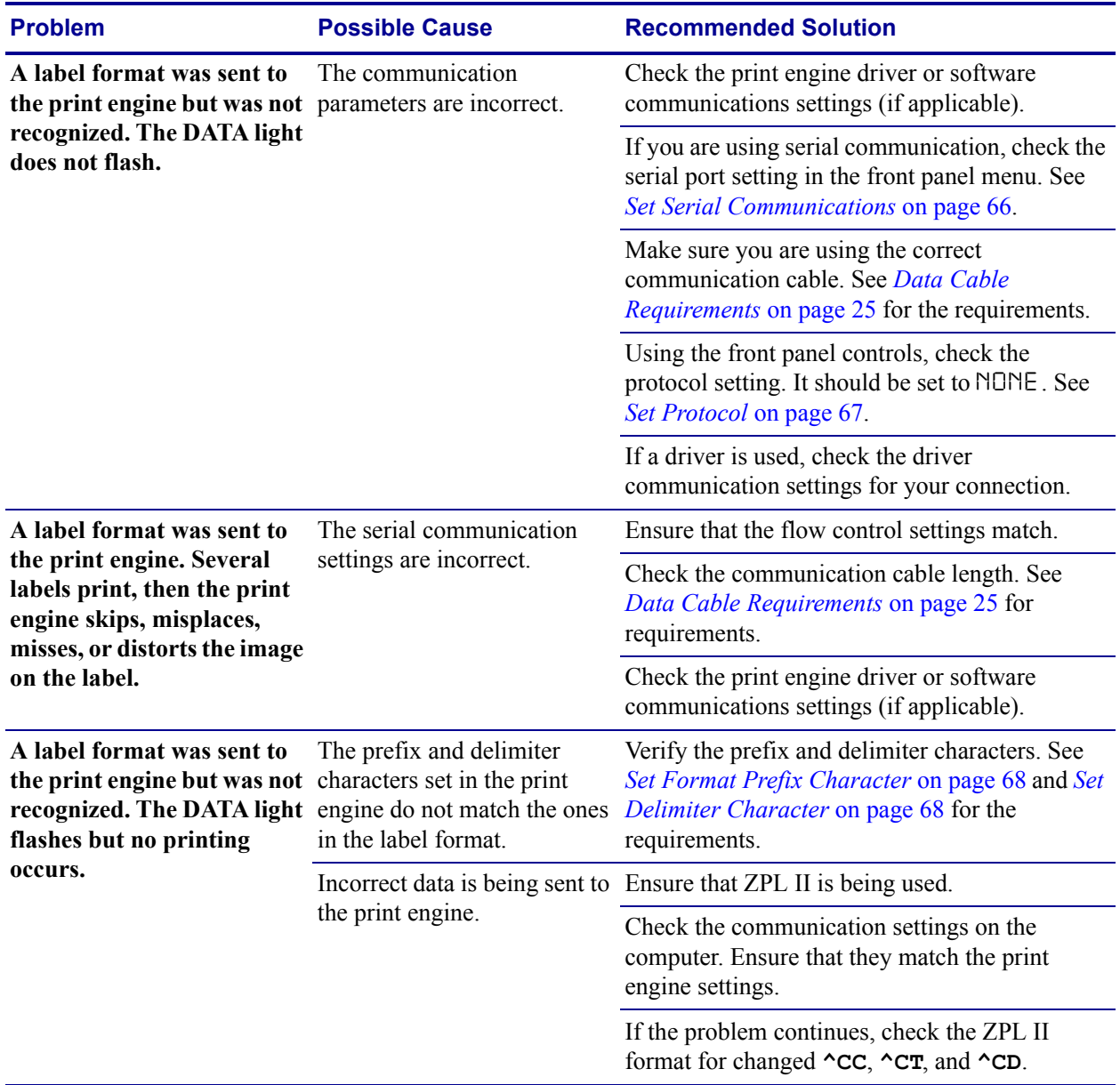

#### **Table 12 • Communications Problems**

# <span id="page-103-0"></span>**Miscellaneous Print Engine Problems**

[Table 13](#page-103-1) identifies miscellaneous problems with the print engine, the possible causes, and the recommended solutions.

<span id="page-103-1"></span>

| <b>Problem</b>                                                            | <b>Possible Cause</b>                                                             | <b>Recommended Solution</b>                                                                                                    |
|---------------------------------------------------------------------------|-----------------------------------------------------------------------------------|----------------------------------------------------------------------------------------------------|
|                                                                           |                                                                                   |                                                                                                    |
| <b>Broken or melted</b><br>ribbon                                         | Darkness setting too high.                                                        | Reduce the darkness setting.<br>1.                                                                                                    |
|                                                                           |                                                                                   | Clean the printhead thoroughly.<br>2.                                                                                                    |
| <b>Ribbon</b> tension<br>dancer(s) oscillate<br>erratically               | Ribbon core is not standard<br>size and is slipping on the<br>spindle.            | Replace ribbon with one that has a standard core<br>size.                                                                                                    |
| <b>Missing LCD</b><br>characters or parts<br>of characters                | The LCD may need replacing.                                                       | Call a service technician.                                                                                                    |
| <b>Changes</b> in<br>parameter settings<br>did not take effect            | Parameters are set incorrectly.                                                   | Set parameters and save permanently.<br>1.<br>Turn the print engine power OFF $(O)$ and<br>2.<br>then $ON$ (I).                                                  |
|                                                                           | A ZPL command has turned<br>off the ability to change the<br>parameter.           | Refer to the ZPL Programming Guide or call a<br>service technician.                                                                                              |
|                                                                           | A ZPL command has changed<br>the parameter back to the<br>previous setting.       | Refer to the ZPL Programming Guide or call a<br>service technician.                                                                                              |
|                                                                           | If the problem continues, there<br>may be a problem with the<br>main logic board. | Call a service technician.                                                                                                    |
| The print engine fails<br>to calibrate or detect<br>the top of the label. | The print engine was not<br>calibrated for the label being<br>used.               | Perform the calibration procedure in <i>Calibrate</i><br>Media and Ribbon Sensor Sensitivity on page 65.                                                         |
|                                                                           | The print engine is configured<br>for continuous media.                           | Set the media type to non-continuous media. See<br>Set Media Type on page 58.                                                                                    |
|                                                                           | The driver or software<br>configuration is not set<br>correctly.                  | Driver or software settings produce ZPL<br>commands that can overwrite the print engine<br>configuration. Check the driver or software<br>media-related setting. |
| Non-continuous<br>labels are being<br>treated as continuous<br>labels.    | The print engine is configured<br>for continuous media.                           | Set the media type to non-continuous media. See<br>Set Media Type on page 58.                                                                                    |
|                                                                           | The print engine was not<br>calibrated for the label being<br>used.               | Perform the calibration procedure in <i>Calibrate</i><br>Media and Ribbon Sensor Sensitivity on page 65.                                                         |

**Table 13 • Miscellaneous Print Engine Problems**

| <b>Problem</b>                                                                             | <b>Possible Cause</b>                                               | <b>Recommended Solution</b>                                                                              |
|--------------------------------------------------------------------------------------------|---------------------------------------------------------------------|----------------------------------------------------------------------------------------------------|
| The ribbon light is<br>on even though<br>ribbon is loaded<br>correctly.                    | The print engine was not<br>calibrated for the label being<br>used. | Perform the calibration procedure in <i>Calibrate</i><br>Media and Ribbon Sensor Sensitivity on page 65. |
| All lights on, but<br>nothing displays on<br>the LCD, and the<br>print engine<br>locks up. | Internal electronic or firmware<br>failure.                         | Call a service technician.                                                                               |
| Print engine locks up<br>while running the<br><b>Power-On Self Test.</b>                   | Main Logic Board failure.                                           | Call a service technician.                                                                               |

**Table 13 • Miscellaneous Print Engine Problems (Continued)**

## <span id="page-105-0"></span>**Print Engine Diagnostics**

Self tests and other diagnostics provide specific information about the condition of the print engine. The most commonly used are the Power-On and the CANCEL self tests.

**Caution •** Full width media should be used when performing self tests. If your media is not wide enough, the test labels may print on the platen roller and damage it. To prevent this from happening, check the print width using *[Set Print Width](#page-64-1)* on page 59, and ensure that the width is correct for the media that you are using.

## <span id="page-105-1"></span>**Power-On Self Test**

A Power-On Self Test (POST) is performed each time the print engine is turned ON. During this test, the front panel lights (LEDs) turn on and off to ensure proper operation. At the end of this self test, only the POWER LED remains lit. When the Power-On Self Test is complete, the media is advanced to the proper position.

To initiate the Power-On Self Test, turn ON (**I**) the print engine using the power switch located to the side of the front panel. The POWER LED illuminates. The other control panel LEDs and the LCD monitor the progress and indicate the results of the individual tests. All messages during the POST display in English; however, if the test fails, the resulting messages cycle through the international languages as well.

## <span id="page-105-2"></span>**Additional Print Engine Self Tests**

These self tests produce sample printouts and provide specific information that helps determine the operating conditions for the print engine.

Each self test is enabled by pressing a specific front panel key or combination of keys while turning the power On (**I**)**.** Keep the key(s) pressed until the first indicator light turns off. The selected self test automatically starts at the end of the Power-On Self Test.

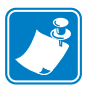

#### **Note •**

- When performing these self tests, do not send data to the print engine from the host.
- **•** If your media is shorter than the label to be printed, the test label continues on the next label.
- When canceling a self test prior to its actual completion, always reset the print engine by turning the print engine power OFF and then ON.
- **•** If print engine is in applicator mode and the liner is being taken up by the applicator, the operator must manually remove the labels as they become available.

#### **CANCEL Self Test**

The CANCEL self test prints a configuration label ([Figure 48](#page-106-0)).

#### **To perform the CANCEL Self Test, complete these steps:**

- **1.** Turn Off (**O**) the print engine.
- **2.** Press and hold CANCEL while turning the power On (**I**). Hold CANCEL until the first front panel light turns off.

<span id="page-106-0"></span>A print engine configuration label prints ([Figure 48](#page-106-0)).

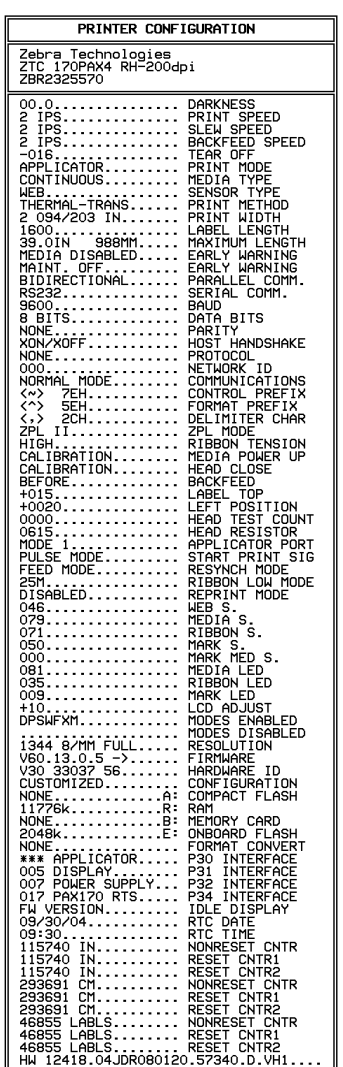

#### **Figure 48 • Configuration Label**

FIRMWARE IN THIS PRINTER IS COPYRIGHTED

### <span id="page-107-0"></span>**PAUSE Self Test**

This self test can be used to provide the test labels required when making adjustments to the print engine's mechanical assemblies. [Figure 49](#page-107-1) shows a sample printout.

#### **To perform a PAUSE self test, complete these steps:**

- **1.** Turn Off (**O**) the print engine.
- <span id="page-107-1"></span>**2.** Press and hold PAUSE while turning the power On (**I**). Hold PAUSE until the DATA light turns off.
	- The initial self test prints 15 labels at the print engine's slowest speed, and then automatically pauses the print engine. Each time PAUSE is pressed, an additional 15 labels print. [Figure 49](#page-107-1) shows a sample of the labels.

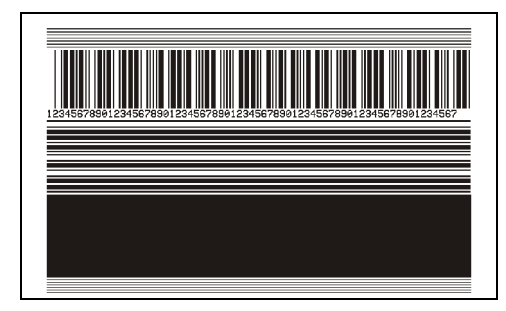

#### **Figure 49 • PAUSE Test Label**

- While the print engine is paused, pressing CANCEL alters the self test. Each time PAUSE is pressed, 15 labels print at 6 in. (152 mm) per second.
- While the print engine is paused, pressing CANCEL again alters the self test a second time. Each time PAUSE is pressed, 50 labels print at the print engine's slowest speed
- While the print engine is paused, pressing CANCEL again alters the self test a third time. Each time PAUSE is pressed, 50 labels print at 6 in. (152 mm) per second.
- While the print engine is paused, pressing CANCEL again alters the self test a fourth time. Each time PAUSE is pressed, 15 labels print at the print engine's maximum speed.
- To exit this self test at any time, press and hold CANCEL.
#### **FEED Self Test**

The labels printed during this print quality test depend on the dot density of the printhead.

- 300 dpi print engines: 7 labels are printed at the 2 ips and 8 ips print speeds.
- 203 dpi print engines: 7 labels are printed at the 2 ips and 12 ips print speeds.

During this print quality test, seven labels are printed at the 2 ips and seven at the 12 ips print speeds. Each label is printed at a different darkness setting, starting at three settings below the currently configured value and increasing until it is three settings darker than the configured value. The relative darkness and speed are printed on each label. The bar codes on these labels can be ANSI-graded to check print quality.

#### **To perform a FEED self test, complete these steps:**

- **1.** Print a configuration label to show the print engine's current settings.
- **2.** Turn Off (**O**) the print engine.
- **3.** Press and hold FEED while turning the power On (**I**). Hold FEED until the DATA light turns off.

<span id="page-108-0"></span>The print engine prints a series of labels [\(Figure 50\)](#page-108-0) at various speeds and at darkness settings higher and lower than the darkness value shown on the configuration label.

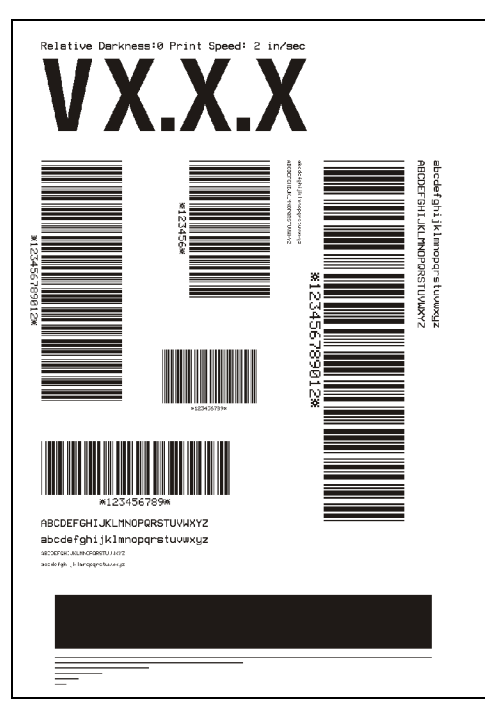

#### **Figure 50 • FEED Test Label**

- **4.** Inspect the labels and determine which one has the best print quality for your application. The darkness value printed on that label is added to (plus) or subtracted from (minus) the darkness value specified on the configuration label. The resulting numeric value (0 to 30) is the best darkness value for that specific label/ribbon combination and print speed.
- **5.** Enter the corresponding darkness and print speed values into the print engine through the front panel.

#### **FEED Key and PAUSE Key**

Performing this self test temporarily resets the print engine configuration to the factory default values. These values are active only until power is turned off unless you save them permanently in memory. If the factory default values are permanently saved, a media calibration procedure must be performed. You must also reset the head resistance value and the verifier and applicator port settings to their required values.

#### **To perform a FEED and PAUSE self test, complete these steps:**

- **1.** Turn Off (**O**) the print engine.
- **2.** Press and hold FEED and PAUSE while turning the power On (**I**). Hold FEED and PAUSE until the DATA light turns off.

No labels print at the end of this test.

[Table 14](#page-109-0) indicates which print engine function controls each of the configuration parameters:

<span id="page-109-0"></span>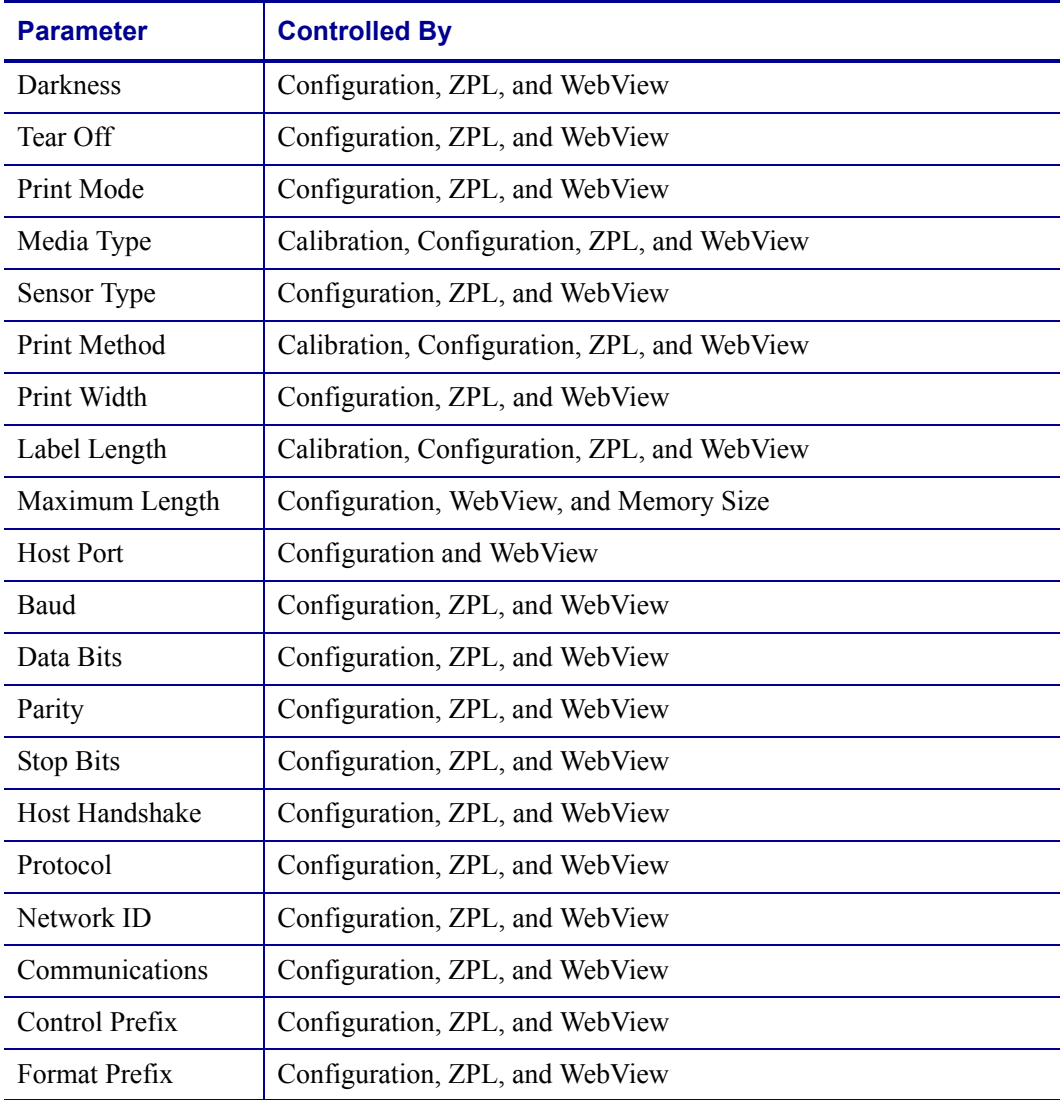

#### **Table 14 • Control of Print Engine Parameters**

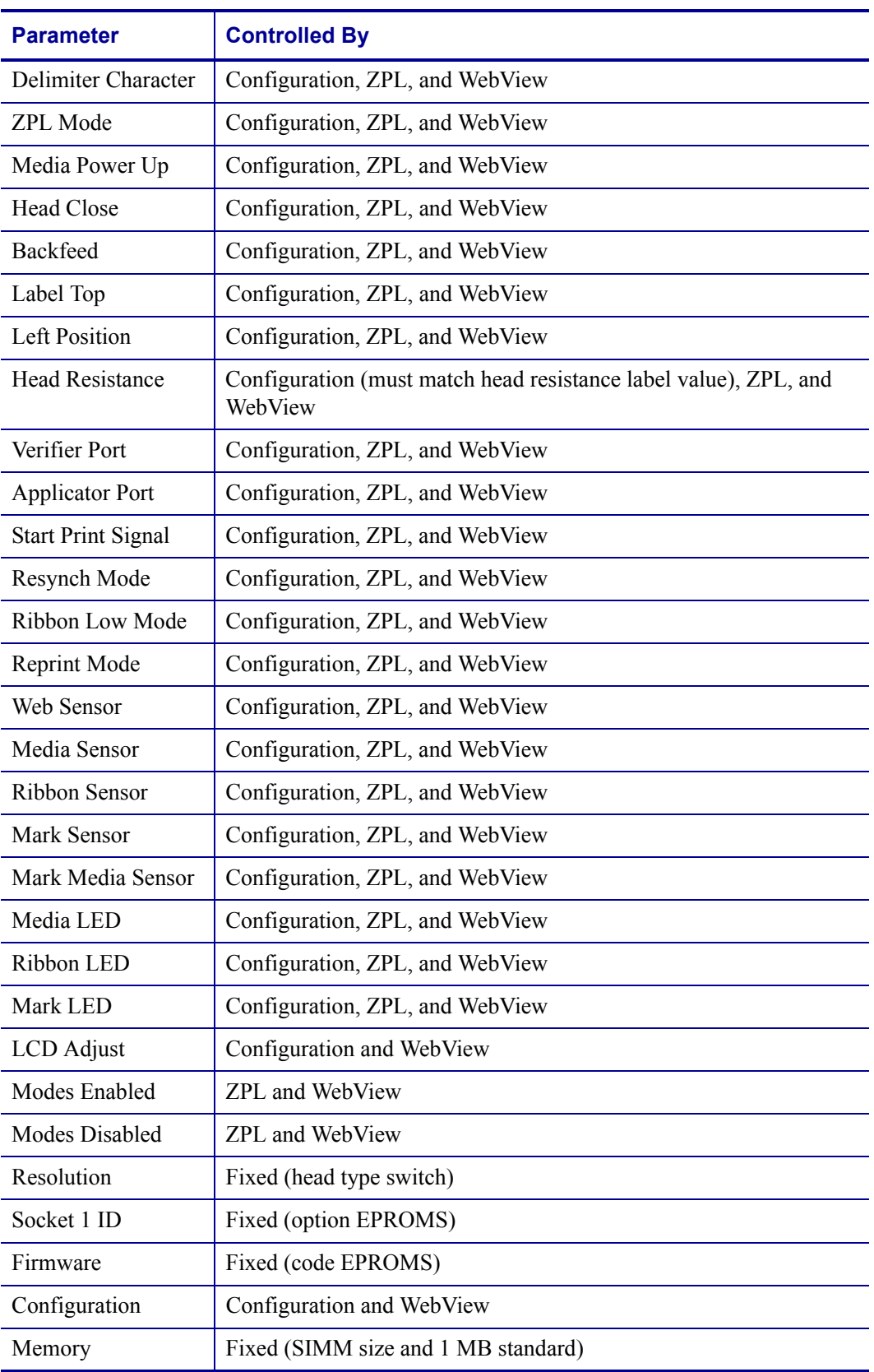

#### **Table 14 • Control of Print Engine Parameters**

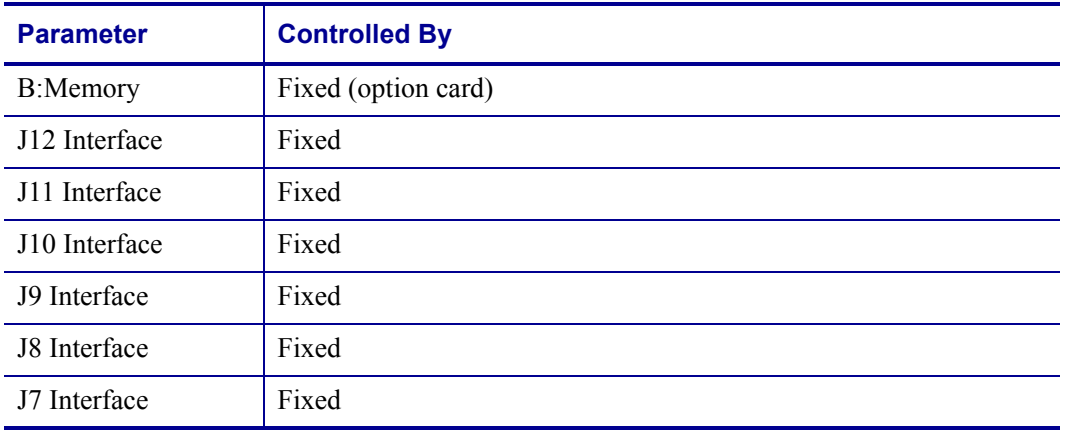

#### **Table 14 • Control of Print Engine Parameters**

# **Communications Diagnostics Test**

Do not perform the following test until all configuration and calibration parameters have been set. For configuration information, see *[Front Panel LCD](#page-62-0)* on page 57.

This test is controlled from the front panel display. See *[Set Communications Mode](#page-72-0)* on page 67. [Figure 51](#page-111-0) shows a typical printout from this test. Turn off the power to exit this self test and return to normal operation.

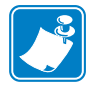

<span id="page-111-0"></span>**Note •** The communications test label prints upside-down.

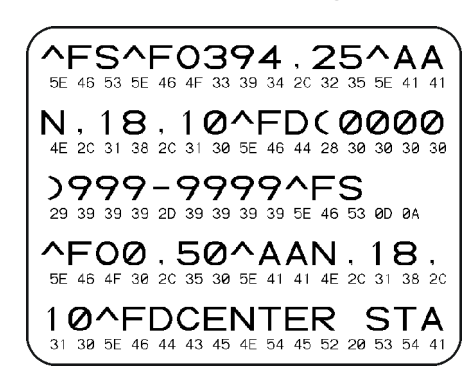

#### **Figure 51 • Communications Diagnostics Test Label**

# Print Engine Specifications

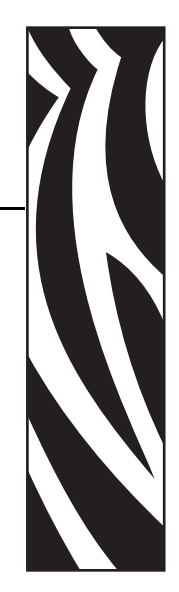

A

This appendix provides the features of and specifications for the print engine.

#### **Contents**

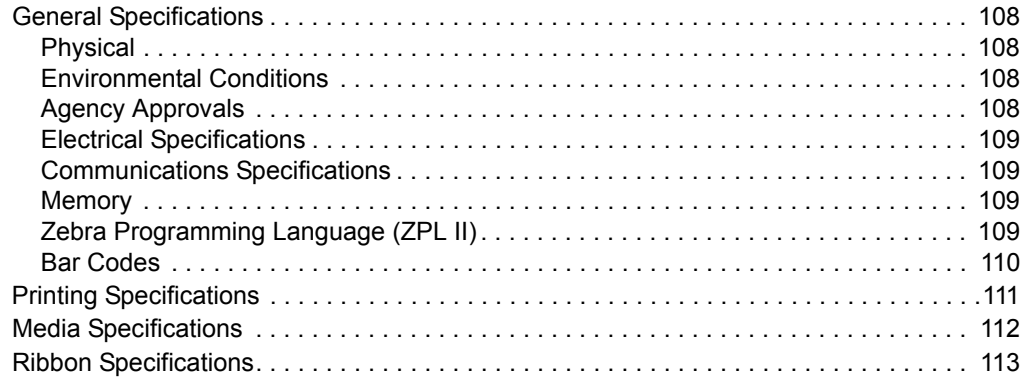

# <span id="page-113-0"></span>**General Specifications**

# <span id="page-113-1"></span>**Physical**

For installation information, refer to *[Print Engine Installation](#page-21-0)* on page 16.

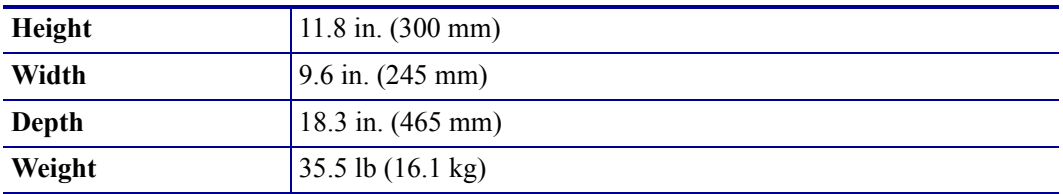

# <span id="page-113-2"></span>**Environmental Conditions**

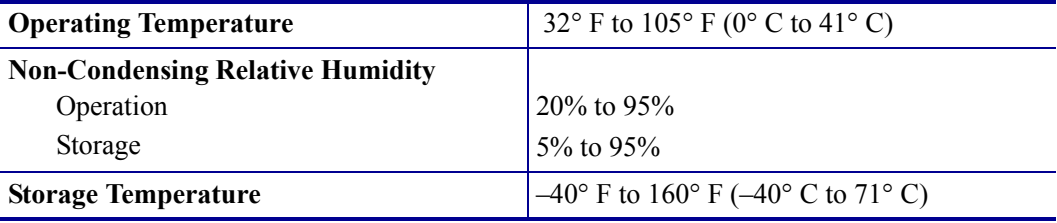

# <span id="page-113-3"></span>**Agency Approvals**

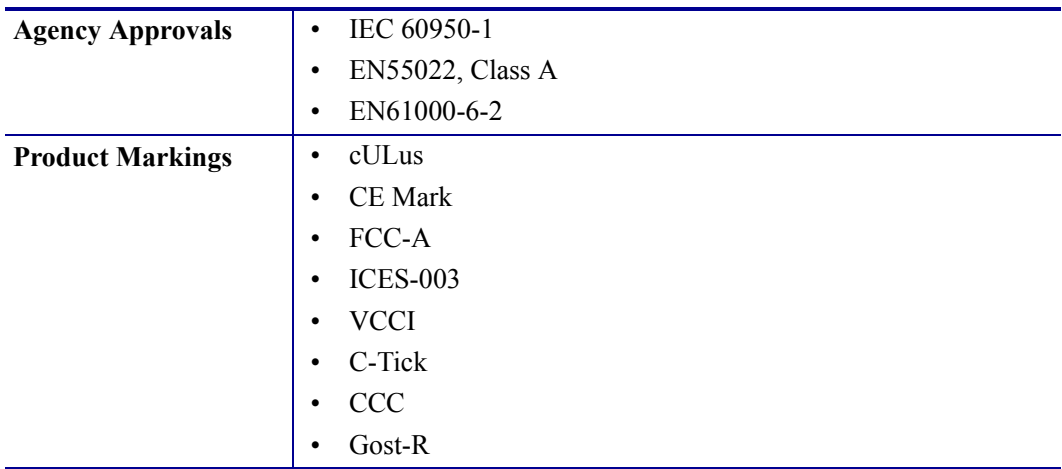

# <span id="page-114-1"></span>**Electrical Specifications**

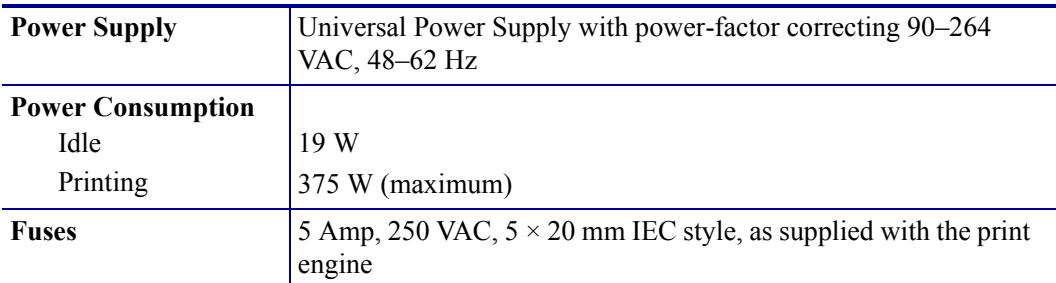

# <span id="page-114-2"></span>**Communications Specifications**

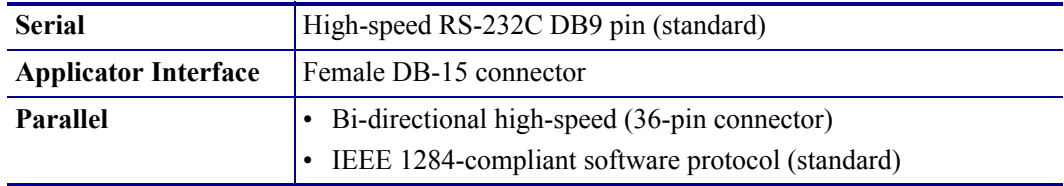

# <span id="page-114-3"></span>**Memory**

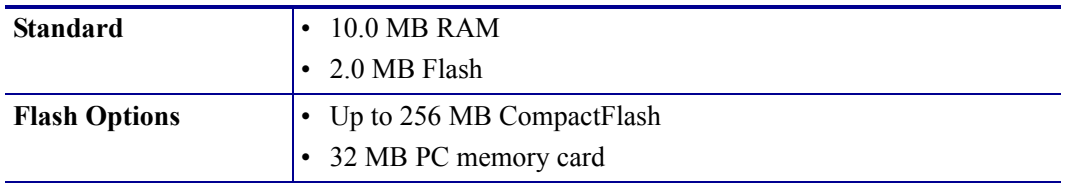

# <span id="page-114-0"></span>**Zebra Programming Language (ZPL II)**

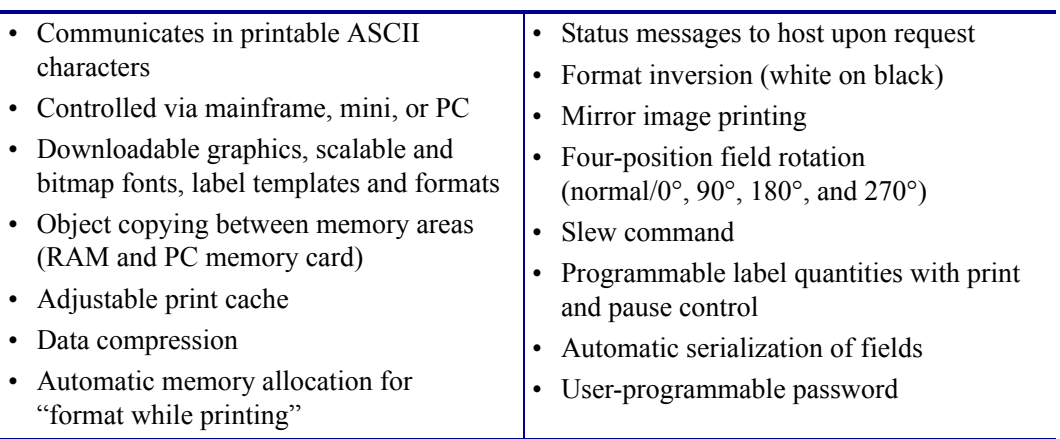

# <span id="page-115-0"></span>**Bar Codes**

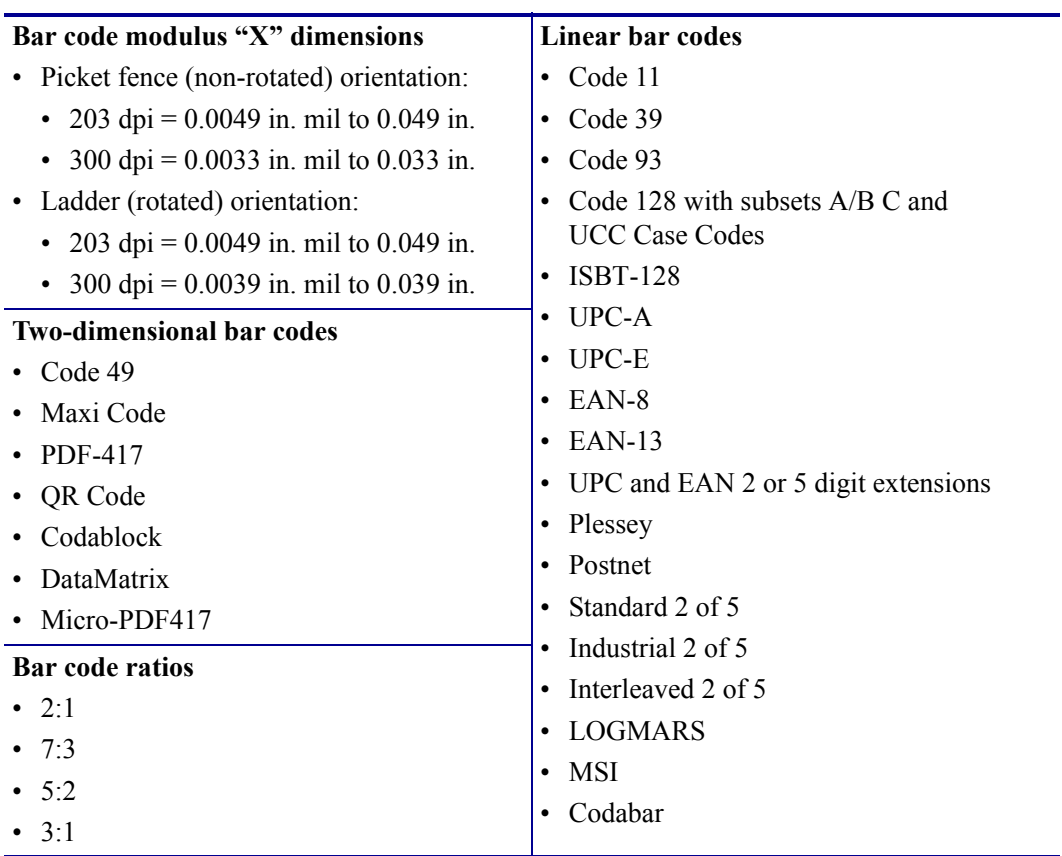

# <span id="page-116-0"></span>**Printing Specifications**

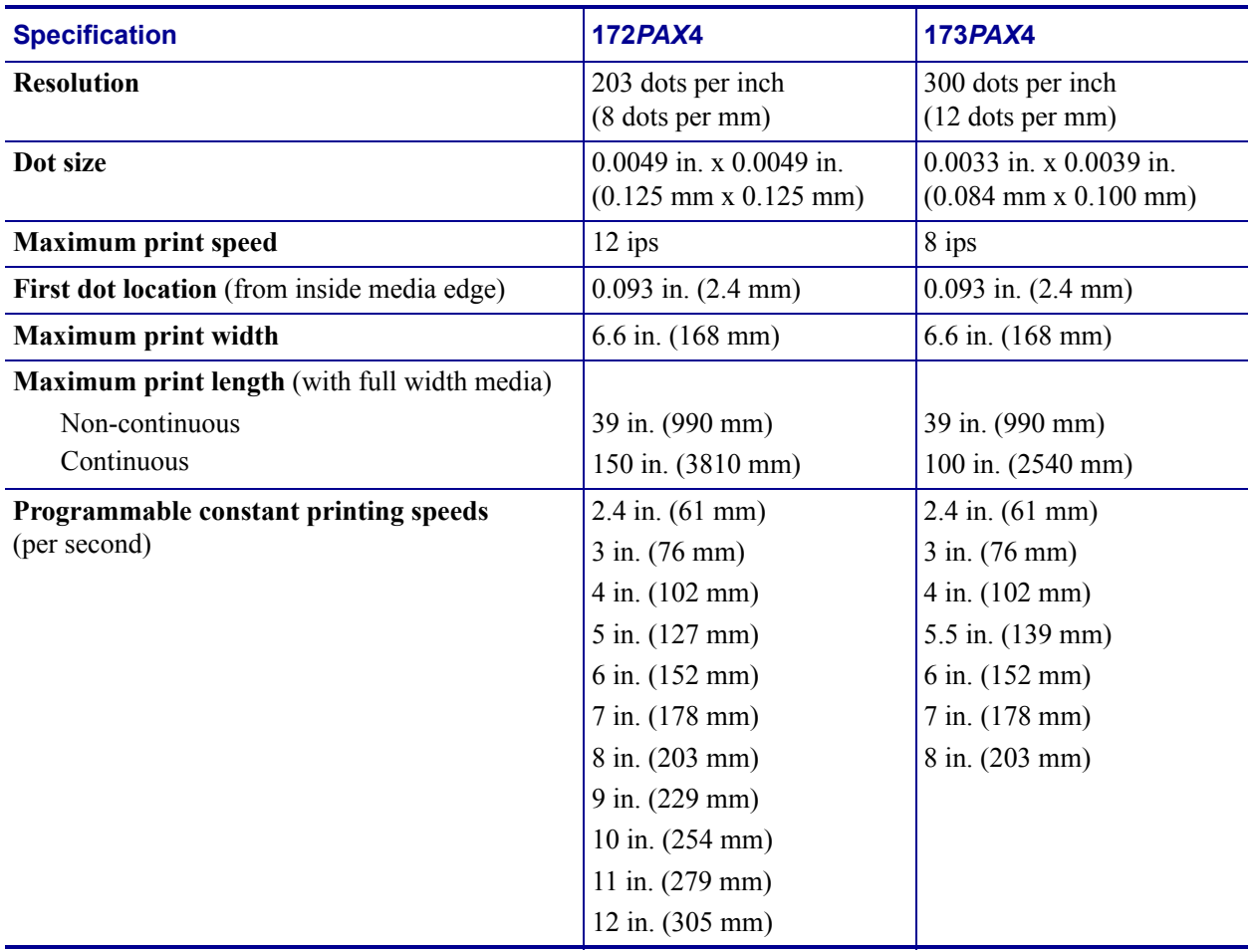

# <span id="page-117-0"></span>**Media Specifications**

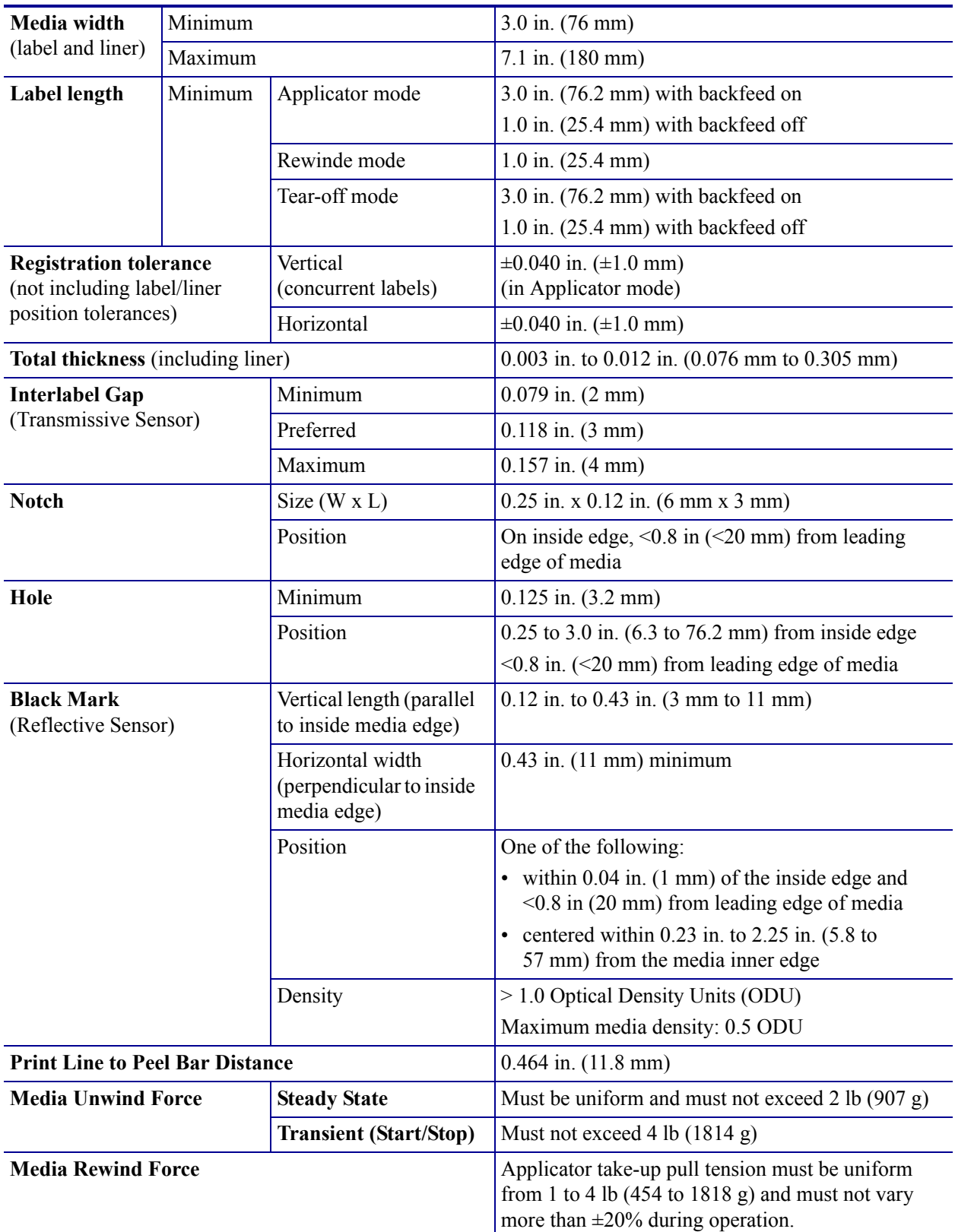

# <span id="page-118-0"></span>**Ribbon Specifications**

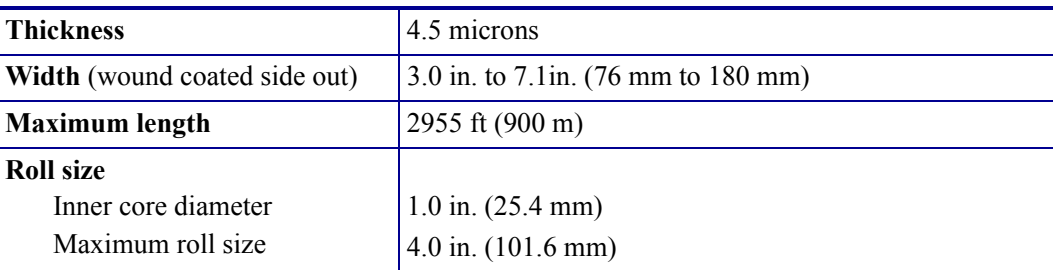

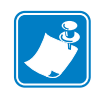

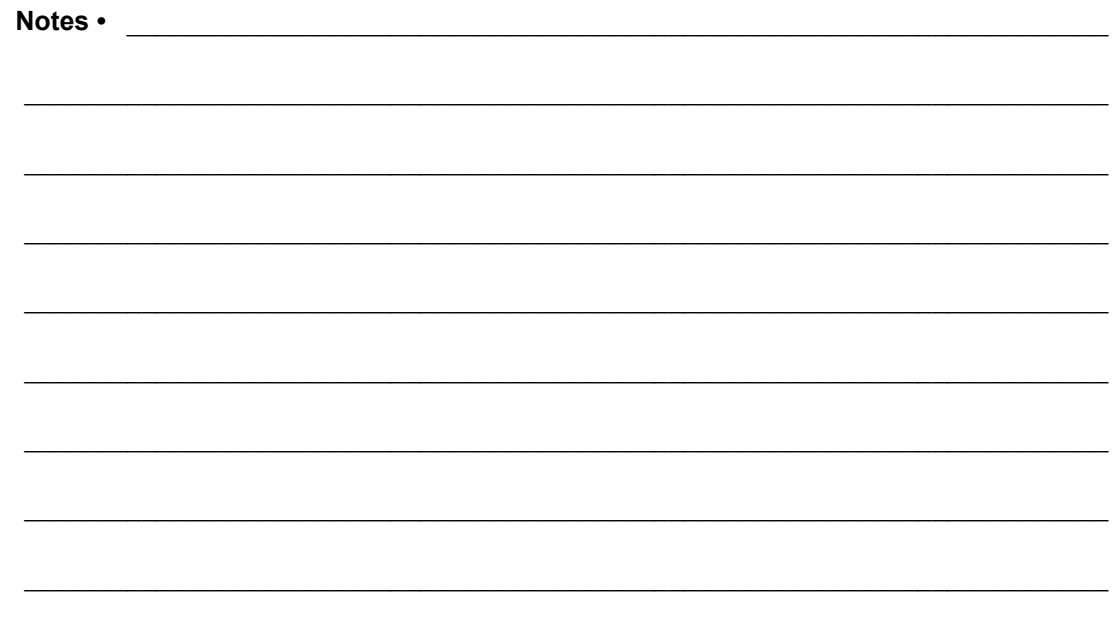

# Data Ports

B

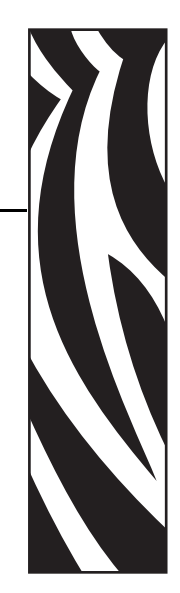

This appendix describes the standard communication ports available to connect the print engine to your computer or network.

#### **Contents**

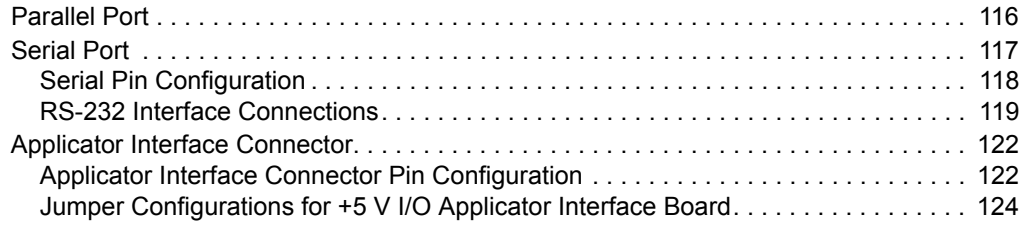

# <span id="page-121-0"></span>**Parallel Port**

When communicating via the parallel port, the values selected must be the same as those used by the host equipment connected to the print engine. Port selection for status information is determined by the channel sending the request. The parallel port can be set for bidirectional or unidirectional communication. The default setting is bidirectional.

A standard 36-pin parallel connector is available on the back of the print engine for connection to the data source.

[Table 15](#page-121-1) shows the pin configuration and function of a standard computer-to-printer parallel cable.

<span id="page-121-1"></span>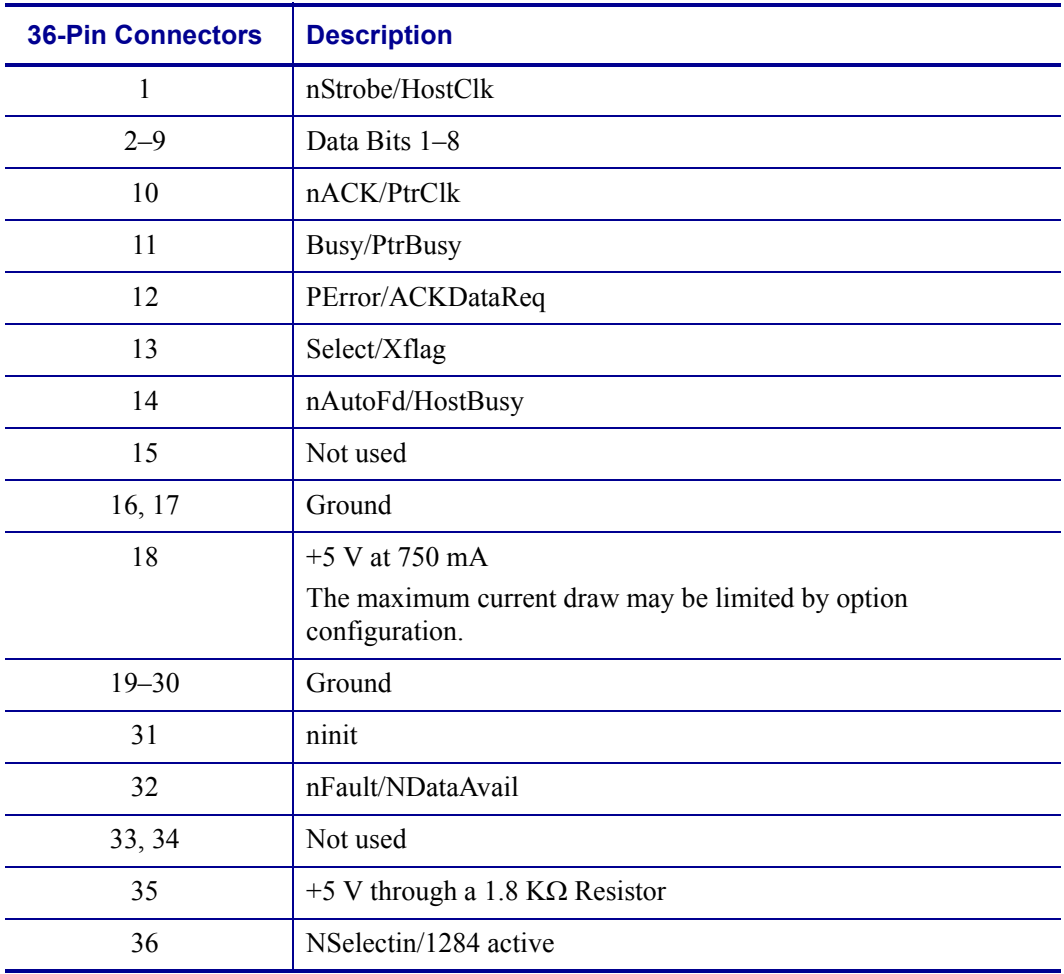

#### **Table 15 • Parallel Cable Pin Configuration**

# <span id="page-122-0"></span>**Serial Port**

To communicate using the serial data port of the print engine, you must choose the number of data bits, parity, and handshaking. Parity applies only to data transmitted by the print engine because the parity of received data is ignored.

The values selected must be the same as those used by the host equipment connected to the print engine. Default print engine settings are 9600 baud, 8 data bits, no parity, and XON/XOFF. The print engine will accept any host setting for stop bits.

Connect the serial data cable to the female DB-9 connector on the back panel of the print engine. Use a DB-9 to DB-25 interface module for all RS-232 connections through a DB-25 cable.

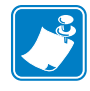

**Note •** For all RS-232 input and output signals, the print engine follows the specifications of the Electronics Industries Association (EIA) RS-232 and the Consultative Committee for International Telegraph and Telephone (CCITT) V.24.

# <span id="page-123-0"></span>**Serial Pin Configuration**

[Table 16](#page-123-1) shows the pin configuration and function of the rear panel serial data connector on the print engine.

<span id="page-123-1"></span>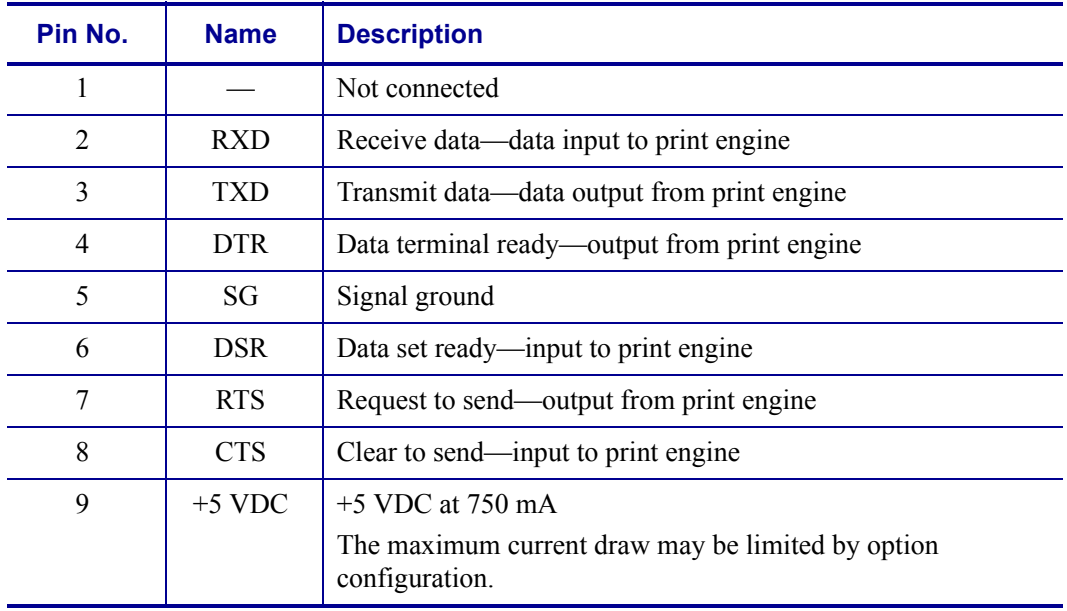

#### **Table 16 • Serial Connector Pin Configuration**

# <span id="page-124-0"></span>**RS-232 Interface Connections**

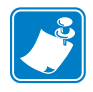

**Note •** Adapters are available from Zebra Technologies LLC.

- **•** RS-422/RS-485 adapter, Zebra part number 33114M
- **•** RS-232 DB-9 to DB-25 adapter, Zebra part number 33109M

#### **Direct Connection to a Computer**

The print engine is configured as Data Terminal Equipment (DTE).

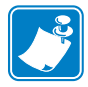

**Note •** Use a **null modem** (crossover) cable to connect the print engine to a computer or any other DTE device.

<span id="page-124-1"></span>[Figure 52](#page-124-1) shows the internal connections of the print engine's RS-232 connector.

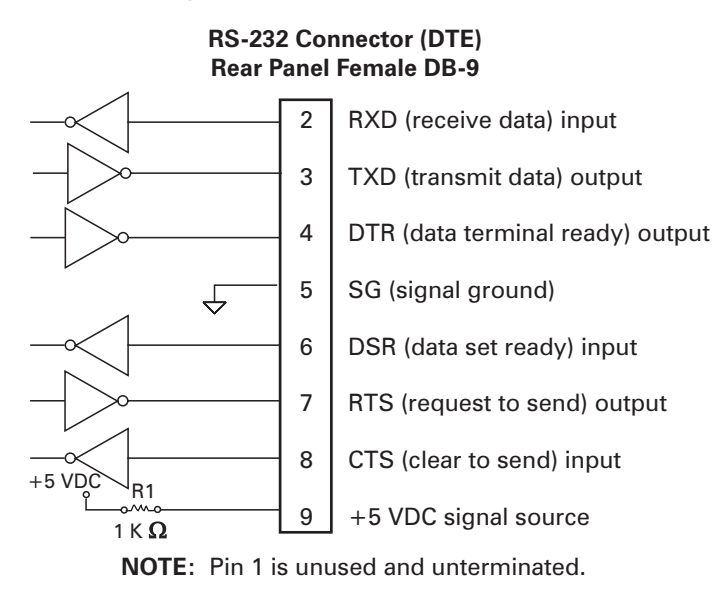

#### **Figure 52 • RS-232 Connections**

Pin 9 is also available as a +5 VDC signal source at 750 mA. The maximum current draw may be limited by option configuration.

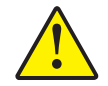

**Caution •** To enable this capability, a qualified service technician must install a jumper on the print engine's main logic board on JP1, pins 2 and 3.

#### **DB-9 to DB-25 Connections**

An interface adapter is required (Zebra part number 33109M) to connect the print engine's DB-9 interface to a DB-25 connector. A generic DB-25 adapter CAN be used, although the +5 VDC signal source would not be passed through the adapter.

<span id="page-125-0"></span>[Figure 53](#page-125-0) shows the connections required for the DB-9 to DB-25 interface.

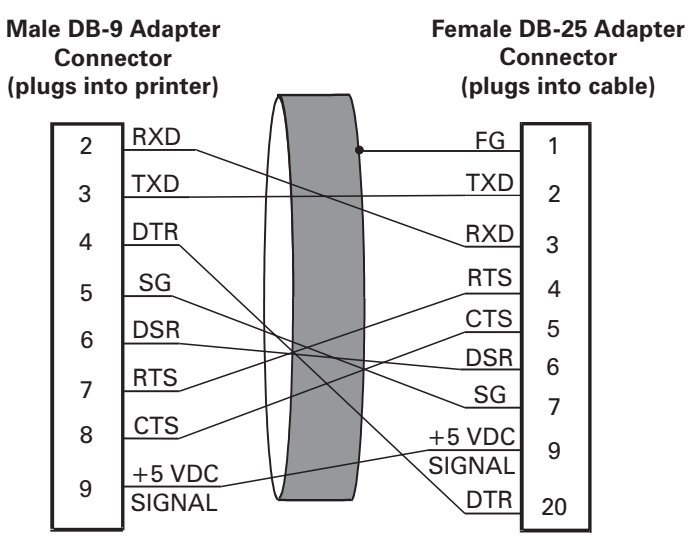

**Figure 53 • DB-9 to DB-25 Connections**

**NOTE:** Pin 1 of DB-9 connector is unused and unterminated.

#### **Modem Connection**

<span id="page-126-0"></span>When the print engine is connected via its RS-232 interface to Data Communication Equipment (DCE) such as a modem, use a standard RS-232 (straight-through) interface cable. [Figure 54](#page-126-0) shows the connections required for this cable.

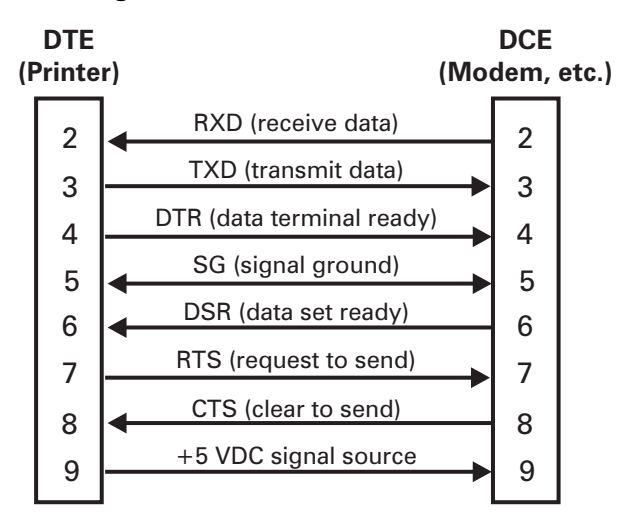

**Figure 54 • RS-232 Connections**

**NOTE:** Pin 1 is unused and unterminated at the printer.

# <span id="page-127-0"></span>**Applicator Interface Connector**

An external DB-15 connector is present on the rear panel of the print engine for communication with the applicator. An optional DB-15 to DB-9 adapter cable (Zebra part number 49609) is available to accommodate existing DB-9 interfaces.

# <span id="page-127-1"></span>**Applicator Interface Connector Pin Configuration**

The Applicator Interface Assembly is available in two versions:  $a + 5$  V I/O and a +24 V (24–28 V) I/O. [Table 17](#page-127-2) lists the pin configurations and functions of the applicator interface connector for both +5 V and 24–28 V operation.

<span id="page-127-2"></span>

| Pin No.        | <b>Signal Name</b>                                                                                                    | <b>Signal Type</b>   | <b>Description</b>                                                                                                    |
|----------------|----------------------------------------------------------------------------------------------------|----------------------|----------------------------------------------------------------------------------------------------|
| 1              | I/O SIGNAL<br><b>GROUND</b>                                                                                                    | I/O Signal<br>Ground | <b>+5 V Version</b> Using jumper J5, this pin can be<br>configured as isolated or non-isolated from the Applicator<br>Interface Circuit Ground. See Table 18 on page 124 for<br>more information.<br><b>24–28 V Version</b> Isolated I/O operation only. No<br>jumpers to configure.                                                                                                    |
| $\overline{2}$ | $+V$ I/O<br>(Fused at 1 A for<br>$+5$ V operation.<br>See Figure 55<br>on page 125 for fuse<br>location.)<br>Caution · Replace<br>the fuse only with<br>one of the same<br>type and rating. | Power                | <b>+5 V Version</b> Using jumper J4, this pin can be<br>configured as isolated or non-isolated from the Applicator<br>Interface Circuit +5 V Supply. See Table 18 on page 124<br>for more information.<br><b>24–28 V Version</b> Isolated I/O operation only. No<br>jumpers to configure.                                                                                                    |
| 3              | <b>START PRINT</b>                                                                                                    | Input                | <b>Pulse Mode</b> The label printing process begins on the<br>HIGH to LOW transition of this signal if a format is<br>ready. De-assert this signal HIGH to inhibit printing of a<br>new label.<br><b>Level Mode</b> Assert LOW to enable the print engine to<br>begin printing if a format is ready. The print engine prints<br>new labels as long as the signal is asserted. When de-<br>asserted, the currently printing label is completed and the<br>print engine stops and waits for this input to be reasserted<br>LOW. |
| $\overline{4}$ | <b>FEED</b>                                                                                                    | Input                | When the print engine is in an idle state or has been<br>paused, assert this input LOW to trigger repeated feeding<br>of blank labels. De-assert HIGH to stop feeding blank<br>labels and register to the top of the next label.                                                                                                    |

**Table 17 • Applicator Interface Connector Pin Configuration**

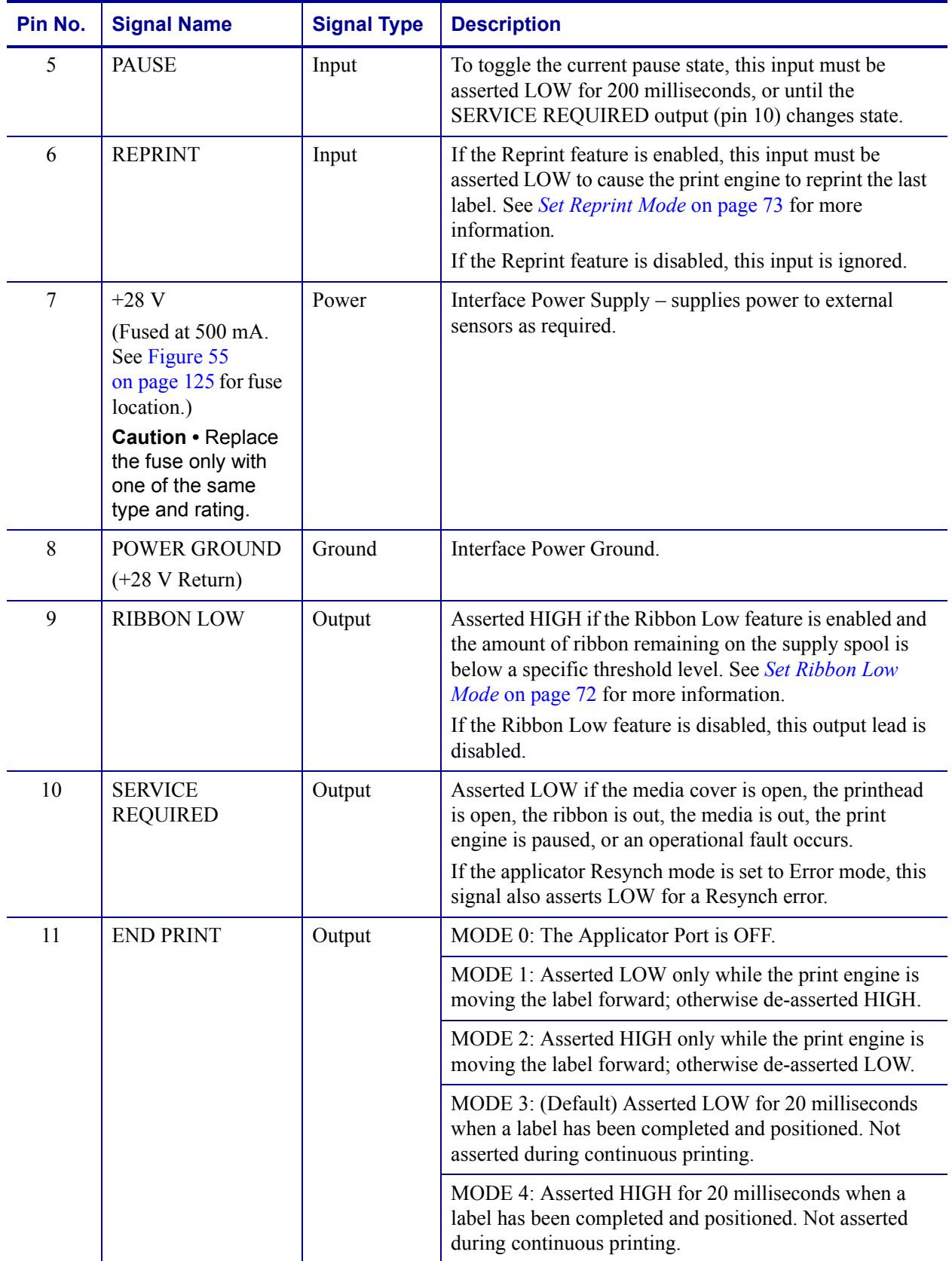

#### **Table 17 • Applicator Interface Connector Pin Configuration (Continued)**

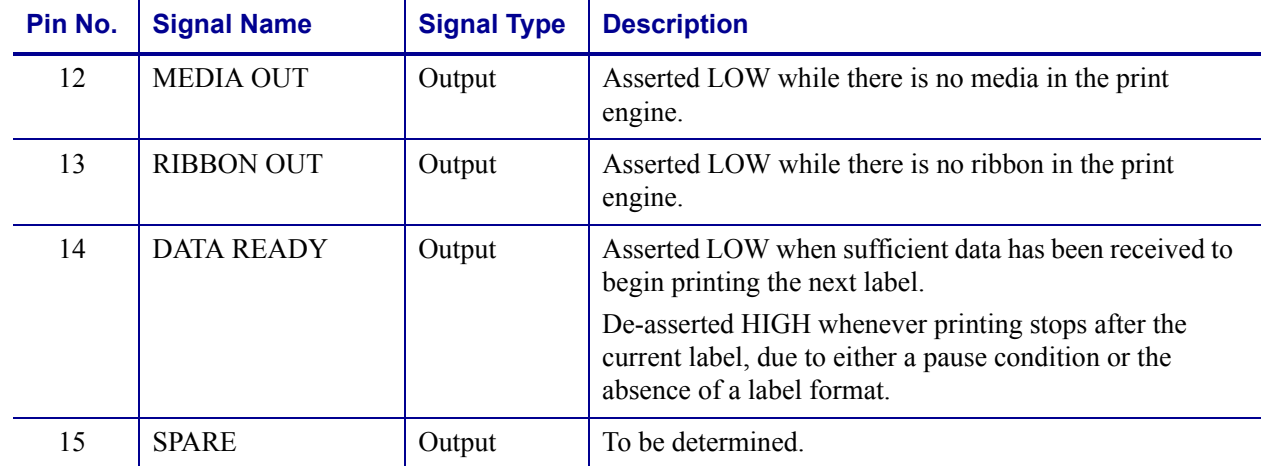

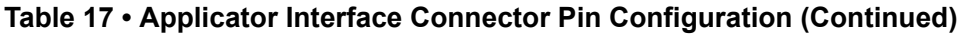

# <span id="page-129-0"></span>**Jumper Configurations for +5 V I/O Applicator Interface Board**

[Table 18](#page-129-1) shows the pin and jumper configurations for pins 1 and 2 in +5 V I/O operation.

Jumpers J4 and J5 are used together to produce isolated or non-isolated modes of operation for applicator input and output control signals. J4 configures the +5 V source for the optoisolator circuits, and J5 configures the ground. For proper operation, when J4 is installed, J5 must be installed, and when J4 is removed, J5 must be removed.

<span id="page-129-1"></span>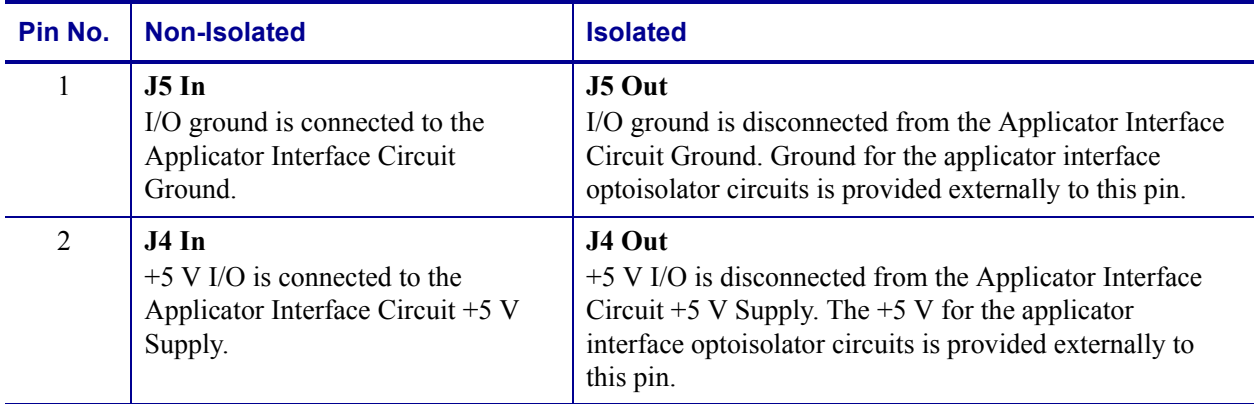

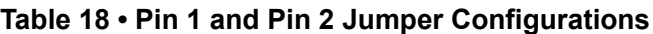

[Figure 55](#page-130-0) illustrates the location of the fuses and the location of jumpers J4 and J5 for the +5 V I/O applicator interface board.

<span id="page-130-0"></span>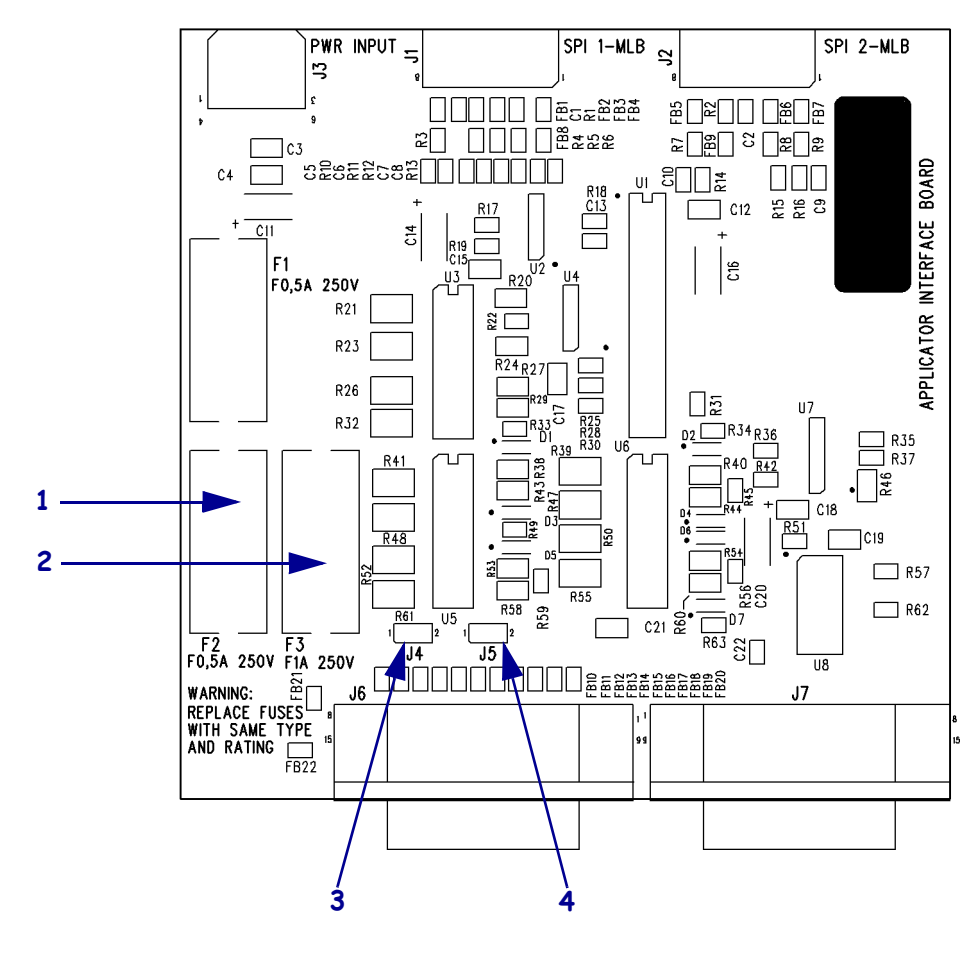

**Figure 55 • Applicator Interface Board**

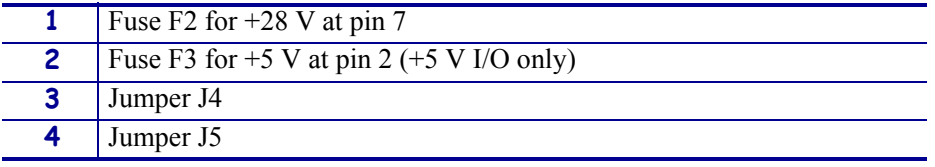

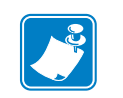

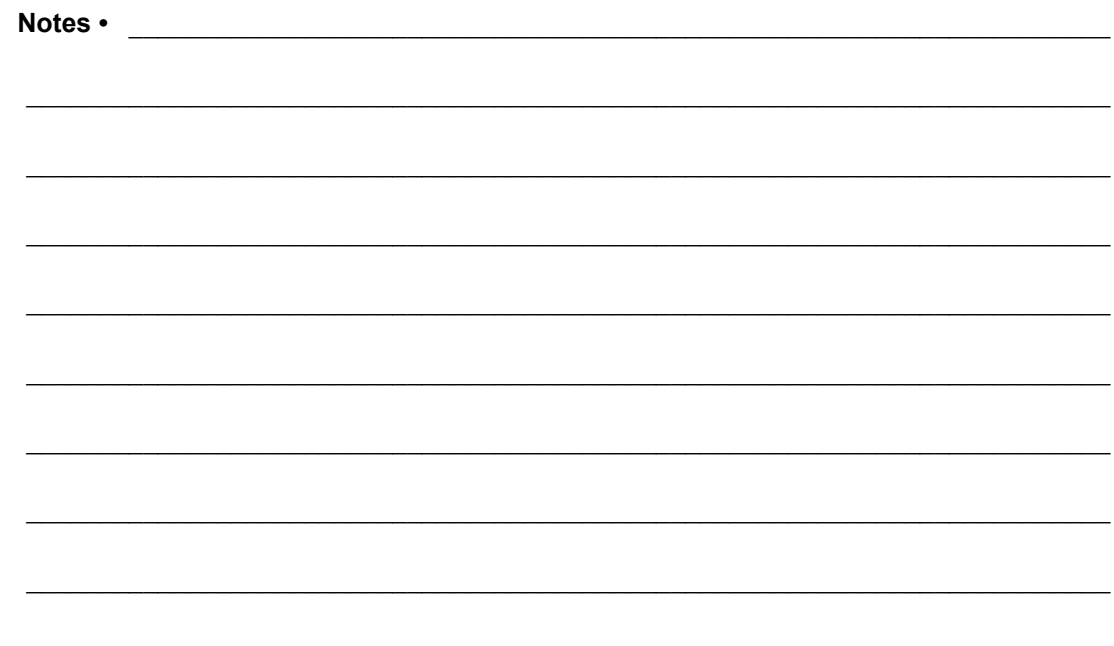

# 

This manual contains proprietary information of Zebra Technologies Corporation and its subsidiaries ("Zebra Technologies"). It is intended solely for the information and use of parties operating and maintaining the equipment described herein. Such proprietary information may not be used, reproduced, or disclosed to any other parties for any other purpose without the expressed written permission of Zebra Technologies.

Proprietary Statement

## **Product Improvements**

Continuous improvement of products is a policy of Zebra Technologies. All specifications and designs are subject to change without notice.

# **FCC Compliance Statement**

This device complies with Part 15 rules. Operation is subject to the following two conditions:

- **1.** This device may not cause harmful interference, and
- **2.** This device must accept any interference received, including interference that may cause undesired operation.

This equipment has been tested and found to comply with the limits for Class A Digital Devices, pursuant to Part 15 of the FCC Rules. These limits are designed to provide reasonable protection against harmful interference when the equipment is operated in a commercial environment. This equipment generates, uses, and can radiate radio frequency energy and, if not installed and used in accordance with the product manuals, may cause harmful interference to radio communications. Operation of this equipment in a residential area is likely to cause harmful interference, in which case the user will be required to correct the interference at his own expense.

The user is cautioned that any changes or modifications not expressly approved by Zebra Technologies could void the user's authority to operate the equipment. To ensure compliance, this print engine must be used with Shielded Communication Cables.

### **Canadian DOC Compliance Statement**

This Class A digital apparatus complies with Canadian ICES-003.

Cet appareil numérique de la classe A est conforme à la norme NMB-003 du Canada.

### **Liability Disclaimer**

Zebra Technologies takes steps to ensure that its published Engineering specifications and manuals are correct; however, errors do occur. Zebra Technologies reserves the right to correct any such errors and disclaims liability resulting therefrom.

# **Limitation of Liability**

In no event shall Zebra Technologies or anyone else involved in the creation, production, or delivery of the accompanying product (including hardware and software) be liable for any damages whatsoever (including, without limitation, consequential damages including loss of business profits, business interruption, or loss of business information) arising out of the use of, the results of use of, or inability to use such product, even if Zebra Technologies has been advised of the possibility of such damages. Some jurisdictions do not allow the exclusion or limitation of incidental or consequential damages, so the above limitation or exclusion may not apply to you.

# 

# Warranty Information

# **Effective December 30, 2002**

All new Zebra products are warranted by the manufacturer to be free from defect in material and workmanship.

# **Printers and Related Hardware Products**

Proof of purchase or shipment date is required to validate the warranty period. The warranty becomes void if the equipment is modified, improperly installed or used, damaged by accident or neglect, or if any parts are improperly installed or replaced by the user.

Products returned must be packaged in the original or comparable packing and shipping container. In the event equipment is not so packaged, or if shipping damage is evident, it will not be accepted for service under warranty. Surface transportation charges for return to customers in the continental United States is paid by Zebra. Otherwise, Zebra pays CPT (carriage paid to) nearest airport; customer pays customs, duties, taxes, and freight from airport to destination. If Zebra determines that the product returned for warranty service or replacement is not defective as herein defined, the customer will pay all handling and transportation costs.

## **Printers**

All printers (excluding printheads) are warranted against defect in material or workmanship for twelve (12) months from the purchase date.

## **Printheads**

Because printhead wear is part of normal operation, the original printhead is covered by a limited warranty as indicated below. Warranty period begins on purchase date.

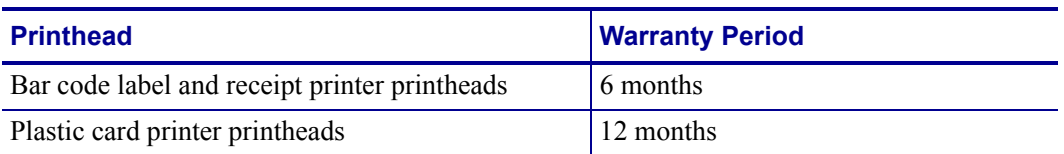

To qualify for this warranty, the printhead must be returned to the factory or to an authorized service center. Customers are not required to purchase Genuine Zebra Supplies (media and/or ribbons) for warranty qualification.

However, if it is determined that the use of inappropriate or inferior supplies has caused any defect in the printhead for which a warranty claim is made, the user is responsible for Zebra's labor and material charges required to repair the defect. The warranty becomes void if the printhead is physically worn or damaged; also if it is determined that failure to follow the preventive maintenance schedule listed in the User Guide has caused defect in the thermal printhead for which a warranty claim is made.

#### **Related Hardware Items**

Products are warranted to be free of defects in material and workmanship from the date of purchase according to this chart:

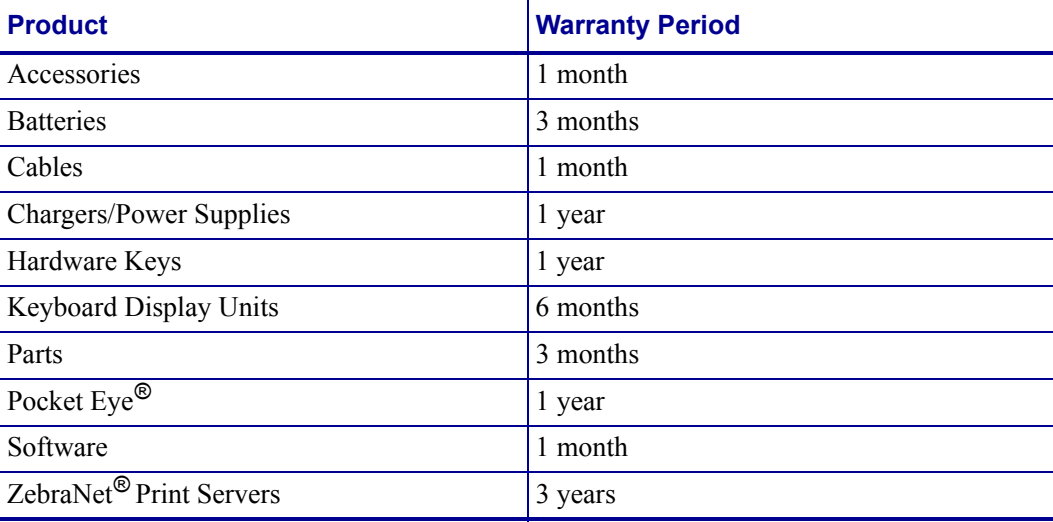

Defective product must be returned to Zebra for evaluation. In the event of notification of defect within the warranty period, Zebra will replace the defective item provided there had not been damage resulting from user abuse, modification, improper installation or use, or damage in shipping or by accident or neglect.

### **Supplies Products**

Supplies are warranted to be free from defect in material and workmanship for a period of six (6) months for media and twelve (12) months for ribbon from the date of shipment by Zebra. This is provided the user has complied with storage guidelines, handling, and usage of the supplies in Zebra printers.

Zebra's sole obligation under these warranties is to furnish parts and labor for the repair or possible replacement of products found to be defective in material or workmanship during the warranty period. Zebra may in its discretion issue a credit for any such defective products in such amount as it deems reasonable.

## **Repair Services**

Zebra repairs are warranted against defects in material and workmanship for 90 days from the date of repair by Zebra. This excludes printheads, which are warranted separately. This warranty does not cover normal wear and tear. This warranty becomes void if the item is modified, improperly installed or used, or damaged by accident, neglect, or abuse.

# **Warranty Exclusions & Conditions Statement**

The warranties given above are the only warranties given to you. No other warranties, express or implied, are given. Zebra does not make any *implied warranty of merchantability or fitness for a particular purpose* in connection with its sale of products or services. While Zebra's desire is to be responsive to your specific needs and questions, Zebra does not assume responsibility for any specific application to which any Products are applied, including, but not limited to, compatibility with other equipment. All statements, technical information, or recommendations relating to Zebra Products are based on tests believed to be reliable, but do not constitute a guaranty or warranty.

Zebra's maximum liability for warranty claims is limited to the invoice price of the Product claimed defective. Zebra does not assume responsibility for delays in replacement or repair of products. Zebra shall not under any circumstances whatsoever be liable to you or any other party for loss or profits, lost data, diminution of goodwill, or any other special or consequential damages whatsoever with respect to any warranty claim made by you. Specifically for software, Zebra is not liable for any incidental or consequential damages caused by abuse or misapplication of the software or by its use in violation of the U.S. copyright law or international treaty. No salesperson, representative, or agent of Zebra is authorized to make any guaranty, warranty, or representation that contradicts the foregoing. Any waiver, alteration, addition, or modification to the foregoing warranties must be in writing and signed by an executive officer of Zebra to be valid.

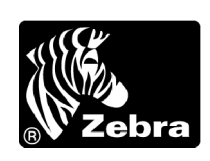

Zebra Technologies 333 Corporate Woods Parkway Vernon Hills, IL 60061-3109 U.S.A. Phone +1 847.634.6700 or +1 800.423.0442  $Fax + 18479138766$  [www.zebra.com](http://www.zebra.com)

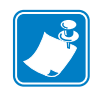

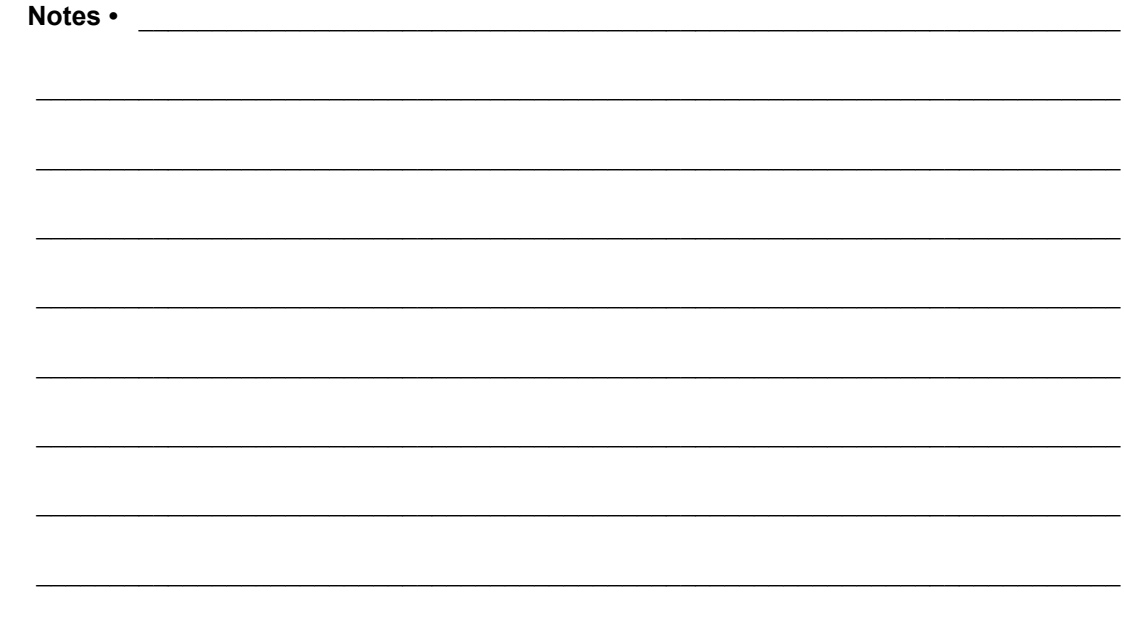

# Printer Software and Firmware License Agreement

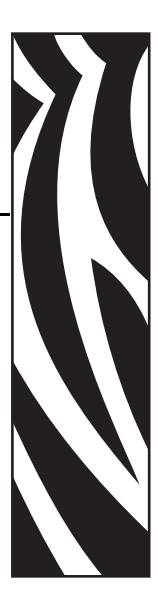

YOU SHOULD CAREFULLY READ THE FOLLOWING TERMS AND CONDITIONS OF THIS ZEBRA TECHNOLOGIES PRINTER SOFTWARE AND FIRMWARE LICENSE AGREEMENT (PSFLA) BEFORE USING THE PRINTER WHICH IS ENCLOSED OR OTHERWISE ASSOCIATED WITH THIS AGREEMENT. IF YOU DO NOT AGREE WITH THESE TERMS AND CONDITIONS, DO NOT OPERATE THE PRINTER AND PLEASE PROMPTLY RETURN THE PRINTER, ENCLOSURES AND ALL PACKAGING FOR A FULL REFUND.

Zebra Technologies (ZEBRA) hereby grants you a non-exclusive, non-transferable license to use the SOFTWARE and FIRMWARE embedded in the printer and the accompanying documentation according to the following terms:

**1.** The printer enclosed with or otherwise associated with this Agreement has or includes certain SOFTWARE and FIRMWARE therein which is protected by copyright laws and international copyright treaties, as well as other intellectual property laws and treaties. The SOFTWARE and FIRMWARE is licensed, not sold. Such SOFTWARE and/or FIRMWARE may include, but is not limited to, SOFTWARE and/or FIRMWARE that is licensed under one or more of the following trademarks: ZPL (Zebra Programming Language), Zebralink, Web View, Web Alert, ZBI (Zebra Basic Interpreter), BAR-ONE, ZTools, Utilities, ZebraNet View for IP, ZebraNet Alert, PC Management Program, ZebraNet View for Networks and ZebraNet Connect.

**2.** GRANT OF LICENSE. This License grants you the following rights:

- SOFTWARE and FIRMWARE. You may use, access, display, run, or otherwise interact with (RUN) the SOFTWARE and FIRMWARE in connection with operating the printer which is enclosed with or otherwise associated with this PSFLA (PRINTER). The primary user of the PRINTER may make a second copy for his or her exclusive use on a portable computer/printer.
- Storage/Network Use. You may also store or install a copy of the SOFTWARE and FIRMWARE on a storage device, such as a network server, used only to RUN the SOFTWARE and FIRMWARE on your other PRINTERS over an internal network; however, you must acquire and dedicate a license for each separate PRINTER on which the SOFTWARE and FIRMWARE is RUN from the storage device. A license for the SOFTWARE and FIRMWARE may not be shared or used concurrently on different PRINTERS.
- Reservation of Rights. All rights not expressly granted are reserved by ZEBRA.
- Accessing Services Using the SOFTWARE and FIRMWARE. Your use of any service accessible using the SOFTWARE and FIRMWARE is not covered by this PSFLA and may be governed by separate terms of use, conditions or notices.

#### **3.** RESTRICTIONS.

- You must maintain all copyright notices on all copies of the SOFTWARE and FIRMWARE.
- Limitations on modification. You may not modify, adapt, translate, or create derivative works based on this SOFTWARE OR FIRMWARE or the accompanying documentation.
- Limitations of Reverse Engineering, Decompilation and Disassembly. You may not reverse engineer, decompile, or disassemble the SOFTWARE or the FIRMWARE, except and only to the extent that such activity is permitted by applicable law notwithstanding this limitation.
- Rental. You may not rent or lease or lend the SOFTWARE or FIRMWARE.
- Support Services. ZEBRA may provide you with support services related to the SOFTWARE and/or FIRMWARE (SUPPORT SERVICES), in its discretion. Use of SUPPORT SERVICES, if any, is governed by the ZEBRA policies and programs described in the user guide, in online documentation, and/or other ZEBRA provided materials. Any supplemental SOFTWARE or FIRMWARE code provided to you as a part of SUPPORT SERVICES shall be considered part of the SOFTWARE and/or FIRMWARE and is subject to the terms of this PSFLA. With respect to technical information you provide to ZEBRA as part of the SUPPORT SERVICES, ZEBRA may use such information for its business purposes, including for product support and development. ZEBRA will not utilize such technical information in a form that personally identifies you except to the extent necessary to provide you with support.
- Replacement, Modification and Upgrade of the SOFTWARE and/or FIRMWARE. ZEBRA reserves the right to replace, modify or upgrade the SOFTWARE and/or FIRMWARE at any time by offering you a replacement or modified version of the SOFTWARE and/or FIRMWARE or such upgrade and to charge for such replacement, modification or upgrade. Any such replacement or modified SOFTWARE and/or FIRMWARE code or upgrade to the SOFTWARE and/or FIRMWARE offered to you by ZEBRA shall be considered part of the SOFTWARE and/or FIRMWARE and subject to the terms of this PSFLA (unless this PSFLA is superseded by a further PSFLA accompanying such replacement or modified version of or upgrade to the SOFTWARE and/or FIRMWARE). In the event that ZEBRA offers a replacement or modified version of or any upgrade to the SOFTWARE and/or FIRMWARE, (a) your continued use of the SOFTWARE and/or FIRMWARE is conditioned on your acceptance of such replacement or modified version of or upgrade to the SOFTWARE and/or FIRMWARE and any accompanying superseding PSFLA and (b) in the case of the replacement or modified SOFTWARE and/or FIRMWARE, your use of all prior versions of the SOFTWARE and/or FIRMWARE is terminated.
- **4.** TERMINATION. Without prejudice to any other rights, ZEBRA may terminate this PSFLA if you fail to comply with the terms and conditions of this PSFLA. ZEBRA may terminate this PSFLA by offering you a superseding PSFLA for the SOFTWARE and/or FIRMWARE or any replacement or modified version of or upgrade to the SOFTWARE and/or FIRMWARE and conditioning your continued use of the SOFTWARE and/or FIRMWARE or such replacement, modified or upgraded version on your acceptance of such superseding PSFLA. In addition, ZEBRA may terminate this PSFLA by notifying you that your continued use of the SOFTWARE and/or FIRMWARE is prohibited. In the event that ZEBRA terminates this PSFLA, you must immediately stop using the SOFTWARE and/or FIRMWARE and destroy all copies of the SOFTWARE and/or FIRMWARE and all of its component parts.
- **5.** COPYRIGHT. All title and copyrights in and to the SOFTWARE and FIRMWARE, the accompanying printed materials, and any copies of the SOFTWARE and FIRMWARE, are owned by ZEBRA or its suppliers. All title and intellectual property rights in and to the content which may be accessed through use of the SOFTWARE and/or FIRMWARE is the property of the respective content owner and may be protected by applicable copyright or other intellectual property laws and treaties. This PSFLA grants you no rights to use such content. If this SOFTWARE and/or FIRMWARE contains documentation which is provided only in electronic form, you may print one copy of such electronic documentation. You may not copy the printed materials accompanying the SOFTWARE and/or FIRMWARE.
- **6.** U.S. GOVERNMENT RESTRICTED RIGHTS. All SOFTWARE and/or FIRMWARE provided to the U.S. Government pursuant to solicitations issued on or after December 1, 1995 is provided with the commercial rights and restrictions described elsewhere herein. All SOFTWARE and/or FIRMWARE provided to the U.S. Government pursuant to solicitations issued prior to December 1, 1995 is provided with RESTRICTED RIGHTS as provided for in FAR, 48 CFR 52.227-14 (JUNE 1987) or DFAR, 48 CFR 252.227-7013 (OCT 1988), as applicable.
- **7.** EXPORT RESTRICTIONS. You agree that you will not export or re-export the SOFTWARE and/or FIRMWARE, any part thereof, or any process or service that is the direct product of the SOFTWARE and/or FIRMWARE (the foregoing collectively referred to as the RESTRICTED COMPONENTS), to any country, person or entity subject to U.S. export restrictions. You specifically agree not to export or re-export any of the RESTRICTED COMPONENTS (i) to any country to which the U.S. has embargoed or restricted the export of goods or services, which currently include, but are not necessarily limited to Cuba, Iran, Iraq, Libya, North Korea, Sudan and Syria, or to any national of any such country, wherever located, who intends to transmit or transport the RESTRICTED COMPONENTS back to such country; (ii) to any person or entity who you know or have reason to know will utilize the RESTRICTED COMPONENTS in the design, development or production of nuclear, chemical or biological weapons; or (iii) to any person or entity who has been prohibited from participating in U.S. export transactions by any federal agency of the U.S. government. You warrant and represent that neither the U.S. Commerce Department, Bureau of Export Administration nor any other U.S. federal agency has suspended, revoked or denied your export privileges.
- **8.** DISCLAIMER OF WARRANTIES. ZEBRA AND ITS SUPPLIERS PROVIDE THE SOFTWARE AND/OR FIRMWARE "AS IS" AND WITH ALL FAULTS, AND HEREBY DISCLAIM ALL OTHER WARRANTIES AND CONDITIONS, EITHER EXPRESS, IMPLIED OR STATUTORY, INCLUDING BUT NOT LIMITED TO ANY (IF ANY) IMPLIED WARRANTIES OR CONDITIONS OF MERCHANTABILITY, OF FITNESS FOR A PARTICULAR PURPOSE, OF LACK OF VIRUSES, AND OF LACK OF NEGLIGENCE OR LACK OF WORKMANLIKE EFFORT. ALSO, THERE IS NO WARRANTY OR CONDITION OF TITLE, OF QUIET ENJOYMENT, OR OF NONINFRINGEMENT. THE ENTIRE RISK ARISING OUT OF THE USE OR PERFORMANCE OF THE SOFTWARE AND FIRMWARE IS WITH YOU. ZEBRA DOES NOT WARRANT THAT THE OPERATION OF THE SOFTWARE OR FIRMWARE WILL BE UNINTERRUPTED OR ERROR FREE.
- **9.** EXCLUSION OF ALL DAMAGES. TO THE MAXIMUM EXTENT PERMITTED BY APPLICABLE LAW, IN NO EVENT SHALL ZEBRA OR ITS SUPPLIERS BE LIABLE FOR ANY CONSEQUENTIAL, INCIDENTAL, DIRECT, INDIRECT, SPECIAL, PUNITIVE, OR OTHER DAMAGES WHATSOEVER (INCLUDING, WITHOUT LIMITATION, DAMAGES FOR ANY INJURY TO PERSON OR PROPERTY, DAMAGES FOR LOSS OF PROFITS, BUSINESS INTERRUPTION, LOSS OF BUSINESS INFORMATION, FOR LOSS OF PRIVACY FOR FAILURE TO MEET ANY DUTY INCLUDING OF GOOD FAITH OR OF REASONABLE CARE, FOR NEGLIGENCE, AND FOR ANY PECUNIARY OR OTHER LOSS WHATSOEVER) ARISING OUT OF OR IN ANY WAY RELATED TO THE USE OF OR INABILITY TO USE THE SOFTWARE OR FIRMWARE, WHETHER BASED ON CONTRACT, TORT, NEGLIGENCE, STRICT LIABILITY OR OTHERWISE, EVEN IF ZEBRA OR ANY SUPPLIER HAS BEEN ADVISED OF THE POSSIBILITY OF SUCH DAMAGES. THIS EXCLUSION OF DAMAGES SHALL BE EFFECTIVE EVEN IF ANY REMEDY FAILS OF ITS ESSENTIAL PURPOSE.

#### **10.** LIMITATIONS AND RELEASE OF LIABILITY.

- To the extent that the SOFTWARE and/or FIRMWARE covered by this PSFLA includes emulation libraries, emulation libraries are offered "as is". ZEBRA does not provide any warranty associated with the emulation libraries.
- The emulation library does not work 100% correctly or cover 100% of the functionality of the printer language being emulated. Modifications may be required for each target application. If such modification is necessary, prior to making any such modification, you are required to contact ZEBRA to obtain express written consent to make such modification.
- If the emulation library is sold separately by an authorized party other than ZEBRA (RESELLER—A party other than ZEBRA which is authorized by ZEBRA to distribute the SOFTWARE and/or FIRMWARE with its application so long as the SOFTWARE and/or FIRMWARE is used with a ZEBRA printer) or is sold bundled with a printer to an end-user by a RESELLER, and if claims are made by the RESELLER that the emulation library performs as a 100% emulation solution, ZEBRA is not responsible if the emulation library does not work as advertised by the RESELLER. Furthermore, ZEBRA is not liable for any damages directly or indirectly relating to such emulation library which is sold separately by the RESELLER or which is sold bundled with a printer to an end-user by the RESELLER.
- The SOFTWARE and FIRMWARE was provided to you at no additional charge and ZEBRA has included in this PSFLA terms that disclaim all warranties and liability for the SOFTWARE and FIRMWARE. To the full extent allowed by law, YOU HEREBY RELEASE ZEBRA AND ITS SUPPLIERS FROM ANY AND ALL LIABILITY

ARISING FROM OR RELATED TO ALL CLAIMS CONCERNING THE SOFTWARE AND/OR FIRMWARE OR ITS USE. If you do not wish to accept the SOFTWARE OR FIRMWARE under the terms of this PSFLA, do not use the PRINTER enclosed with or otherwise associated with this PSFLA.

- **11.** GOVERNING LAW. If you acquired the SOFTWARE and/or FIRMWARE in the United States of America, the laws of the State of Illinois, U.S.A. will apply to this contract. If you acquired this SOFTWARE and/or FIRMWARE outside of the United States of America, then local law may apply. If any provision of this PSFLA is held invalid, the remainder of this PSFLA shall continue in full force and effect.
- **12.** QUESTIONS. Should you have any questions, or if you desire to contact ZEBRA for any reason, please contact the ZEBRA subsidiary serving your country, or write: Zebra Technologies Corporation 333 Corporate Woods Parkway Vernon Hills, IL 60061

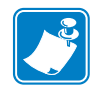

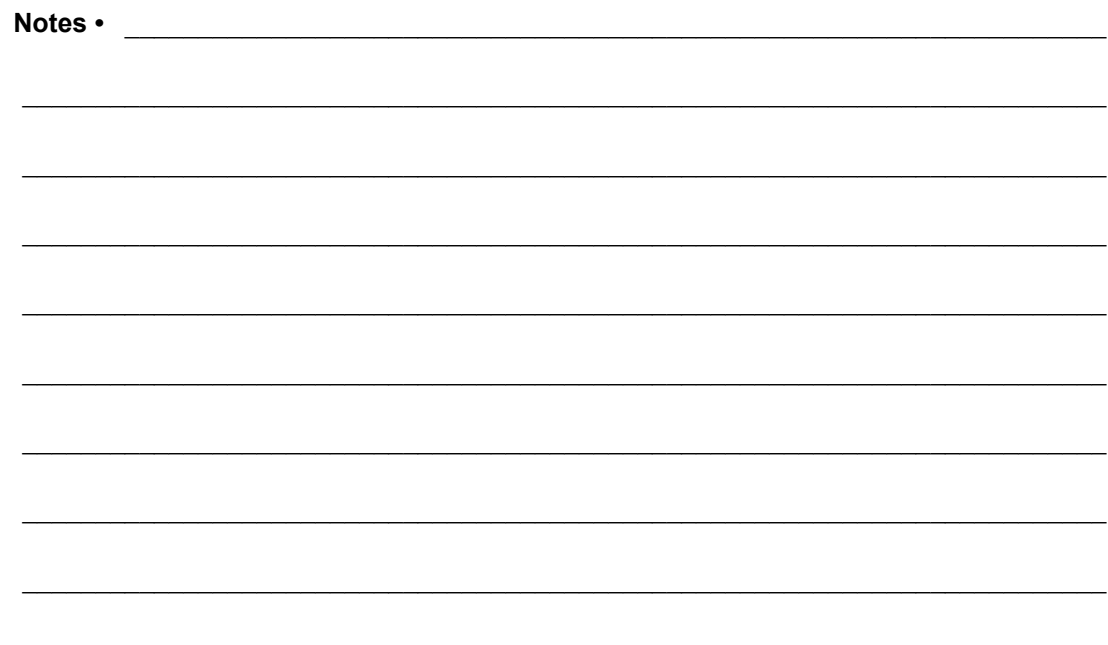
# **Glossary**

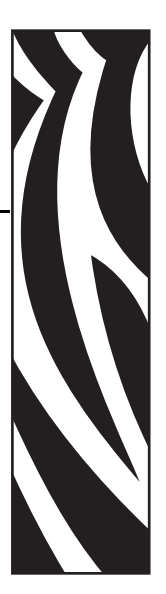

**Alphanumeric —** Indicating letters, numerals, and characters such as punctuation marks.

**Backfeed** — When the print engine pulls the media and ribbon (if used) backward into the print engine so that the beginning of the label to be printed is properly positioned behind the printhead. Backfeed occurs when operating the print engine in Tear-Off and Applicator modes.

**Bar code** — A code by which alphanumeric characters can be represented by a series of adjacent stripes of different widths. Many different code schemes exist, such as the universal product code (UPC) or Code 39.

**Black mark** — A registration mark found on the underside of the print media that acts as a start-of-label indication for the print engine. (See *continuous media*.)

**Calibration (of a print engine)** — A process in which the print engine determines some basic information needed to print accurately with a particular media and ribbon combination. To do this, the print engine feeds some media and ribbon (if used) through the print engine and senses whether to use the direct thermal or thermal transfer print method, and (if using non-continuous media) the length of individual labels or tags.

**Character set** — The set of all letters, numerals, punctuation marks, and other characters that can be expressed by a particular font or bar code.

**Check digit** — A character added to a bar code symbol that indicates to the scanner that it has read the symbol correctly.

**Configuration** — The print engine configuration is a group of operating parameters specific to the print engine application. Some parameters are user selectable, while others are dependent on the installed options and mode of operation. Parameters may be switch selectable, front panel programmable or downloaded as ZPL II commands. A configuration label listing all the current print engine parameters may be printed for reference.

**Continuous media** — Label or tag-stock media that has no notch, gap, or web (media liner only) to separate the labels or tags. The media is one long piece of material.

**Core diameter** — The inside diameter of the cardboard core at the center of a roll of media or ribbon.

**Diagnostics** — Information about which print engine functions are not working that is used for troubleshooting print engine problems.

**Die-cut media** — A type of label stock that has individual labels stuck to a media liner. The labels may be either lined up against each other or separated by a small distance. Typically the material surrounding the labels has been removed. (See *non-continuous media*.)

**Direct thermal** — A printing method in which the printhead presses directly against the media. Heating the printhead elements causes a discoloration of the heat-sensitive coating on the media. By selectively heating the printhead elements as the media moves past, an image is printed onto the media. No ribbon is used with this printing method. Contrast this with *thermal transfer*.

**Direct thermal media** — Media that is coated with a substance that reacts to the application of direct heat from the printhead to produce an image.

**Dynamic RAM** — The memory devices used to store the label formats in electronic form while they are being printed. The amount of DRAM memory available in the print engine determines the maximum size and number of label formats that can be printed. This is volatile memory that loses the stored information when power is turned off.

**Fanfold media** — Media that comes folded in a rectangular stack. Contrast this with *roll media*.

**Firmware** — This is the term used to specify the print engine's operating program. This program is downloaded to the print engine from a host computer and stored in FLASH memory. Each time the print engine power is turned on, this operating program starts. This program controls when to feed the media forward or backward and when to print a dot on the label stock.

**FLASH memory** — FLASH memory is non-volatile and maintains the stored information intact when power is off. This memory area is used to store the print engine's operating program. In addition, this memory can be used to store optional print engine fonts, graphic formats, and complete label formats.

**Font** — A complete set of alphanumeric characters in one style of type. Examples include CG Times™, CG Triumvirate Bold Condensed™.

**Ips "inches-per-second" —** The speed at which the label or tag is printed. Zebra offers print engines that can print from 1 ips to 12 ips.

**Label** — An adhesive-backed piece of paper, plastic, or other material on which information is printed.

**Label backing (label liner)** — The material on which labels are affixed during manufacture and which is discarded or recycled by the end-users.

**Liquid crystal display** — The LCD is a back-lit display that provides the user with either operating status during normal operation or option menus when configuring the print engine to a specific application.

Light emitting diode (LED) — Indicators of specific print engine status conditions. Each LED is either off, on, or blinking depending on the feature being monitored.

**Lock-up** — This is the term generally used to describe a fault condition that, for apparently no reason, causes the print engine to stop working.

**Media** — Material onto which data is printed by the print engine. Types of media include: tagstock, die-cut labels, continuous (with and without media liner), fanfold, and roll.

**Media sensor** — This sensor is located behind the printhead to detect the presence of media and, for non-continuous media, the position of the web, hole, or notch used to indicate the start of each label.

**Non-continuous media** — Consumable printing stock that contains an indication of where one label/printed format ends and the next one begins. Examples are die-cut labels, notched tag-stock, and stock with black mark registration marks.

**Non-volatile memory** — Electronic memory that retains data even when the power to the print engine is turned off.

**Notched media** — A type of tag stock containing a cutout area that can be sensed as a start-oflabel indicator by the print engine. This is typically a heavier, cardboard-like material that is either cut or torn away from the next tag. (See *non-continuous media*.)

**Print speed** — The speed at which printing occurs. For thermal transfer print engines, this speed is expressed in terms of ips (inches per second). Zebra offers print engines that can print from 1 ips to 12 ips.

**Printhead wear** — The degradation of the surface of the printhead and/or the print elements over time. Heat and abrasion can cause printhead wear. Therefore, to maximize the life of the printhead, use the lowest print darkness setting (sometimes called burn temperature or head temperature) and the lowest printhead pressure necessary to produce good print quality. In the thermal transfer printing method, use ribbon that is as wide or wider than the media to protect the printhead from the rough media surface.

**Registration** — Alignment of printing with respect to the top of a label or tag.

**Ribbon** — A band of material consisting of a base film coated with wax or resin "ink." The inked side of the material is pressed by the printhead against the media. The ribbon transfers ink onto the media when heated by the small elements within the printhead. Zebra ribbons have a coating on the back that protects the printhead from wear.

**Ribbon wrinkle** — A wrinkling of the ribbon caused by improper alignment or improper printhead pressure. This wrinkle can cause voids in the print and/or the used ribbon to rewind unevenly. This condition should be corrected by performing adjustment procedures.

**Roll media** — Media that comes supplied rolled onto a core (usually cardboard). Contrast this with *fanfold media*.

**Supplies** — A general term for media and ribbon.

**Symbology** — The term generally used when referring to a bar code.

**Tag** — A type of media having no adhesive backing but featuring a hole or notch by which the tag can be hung on something. Tags are usually made of cardboard or other durable material.

**Tear-off** — A mode of operation in which the user tears the label or tag stock away from the remaining media by hand.

**Thermal transfer** — A printing method in which the printhead presses an ink or resin coated ribbon against the media. H eating the printhead elements causes the ink or resin to transfer onto the media. By selectively heating the printhead elements as the media and ribbon move past, an image is printed onto the media. Contrast this with *direct thermal*.

**Void —** A space on which printing should have occurred, but did not due to an error condition such as wrinkled ribbon or faulty print elements. A void can cause a printed bar code symbol to be read incorrectly or not at all.

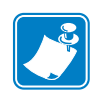

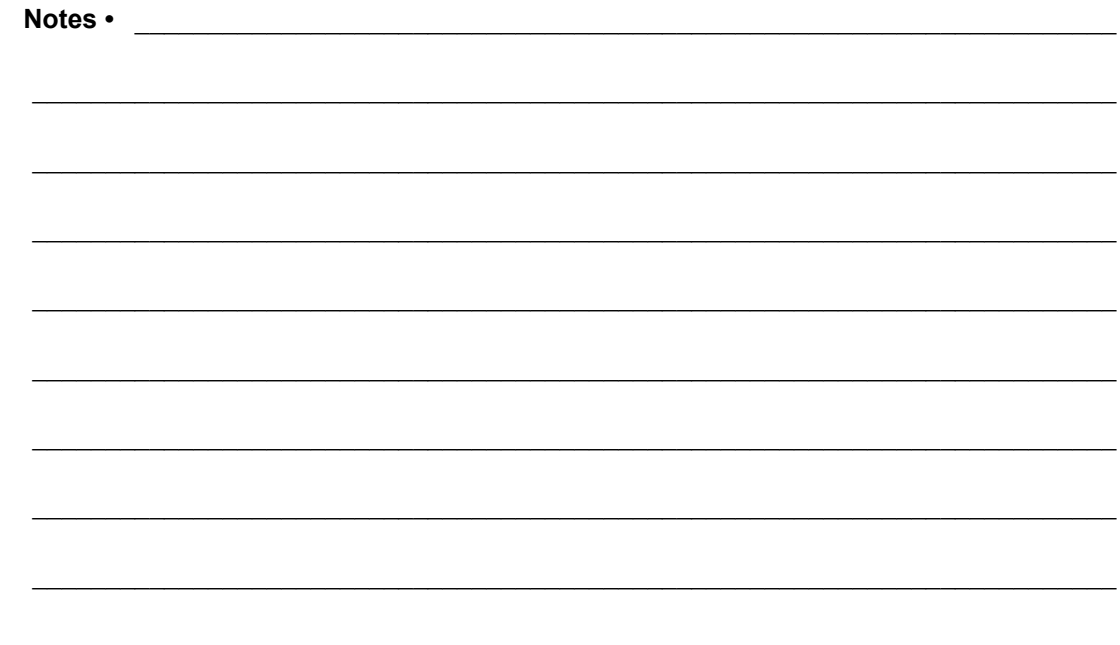

# Index

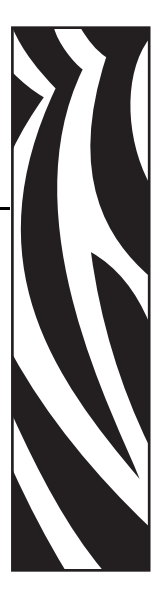

## **A**

[adhesive test for ribbon coating, 29](#page-34-0) adjustments [LCD, 73](#page-78-0) [left position, 70](#page-75-0) [media sensors, 48](#page-53-0) [print engine darkness, 57](#page-62-0) [printhead pressure, 86](#page-91-0) [tear-off position, 58](#page-63-0) [toggle positioning, 85](#page-90-0) [applicator interface connector, 122](#page-127-0) [applicator port setting, 71](#page-76-0) [authentication type, 77](#page-82-0) [auto-calibration, 46](#page-51-0)

### **B**

[backfeed setting, 70](#page-75-1) bar codes [list available codes, 62](#page-67-0) [specifications, 110](#page-115-0) [baud setting, 66](#page-71-0) [before you begin setup, 14](#page-19-0) [bitmap scaling factor, 74](#page-79-0) black mark media [described, 26](#page-31-0) [setting sensor type, 59](#page-64-0) [BLACK OVAL Button Descriptions, 9](#page-14-0) [buttons on front panel, 9](#page-14-1)

## **C**

[cable requirements, 25](#page-30-0) calibration [CALIBRATE button description, 10](#page-15-0) [media and ribbon sensor, 65](#page-70-0) [methods, 46](#page-51-1) [setting for head close, 69](#page-74-0) [setting for media power up, 69](#page-74-1) CANCEL Button [Description, 9](#page-14-2) [CANCEL self test, 101](#page-106-0) checklist [before you begin, 14](#page-19-0) [troubleshooting, 90](#page-95-0) cleaning [exterior of print engine, 80](#page-85-0) [interior, 81](#page-86-0) [printhead and platen roller, 83](#page-88-0) [recommended schedule, 80](#page-85-1) communication interfaces [overview and location, 23](#page-28-0) [types of connections, 115](#page-120-0) communications diagnostics test [overview, 106](#page-111-0) [selecting, 67](#page-72-0) [communications problems, 97](#page-102-0) [CompactFlash card initialization, 63](#page-68-0) configuration [changing parameters, 57](#page-62-1) [enter Setup mode, 52](#page-57-0) [exit Setup mode, 53](#page-58-0)

configuration label [printing using CANCEL self test, 101](#page-106-0) [printing using List Setup command, 62](#page-67-1) [connect print engine to power source, 21](#page-26-0) [contact information, 3](#page-8-0) continuous media [described, 26](#page-31-1) [setting media type, 58](#page-63-1) [control prefix setting, 68](#page-73-0) [customer support, 3](#page-8-1)

#### **D**

[darkness setting, 57](#page-62-0) [data bits setting, 66](#page-71-1) [data cable requirements, 25](#page-30-0) [data ports, 115](#page-120-0) data source [communication interfaces, 115](#page-120-0) [connections, 23](#page-28-0) [date setting, 74](#page-79-1) [DB-9 to DB-25 connection, 120](#page-125-0) [default gateway, 77](#page-82-1) [default password, 56](#page-61-0) [delimiter character setting, 68](#page-73-1) [diagnostics, 100](#page-105-0) [direct connection to a computer, 119](#page-124-0) direct thermal mode [media scratch test, 28](#page-33-0) [setting, 59](#page-64-1) [disable password protection, 56](#page-61-1) [display language selection, 75](#page-80-0) door-open sensor [location, 81](#page-86-1) [when to clean, 80](#page-85-2) [dpi format conversion, 74](#page-79-0)

### **E**

[electrical noise, 25](#page-30-0) [electrical specifications, 109](#page-114-0) [encryption settings, 78](#page-83-0) [enter Setup mode, 52](#page-57-0) [environmental conditions, 108](#page-113-0) [error messages, 91](#page-96-0) [ESSID setting, 77](#page-82-2) [exit Setup mode, 53](#page-58-0) [exterior cleaning, 80](#page-85-0)

#### **F**

[fanfold media, 27](#page-32-0) [FEED and PAUSE self test, 104](#page-109-0) FEED Button [Description, 10](#page-15-1) [FEED self test, 103](#page-108-0) [Flash memory, 63](#page-68-1) [font list, 62](#page-67-2) [format convert setting, 74](#page-79-0) [format list, 62](#page-67-3) [format prefix setting, 68](#page-73-2) front panel [buttons, 9](#page-14-1) [enter Setup mode, 52](#page-57-0) [exit Setup mode, 53](#page-58-0) [indicator lights, 10](#page-15-2) [LCD error messages, 91](#page-96-0) [LCD parameters, 57](#page-62-1) fuses [replacement, 87](#page-92-0) [specifications, 109](#page-114-1)

## **G**

[gleaning, 76](#page-81-0)

### **H**

[HEAD COLD](#page-97-0) message, 92 [host handshake setting, 66](#page-71-2) [humidity requirements, 108](#page-113-0)

## **I**

[idle display setting, 74](#page-79-2) [images list, 62](#page-67-4) [initialize Flash memory, 63](#page-68-1) [initialize memory card, 63](#page-68-0) [inspect the print engine, 15](#page-20-0) installation [procedure, 20](#page-25-0) [requirements, 16](#page-21-0) interfaces [IEEE 1284 bi-directional parallel, 24](#page-29-0) [RS-232 serial, 24](#page-29-1) [interior cleaning, 81](#page-86-0) [international safety organization marks, 22](#page-27-0) IP settings [default gateway, 77](#page-82-1) [IP address, 77](#page-82-3) [protocol, 76](#page-81-1) [subnet mask, 77](#page-82-4)

### **L**

[label length maximum setting, 60](#page-65-0) label top [printer cannot detect, 98](#page-103-0) [setting, 70](#page-75-2) [labels did not print, 97](#page-102-1) [language selection, 75](#page-80-0) LCD messages [adjust LCD settings, 73](#page-78-0) [error messages, 91](#page-96-0) [language selection, 75](#page-80-0) [Setup mode, 57](#page-62-1) [lights on front panel, 10](#page-15-2) list settings [all settings, 62](#page-67-5) [bar codes, 62](#page-67-0) [fonts, 62](#page-67-2) [formats, 62](#page-67-3) [images, 62](#page-67-4) [network, 62](#page-67-6) [setup, 62](#page-67-1) loading [media, 32](#page-37-0) [ribbon, 40](#page-45-0) [long calibration, 46](#page-51-2)

### **M**

[MAC address, 77](#page-82-5) [mark LED setting, 73](#page-78-1) [Mark Med S. setting, 73](#page-78-1) [maximum label length setting, 60](#page-65-0) media [continuous roll media, 26](#page-31-1) [fanfold, 27](#page-32-0) [loading, 32](#page-37-0) [media LED setting, 73](#page-78-1) [non-continuous roll media, 26](#page-31-2) [setting media type, 58](#page-63-1) [specifications, 112](#page-117-0) [types of media, 26](#page-31-3) [media and ribbon sensor calibration procedure, 65](#page-70-0) [media path cleaning, 80](#page-85-3) [media power up setting, 69](#page-74-1) [Media S. setting, 73](#page-78-1) [media scratch test, 28](#page-33-0) media sensor [adjustments, 48](#page-53-0) [locations, 81](#page-86-2) [print media sensor profile, 64](#page-69-0) [sensor sensitivity calibration, 47](#page-52-0)

[memory specifications, 109](#page-114-2) [modem connection, 121](#page-126-0)

#### **N**

network configuration label [printing, 55](#page-60-0) [printing using List Network command, 62](#page-67-6) [network ID setting, 67](#page-72-1) [NEXT Button Description, 9](#page-14-3) non-continuous media [described, 26](#page-31-2) [setting media type, 58](#page-63-1)

#### **P**

parallel port [pin configuration, 116](#page-121-0) [setting parallel communications, 65](#page-70-1) [settings, 116](#page-121-1) [parity setting, 66](#page-71-3) passwords [default, 56](#page-61-0) [disable, 56](#page-61-1) [entering, 56](#page-61-2) PAUSE Button [Description, 9](#page-14-4) Pause mode [PAUSE LED, 10](#page-15-3) [PAUSE self test, 102](#page-107-0) [PCMCIA card initialization, 63](#page-68-0) [peel-off bar cleaning, 80](#page-85-4) pin configuration [parallel port, 116](#page-121-0) [serial port, 118](#page-123-0) platen roller [cleaning, 83](#page-88-0) [when to clean, 80](#page-85-5) [ports, 115](#page-120-0) power [connect to power source, 21](#page-26-0) [electrical specifications, 109](#page-114-0) [on/off switch location, 11](#page-16-0) [power cord specifications, 22](#page-27-1) [Power-On Self Test \(POST\), 100](#page-105-1) [PREVIOUS Button Description, 9](#page-14-5) print configuration label [CANCEL self test, 101](#page-106-0) [List Setup command, 62](#page-67-1) [print darkness setting, 57](#page-62-0)

print engine settings [applicator port, 71](#page-76-0) [backfeed, 70](#page-75-1) [baud, 66](#page-71-0) [calibration methods, 46](#page-51-1) [control prefix, 68](#page-73-0) [data bits, 66](#page-71-1) [date, 74](#page-79-1) [delimiter character, 68](#page-73-1) [format convert, 74](#page-79-0) [format prefix, 68](#page-73-2) [head resistor, 71](#page-76-1) [host handshake, 66](#page-71-2) [idle display, 74](#page-79-2) [IP settings, 76](#page-81-2) [label top, 70](#page-75-2) [language, 75](#page-80-0) [LCD, 73](#page-78-0) [left position, 70](#page-75-0) [maximum label length, 60](#page-65-0) [media type, 58](#page-63-1) [network configuration label as baseline, 55](#page-60-0) [network ID, 67](#page-72-1) [parallel communications, 65](#page-70-1) [parity, 66](#page-71-3) [print darkness, 57](#page-62-0) [print method, 59](#page-64-1) [print server settings, 76](#page-81-2) [print width, 59](#page-64-2) [protocol, 67](#page-72-2) [resynch mode, 72](#page-77-0) [saving, 53](#page-58-1) [sensor type, 59](#page-64-0) [serial communications, 66](#page-71-4) [setting through front panel, 52](#page-57-1) [start print signal, 72](#page-77-1) [time, 75](#page-80-1) [ZPL mode, 69](#page-74-2) print engine setup [before you begin, 14](#page-19-0) [installation, 16](#page-21-1) [unpack the print engine, 15](#page-20-0) printhead [cleaning, 83](#page-88-0) [head close setting, 69](#page-74-0) [head resistor value setting, 71](#page-76-1) [pressure adjustment, 86](#page-91-0) [when to clean, 80](#page-85-6) [printing specifications, 111](#page-116-0) [print modes, 58](#page-63-2) [print network configuration label, 55,](#page-60-0) [62](#page-67-6)

[print quality troubleshooting, 94](#page-99-0) print server settings [default gateway, 77](#page-82-1) [IP address, 77](#page-82-3) [IP protocol, 76](#page-81-1) [subnet mask, 77](#page-82-4) [print width setting, 59](#page-64-2) [proprietary statement, 127](#page-132-0) [protocol setting, 67](#page-72-2)

#### **R**

[reflective media sensor, 48](#page-53-1) [related documents, 5](#page-10-0) [remove used ribbon, 45](#page-50-0) [report shipping damage, 15](#page-20-0) [reprint mode, 73](#page-78-2) [requirements for installation, 16](#page-21-0) [reset network option, 78](#page-83-1) [resynch mode setting, 72](#page-77-0) ribbon [adhesive test, 29](#page-34-0) [determining coated side, 28](#page-33-1) [loading, 40](#page-45-0) [low ribbon warning, 72](#page-77-2) [removal, 45](#page-50-0) [ribbon LED setting, 73](#page-78-1) [ribbon tensioning system parameters, 74](#page-79-3) [scratch test, 29](#page-34-1) [specifications, 113](#page-118-0) [when to use, 28](#page-33-2) [Ribbon S. setting, 73](#page-78-1) ribbon sensor [calibration procedure, 65](#page-70-0) [location, 81](#page-86-3) [sensitivity calibration, 47](#page-52-0) [when to clean, 80](#page-85-7) RS-232 interface [connections, 119](#page-124-1) [considerations, 24](#page-29-1) RTC (Real-time clock) setting [date, 74](#page-79-1) [idle display, 74](#page-79-2) [time, 75](#page-80-1)

### **S**

[schedule for cleaning, 80](#page-85-1) scratch test [media type, 28](#page-33-0) [ribbon coated side, 29](#page-34-1)

self tests [CANCEL, 101](#page-106-0) [communications diagnostics, 106](#page-111-0) [FEED, 103](#page-108-0) [FEED and PAUSE, 104](#page-109-0) [PAUSE, 102](#page-107-0) [Power-On Self Test \(POST\), 100](#page-105-1) Sensor Profile calibration [description, 47](#page-52-1) [procedure, 64](#page-69-0) sensors [adjustment, 48](#page-53-0) [calibration methods, 46](#page-51-1) [locations, 81](#page-86-4) [setting sensor type, 59](#page-64-0) serial port [pin configuration, 118](#page-123-0) [setting serial communications, 66](#page-71-4) [settings, 117](#page-122-0) [setup checklist, 14](#page-19-0) Setup mode [enter Setup mode, 52](#page-57-0) [exit Setup mode, 53](#page-58-0) [LCD messages, 57](#page-62-1) [passwords, 56](#page-61-2) [SETUP/EXIT Button Description, 9](#page-14-6) shipping [report damage, 15](#page-20-0) [reshipping the print engine, 15](#page-20-1) [short calibration, 46](#page-51-3) specifications [bar codes, 110](#page-115-0) [communications options, 109](#page-114-3) [electrical, 109](#page-114-0) [environmental conditions, 108](#page-113-0) [fuses, 109](#page-114-1) [media, 112](#page-117-0) [memory, 109](#page-114-2) [physical, 108](#page-113-1) [power cord, 22](#page-27-1) [printing, 111](#page-116-0) [ribbon, 113](#page-118-0) [Zebra Programming Language \(ZPL\), 109](#page-114-4) [standard data ports, 115](#page-120-0) [start print signal setting, 72](#page-77-1) [storing the print engine, 15](#page-20-2) [subnet mask, 77](#page-82-4) [support, 3](#page-8-1)

system considerations [communication specifications, 24](#page-29-2) [communications code, 24](#page-29-3) [interfaces, 24](#page-29-4)

## **T**

Tear-Off mode [tear-off bar cleaning, 80](#page-85-4) [tear-off position adjustment, 58](#page-63-0) [temperature requirements, 108](#page-113-0) thermal transfer mode [media scratch test, 28](#page-33-0) [setting, 59](#page-64-1) [time setting, 75](#page-80-1) [toggle positioning, 85](#page-90-0) top of label [printer cannot detect, 98](#page-103-0) [setting, 70](#page-75-2) transmissive (media) sensor [adjusting, 48](#page-53-2) [when to clean, 80](#page-85-8) troubleshooting [checklist, 90](#page-95-0) [communications problems, 97](#page-102-0) [diagnostic tests, 100](#page-105-0) [LCD error messages, 91](#page-96-0) [print quality problems, 94](#page-99-0) types of media [continuous roll media, 26](#page-31-1) [fanfold media, 27](#page-32-0) [non-continuous roll media, 26](#page-31-2)

#### **U**

[unpack the print engine, 15](#page-20-0)

#### **W**

[web media, 26](#page-31-4) [setting sensor type, 59](#page-64-0) [Web S. setting, 73](#page-78-1) Wireless Print Server settings [authentication type, 77](#page-82-0) [default gateway, 77](#page-82-1) [encryption, 78](#page-83-0) [ESSID, 77](#page-82-2) [IP address, 77](#page-82-3) [IP protocol, 76](#page-81-1) [MAC address, 77](#page-82-5) [reset network, 78](#page-83-1) [subnet mask, 77](#page-82-4)

## **Z**

Zebra Programming Language (ZPL II) [specifications, 109](#page-114-4) [ZPL mode setting, 69](#page-74-2) [Zebra support, 3](#page-8-1)

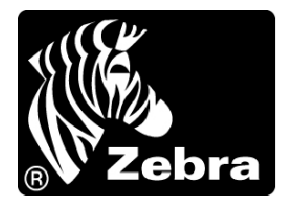

#### **Zebra Technologies Corporation**

333 Corporate Woods Parkway Vernon Hills, Illinois 60061.3109 U.S.A. Telephone: +1 847.634.6700 Facsimile: +1 847.913.8766

#### **Zebra Technologies Europe Limited**

Zebra House The Valley Centre, Gordon Road High Wycombe Buckinghamshire HP13 6EQ, UK Telephone: +44 (0) 1494 472872 Facsimile: +44 (0) 1494 450103

Customer Order # 57516L-001 Manufacturer Part # 57516L-001 Rev. 1

© 2004 ZIH Corp.